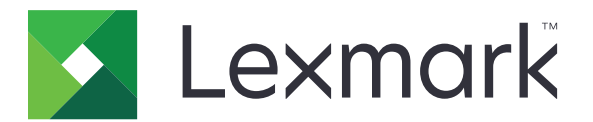

# **Stampanti C2335, CS531, CS632, CS639**

**Guida per l'utente**

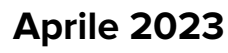

**Aprile 2023 [www.lexmark.com](http://www.lexmark.com)**

Tipo di macchina: 5031 Modelli: 270, 280, 290, 635, 675, 685

## Sommario

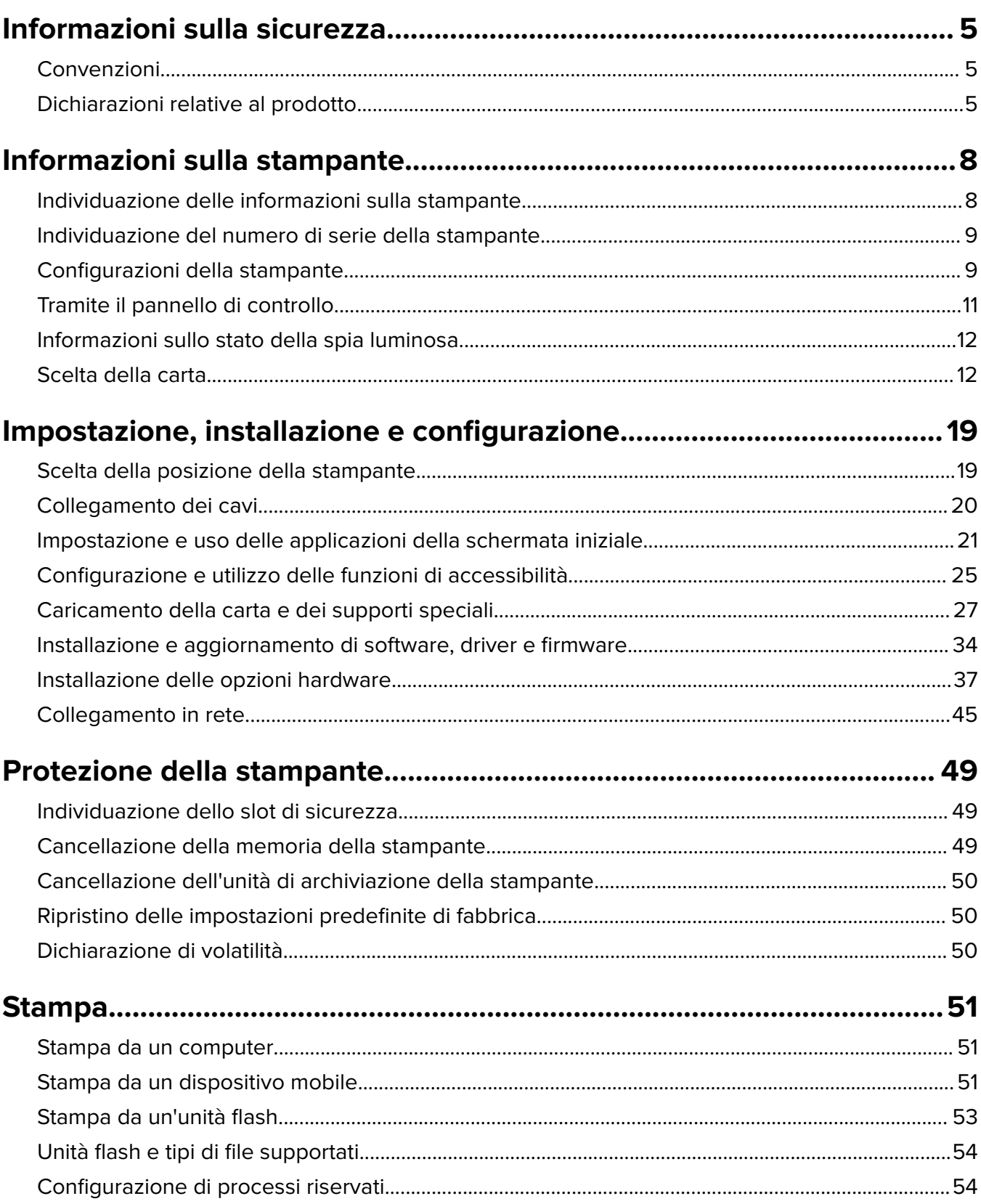

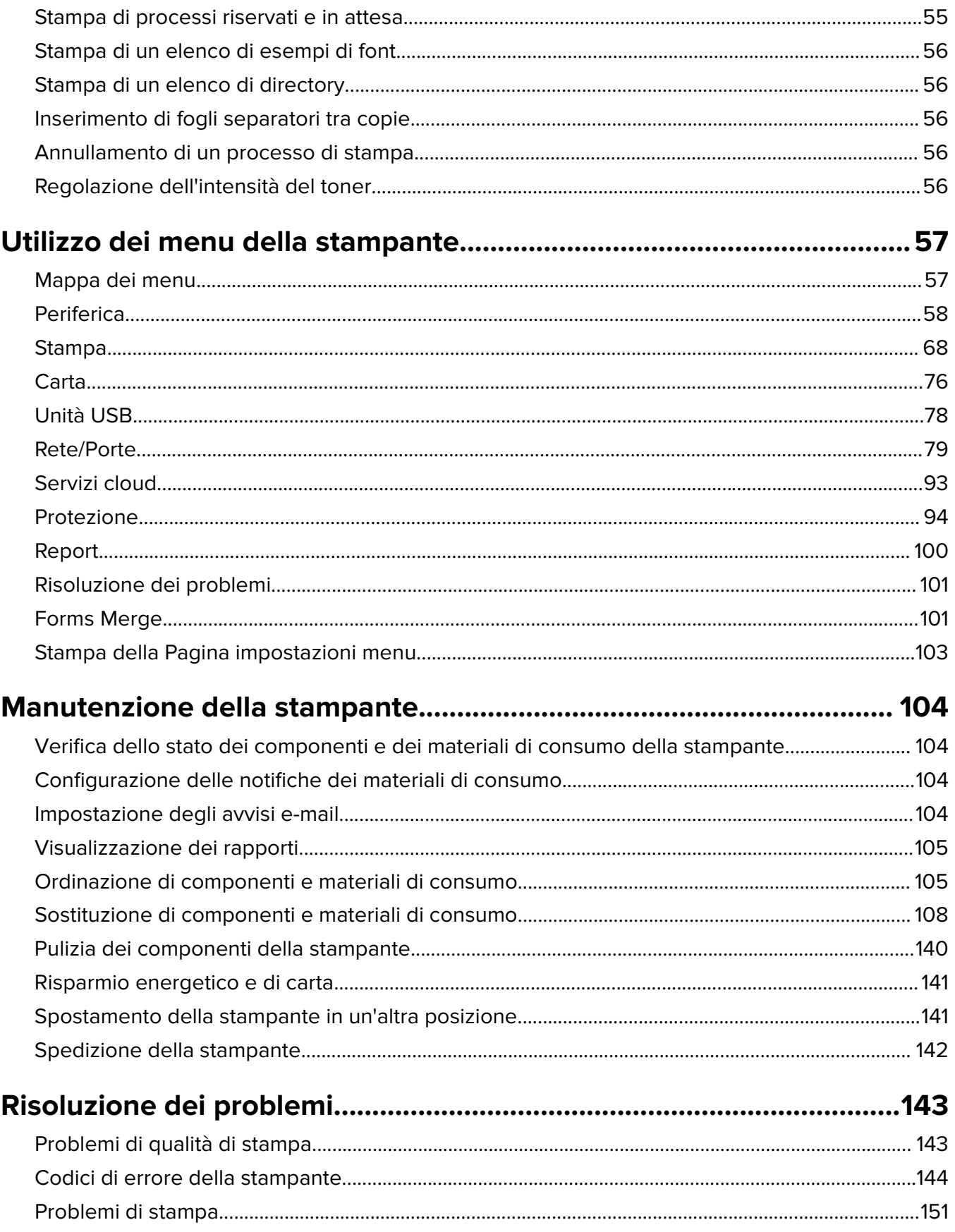

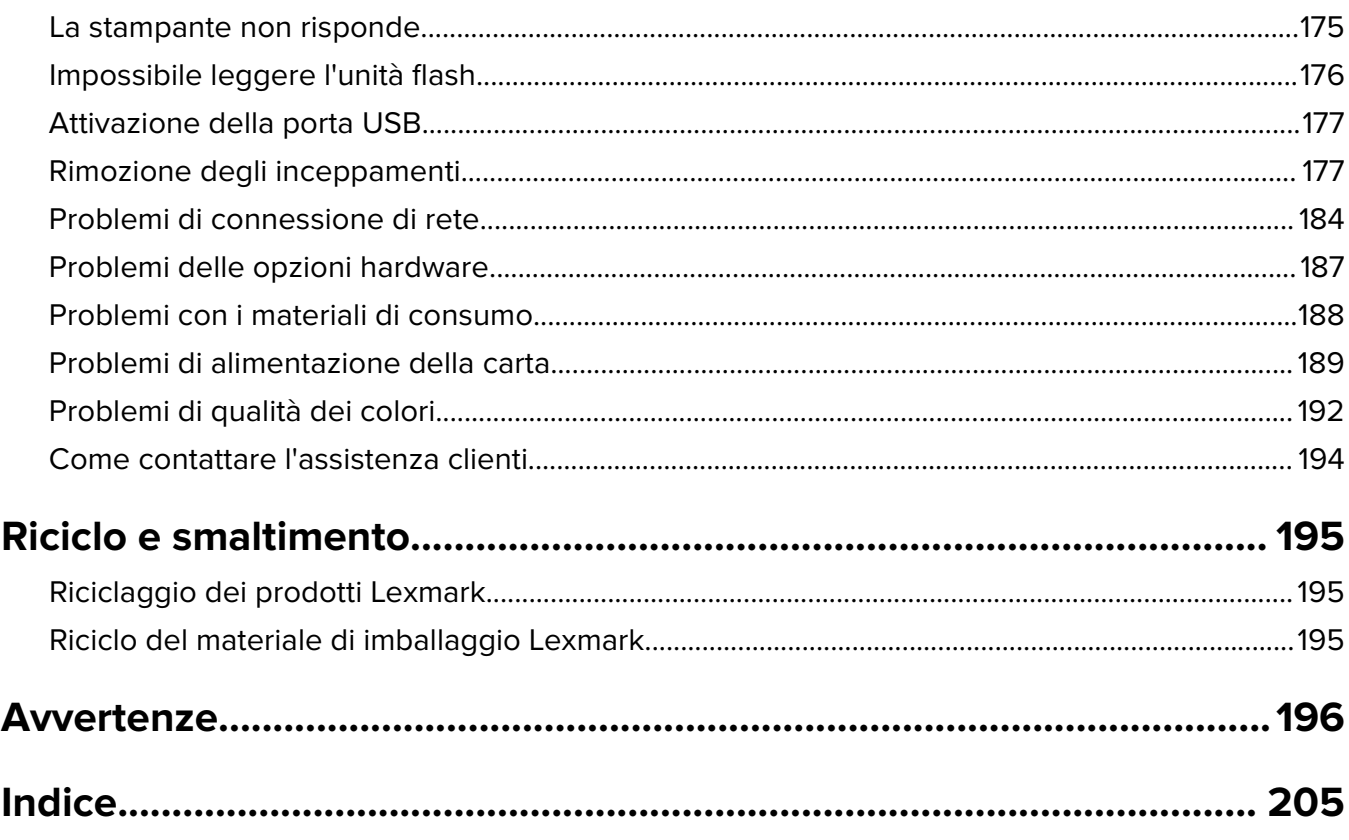

## <span id="page-4-0"></span>**Informazioni sulla sicurezza**

## **Convenzioni**

**Nota**: una nota identifica le informazioni utili.

**Avvertenza**: un'avvertenza identifica la possibilità che l'hardware o il software del prodotto vengano danneggiati.

**ATTENZIONE**: un messaggio di attenzione indica una situazione di potenziale pericolo che può causare lesioni.

Tipi diversi di messaggi di attenzione includono:

**ATTENZIONE - PERICOLO DI LESIONI:** Indica il rischio di ferirsi.

**ATTENZIONE - PERICOLO DI SCOSSE ELETTRICHE:** Indica il rischio di scosse elettriche.

**ATTENZIONE - SUPERFICIE CALDA:** Indica il rischio di bruciarsi al contatto.

**ATTENZIONE - PERICOLO DI RIBALTAMENTO:** Indica il pericolo di essere schiacciati.

**ATTENZIONE - PERICOLO DI SCHIACCIAMENTO:** Indica il rischio di intrappolamento tra parti in movimento.

## **Dichiarazioni relative al prodotto**

**ATTENZIONE - PERICOLO DI LESIONI:** Per evitare il rischio di incendio o scosse elettriche, collegare il cavo di alimentazione direttamente a una presa elettrica dotata di messa a terra e con le specifiche adeguate, situata in prossimità dell'apparecchio e facilmente accessibile.

**ATTENZIONE - PERICOLO DI LESIONI:** Per evitare il rischio di incendi o scosse elettriche, utilizzare solo il cavo di alimentazione fornito con il prodotto o componenti sostitutivi autorizzati dal produttore.

**ATTENZIONE - PERICOLO DI LESIONI:** Non utilizzare il prodotto con cavi di prolunga, prese multiple, prolunghe multipresa o gruppi di continuità. La capacità della potenza di questi tipi di accessori può essere facilmente sovraccaricata da una stampante laser e può comportare incendi, danni o scarse prestazioni della stampante.

**ATTENZIONE - PERICOLO DI LESIONI:** Con questo prodotto può essere utilizzato solo un protettore di sovratensione in linea Lexmark fornito con la stampante correttamente collegato alla stampante e al cavo di alimentazione. L'utilizzo di protettori di sovratensione non Lexmark può comportare il rischio di incendi, danni o scarse prestazioni della stampante.

**ATTENZIONE - PERICOLO DI SCOSSE ELETTRICHE:** Per evitare il rischio di scosse elettriche, non posizionare o utilizzare questo prodotto in prossimità di acqua o superfici bagnate.

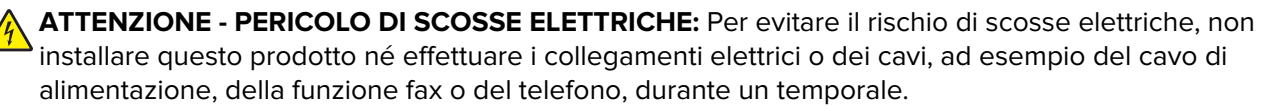

**ATTENZIONE - PERICOLO DI LESIONI:** Non attorcigliare, legare, schiacciare o posizionare oggetti pesanti sul cavo di alimentazione. Evitare abrasioni o tensioni. Non stringere il cavo di alimentazione tra oggetti quali mobili o pareti. Se si verifica una qualunque di queste cose, si può incorrere in rischi di incendi o elettrocuzione. Ispezionare regolarmente il cavo di alimentazione per individuare segni di problemi. Rimuovere il cavo di alimentazione dalla presa elettrica prima di ispezionarlo.

**ATTENZIONE - PERICOLO DI SCOSSE ELETTRICHE:** Per evitare il rischio di scosse elettriche, accertarsi che tutte le connessioni esterne (quali connessioni Ethernet e a sistemi telefonici) siano installate in modo corretto nelle relative porte contrassegnate.

**ATTENZIONE - PERICOLO DI SCOSSE ELETTRICHE:** Per evitare il rischio di scosse elettriche, se si accede alla scheda del controller o si installano periferiche di memoria o componenti hardware opzionali dopo aver configurato la stampante, prima di continuare, spegnere la stampante e scollegare il cavo di alimentazione dalla presa elettrica. Spegnere gli eventuali dispositivi collegati alla stampante e scollegare tutti i cavi della stampante.

**ATTENZIONE - PERICOLO DI SCOSSE ELETTRICHE:** Per evitare il rischio di scosse elettriche quando si pulisce la parte esterna della stampante, scollegare il cavo di alimentazione dalla presa a muro e scollegare tutti i cavi della stampante prima di procedere.

**ATTENZIONE - PERICOLO DI LESIONI:** Se la stampante pesa più di 20 kg (44 libbre), potrebbe richiedere due o più persone per essere sollevata in modo sicuro.

**ATTENZIONE - PERICOLO DI LESIONI:** Per evitare di ferirsi o di danneggiare la stampante, quando si sposta la stampante, seguire le istruzioni riportate di seguito:

- **•** Assicurarsi che tutti gli sportelli e i vassoi siano chiusi.
- **•** Spegnere la stampante e scollegare il cavo di alimentazione dalla presa elettrica.
- **•** Scollegare tutti i cavi della stampante.
- **•** Se la stampante è dotata di vassoi opzionali separati che poggiano sul pavimento o di opzioni di output collegate, scollegarli prima di spostare la stampante.
- **•** Se la stampante è dotata di una base a rotelle, spostarla con cautela nella nuova posizione. Prestare attenzione quando si passa sopra le soglie e le incrinature del pavimento.
- **•** Se la stampante non è dotata di una base a rotelle ma è configurata con vassoi opzionali o opzioni di output, rimuovere le opzioni di output e sollevare la stampante per rimuovere i vassoi. Non tentare di sollevare la stampante e le opzioni di output contemporaneamente.
- **•** Utilizzare sempre le maniglie della stampante per sollevarla.
- **•** Il carrello utilizzato per trasportare la stampante deve essere in grado di sostenere l'intera base.
- **•** Il carrello utilizzato per trasportare i componenti hardware opzionali deve avere dimensioni adeguate a sostenerli.
- **•** Mantenere la stampante in posizione verticale.
- **•** Evitare movimenti bruschi.
- **•** Assicurarsi che le dita non siano sotto la stampante mentre viene posizionata.
- **•** Assicurarsi di lasciare spazio sufficiente intorno alla stampante.

**ATTENZIONE - PERICOLO DI RIBALTAMENTO:** Per installare uno o più componenti hardware opzionali sulla stampante o sul prodotto multifunzione, può essere necessario disporre di una base a rotelle, di un mobile o di altri elementi per evitare che il prodotto possa cadere e di conseguenza provocare lesioni. Per ulteriori informazioni sulle configurazioni supportate, visitare il sito Web **[www.lexmark.com/multifunctionprinters](http://www.lexmark.com/multifunctionprinters)**.

**ATTENZIONE - PERICOLO DI RIBALTAMENTO:** per ridurre il rischio di instabilità dell'apparecchiatura, caricare ogni vassoio separatamente. Tenere tutti i vassoi chiusi per quando necessario.

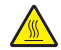

**ATTENZIONE - SUPERFICIE CALDA:** L'area interna della stampante potrebbe surriscaldarsi. Per evitare infortuni, lasciare raffreddare la superficie prima di toccarla.

**ATTENZIONE - PERICOLO DI SCHIACCIAMENTO:** Per evitare il rischio di lesioni, prestare la massima cautela quando si accede alle aree contrassegnate con questa etichetta. Potrebbero infatti verificarsi lesioni da schiacciamento in prossimità di parti in movimento, quali ad esempio ingranaggi, porte, vassoi e coperchi.

**ATTENZIONE - PERICOLO DI LESIONI:** Questo prodotto utilizza un laser. L'uso di regolazioni, procedure o controlli diversi da quelli specificati nella Guida per l'utente può causare l'esposizione a radiazioni pericolose.

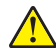

**ATTENZIONE - PERICOLO DI LESIONI:** La batteria al litio presente nel prodotto non deve essere sostituita. In caso di sostituzione errata della batteria al litio, potrebbe verificarsi un'esplosione. Non ricaricare, smontare o bruciare batterie al litio. Smaltire le batterie al litio usate seguendo le istruzioni del produttore e le norme locali.

Questo prodotto è stato progettato, testato e approvato per essere utilizzato con componenti di uno specifico produttore, conformemente ai rigidi standard globali per la sicurezza. Le caratteristiche legate alla sicurezza di alcune parti potrebbero non essere ovvie. Il produttore non è da ritenere responsabile in caso di uso di altre parti di ricambio.

Per riparazioni di tipo diverso dagli interventi descritti nella documentazione per l'utente, rivolgersi al appresentante dell'assistenza.

#### **CONSERVARE QUESTE ISTRUZIONI.**

## <span id="page-7-0"></span>**Informazioni sulla stampante**

## **Individuazione delle informazioni sulla stampante**

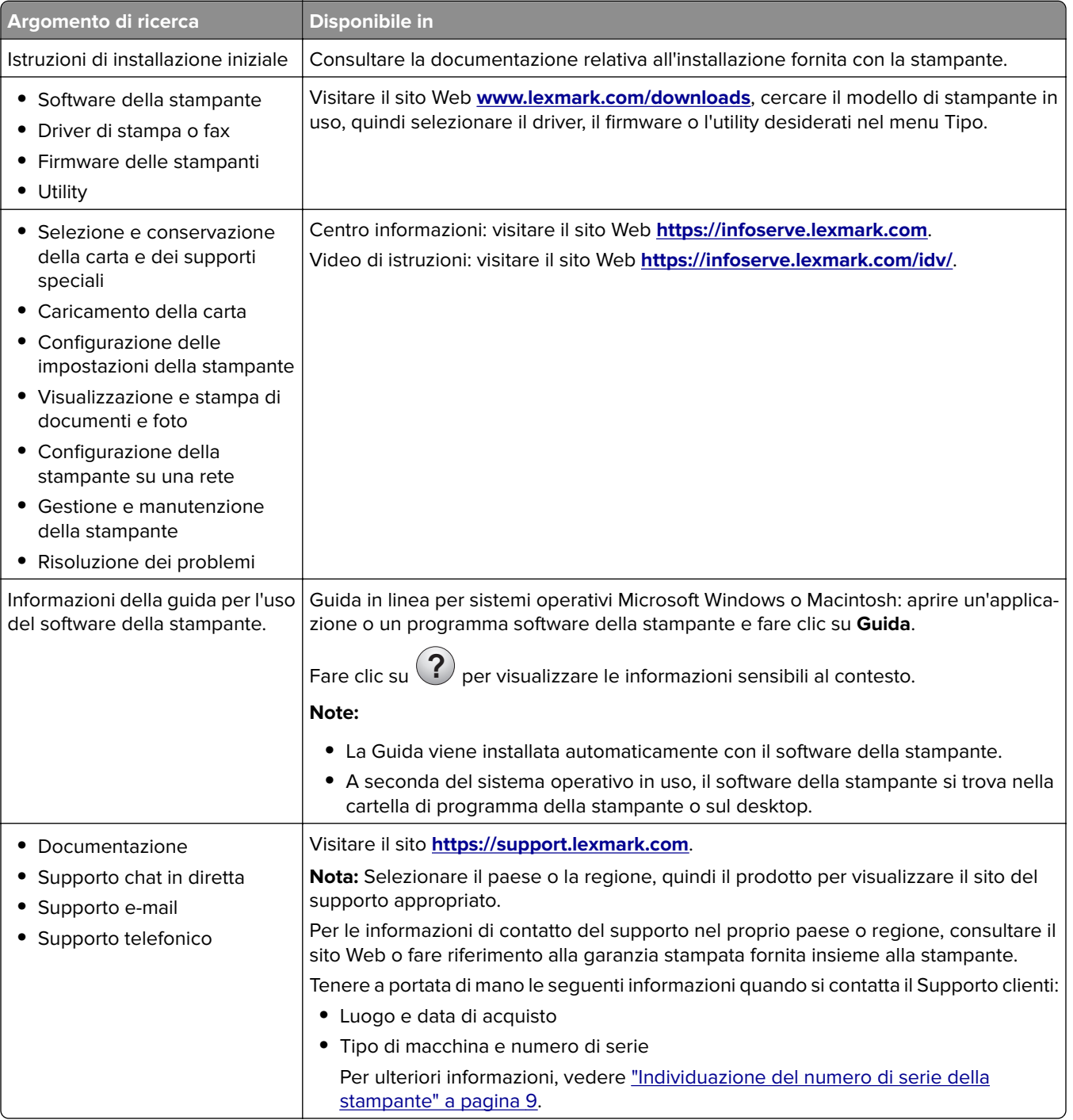

<span id="page-8-0"></span>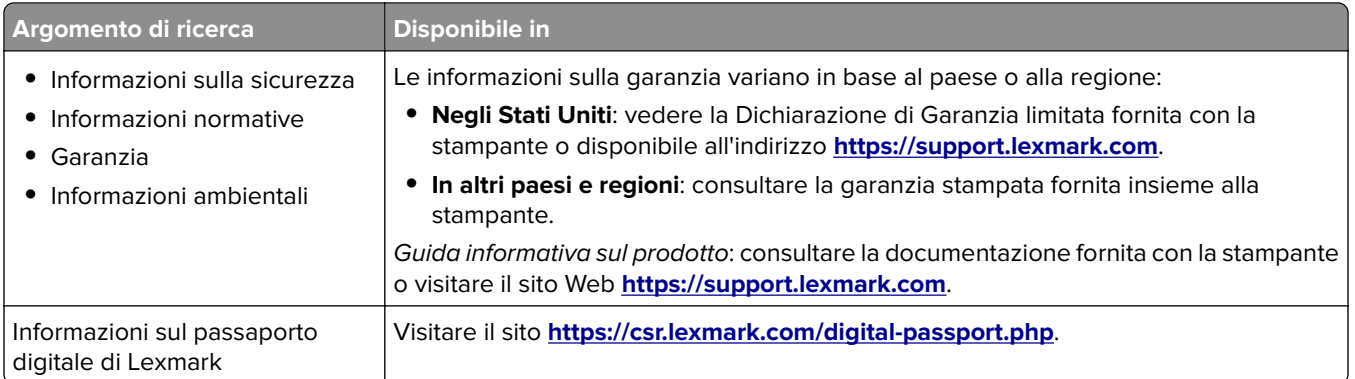

## **Individuazione del numero di serie della stampante**

- **1** Aprire lo sportello A.
- **2** Individuare il numero di serie.

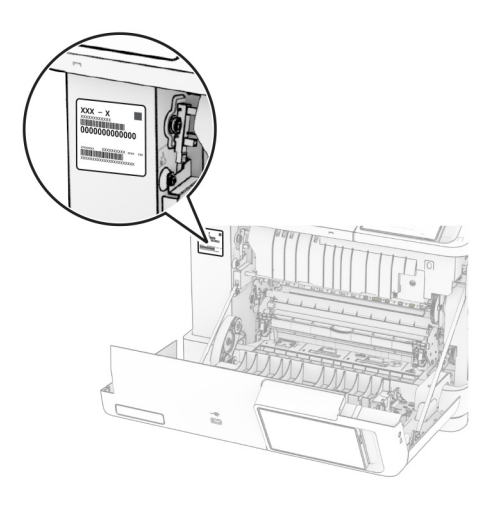

## **Configurazioni della stampante**

**ATTENZIONE - PERICOLO DI RIBALTAMENTO:** per installare una o più opzioni sulla stampante o sull'MFP, può essere necessario disporre di una base con ruote, di un mobile o di altri elementi per evitare che il prodotto possa cadere e di conseguenza provocare lesioni. Per ulteriori informazioni sulle configurazioni supportate, visitare il sito Web **[www.lexmark.com/multifunctionprinters](http://www.lexmark.com/multifunctionprinters)**.

**ATTENZIONE - PERICOLO DI RIBALTAMENTO:** per ridurre il rischio di instabilità dell'apparecchiatura, caricare ogni vassoio separatamente. Tenere tutti i vassoi chiusi per quando necessario.

È possibile configurare la stampante aggiungendo una delle seguenti opzioni:

- **•** Un vassoio doppio da 650 fogli
- **•** Un vassoio doppio da 650 fogli e fino a due vassoi da 550 fogli
- **•** Tre vassoi da 550 fogli

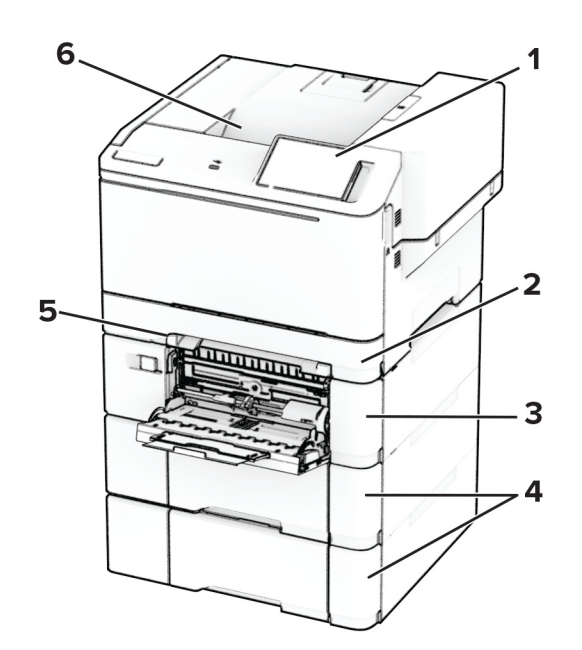

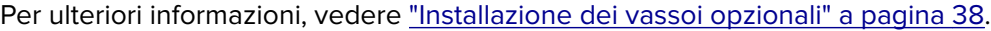

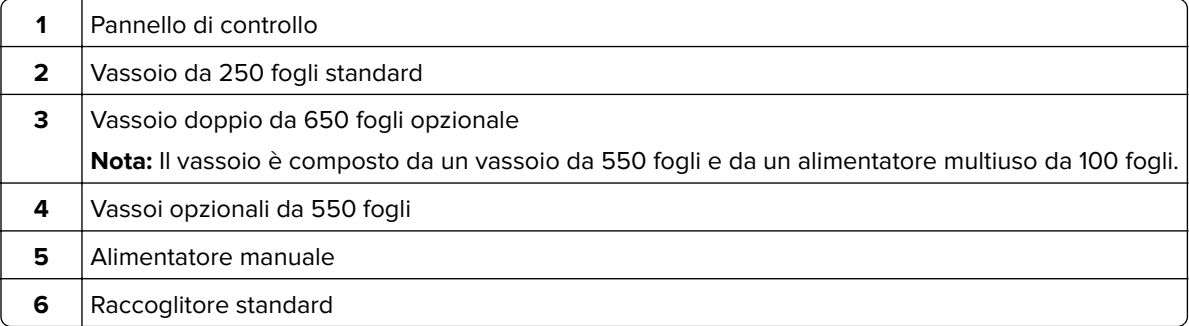

## <span id="page-10-0"></span>**Tramite il pannello di controllo**

## **Lexmark CS531 e Lexmark C2335**

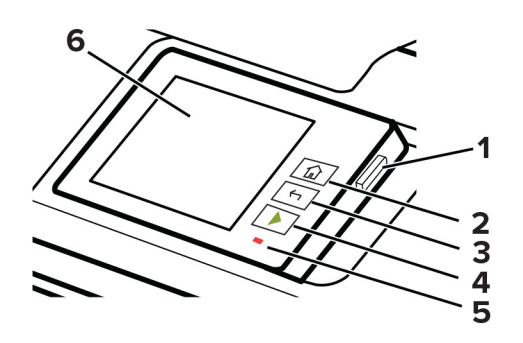

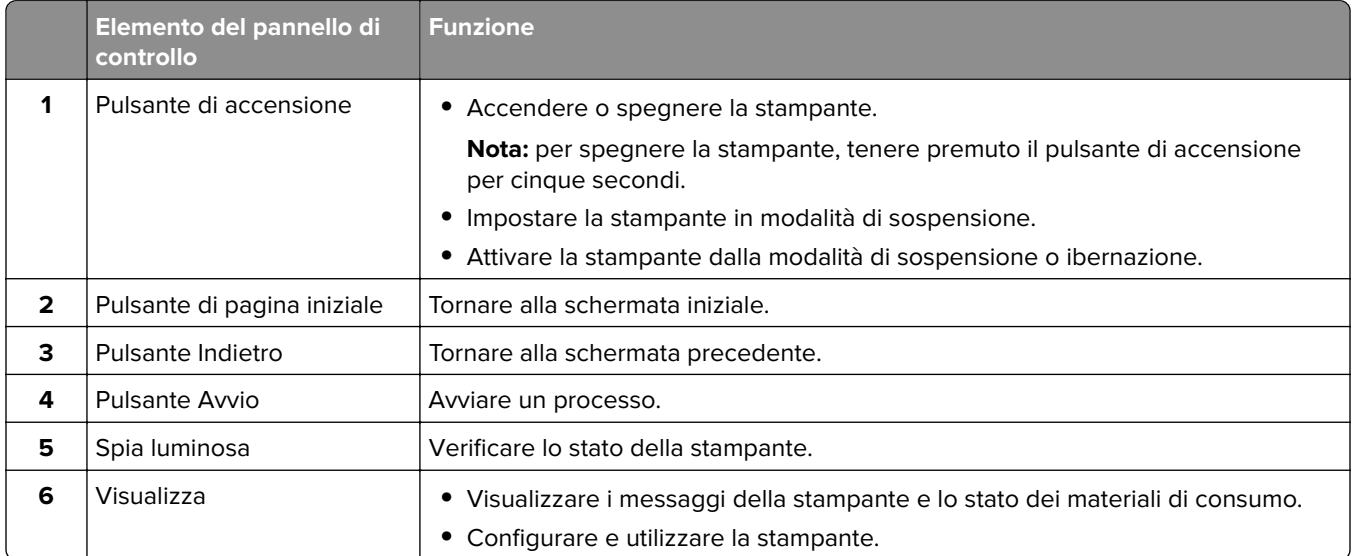

## **Lexmark CS632 e Lexmark CS639**

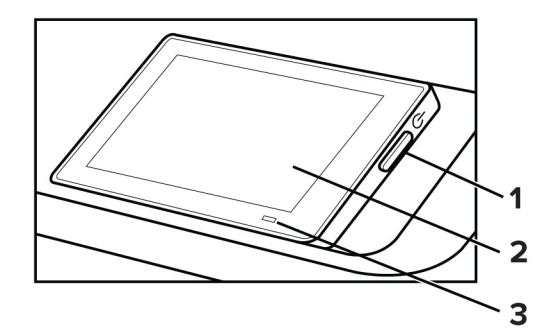

<span id="page-11-0"></span>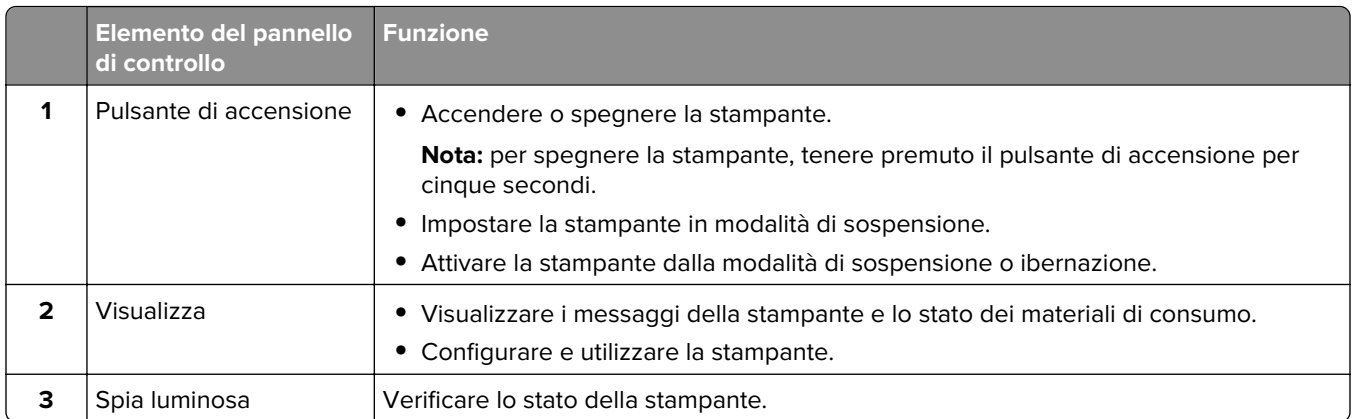

## **Informazioni sullo stato della spia luminosa**

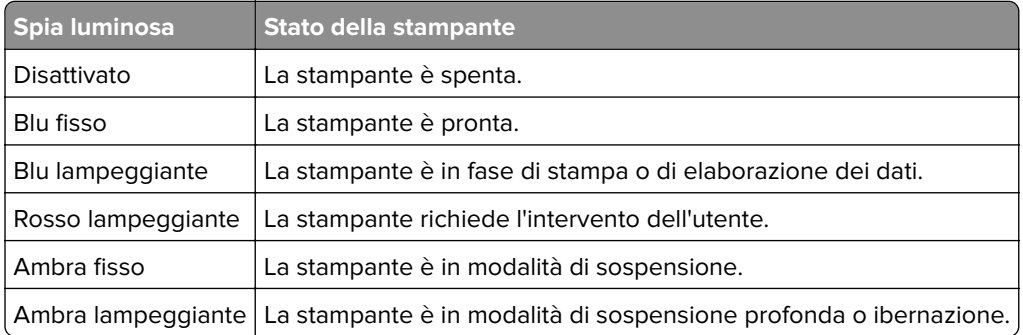

## **Scelta della carta**

## **Istruzioni relative alla carta**

Usare carta appropriata per prevenire gli inceppamenti e assicurare una stampa senza problemi.

- **•** Utilizzare sempre carta nuova, senza difetti.
- **•** Prima di caricare la carta, identificare il lato di stampa consigliato. In genere, questa informazione è riportata sulla confezione della carta.
- **•** Non utilizzare carta tagliata o rifilata a mano.
- **•** Non utilizzare contemporaneamente supporti di formato, tipo o peso diverso nello stesso vassoio; ciò potrebbe causare inceppamenti.
- **•** Non utilizzare carta patinata, a meno che non sia appositamente concepita per la stampa elettrofotografica.

Per ulteriori informazioni, consultare la Guida alla carta e ai supporti speciali.

## **Caratteristiche della carta**

Le caratteristiche della carta descritte di seguito determinano la qualità e la riuscita della stampa; È opportuno considerare questi fattori prima di eseguire la stampa.

#### **Peso**

I vassoi possono alimentare carta di peso variabile. La carta con peso inferiore a 60 g/m<sup>2</sup> (16 libbre) non presenta lo spessore necessario per una corretta alimentazione e può causare inceppamenti. Per ulteriori informazioni, vedere la sezione "Pesi della carta supportati".

#### **Arricciamento**

L'arricciamento è la tendenza della carta a curvarsi ai bordi. Un arricciamento eccessivo può causare problemi di alimentazione. La carta può arricciarsi dopo il passaggio nella stampante, dove è esposta ad alte temperature. La conservazione della carta fuori dalla confezione in condizioni calde, fredde, umide o secche può favorirne l'arricciamento prima della stampa e causare problemi di alimentazione.

#### **Levigatezza**

La levigatezza della carta influisce direttamente sulla qualità di stampa. Se la carta è troppo ruvida, il toner non si fonde correttamente con la carta. Se la carta è troppo levigata, potrebbe causare problemi di alimentazione o di qualità di stampa. Si consiglia l'utilizzo di carta con 50 punti Sheffield.

#### **Contenuto di umidità**

La quantità di umidità presente nella carta influisce sia sulla qualità di stampa che sulla corretta alimentazione. Lasciare la carta nella confezione originale fino al momento dell'utilizzo. L'esposizione della carta a variazioni di umidità può comprometterne le prestazioni.

Prima di stampare, conservare la carta nell'involucro originale per 24-48 ore. L'ambiente in cui viene conservata la carta deve essere lo stesso della stampante. Prolungare il periodo di tempo di alcuni giorni se l'ambiente di conservazione o di trasporto è molto diverso da quello della stampante. La carta spessa può richiedere un periodo di condizionamento più lungo.

#### **Direzione della grana**

La grana è l'allineamento delle fibre di carta in un foglio. La grana può essere *lunga*, se segue la lunghezza del foglio, oppure corta, se segue la larghezza. Per la direzione della grana consigliata, vedere l'argomento "Pesi della carta supportati".

#### **Contenuto di fibre**

Generalmente, la carta xerografica di alta qualità è interamente composta di pasta di legno sottoposta a trattamenti chimici. Ciò le conferisce un elevato livello di stabilità, che comporta un minor numero di problemi di alimentazione e offre una migliore qualità di stampa. La carta che contiene fibre come il cotone possiede caratteristiche che possono causare problemi di gestione della carta stessa.

### **Carta non adatta**

Si consiglia di non utilizzare i seguenti tipi di carta con la stampante:

- **•** Carta sottoposta a trattamenti chimici utilizzati per eseguire copie senza carta carbone, detta anche carta autocopiante, carta da copia senza copia carbone (CCP, Carbonless Copy Paper) o carta che non richiede copia carbone (NCR, No Carbon Required).
- **•** Carta prestampata con sostanze chimiche che potrebbero contaminare la stampante.
- **•** Carta prestampata che può alterarsi a causa della temperatura nell'unità di fusione della stampante.

**•** Carta prestampata che richiede una registrazione (l'esatta indicazione dell'area di stampa sulla pagina) maggiore o inferiore a ±2,3 mm (±0,09 poll.), ad esempio moduli OCR (Optical Character Recognition).

In alcuni casi, per stampare correttamente su questi moduli, è possibile regolare la registrazione mediante un'applicazione software.

- **•** Carta patinata (di qualità cancellabile), carta sintetica o carta termica.
- **•** Carta con bordi irregolari, ruvida, arricciata o con superficie lavorata.
- **•** Carta riciclata non conforme allo standard europeo EN12281:2002.
- **•** Carta di grammatura inferiore a 60 g/m2 (16 libbre).
- **•** Moduli o documenti composti da più parti.

## **Conservazione della carta**

Le seguenti istruzioni per la conservazione della carta consentono di evitare eventuali inceppamenti e di mantenere la qualità di stampa a un livello elevato:

- **•** Conservare la carta nella confezione originale nello stesso ambiente della stampante per 24 48 ore prima di eseguire delle stampe.
- **•** Prolungare il periodo di tempo di alcuni giorni se l'ambiente di conservazione o di trasporto è molto diverso da quello della stampante. La carta spessa può richiedere un periodo di condizionamento più lungo.
- **•** Per ottenere risultati ottimali, conservare la carta in un ambiente con temperatura di 21 °C (70 °F) e con umidità relativa del 40%.
- **•** La maggior parte dei produttori di etichette consiglia di stampare in un ambiente con temperatura compresa tra 18 e 24 °C (tra 65 e 75 °F) e con umidità relativa compresa tra il 40 e il 60%.
- **•** Conservare la carta nelle apposite confezioni, su uno scaffale o un ripiano anziché sul pavimento.
- **•** Conservare le singole confezioni su una superficie piana.
- **•** Non poggiare nulla sopra le confezioni della carta.
- **•** Rimuovere la carta dalla scatola o dalla confezione solo quando è il momento di caricarla nella stampante. La scatola e la confezione consentono di mantenere la carta pulita, asciutta e piatta.

### **Scelta dei moduli prestampati e della carta intestata**

- **•** Utilizzare carta a grana lunga.
- **•** Utilizzare solo moduli e carta intestata ottenuti con un processo di fotolitografia o di stampa a rilievo.
- **•** Evitare tipi di carta con superfici ruvide o lavorate.
- **•** Utilizzare inchiostri che non risentano dell'eventuale presenza di resina nel toner. Tra gli inchiostri che soddisfano tali requisiti sono solitamente compresi gli inchiostri stabilizzati per ossidazione od oleosi ma non quelli al lattice.
- **•** Eseguire una stampa di prova sui moduli prestampati e la carta intestata che si desidera utilizzare prima di acquistarne grandi quantità. Questa azione stabilisce se l'inchiostro sul modulo prestampato o sulla carta intestata influisce sulla qualità di stampa.
- **•** In caso di dubbio, contattare il fornitore della carta.
- **•** Quando si esegue la stampa su carta intestata, caricare la carta con l'orientamento corretto per la stampante in uso. Per ulteriori informazioni, consultare la Guida alla carta e ai supporti speciali.

## **Formati carta supportati**

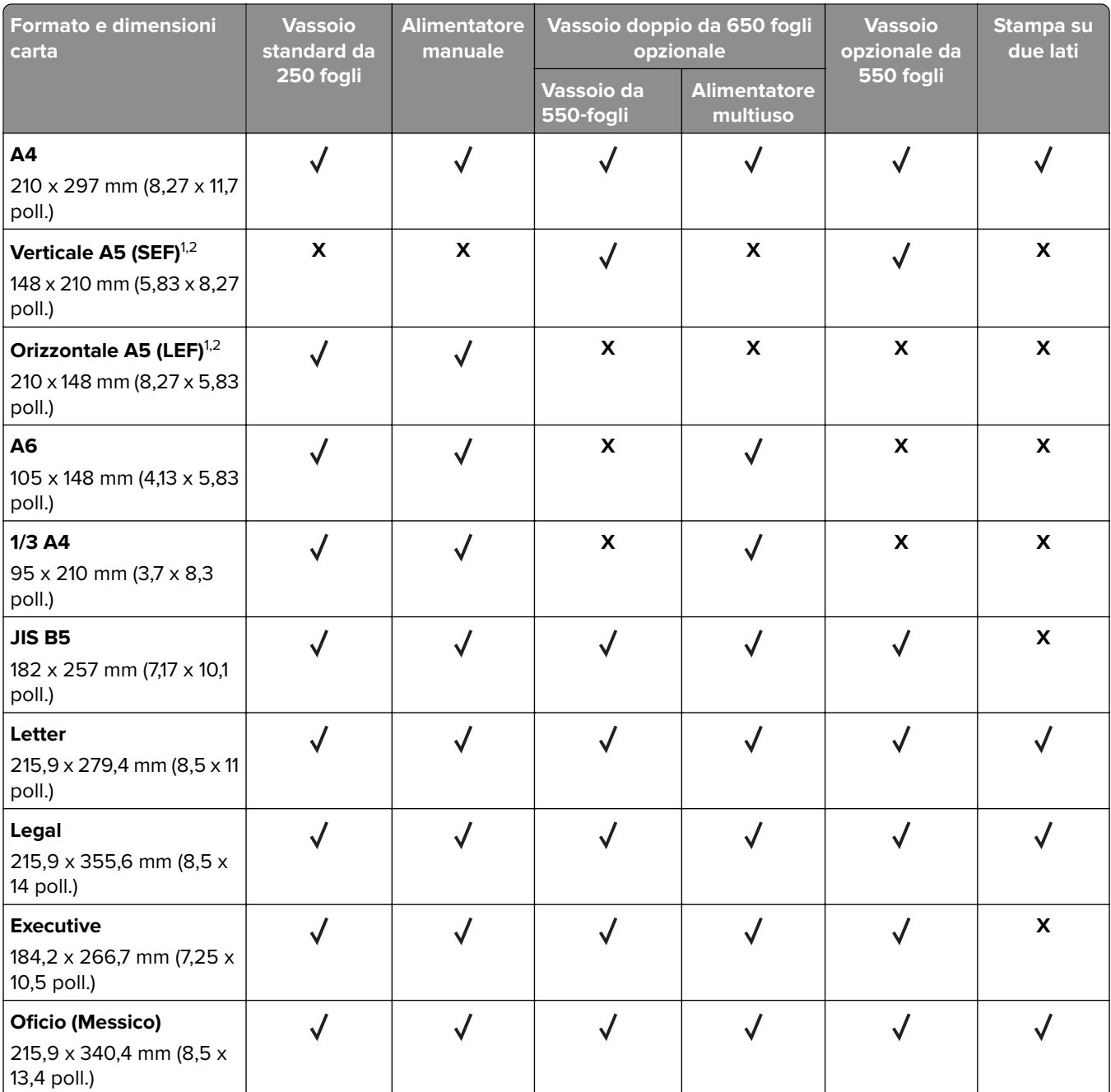

 $^{\rm 1}$ Caricare questo formato di carta nel vassoio standard e nell'alimentatore manuale inserendo il bordo lungo per primo nella stampante.

2 Caricare questo formato di carta nei vassoi opzionali e nell'alimentatore multiuso inserendo il bordo corto per primo nella stampante.

3 Se è selezionato Universal, si ottiene un formato di pagina pari a 215,9 x 355,6 mm (8,5 x 14 poll.) a meno che le dimensioni non vengano specificate dall'applicazione software.

4 Caricare il formato di carta stretto inserendo il lato corto per primo nella stampante.

5 Se è selezionato Altre buste, si ottiene un formato di pagina pari a 215,9 x 355,6 mm (8,5 x 14 poll.) a meno che le dimensioni non vengano specificate dall'applicazione software.

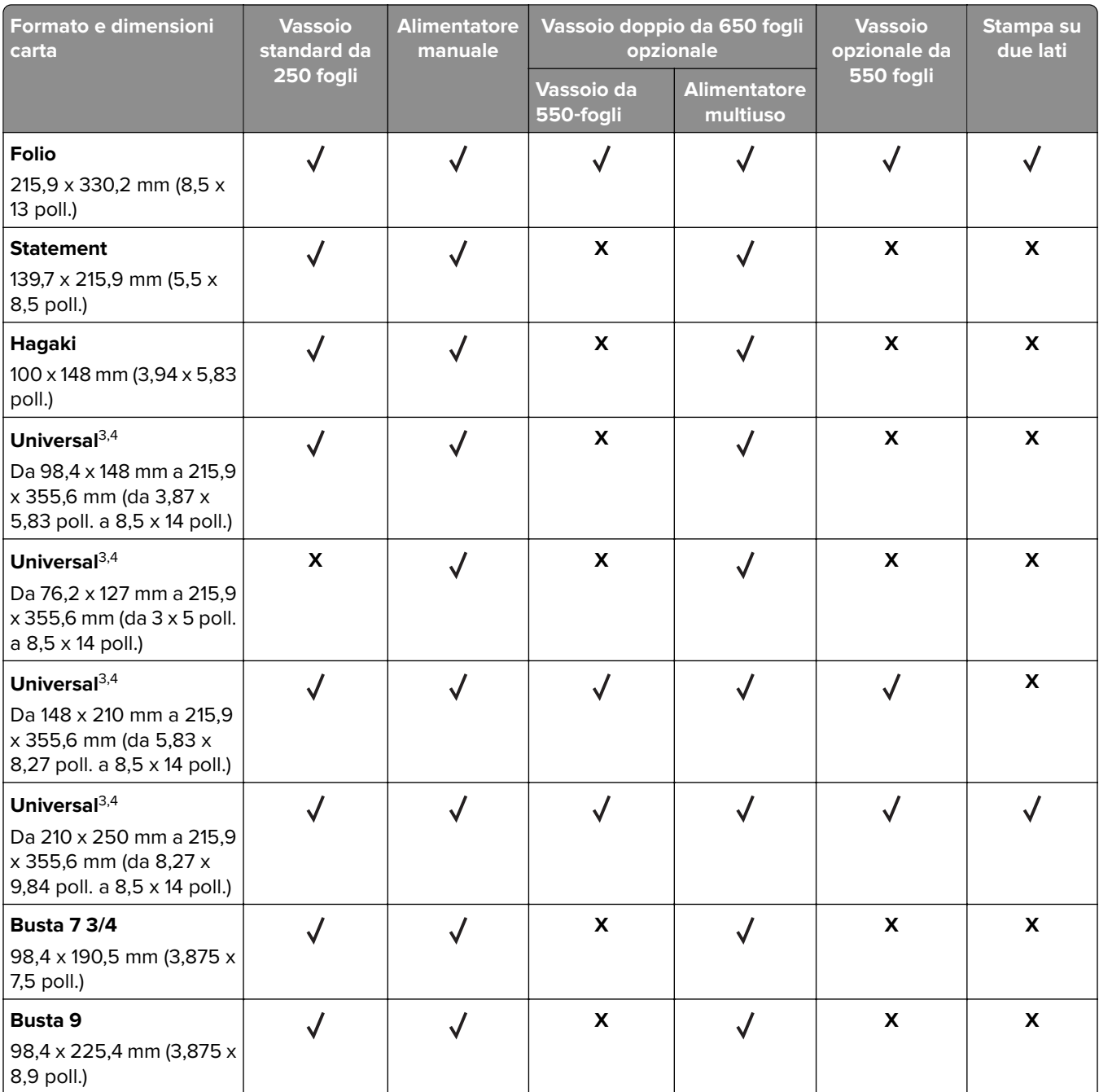

1 Caricare questo formato di carta nel vassoio standard e nell'alimentatore manuale inserendo il bordo lungo per primo nella stampante.

2 Caricare questo formato di carta nei vassoi opzionali e nell'alimentatore multiuso inserendo il bordo corto per primo nella stampante.

3 Se è selezionato Universal, si ottiene un formato di pagina pari a 215,9 x 355,6 mm (8,5 x 14 poll.) a meno che le dimensioni non vengano specificate dall'applicazione software.

4 Caricare il formato di carta stretto inserendo il lato corto per primo nella stampante.

<sup>5</sup> Se è selezionato Altre buste, si ottiene un formato di pagina pari a 215,9 x 355,6 mm (8,5 x 14 poll.) a meno che le dimensioni non vengano specificate dall'applicazione software.

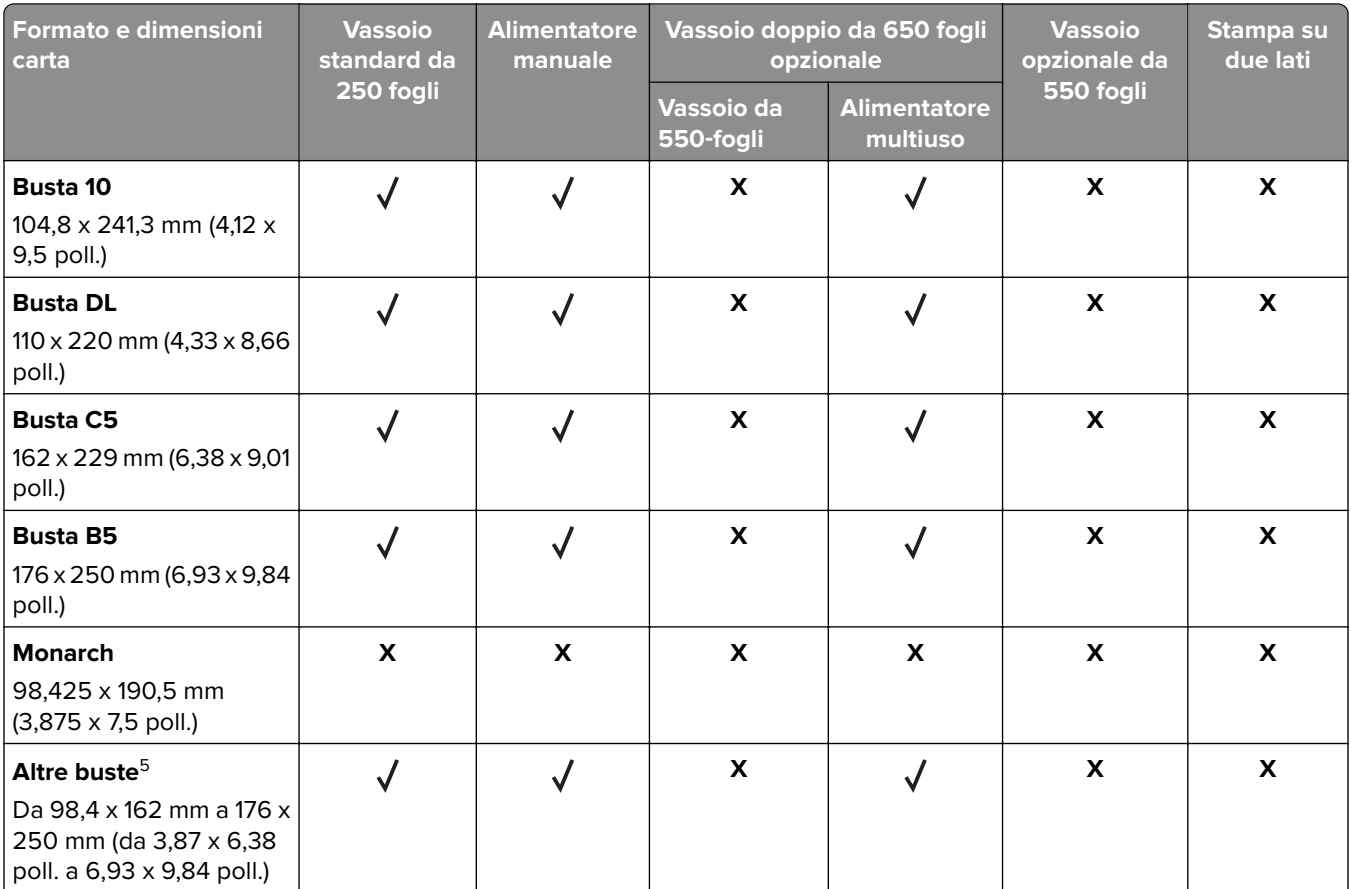

1 Caricare questo formato di carta nel vassoio standard e nell'alimentatore manuale inserendo il bordo lungo per primo nella stampante.

2 Caricare questo formato di carta nei vassoi opzionali e nell'alimentatore multiuso inserendo il bordo corto per primo nella stampante.

3 Se è selezionato Universal, si ottiene un formato di pagina pari a 215,9 x 355,6 mm (8,5 x 14 poll.) a meno che le dimensioni non vengano specificate dall'applicazione software.

<sup>4</sup> Caricare il formato di carta stretto inserendo il lato corto per primo nella stampante.

<sup>5</sup> Se è selezionato Altre buste, si ottiene un formato di pagina pari a 215,9 x 355,6 mm (8,5 x 14 poll.) a meno che le dimensioni non vengano specificate dall'applicazione software.

**Nota:** Il modello di stampante in uso può disporre di un vassoio doppio da 650 fogli, composto da un vassoio da 550 fogli e un alimentatore multiuso da 100 fogli integrato. La parte del vassoio da 550 fogli del vassoio doppio da 650 fogli supporta lo stesso formato di carta del vassoio da 550 fogli opzionale. L'alimentatore multiuso integrato supporta dimensioni, tipi e pesi di carta diversi.

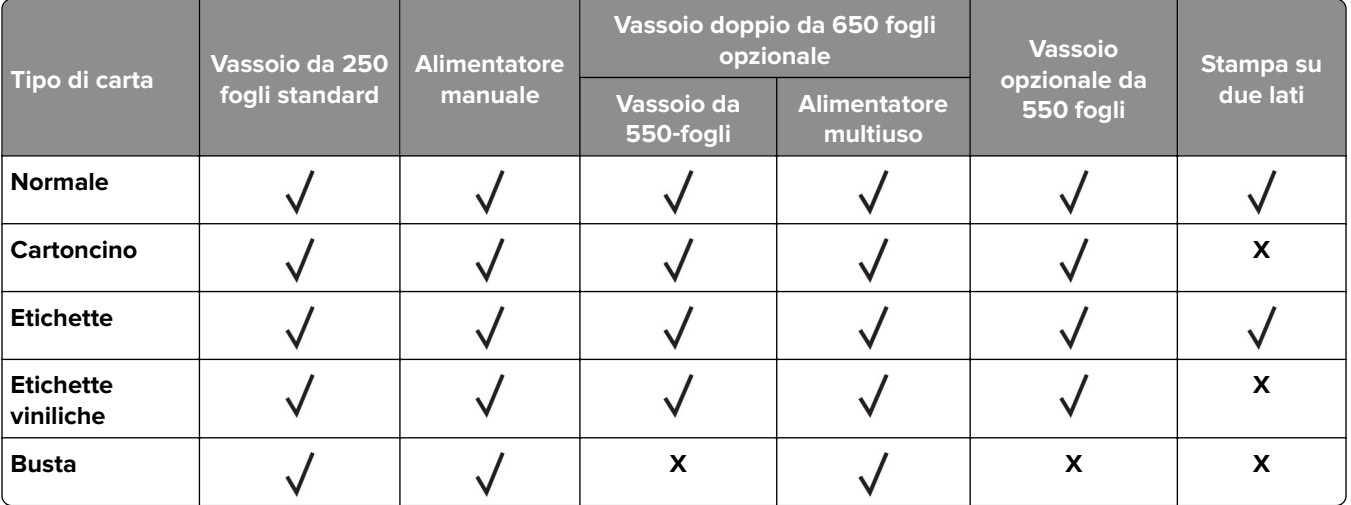

## **Tipi di carta supportati**

#### **Note:**

- **•** Il modello di stampante in uso può disporre di un vassoio doppio da 650 fogli, composto da un vassoio da 550 fogli e un alimentatore multiuso da 100 fogli integrato. Il vassoio da 550 fogli del vassoio doppio da 650 fogli supporta lo stesso tipo di carta del vassoio da 550 fogli. L'alimentatore multiuso integrato supporta dimensioni, tipi e pesi di carta diversi.
- **•** Le etichette, le buste e i cartoncini vengono sempre stampati a velocità ridotta.
- **•** Le etichette viniliche sono supportate solo per uso occasionale e devono essere testate per l'accettabilità. Alcune etichette viniliche possono essere prelevate in modo più affidabile dall'alimentatore multiuso.

## **Pesi della carta supportati**

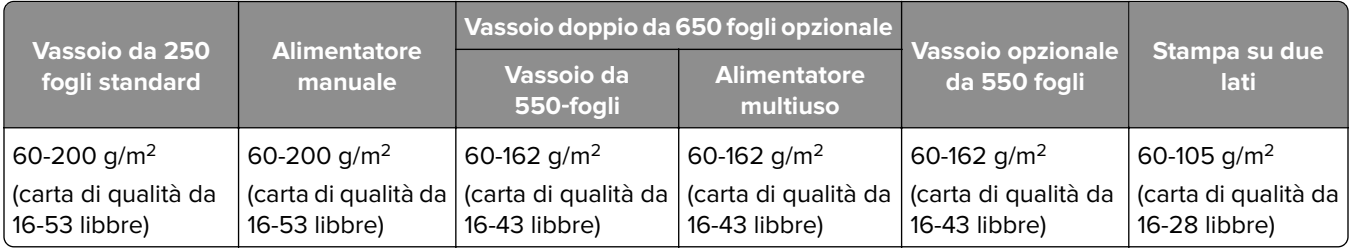

#### **Note:**

- **•** Il modello di stampante in uso può disporre di un vassoio doppio da 650 fogli, composto da un vassoio da 550 fogli e un alimentatore multiuso da 100 fogli integrato. Il vassoio da 550 fogli del vassoio doppio da 650 fogli supporta gli stessi tipi di carta del vassoio da 550 fogli. L'alimentatore multiuso integrato supporta dimensioni, tipi e pesi di carta diversi.
- **•** Per la carta di grammatura compresa tra 60 e 162 g/m2 (carta di qualità da 16-43 libbre), sono consigliate le fibre a grana lunga.
- **•** Per la carta di grammatura inferiore a 75 g/m2 (carta di qualità da 20 libbre), è necessario impostare Tipo di carta su Carta leggera. Se non viene impostata questa opzione, la carta potrebbe arricciarsi e causare problemi di alimentazione, soprattutto negli ambienti più umidi.

## <span id="page-18-0"></span>**Impostazione, installazione e configurazione**

## **Scelta della posizione della stampante**

- **•** Lasciare spazio sufficiente per aprire vassoi, coperchi e sportelli e per installare opzioni hardware.
- **•** Installare la stampante vicino a una presa elettrica.

**ATTENZIONE - PERICOLO DI LESIONI:** per evitare il rischio di incendio o scosse elettriche, collegare il cavo di alimentazione a una presa elettrica dotata di messa a terra e con le specifiche adeguate, situata in prossimità dell'apparecchio e facilmente accessibile.

**ATTENZIONE - PERICOLO DI SCOSSE ELETTRICHE:** Per evitare il rischio di scosse elettriche, non posizionare o utilizzare questo prodotto in prossimità di acqua o superfici bagnate.

- **•** Accertarsi che il flusso d'aria nella stanza sia conforme all'ultima revisione delle norme standard ASHRAE 62 o CEN TC 156.
- **•** Scegliere una superficie piana, solida e stabile.
- **•** Posizionare la stampante:
	- **–** Al riparo da polvere e sporcizia.
	- **–** Al riparo da punti di cucitrice sfusi e graffette.
	- **–** Lontano dal flusso diretto di eventuali condizionatori d'aria, riscaldatori o ventilatori.
	- **–** Al riparo dalla luce solare diretta e da livelli estremi di umidità.
- **•** Rispettare le temperature consigliate ed evitare fluttuazioni:

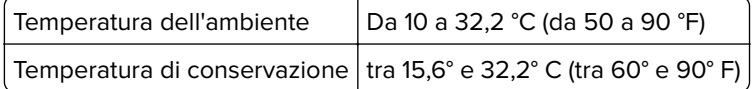

**•** Consentire la seguente quantità di spazio consigliata intorno alla stampante per una corretta ventilazione:

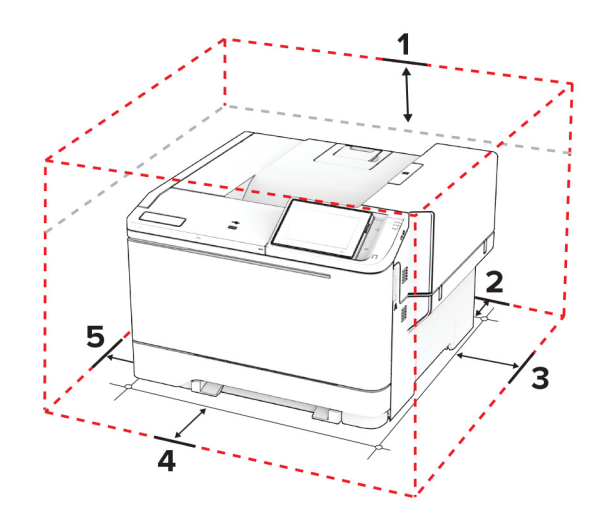

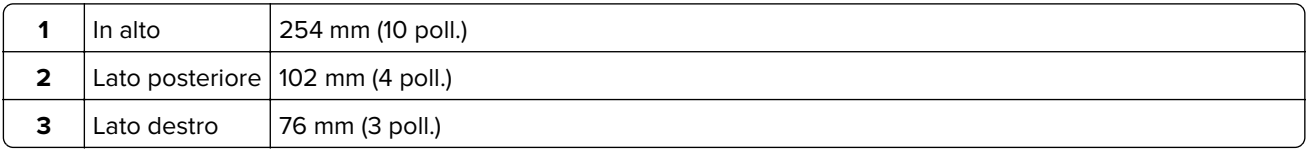

<span id="page-19-0"></span>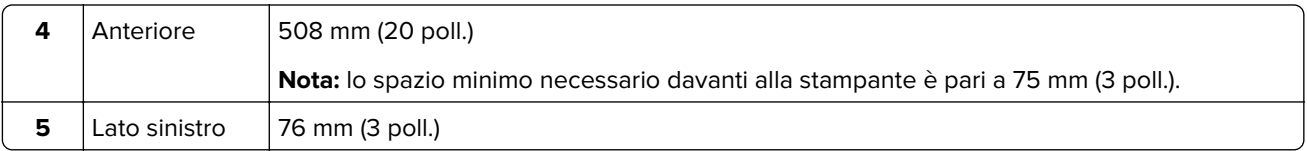

## **Collegamento dei cavi**

**ATTENZIONE - PERICOLO DI SCOSSE ELETTRICHE:** per evitare il rischio di scosse elettriche, non installare questo prodotto né effettuare i collegamenti elettrici o dei cavi, ad esempio del cavo di alimentazione, della funzione fax o del telefono, durante un temporale.

**ATTENZIONE - PERICOLO DI LESIONI:** per evitare il rischio di incendio o scosse elettriche, collegare il cavo di alimentazione a una presa elettrica dotata di messa a terra e con le specifiche adeguate, situata in prossimità dell'apparecchio e facilmente accessibile.

**ATTENZIONE - PERICOLO DI LESIONI:** Per evitare il rischio di incendi o scosse elettriche, utilizzare solo il cavo di alimentazione fornito con il prodotto o i componenti sostitutivi autorizzati dal produttore.

**Attenzione - Possibili danni:** per evitare la perdita di dati o il malfunzionamento della stampante, non toccare il cavo USB, eventuali adattatori di rete wireless o la stampante nelle aree mostrate mentre è in corso la stampa.

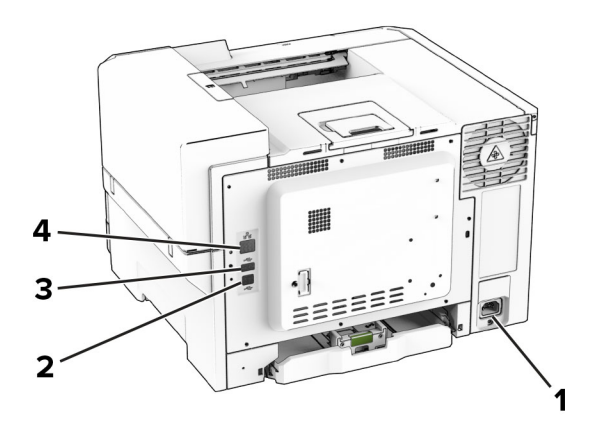

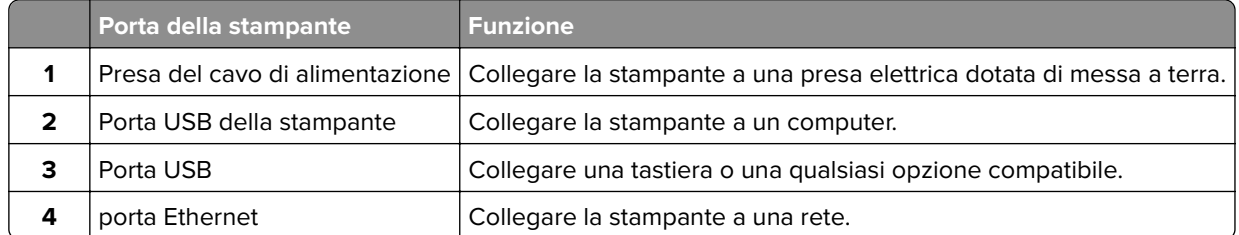

## <span id="page-20-0"></span>**Impostazione e uso delle applicazioni della schermata iniziale**

## **Uso della schermata iniziale**

**Nota:** La schermata iniziale può variare a seconda delle relative opzioni di personalizzazione, dell'installazione di amministrazione e delle embedded solutions attive.

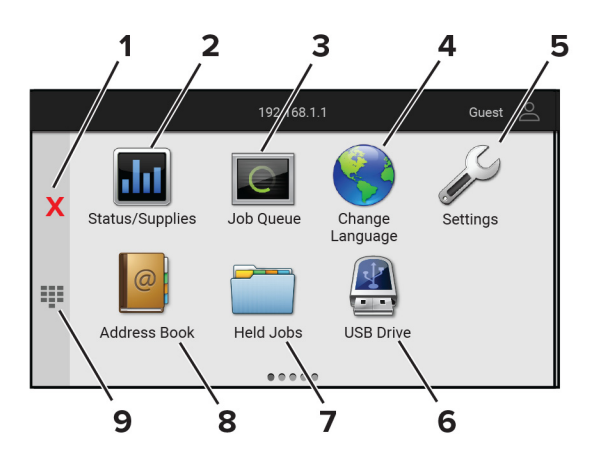

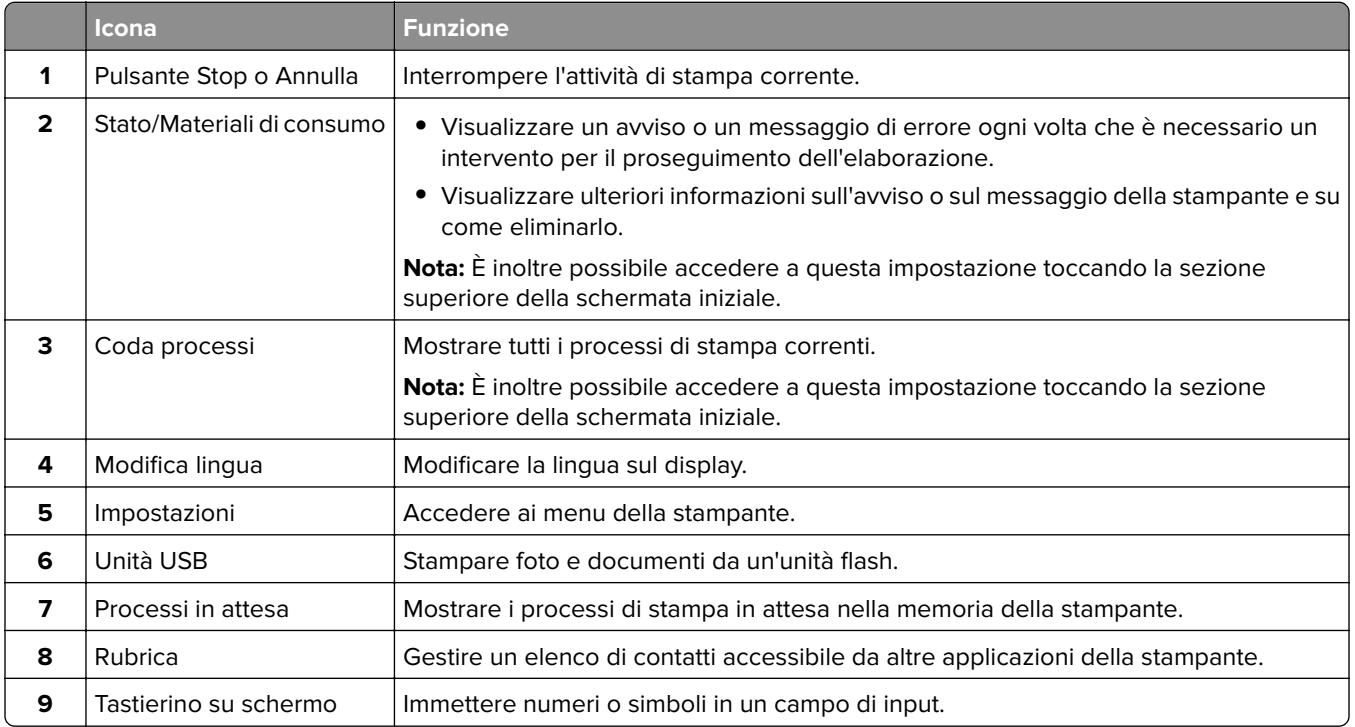

## **Personalizzazione della schermata iniziale**

**1** Aprire un browser Web e immettere l'indirizzo IP della stampante nel relativo campo.

#### <span id="page-21-0"></span>**Note:**

- **•** Visualizzare l'indirizzo IP della stampante nella schermata iniziale della periferica. L'indirizzo IP è composto da quattro serie di numeri separati da punti, ad esempio 123.123.123.123.
- **•** Se si utilizza un proxy, disabilitarlo temporaneamente per caricare correttamente la pagina Web.
- **2** Fare clic su **Impostazioni** > **Periferica** > **Personalizzazione della schermata iniziale**.
- **3** Eseguire una o più delle seguenti operazioni:
	- Per aggiungere un'icona alla schermata iniziale, fare clic su **+**, selezionare il nome dell'app, quindi fare clic su **Aggiungi**.
	- **•** Per rimuovere un'icona della schermata iniziale, selezionare il nome dell'applicazione, quindi fare clic su **Rimuovi**.
	- **•** Per personalizzare il nome di un'app, selezionare il nome dell'app, fare clic su **Modifica**, quindi assegnare un nome.
	- **•** Per ripristinare il nome di un'app, selezionare il nome dell'app, fare clic su **Modifica**, quindi selezionare **Ripristina etichetta app**.
	- Per aggiungere uno spazio tra le app, fare clic su  $\frac{1}{1}$ , selezionare **SPAZIO VUOTO**, quindi fare clic su **Aggiungi**.
	- **•** Per organizzare le app, trascinare i nomi delle app nell'ordine desiderato.
	- **•** Per ripristinare la schermata iniziale predefinita, fare clic su **Ripristina schermata iniziale**.
- **4** Applicare le modifiche.

### **Applicazioni supportate**

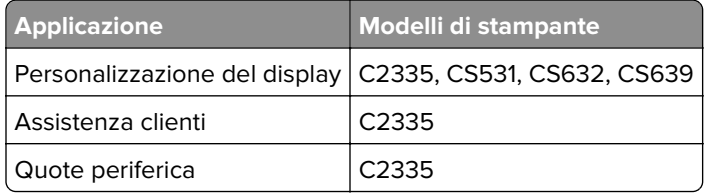

### **Uso di Personalizzazione del display**

Prima di utilizzare l'applicazione, assicurarsi di abilitare e configurare le impostazioni relative a screen saver, presentazione e sfondo da Embedded Web Server.

#### **Gestione delle immagini per screen saver e presentazioni**

- **1** Da Embedded Web Server, fare clic su **App** > **Personalizzazione del display** > **Configura**.
- **2** Nella sezione Immagini per screen saver e presentazioni, aggiungere, modificare o eliminare un'immagine.

#### **Note:**

- **•** È possibile aggiungere fino a 10 immagini.
- **•** Dopo l'abilitazione, le icone di stato vengono visualizzate sullo screen saver solo in caso di errori, avvertenze o notifiche basate su cloud.
- **3** Applicare le modifiche.

#### **Modifica dell'immagine dello sfondo**

- **1** Nella schermata iniziale toccare **Modifica sfondo**.
- **2** Selezionare un'immagine da utilizzare.
- **3** Applicare le modifiche.

#### **Esecuzione di una presentazione da un'unità flash**

- **1** Inserire un'unità flash nella porta USB anteriore.
- **2** Nella schermata iniziale, toccare **Presentazione**.

**Nota:** è possibile rimuovere l'unità flash dopo l'avvio della presentazione, ma in tal caso le immagini non vengono memorizzate nella stampante. Se la presentazione si interrompe, inserire di nuovo l'unità flash per visualizzare le immagini.

## **Utilizzo di Assistenza clienti**

#### **Note:**

- **•** Questa applicazione è supportata solo su alcuni modelli di stampante. Per ulteriori informazioni, vedere ["Applicazioni supportate" a pagina 22](#page-21-0).
- **•** Per informazioni sulla procedura di configurazione delle impostazioni dell'applicazione, vedere la Guida dell'amministratore per Assistenza clienti.
- **1** Nella schermata iniziale, toccare **Assistenza clienti**.
- **2** Stampare o inviare via e-mail le informazioni.

### **Configurazione di Quote periferica**

#### **Note:**

- **•** Questa applicazione è supportata solo su alcuni modelli di stampante. Per ulteriori informazioni, vedere ["Applicazioni supportate" a pagina 22](#page-21-0).
- **•** Per informazioni su come configurare l'applicazione e le relative impostazioni di protezione, vedere la Guida dell'amministratore di Quote periferica.
- **1** Aprire un browser Web e immettere l'indirizzo IP della stampante nel relativo campo.

#### **Note:**

- **•** Visualizzare l'indirizzo IP della stampante nella schermata iniziale della periferica. L'indirizzo IP è composto da quattro serie di numeri separati da punti, ad esempio 123.123.123.123.
- **•** Se si utilizza un proxy, disabilitarlo temporaneamente per caricare correttamente la pagina Web.
- **2** Fare clic su **Applicazioni** > **Quote periferica** > **Configura**.
- **3** Nella sezione Account utente, aggiungere o modificare un utente, quindi impostare la quota utente.
- **4** Applicare le modifiche.

## **Gestione dei segnalibri**

#### **Creazione di segnalibri**

Utilizzare i segnalibri per stampare documenti usati di frequente che sono memorizzati nei server o sul Web.

**1** Aprire un browser Web e immettere l'indirizzo IP della stampante nel relativo campo.

#### **Note:**

- **•** Visualizzare l'indirizzo IP della stampante nella schermata iniziale della periferica. L'indirizzo IP è composto da quattro serie di numeri separati da punti, ad esempio 123.123.123.123.
- **•** Se si utilizza un proxy, disabilitarlo temporaneamente per caricare correttamente la pagina Web.
- **2** Fare clic su **Segnalibri** > **Aggiungi segnalibro**, quindi digitare un nome per il segnalibro.
- **3** Selezionare un tipo di protocollo Indirizzo ed eseguire una delle seguenti operazioni:
	- **•** Per HTTP e HTTPS, digitare l'URL che si desidera aggiungere ai segnalibri.
	- **•** Per HTTPS, assicurarsi di utilizzare il nome host e non l'indirizzo IP. Ad esempio, digitare **myWebsite.com/sample.pdf** anziché **123.123.123.123/sample.pdf**. Accertarsi che il nome host corrisponda anche al valore del nome comune (CN) nel certificato del server. Per ulteriori informazioni su come ottenere il valore CN nel certificato del server, consultare la guida del browser web.
	- **•** Per FTP, digitare l'indirizzo FTP. Ad esempio, **myServer/myDirectory**. Immettere il numero di porta FTP. La Porta 21 è quella predefinita per l'invio dei comandi.
	- **•** Per SMB, digitare l'indirizzo della cartella di rete. Ad esempio, **myServer/myShare/myFile.pdf**. Digitare il nome del dominio di rete.
	- **•** Se necessario, selezionare il tipo di Autenticazione per FTP e SMB.

Per limitare l'accesso al segnalibro, inserire un PIN.

**Nota:** L'applicazione supporta i seguenti tipi di file: PDF, JPEG e TIFF. Altri tipi di file, quali DOCX e XLSX, sono supportati su alcuni modelli di stampante.

**4** Fare clic su **Salva**.

#### **Creazione di cartelle**

**1** Aprire un browser Web e immettere l'indirizzo IP della stampante nel relativo campo.

**Note:**

- **•** Visualizzare l'indirizzo IP della stampante nella schermata iniziale della stampante. L'indirizzo IP è composto da quattro serie di numeri separati da punti, ad esempio 123.123.123.123.
- **•** Se si utilizza un server proxy, disattivarlo temporaneamente per caricare correttamente la pagina Web.
- **2** Fare clic su **Segnalibri** > **Aggiungi cartella**, quindi digitare un nome per la cartella.

**Nota:** Per limitare l'accesso alla cartella, inserire un PIN.

**3** Fare clic su **Salva**.

**Nota:** È possibile creare cartelle o segnalibri all'interno di una cartella. Per creare un segnalibro, vedere "Creazione di segnalibri" a pagina 24.

## <span id="page-24-0"></span>**Gestione dei contatti**

- **1** Nella schermata iniziale, toccare **Rubrica.**
- **2** Eseguire una o più delle seguenti operazioni:
	- Per aggiungere un contatto, toccare : nella parte superiore dello schermo, quindi toccare Crea **contatto**. Se necessario, specificare un metodo di accesso per consentire l'accesso alle applicazioni.
	- **•** Per eliminare un contatto, toccare : nella parte superiore dello schermo, toccare **Elimina contatti**, quindi selezionare il contatto.
	- **•** Per modificare le informazioni sul contatto, toccare il nome del contatto.
	- Per creare un gruppo, toccare : nella parte superiore dello schermo, quindi toccare **Crea gruppo**. Se necessario, specificare un metodo di accesso per consentire l'accesso alle applicazioni.
	- **•** Per eliminare un gruppo, toccare : nella parte superiore della schermata, toccare **Elimina gruppi**, quindi selezionare il gruppo.
	- **•** Per modificare un gruppo di contatti, toccare **GRUPPI** > selezionare il nome di un gruppo > > selezionare l'azione che si desidera eseguire.
- **3** Applicare le modifiche.

## **Configurazione e utilizzo delle funzioni di accessibilità**

### **Attivazione della Guida vocale**

#### **Dalla schermata iniziale**

**1** Con un solo movimento e utilizzando un dito, scorrere lentamente verso sinistra e verso l'alto sul display finché non viene emesso un messaggio vocale.

**Nota:** Per i modelli di stampante senza altoparlanti incorporati, utilizzare le cuffie per ascoltare il messaggio.

**2** Con due dita, toccare **OK**.

**Nota:** Se il movimento non funziona, applicare una pressione maggiore.

#### **Dalla tastiera**

**1** Tenere premuto il tasto **5** finché non viene prodotto un messaggio vocale.

**Nota:** Per i modelli di stampante senza altoparlanti incorporati, utilizzare le cuffie per ascoltare il messaggio.

**2** Premere **Tab** per spostare il cursore di selezione sul pulsante OK, quindi premere **Invio**.

#### **Note:**

- **•** Quando la Guida vocale è attiva, utilizzare sempre due dita per selezionare una voce qualsiasi sul display.
- **•** La Guida vocale supporta solo alcune lingue.

### <span id="page-25-0"></span>**Disattivazione della Guida vocale**

**1** Con un solo movimento e utilizzando un dito, scorrere lentamente verso sinistra e verso l'alto sul display finché non viene emesso un messaggio vocale.

**Nota:** Per i modelli di stampante senza altoparlanti incorporati, utilizzare le cuffie per ascoltare il messaggio.

- **2** Utilizzando due dita, effettuare una delle seguenti operazioni:
	- **•** Toccare **Guida vocale**, quindi toccare **OK**.
	- **•** Toccare **Annulla**.

**Nota:** Se il movimento non funziona, applicare una pressione maggiore.

È inoltre possibile disattivare la guida vocale effettuando una delle seguenti operazioni:

- **•** Con due dita, toccare due volte la schermata iniziale.
- **•** Premere il pulsante di accensione per consentire alla stampante di passare alla modalità di sospensione o ibernazione.

### **Navigazione su schermo mediante gesti**

#### **Note:**

- **•** La maggior parte dei gesti è applicabile solo con la Guida vocale attivata.
- **•** Abilitare Ingrandimento per utilizzare i gesti di zoom e panoramica.
- **•** Utilizzare una tastiera fisica per digitare i caratteri e regolare determinate impostazioni.

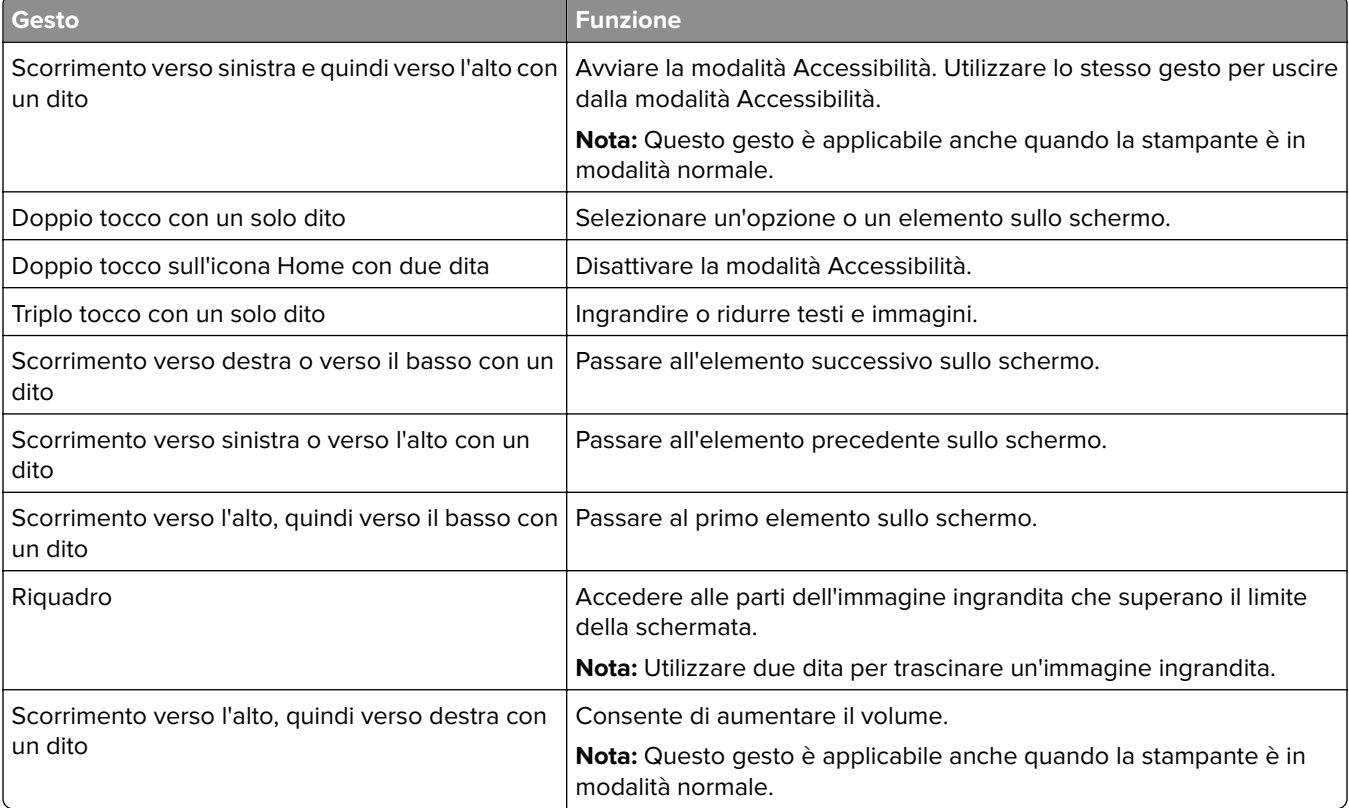

<span id="page-26-0"></span>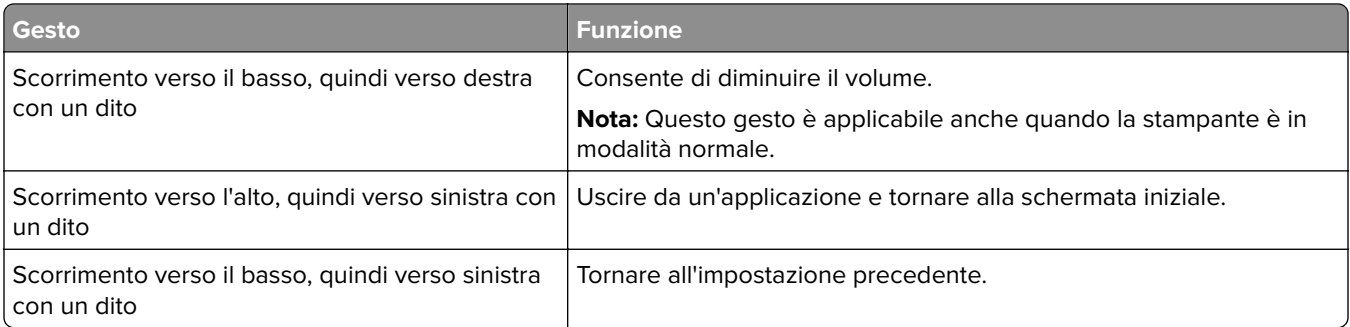

### **Utilizzando la tastiera sullo schermo**

Quando viene visualizzata la tastiera sullo schermo, effettuare una o più delle seguenti operazioni:

- **•** Toccare un tasto per annunciare e digitare il carattere nel campo.
- **•** Trascinare un dito su caratteri diversi per annunciare e digitare il carattere nel campo.
- **•** Toccare una casella di testo con due dita per annunciare i caratteri nel campo.
- **•** Toccare **Backspace** per eliminare i caratteri.

## **Abilitazione della modalità di ingrandimento**

**1** Con un solo movimento e utilizzando un dito, scorrere lentamente verso sinistra e verso l'alto sul display finché non viene emesso un messaggio vocale.

**Nota:** Per i modelli di stampante senza altoparlanti incorporati, utilizzare le cuffie per ascoltare il messaggio.

- **2** Con due dita, procedere come segue:
	- **a** Toccare **Modalità di ingrandimento**.
	- **b** Toccare **OK**.

**Nota:** Se il movimento non funziona, applicare una pressione maggiore.

Per ulteriori informazioni sulla navigazione dello schermo ingrandito, vedere ["Navigazione su schermo](#page-25-0) [mediante gesti" a pagina 26](#page-25-0).

## **Caricamento della carta e dei supporti speciali**

### **Impostazione del tipo e del formato carta**

- **1** Nella schermata iniziale, toccare **Impostazioni** > **Carta** > **Configurazione vassoi** > **Formato/Tipo carta** > selezionare un'origine carta.
- **2** Impostare il formato e il tipo di carta.

### **Configurazione delle impostazioni di dimensione carta Universale**

- **1** Nella schermata iniziale, toccare **Impostazioni** > **Carta** > **Configurazione supporti** > **Impostazione Universale**.
- **2** Configurare le impostazioni.

### **Caricamento dei vassoi**

**ATTENZIONE - PERICOLO DI RIBALTAMENTO:** per ridurre il rischio di instabilità dell'apparecchiatura, caricare ogni vassoio separatamente. Tenere tutti i vassoi chiusi per quando necessario.

**1** Rimuovere il vassoio.

**Nota:** per evitare inceppamenti, non rimuovere i vassoi quando la stampante è occupata.

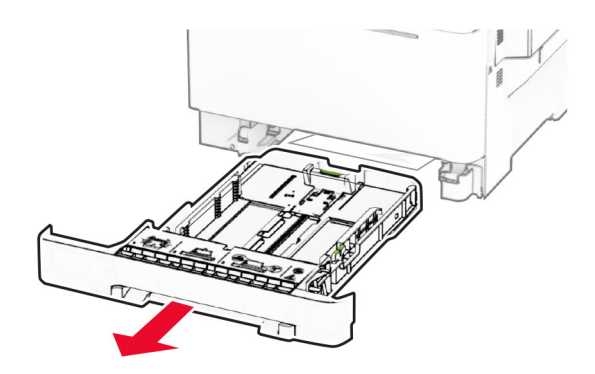

**2** Regolare le guide in modo che corrispondano al formato della carta da caricare.

**Nota:** utilizzare gli indicatori nella parte inferiore del vassoio per posizionare le guide.

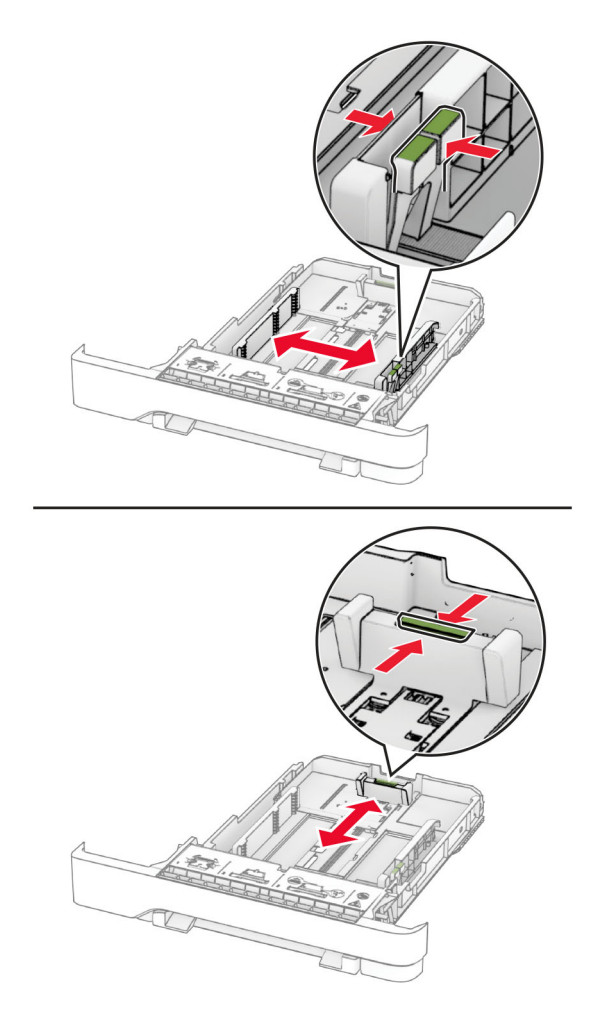

**3** Flettere, aprire a ventaglio e allineare i bordi della carta prima di caricarla.

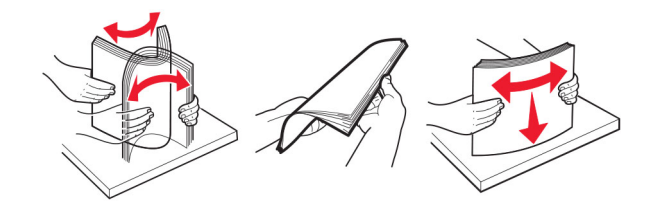

- **4** Caricare la risma di carta con il lato di stampa rivolto verso l'alto.
	- **•** Per la stampa su un solo lato, caricare la carta intestata rivolta verso l'alto, con l'intestazione verso la parte anteriore del vassoio.
	- **•** Per la stampa su due lati, caricare la carta intestata rivolta verso il basso, con l'intestazione verso la parte posteriore del vassoio.
	- **•** Non far scivolare la carta nel vassoio.

**•** Accertarsi che l'altezza della risma non superi l'indicatore riempimento carta massimo. Il caricamento eccessivo del vassoio può causare inceppamenti.

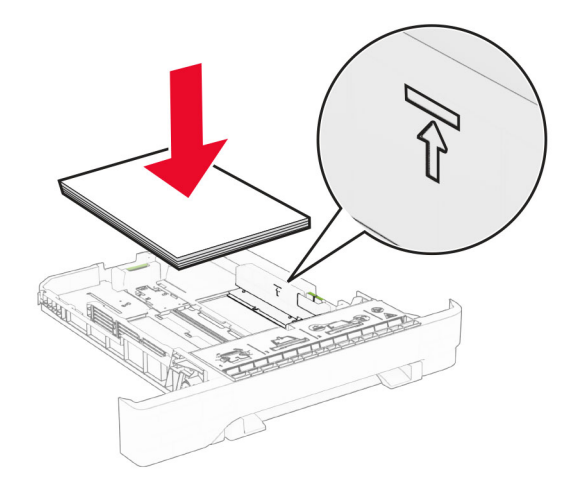

**5** Inserire il vassoio.

Se necessario, impostare il formato e il tipo di carta in base alla carta caricata nel vassoio.

### **Caricamento dell'alimentatore manuale**

**1** Regolare le guide dei bordi in modo che corrispondano alla larghezza della carta caricata.

**Nota:** Assicurarsi che le guide aderiscano perfettamente alla carta, ma non siano tanto strette da piegare la carta.

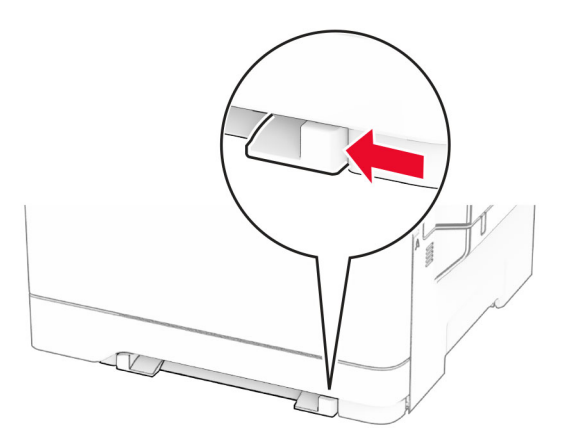

**2** Caricare un foglio di carta con il lato di stampa rivolto verso il basso.

**Nota:** Assicurarsi che la carta sia caricata in posizione diritta per evitare che la stampa sia inclinata o storta.

**•** Per la stampa su un lato, caricare la carta intestata con il lato di stampa rivolto verso il basso, inserendo per primo nella stampante il bordo superiore.

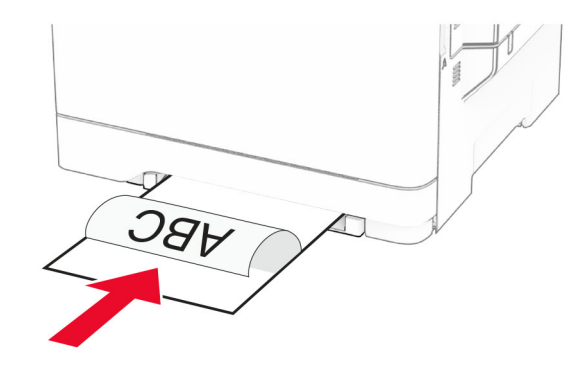

**•** Per la stampa su due lati, caricare la carta intestata con il lato di stampa rivolto verso l'alto, inserendo per ultimo nella stampante il bordo superiore.

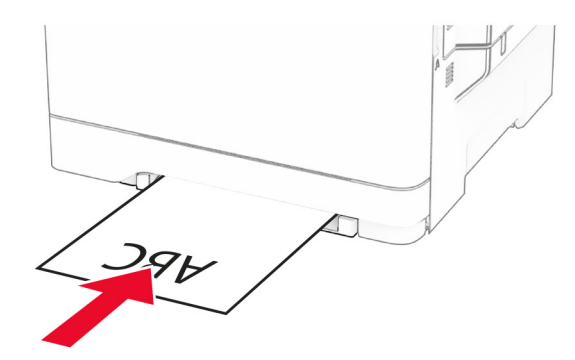

**•** Caricare la busta con l'aletta rivolta verso l'alto e contro il lato destro della guida della carta.

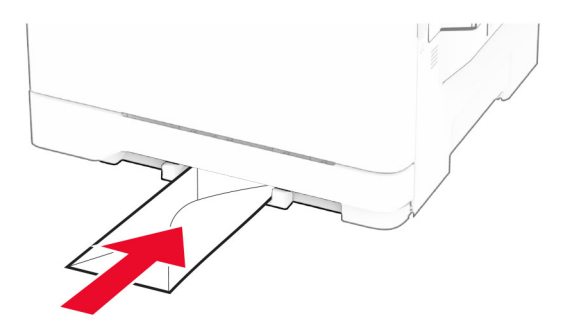

**3** Inserire la carta finché il bordo di ingresso non viene intercettato e prelevato dalla stampante.

**Attenzione - Possibili danni:** Per evitare inceppamenti della carta, non forzarla nell'alimentatore manuale.

## **Caricamento dell'alimentatore multiuso**

**Nota:** l'alimentatore multiuso è disponibile solo se è installato il vassoio doppio da 650 fogli opzionale.

**1** Aprire l'alimentatore multiuso.

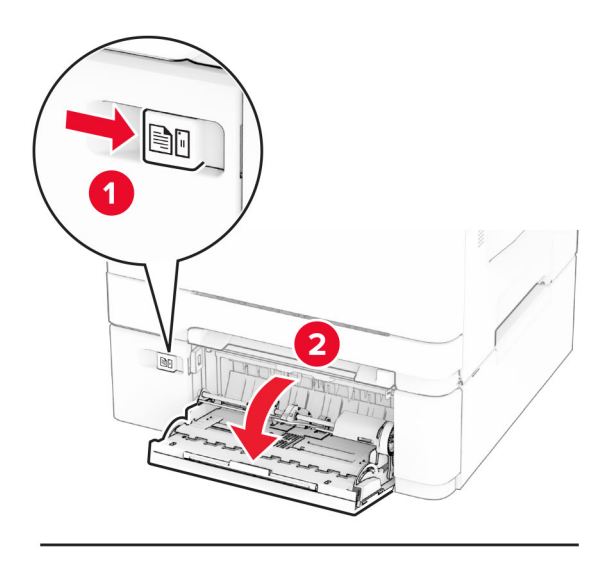

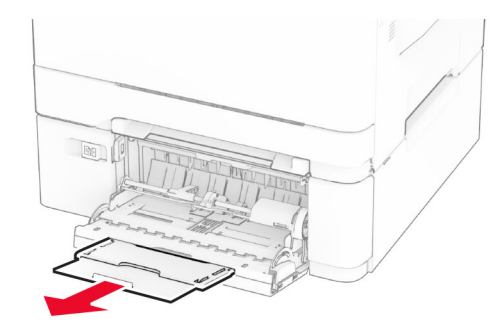

**2** Regolare la guida in base al formato della carta che si sta caricando.

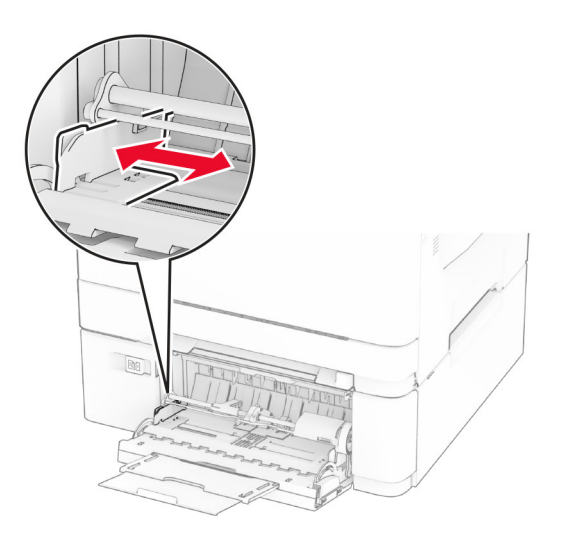

**3** Flettere, aprire a ventaglio e allineare i bordi della carta prima di caricarla.

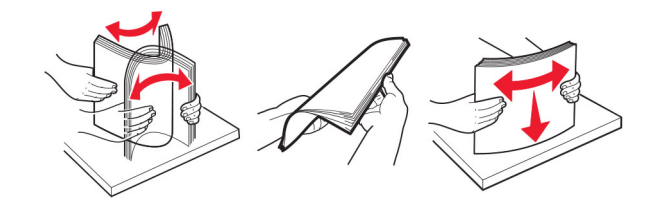

- **4** Caricare la carta.
	- **•** Per la stampa su un lato, caricare la carta intestata con il lato di stampa rivolto verso il basso, inserendo per primo nella stampante il bordo superiore.

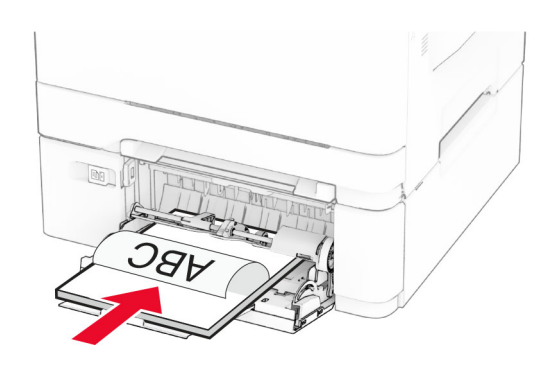

**•** Per la stampa su due lati, caricare la carta intestata con il lato di stampa rivolto verso l'alto, inserendo per ultimo nella stampante il bordo superiore.

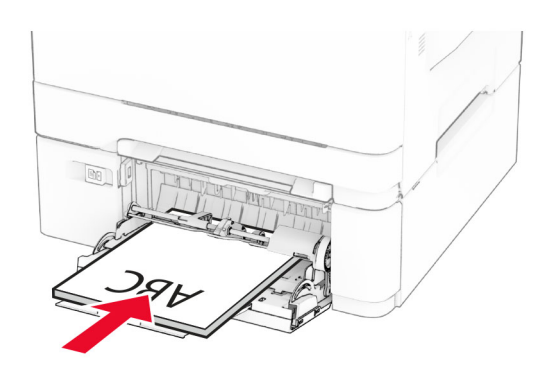

<span id="page-33-0"></span>**•** Caricare le buste con l'aletta rivolta verso l'alto e contro il lato destro della guida della carta.

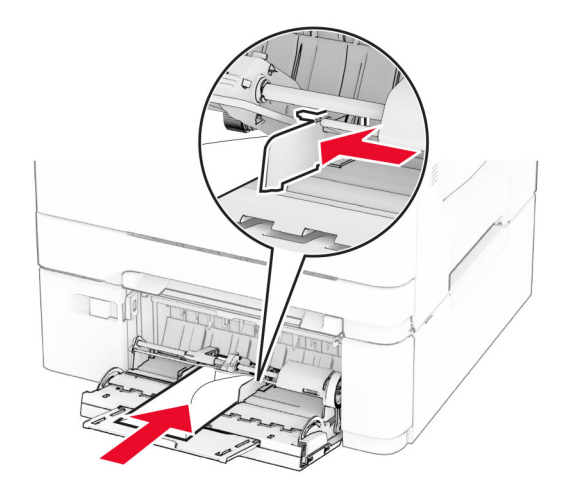

**Attenzione - Possibili danni:** non utilizzare buste con francobolli, graffette, ganci, finestre, autoadesivi o rivestimenti patinati.

**5** Nel Menu Carta del pannello di controllo, impostare il tipo e il formato carta in modo che corrispondano alla carta caricata nell'alimentatore multiuso.

## **Collegamento dei vassoi**

- **1** Nella schermata iniziale, toccare **Impostazioni** > **Carta** > **Configurazione vassoi** > e selezionare l'origine della carta.
- **2** Impostare lo stesso formato e tipo di carta per i vassoi da collegare.
- **3** Nella schermata iniziale, toccare **Impostazioni** > **Periferica** > **Manutenzione** > **Menu Configurazione** > **Configurazione vassoi** > **Collegamento vassoi**.
- **4** Toccare **Automatico**.

Per scollegare i vassoi, assicurarsi che i vassoi non abbiano le stesse impostazioni di formato e tipo di carta.

**Attenzione - Possibili danni:** La temperatura del fusore varia in base al tipo di carta specificato. Per evitare problemi di stampa, far corrispondere l'impostazione del tipo di carta nella stampante con quella della carta caricata nel vassoio.

## **Installazione e aggiornamento di software, driver e firmware**

### **Installazione del software della stampante**

#### **Note:**

**•** Il driver di stampa è incluso nel pacchetto del programma di installazione del software.

- **•** Per i computer Macintosh con macOS 10.7 o versione successiva, non è necessario installare il driver per stampare su una stampante certificata AirPrint. Se si desidera utilizzare funzioni di stampa personalizzate, scaricare il driver di stampa.
- **1** Ottenere una copia del pacchetto del programma di installazione del software.
	- **•** Dal CD del software fornito con la stampante.
	- **•** Accedere a **[www.lexmark.com/recycle](http://www.lexmark.com/downloads)**.
- **2** Eseguire il programma di installazione, quindi seguire le istruzioni visualizzate sullo schermo del computer.

### **Aggiunta di stampanti a un computer**

Prima di iniziare, effettuare una delle seguenti operazioni:

- **•** Connettere la stampante e il computer alla stessa rete. Per ulteriori informazioni sulla connessione della stampante a una rete, vedere ["Connessione della stampante a una rete Wi-Fi" a pagina 45.](#page-44-0)
- **•** Connettere il computer alla stampante. Per ulteriori informazioni, vedere ["Connessione di un computer alla](#page-47-0) [stampante" a pagina 48.](#page-47-0)
- **•** Collegare la stampante al computer mediante un cavo USB. Per ulteriori informazioni, vedere ["Collegamento](#page-19-0) [dei cavi" a pagina 20](#page-19-0).

**Nota:** il cavo USB è venduto separatamente

#### **Per gli utenti Windows**

**1** Installare il driver di stampa sul computer.

**Nota:** Per ulteriori informazioni, vedere ["Installazione del software della stampante" a pagina 34](#page-33-0).

- **2** Aprire la cartella delle stampanti, quindi fare clic su **Aggiungi una stampante o uno scanner**.
- **3** A seconda della connessione della stampante, effettuare una delle seguenti operazioni:
	- **•** Selezionare una stampante dall'elenco, quindi fare clic su **Aggiungi dispositivo**.
	- **•** Fare clic su **Mostra stampanti Wi**‑**Fi Direct**, selezionare una stampante, quindi fare clic su **Aggiungi dispositivo**.
	- **•** Fare clic su **La stampante desiderata non è nell'elenco**, quindi, nella finestra Aggiungi stampante, procedere come segue:
		- **a** Selezionare **Aggiungi stampante utilizzando un nome host o un indirizzo TCP/IP**, quindi fare clic su **Avanti**.
		- **b** Nel campo "Nome host o indirizzo IP" digitare l'indirizzo IP della stampante, quindi fare clic su **Avanti**.

**Note:**

- **–** Visualizzare l'indirizzo IP della stampante nella schermata iniziale della periferica. L'indirizzo IP è composto da quattro serie di numeri separati da punti, ad esempio 123.123.123.123.
- **–** Se si utilizza un proxy, disabilitarlo temporaneamente per caricare correttamente la pagina Web.
- **c** Selezionare un driver di stampa, quindi fare clic su **Avanti**.
- **d** Selezionare **Usa il driver attualmente installato (scelta consigliata)**, quindi fare clic su **Avanti**.
- **e** Digitare un nome per la stampante, quindi fare clic su **Avanti**.
- **f** Selezionare un'opzione di condivisione della stampante, quindi fare clic su **Avanti**.
- **g** Fare clic su **Fine**.

#### **Per gli utenti Macintosh**

- **1** Aprire **Stampanti e scanner** sul computer.
- **2** Fare clic su  $\frac{1}{\sqrt{2}}$ , quindi selezionare una stampante.
- **3** Nel menu Usa, selezionare un driver di stampa.

#### **Note:**

- **•** Per utilizzare il driver di stampa Macintosh, selezionare **AirPrint** o **Secure AirPrint**.
- **•** Se si desidera utilizzare funzioni di stampa personalizzate, selezionare il driver di stampa Lexmark. Per installare il driver, vedere ["Installazione del software della stampante" a pagina 34](#page-33-0).
- **4** Aggiungere la stampante.

## **Aggiornamento del firmware**

Per migliorare le prestazioni della stampante e risolvere i problemi, aggiornare regolarmente il firmware della stampante.

Per ulteriori informazioni sull'aggiornamento del firmware, contattare il rappresentante Lexmark.

Per scaricare la versione più recente del firmware, visitare il sito Web **[www.lexmark.com/downloads](https://www.lexmark.com/downloads)**, quindi cercare il modello di stampante in uso.

**1** Aprire un browser Web e immettere l'indirizzo IP della stampante nel relativo campo.

**Note:**

- **•** Visualizzare l'indirizzo IP della stampante nella schermata iniziale della periferica. L'indirizzo IP è composto da quattro serie di numeri separati da punti, ad esempio 123.123.123.123.
- **•** Se si utilizza un proxy, disabilitarlo temporaneamente per caricare correttamente la pagina Web.
- **2** Fare clic su **Impostazioni** > **Periferica** > **Aggiorna firmware**.
- **3** Effettuare una delle seguenti operazioni:
	- **•** Fare clic su **Verifica disponibilità aggiornamenti ora** > **Accetto, avvia aggiornamento**.
	- **•** Caricare il file flash.
		- **a** Individuare il file flash.

**Nota:** Assicurarsi di aver estratto il file zip del firmware.

**b** Fare clic su **Carica** > **Avvia**.

### **Esportazione o importazione di un file di configurazione**

È possibile esportare le impostazioni di configurazione della stampante in un file di testo e importare tale file per applicare le impostazioni ad altre stampanti.

**1** Aprire un browser Web e immettere l'indirizzo IP della stampante nel relativo campo.

**Note:**

**•** Visualizzare l'indirizzo IP della stampante nella schermata iniziale della stampante. L'indirizzo IP è composto da quattro serie di numeri separati da punti, ad esempio 123.123.123.123.
- <span id="page-36-0"></span>**•** Se si utilizza un server proxy, disattivarlo temporaneamente per caricare correttamente la pagina Web.
- **2** In Embedded Web Server, fare clic su **Esporta configurazione** o **Importa configurazione**.
- **3** Seguire le istruzioni visualizzate sullo schermo.
- **4** Se la stampante supporta le applicazioni, effettuare le seguenti operazioni:
	- **a** Fare clic su **App** > selezionare l'applicazione > **Configura**.
	- **b** Fare clic su **Esporta** o **Importa**.

### **Aggiunta delle opzioni disponibili nel driver di stampa**

### **Per gli utenti Windows**

- **1** Aprire la cartella delle stampanti.
- **2** Selezionare la stampante che si desidera aggiornare, quindi effettuare una delle seguenti operazioni:
	- **•** Per Windows 7 o versioni successive, selezionare **Proprietà stampante**.
	- **•** Per le versioni precedenti, selezionare **Proprietà**.
- **3** Selezionare la scheda Configurazione, quindi selezionare **Aggiorna ora Richiedi stampante**.
- **4** Applicare le modifiche.

### **Per gli utenti Macintosh**

- **1** Da Preferenze di sistema nel menu Apple, trovare la stampante, quindi selezionare **Opzioni e materiali di consumo**.
- **2** Accedere all'elenco delle opzioni hardware, quindi aggiungere le opzioni installate.
- **3** Applicare le modifiche.

# **Installazione delle opzioni hardware**

### **Opzioni interne disponibili**

- **•** Unità di archiviazione intelligente (ISD)
	- **–** Caratteri
		- **•** Cinese semplificato
		- **•** Cinese tradizionale
		- **•** Giapponese
		- **•** Coreano
		- **•** Arabo
	- **–** Archiviazione di massa
- **•** Disco fisso
- **•** Funzionalità concesse in licenza
	- **–** IPDS
	- **–** Bar Code

#### **Note:**

- **•** Occorre un'unità ISD o un disco fisso per attivare il servizio Forms Merge e altre funzioni IPDS.
- **•** alcune opzioni sono disponibili solo in determinati modelli di stampante. Per ulteriori informazioni, contattare l'**[assistenza clienti](#page-193-0)**.

### **Installazione dei vassoi opzionali**

**ATTENZIONE - PERICOLO DI SCOSSE ELETTRICHE:** per evitare il rischio di scosse elettriche, se si accede alla scheda del controller o si installano periferiche di memoria o hardware opzionali dopo aver configurato la stampante, prima di continuare, spegnere la stampante e scollegare il cavo di alimentazione dalla presa elettrica. Spegnere le eventuali periferiche collegate alla stampante e scollegare tutti i cavi dalla stampante.

- **1** Spegnere la stampante.
- **2** Scollegare il cavo di alimentazione dalla presa elettrica e quindi dalla stampante.
- **3** Estrarre il vassoio opzionale dalla confezione e rimuovere tutto il materiale di imballaggio.
- **4** Allineare la stampante al vassoio opzionale e abbassarla fino a bloccarla in posizione.

**ATTENZIONE - PERICOLO DI LESIONI:** Se la stampante pesa più di 20 kg (44 libbre), richiede due o più persone esperte per essere spostata in modo sicuro.

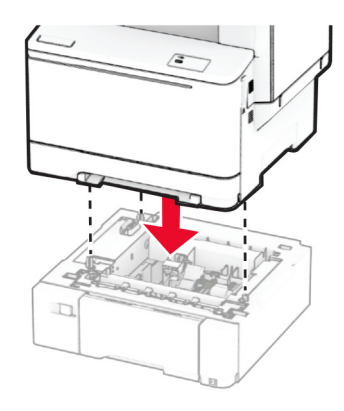

**Nota:** Per evitare una configurazione non valida, quando si installano sia il vassoio da 550 fogli che il vassoio da 650 fogli, posizionare sempre il vassoio da 550 fogli sotto il vassoio da 650 fogli.

**5** Collegare il cavo di alimentazione alla stampante e alla presa elettrica.

**ATTENZIONE - PERICOLO DI LESIONI:** per evitare il rischio di incendio o scosse elettriche, collegare il cavo di alimentazione a una presa elettrica dotata di messa a terra e con le specifiche adeguate, situata in prossimità dell'apparecchio e facilmente accessibile.

**6** Accendere la stampante.

Aggiungere il vassoio nel driver di stampa per renderlo disponibile per i processi di stampa. Per ulteriori informazioni, vedere ["Aggiunta delle opzioni disponibili nel driver di stampa" a pagina 37.](#page-36-0)

### **Installazione dell'unità di archiviazione intelligente**

**ATTENZIONE - PERICOLO DI SCOSSE ELETTRICHE:** per evitare il rischio di scosse elettriche, se si accede alla scheda del controller o si installano periferiche di memoria o hardware opzionali dopo aver configurato la stampante, prima di continuare, spegnere la stampante e scollegare il cavo di alimentazione dalla presa elettrica. Spegnere le eventuali periferiche collegate alla stampante e scollegare tutti i cavi dalla stampante.

- **1** Spegnere la stampante.
- **2** Scollegare il cavo di alimentazione dalla presa elettrica e quindi dalla stampante.
- **3** Utilizzando un cacciavite a testa piatta, rimuovere la schermatura della scheda del controller.

**Attenzione - Possibili danni:** I componenti elettronici della scheda del controller vengono facilmente danneggiati dall'elettricità statica. Prima di toccare componenti o connettori della scheda del controller, toccare una superficie metallica della stampante.

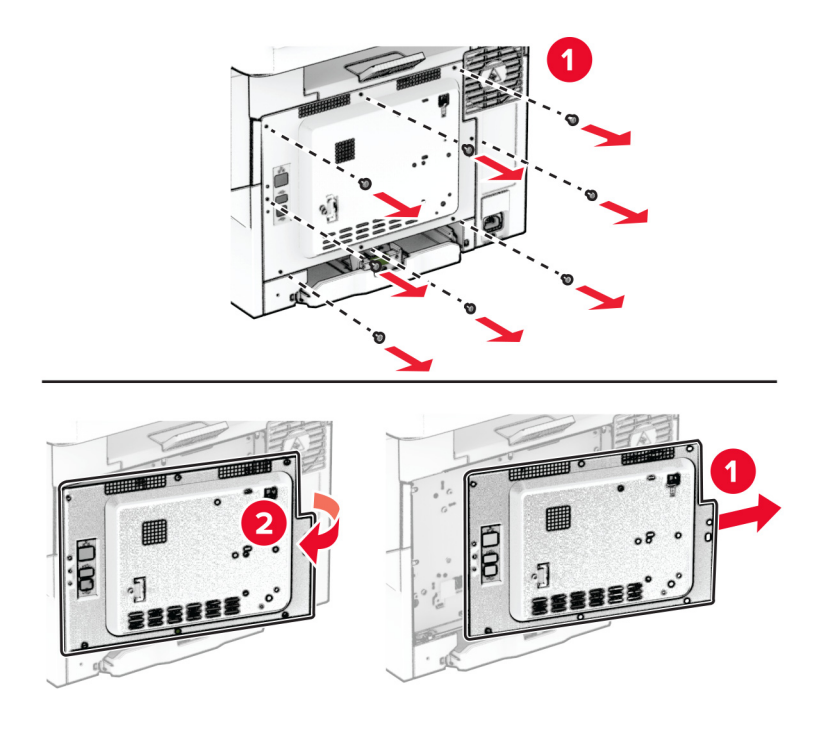

**4** Disimballare l'unità di archiviazione intelligente (ISD).

**Attenzione - Possibili danni:** non toccare i punti di connessione lungo il bordo della scheda.

Individuare il connettore dell'unità ISD.

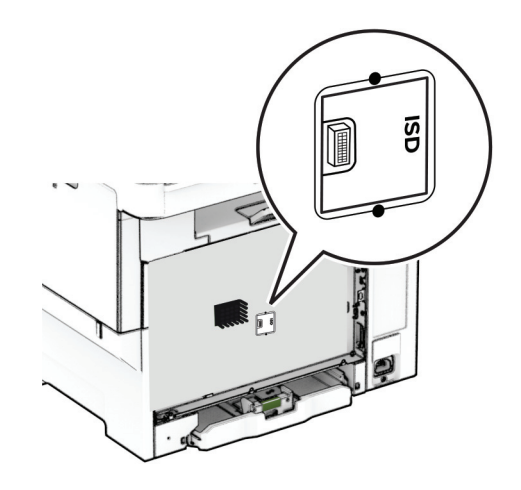

Inserire l'unità di archiviazione nel connettore dell'unità ISD.

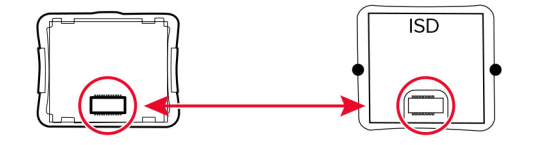

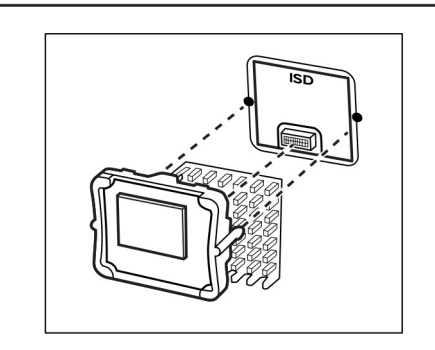

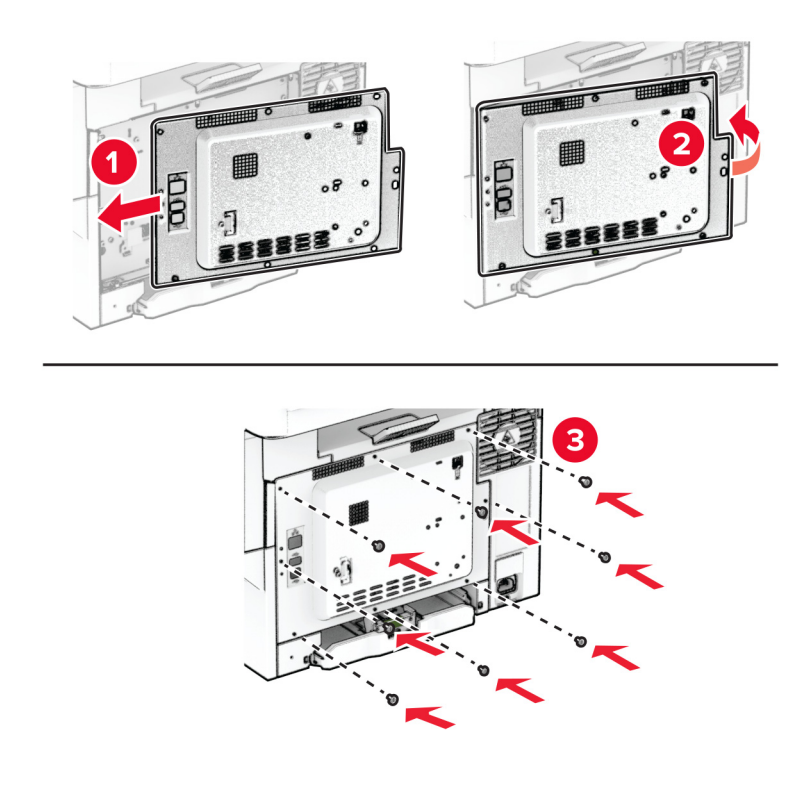

**7** Fissare la schermatura della scheda del controller, quindi installare le viti.

- **8** Collegare il cavo di alimentazione alla stampante e alla presa elettrica.
	- **ATTENZIONE PERICOLO DI LESIONI:** Per evitare il rischio di incendi o scosse elettriche, collegare il cavo di alimentazione a una presa elettrica dotata di messa a terra e con le specifiche adeguate, situata in prossimità del prodotto e facilmente accessibile.
- **9** Accendere la stampante.

### **Installazione del disco fisso della stampante**

**ATTENZIONE - PERICOLO DI SCOSSE ELETTRICHE:** per evitare il rischio di scosse elettriche, se si accede alla scheda del controller o si installano periferiche di memoria o hardware opzionali dopo aver configurato la stampante, prima di continuare, spegnere la stampante e scollegare il cavo di alimentazione dalla presa elettrica. Spegnere le eventuali periferiche collegate alla stampante e scollegare tutti i cavi dalla stampante.

**Nota:** per questa operazione occorre un cacciavite a testa piatta.

- **1** Spegnere la stampante.
- **2** Scollegare il cavo di alimentazione dalla presa elettrica e quindi dalla stampante.
- **3** Rimuovere la schermatura della scheda del controller.

**Attenzione - Possibili danni:** I componenti elettronici della scheda del controller vengono facilmente danneggiati dall'elettricità statica. Prima di toccare componenti o connettori della scheda del controller, toccare una superficie metallica della stampante.

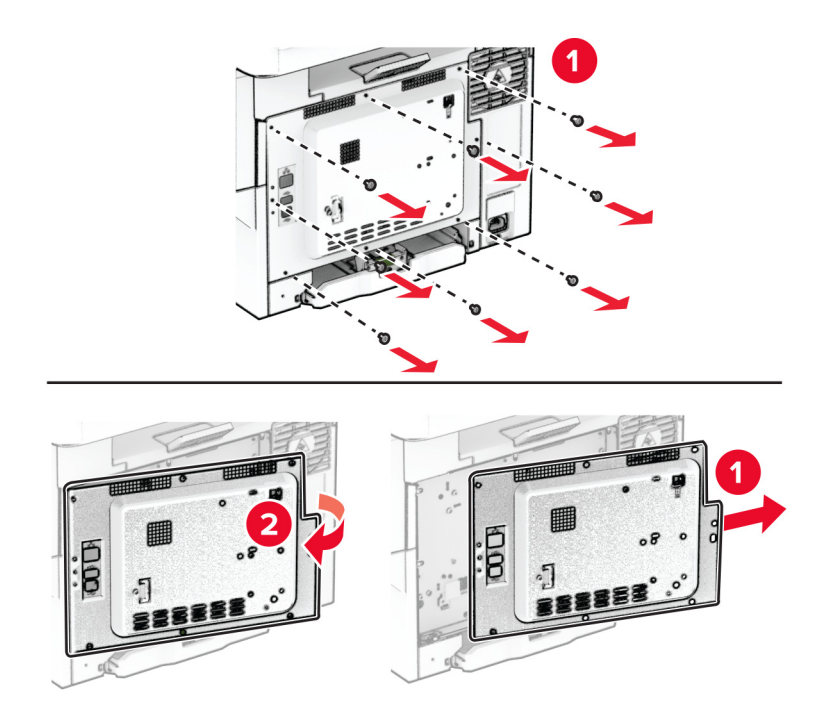

Rimuovere il coperchio della porta del disco fisso dalla schermatura della scheda del controller.

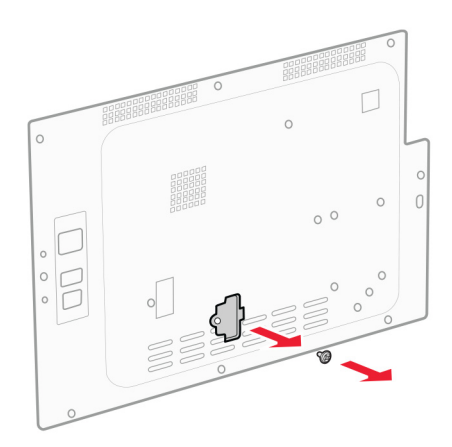

Estrarre dalla confezione, quindi assemblare il disco fisso.

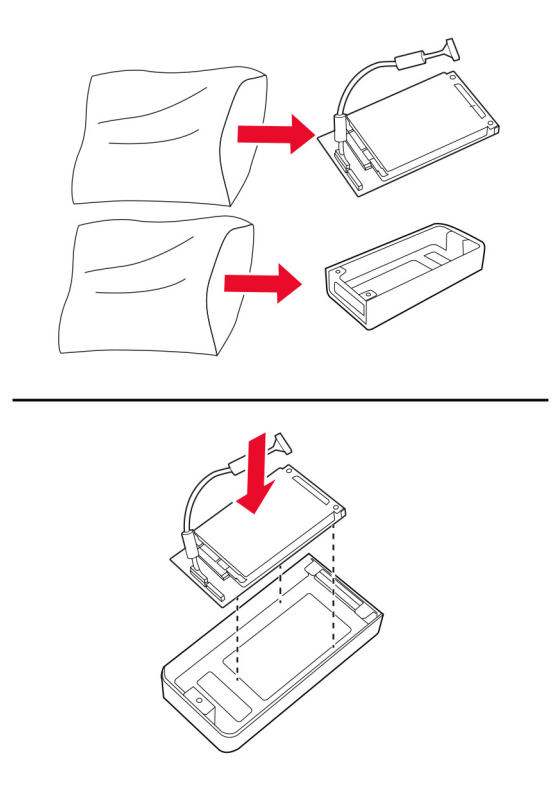

Inserire il disco fisso sulla schermatura della scheda del controller.

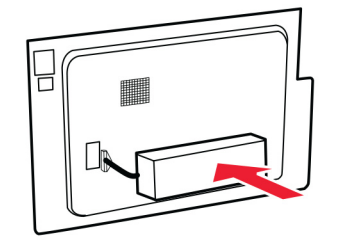

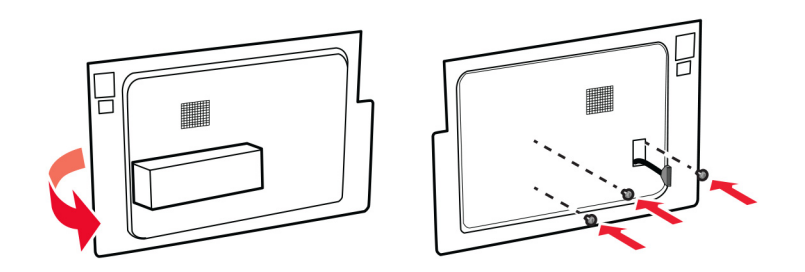

Collegare il cavo di interfaccia del disco fisso alla scheda del controller.

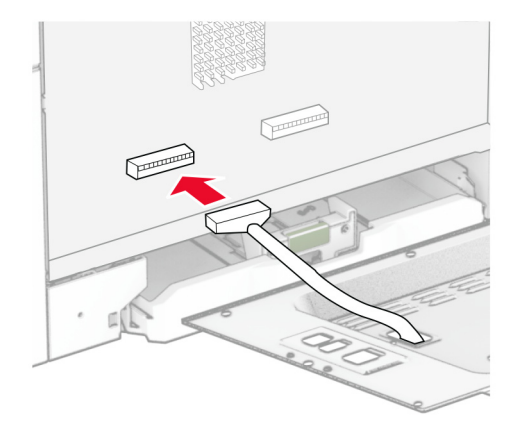

Fissare la schermatura della scheda del controller, quindi installare le viti.

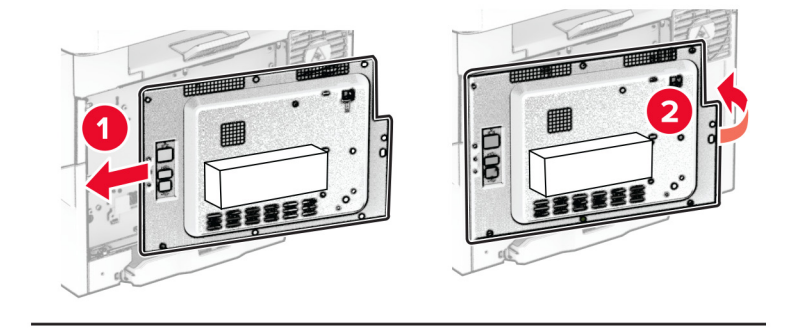

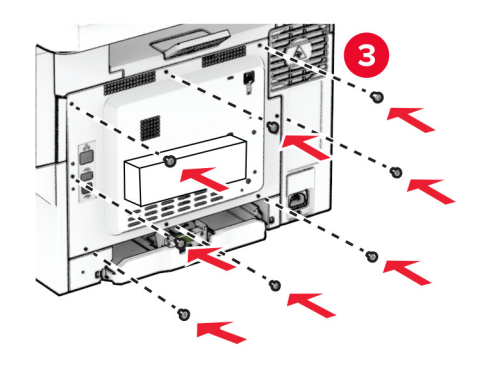

**9** Collegare il cavo di alimentazione alla stampante e alla presa elettrica.

**ATTENZIONE - PERICOLO DI LESIONI:** Per evitare il rischio di incendi o scosse elettriche, collegare il cavo di alimentazione a una presa elettrica dotata di messa a terra e con le specifiche adeguate, situata in prossimità del prodotto e facilmente accessibile.

**10** Accendere la stampante.

# **Collegamento in rete**

### **Supporto wireless**

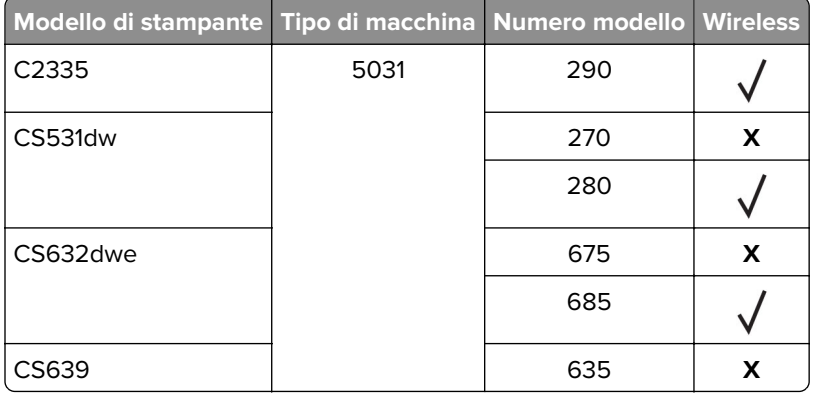

### **Connessione della stampante a una rete Wi-Fi**

Accertarsi che Adattatore attivo sia impostato su Automatico. Nella schermata iniziale, toccare **Impostazioni** > **Rete/Porte** > **Panoramica sulla rete** > **Adattatore attivo**.

#### **Utilizzo del pannello di controllo**

- **1** Nella schermata iniziale, toccare **Impostazioni** > **Rete/Porte** > **Wireless** > **Configura su pannello stampante** > **Scegli rete**.
- **2** Selezionare una rete Wi-Fi e digitare la password.

**Nota:** per i modelli di stampante predisposti per la rete Wi-Fi, viene visualizzata una richiesta di configurazione della rete Wi-Fi durante l'installazione iniziale.

#### **Utilizzo di Lexmark Mobile Assistant**

- **1** A seconda del dispositivo mobile, scaricare l'applicazione Lexmark Mobile Assistant da Google PlayTM Store o dall'App Store online.
- **2** Nella schermata iniziale della stampante, toccare **Impostazioni** > **Rete/Porte** > **Wireless** > **Configurazione tramite app per dispositivi mobili** > **ID stampante**.
- **3** Dal dispositivo mobile, avviare l'applicazione e accettare i Termini di utilizzo.

**Nota:** Se necessario, concedere le autorizzazioni.

- **4** Toccare **Connetti alla stampante** > **Vai a impostazioni Wi-Fi**.
- **5** Connettere il dispositivo mobile alla rete wireless della stampante.
- **6** Tornare all'applicazione, quindi toccare **Configura connessione Wi-Fi**.
- **7** Selezionare una rete Wi-Fi e digitare la password.
- **8** Toccare **Fine**.

### **Connessione della stampante a una rete wireless tramite Wi-Fi Protected Setup (WPS)**

Prima di iniziare, accertarsi delle seguenti condizioni:

- **•** Il punto di accesso (router wireless) è certificato o compatibile con WPS. Per ulteriori informazioni, consultare la documentazione fornita con il punto di accesso.
- **•** Nella stampante è installato un adattatore di rete wireless. Per ulteriori informazioni, vedere le istruzioni fornite con l'adattatore.
- **•** Adattatore attivo è impostato su Automatico. Nella schermata iniziale, toccare **Impostazioni** > **Rete/Porte** > **Panoramica sulla rete** > **Adattatore attivo**.

#### **Uso del metodo a pulsante**

- **1** Nella schermata Iniziale, toccare **Impostazioni** > **Rete/Porte** > **Wireless** > **Wi**‑**Fi Protected Setup** > **Avvia metodo a pulsante**.
- **2** Seguire le istruzioni visualizzate sul display.

#### **Uso del metodo PIN (Personal Identification Number)**

- **1** Nella schermata Iniziale, toccare **Impostazioni** > **Rete/Porte** > **Wireless** > **Wi**‑**Fi Protected Setup** > **Avvia metodo PIN**.
- **2** Copiare il PIN WPS a otto cifre.
- **3** Aprire un browser Web e immettere l'indirizzo IP del punto di accesso nel campo dell'indirizzo.

**Note:**

- **•** Per conoscere l'indirizzo IP, consultare la documentazione fornita con il punto di accesso.
- **•** Se si utilizza un server proxy, disabilitarlo temporaneamente per caricare correttamente la pagina Web.
- **4** Accedere alle impostazioni WPS. Per ulteriori informazioni, consultare la documentazione fornita con il punto di accesso.
- **5** Immettere il PIN a otto cifre, quindi salvare le modifiche.

## <span id="page-46-0"></span>**Configurazione di Wi**‑**Fi Direct**

Wi-Fi Direct® è una tecnologia peer-to-peer basata su Wi-Fi che consente alle periferiche wireless di connettersi direttamente a una stampante compatibile con Wi-Fi Direct senza utilizzare un punto di accesso (router wireless).

- **1** Nella schermata iniziale, toccare **Impostazioni** > **Rete/Porte** > **Wi-Fi Direct**.
- **2** Configurare le impostazioni.
	- **• Abilita Wi**‑**Fi Direct**: consente alla stampante di trasmettere sulla propria rete Wi‑Fi Direct.
	- **• Nome Wi-Fi Direct**: consente di assegnare un nome alla rete Wi‑Fi Direct.
	- **• Password Wi**‑**Fi Direct**: consente di assegnare la password per la negoziazione della protezione wireless quando si utilizza la connessione peer-to-peer.
	- **• Mostra password nella pagina Impostazioni**: consente di visualizzare la password nella Pagina delle impostazioni di rete.
	- **• Accetta automaticamente le richieste del pulsante di comando**: consente alla stampante di accettare automaticamente le richieste di connessione.

**Nota:** l'accettazione automatica delle richieste pulsante di comando non è sicura.

#### **Note:**

- **•** Per impostazione predefinita, la password di rete Wi-Fi Direct non è visibile sul display della stampante. Per visualizzare la password, abilitare l'icona di anteprima della password. Nella schermata iniziale toccare **Impostazioni** > **Protezione** > **Varie** > **Abilita visualizzazione password/PIN**.
- **•** Per conoscere la password della rete Wi-Fi Direct senza visualizzarla sul display della stampante, nella schermata iniziale toccare **Impostazioni** > **Report** > **Rete** > **Pagina delle impostazioni di rete**.

### **Connessione di un dispositivo mobile alla stampante**

Prima di connettere il dispositivo mobile, assicurarsi che la funzione Wi‑Fi Direct sia stata configurata. Per ulteriori informazioni, vedere "Configurazione di Wi-Fi Direct" a pagina 47.

### **Connessione tramite Wi**‑**Fi Direct**

**Nota:** Queste istruzioni si applicano solo ai dispositivi mobili Android.

- **1** Dal dispositivo mobile, andare al menu delle impostazioni.
- **2** Abilitare la funzione **Wi**‑**Fi**, quindi toccare **Wi**‑**Fi Direct**.
- **3** Selezionare il nome Wi-Fi Direct della stampante.
- **4** Confermare la connessione sul pannello di controllo della stampante.

### **Connessione tramite Wi-Fi**

- **1** Dal dispositivo mobile, andare al menu delle impostazioni.
- **2** Toccare **Wi**‑**Fi** e selezionare il nome Wi-Fi Direct della stampante.

**Nota:** la stringa DIRECT-xy (dove x e y sono due caratteri casuali) precede il nome Wi-Fi Direct.

**3** Immettere la password Wi-Fi Direct.

### **Connessione di un computer alla stampante**

Prima di connettere il computer, assicurarsi che la funzione Wi‑Fi Direct sia stata configurata. Per ulteriori informazioni, vedere ["Configurazione di Wi](#page-46-0)-Fi Direct" a pagina 47.

### **Per gli utenti Windows**

- **1** Aprire la cartella delle stampanti, quindi fare clic su **Aggiungi una stampante o uno scanner**.
- **2** Fare clic su **Mostra stampanti Wi-Fi Direct**, quindi selezionare il nome Wi-Fi Direct della stampante.
- **3** Annotare il PIN a otto cifre indicato sul display della stampante.
- **4** Immettere il PIN sul computer.

**Nota:** Se il driver di stampa non è già installato, Windows scarica il driver appropriato.

#### **Per gli utenti Macintosh**

**1** Fare clic sull'icona wireless, quindi selezionare il nome Wi‑Fi Direct della stampante.

**Nota:** La stringa DIRECT-xy (dove x e y sono due caratteri casuali) precede il nome Wi-Fi Direct.

**2** Immettere la password Wi-Fi Direct.

**Nota:** Ripristinare il computer sulla rete precedente dopo la disconnessione dalla rete Wi-Fi Direct.

### **Disattivazione della rete Wi-Fi**

- **1** Nella schermata iniziale, toccare **Impostazioni** > **Rete/Porte** > **Panoramica di rete** > **Rete attiva** > **Rete standard**.
- **2** Seguire le istruzioni visualizzate sul display.

### **Verifica della connettività della stampante**

- **1** Nella schermata iniziale, toccare **Impostazioni** > **Rapporti** > **Rete** > **Pagina impostazioni rete**.
- **2** Nella prima sezione della pagina delle impostazioni di rete verificare che lo stato indichi che la stampante è connessa.

Se la stampante non risulta connessa, è possibile che il connettore LAN non sia attivo o che il cavo di rete non funzioni correttamente. Contattare l'amministratore per assistenza.

# **Protezione della stampante**

# **Individuazione dello slot di sicurezza**

La stampante è dotata di un'opzione di blocco di sicurezza. Connettere un blocco di sicurezza compatibile con la maggior parte dei computer portatili nella posizione mostrata per proteggere la stampante.

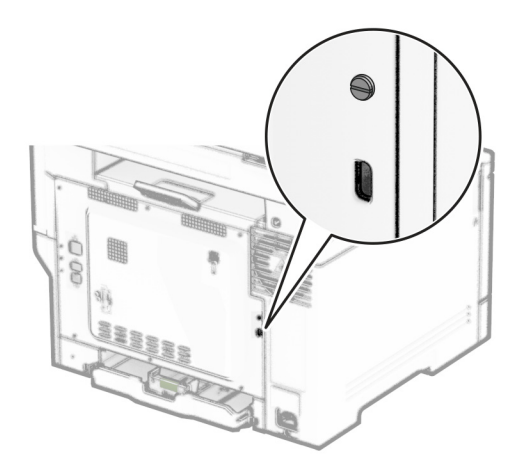

# **Cancellazione della memoria della stampante**

Per cancellare i dati memorizzati nella memoria volatile o nel buffer della stampante, spegnere la stampante.

Per cancellare memoria non volatile, impostazioni della periferica e di rete, impostazioni di protezione ed Embedded Solutions, effettuare le seguenti operazioni:

- **1** Nella schermata iniziale, toccare **Impostazioni** > **Periferica** > **Manutenzione** > **Cancellazione fuori servizio**.
- **2** Toccare la casella di controllo **Cancella tutte le informazioni sulla memoria non volatile** e toccare **CANCELLA**.
- **3** Toccare **Avvia configurazione iniziale** o **Lascia stampante non in linea**, quindi toccare **Avanti**.
- **4** Avviare l'operazione.

**Nota:** Questo processo distrugge anche la chiave di crittografia utilizzata per proteggere i dati utente. La distruzione della chiave di crittografia rende i dati irrecuperabili.

# **Cancellazione dell'unità di archiviazione della stampante**

- **1** Nella schermata iniziale, toccare **Impostazioni** > **Periferica** > **Manutenzione** > **Cancellazione fuori servizio**.
- **2** A seconda dell'unità di archiviazione installata nella stampante, effettuare una delle seguenti operazioni:
	- **•** In caso di disco fisso, toccare la casella di controllo **Cancella tutte le info su disco fisso**, toccare **CANCELLA**, quindi selezionare un metodo per cancellare i dati.

**Nota:** Il processo di cancellazione dei dati nel disco fisso può richiedere da alcuni minuti fino a più di un'ora. In questo intervallo di tempo la stampante non sarà disponibile per altre attività.

- **•** In caso di unità di archiviazione intelligente (ISD), toccare **Cancella unità di archiviazione intelligente**, quindi toccare **CANCELLA** per cancellare tutti i dati utente.
- **3** Avviare l'operazione.

# **Ripristino delle impostazioni predefinite di fabbrica**

- **1** Nella schermata iniziale, toccare **Impostazioni** > **Periferica** > **Ripristina valori predefiniti**.
- **2** Nel menu Ripristina impostazioni, selezionare le impostazioni da ripristinare.
- **3** Toccare **RIPRISTINA**.
- **4** Seguire le istruzioni visualizzate sul display.

# **Dichiarazione di volatilità**

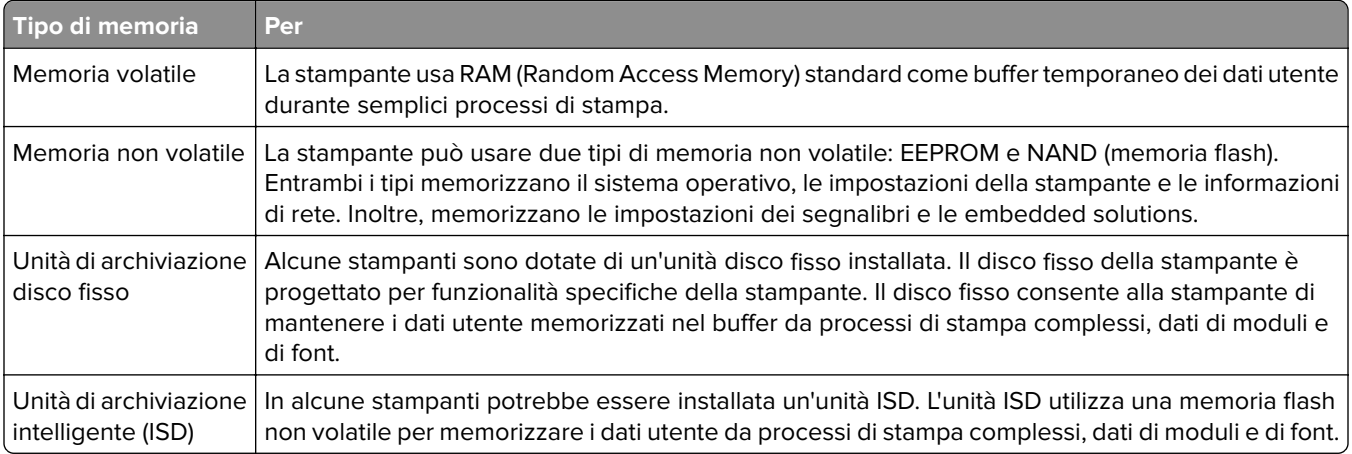

Cancellare il contenuto di qualsiasi memoria della stampante installata nelle seguenti circostanze:

- **•** La stampante viene dismessa.
- **•** Il disco fisso o l'unità ISD della stampante vengono sostituiti.
- **•** La stampante viene spostata in un altro reparto o in un'altra ubicazione.
- **•** La stampante viene riparata da un operatore esterno all'organizzazione.
- **•** La stampante viene rimossa dal perimetro aziendale per la riparazione.
- **•** La stampante viene venduta a un'altra organizzazione.

**Nota:** Per smaltire un'unità di archiviazione, seguire i criteri e le procedure della propria organizzazione.

# **Stampa**

# **Stampa da un computer**

**Nota:** Per etichette, cartoncini e buste, impostare il tipo e il formato della carta nella stampante prima di stampare il documento.

- **1** Dal documento che si sta tentando di stampare, aprire la finestra di dialogo Stampa.
- **2** Se necessario, regolare le impostazioni.
- **3** Stampare il documento.

# **Stampa da un dispositivo mobile**

### **Stampa da un dispositivo mobile con Lexmark Mobile Print**

Lexmark<sup>™</sup> Mobile Print consente di inviare documenti e immagini direttamente a una stampante Lexmark supportata.

**1** Aprire il documento, quindi inviare il documento o condividerlo su Lexmark Mobile Print.

**Nota:** Alcune applicazioni di terze parti potrebbero non supportare le funzioni di invio o condivisione. Per ulteriori informazioni, vedere la documentazione fornita con l'applicazione.

- **2** Selezionare una stampante.
- **3** Stampare il documento.

### **Stampa da un dispositivo mobile con Lexmark Print**

Lexmark Print è una soluzione di mobile printing per dispositivi mobili con Android<sup>TM</sup> 6.0 o versioni successive. Consente di inviare documenti e immagini a stampanti connesse alla rete e a server di gestione stampa.

#### **Note:**

- **•** Scaricare l'applicazione Lexmark Print da Google Play Store e abilitare l'opzione sul dispositivo mobile.
- **•** Accertarsi che la stampante e la periferica mobile siano connesse alla stessa rete.
- **1** Sul dispositivo mobile, selezionare un documento dal file manager.
- **2** Inviare o condividere il documento a Lexmark Print.

**Nota:** Alcune applicazioni di terze parti potrebbero non supportare le funzioni di invio o condivisione. Per ulteriori informazioni, vedere la documentazione fornita con l'applicazione.

- **3** Selezionare una stampante, quindi, se necessario, modificare le impostazioni.
- **4** Stampare il documento.

## **Stampa da un dispositivo mobile con Mopria Print Service**

Mopria® Print Service è una soluzione di mobile printing per dispositivi mobili con Android 5.0 o versioni successive. Consente di stampare direttamente su qualsiasi stampante certificata Mopria.

**Nota:** Scaricare l'applicazione Mopria Print Service da Google Play Store e abilitare l'opzione sul dispositivo mobile.

- **1** Dal dispositivo cellulare Android, aprire un documento oppure selezionarne uno da Gestione file.
- **2** Toccare **:** > Stampa.
- **3** Selezionare una stampante, quindi, se necessario, modificare le impostazioni.
- **4** Toccare  $\mathbf{H}$

## **Stampa da un dispositivo mobile con AirPrint**

La funzione software AirPrint è una soluzione di stampa mobile che consente di stampare direttamente dai dispositivi su una stampante certificata AirPrint.

### **Note:**

- **•** Assicurarsi che il dispositivo Apple e la stampante siano collegati alla stessa rete. Se la rete è dotata di più hub wireless, accertarsi che entrambi i dispositivi siano connessi alla stessa subnet.
- **•** Questa applicazione è supportata solo in alcuni dispositivi Apple.
- **1** Da un dispositivo mobile, selezionare un documento da File Manager o avviare un'applicazione compatibile.
- **2** Toccare  $\overline{|\cdot|}$  > **Stampa**.
- **3** Selezionare una stampante, quindi, se necessario, modificare le impostazioni.
- **4** Stampare il documento.

### **Stampa da un dispositivo cellulare con Wi**‑**Fi Direct®**

Wi-Fi Direct è un servizio di stampa che consente di stampare su qualsiasi stampante abilitata per Wi‑Fi Direct.

**Nota:** Accertarsi che il dispositivo cellulare sia connesso alla rete wireless della stampante. Per ulteriori informazioni, vedere ["Connessione di un dispositivo mobile alla stampante" a pagina 47](#page-46-0).

- **1** Dal dispositivo cellulare, aprire un documento oppure selezionarne uno da Gestione file.
- **2** A seconda del dispositivo mobile in uso, effettuare una delle seguenti operazioni:
	- Toccare **:** > Stampa.
	- Toccare  $\lceil \cdot \rceil$  > **Stampa**.
	- **•** Toccare ... > Stampa.
- **3** Selezionare una stampante, quindi, se necessario, modificare le impostazioni.
- **4** Stampare il documento.

# **Stampa da un'unità flash**

**1** Inserire l'unità flash.

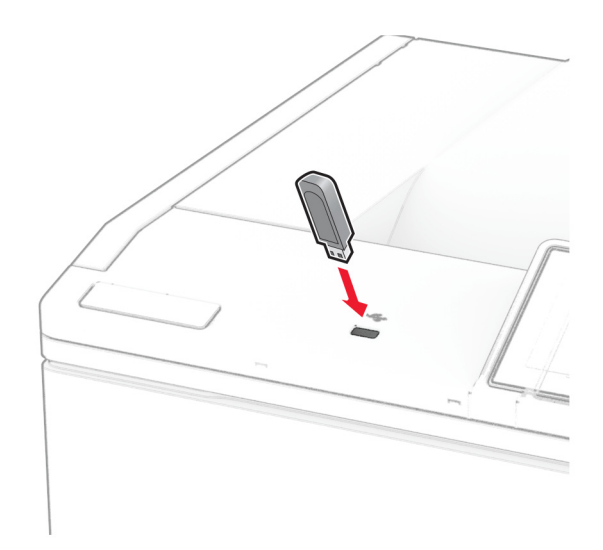

#### **Note:**

- **•** Se si inserisce l'unità flash quando è visualizzato un messaggio di errore, la stampante la ignora.
- **•** Se si inserisce l'unità flash quando la stampante elabora altri processi di stampa, sul display viene visualizzato il messaggio **Occupata**.
- **2** Sul display toccare il documento che si desidera stampare.

Se necessario, configurare le impostazioni di stampa.

**3** Stampare il documento.

Per stampare un altro documento, toccare **Unità USB**.

**Attenzione - Possibili danni:** per evitare la perdita di dati o il malfunzionamento della stampante, non toccare l'unità flash o la stampante nell'area mostrata mentre è in corso la stampa, la lettura o la scrittura da un dispositivo di memoria.

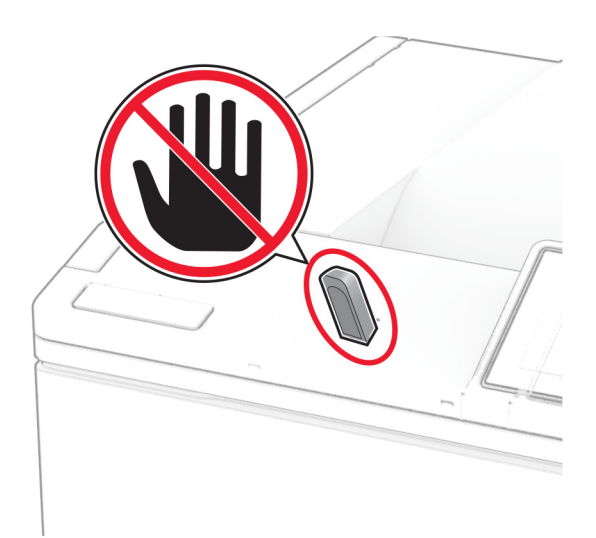

# **Unità flash e tipi di file supportati**

## **Unità flash**

- **•** Lexar JumpDrive S70 (16 GB e 32 GB)
- **•** SanDisk Cruzer Micro (16 GB e 32 GB)
- **•** PNY Attaché (16 GB e 32 GB)

### **Note:**

- **–** La stampante supporta le unità flash ad alta velocità con standard Full‑Speed. Le periferiche USB a bassa velocità non sono supportate.
- **–** È necessario che le unità flash supportino il file system FAT (File Allocation Table).
- **–** Le periferiche con NTFS (New Technology File System) o qualsiasi altro tipo di file system non sono supportati.

## **Tipi di file**

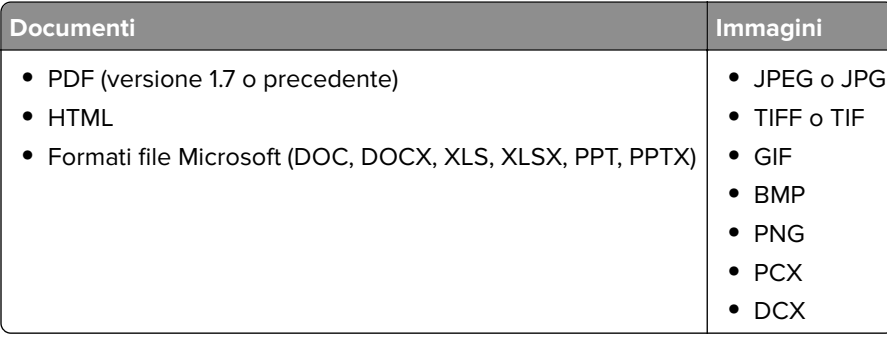

# **Configurazione di processi riservati**

- **1** Nella schermata iniziale, toccare **Impostazioni** > **Protezione** > **Impostazione stampa riservata**.
- **2** Configurare le impostazioni.

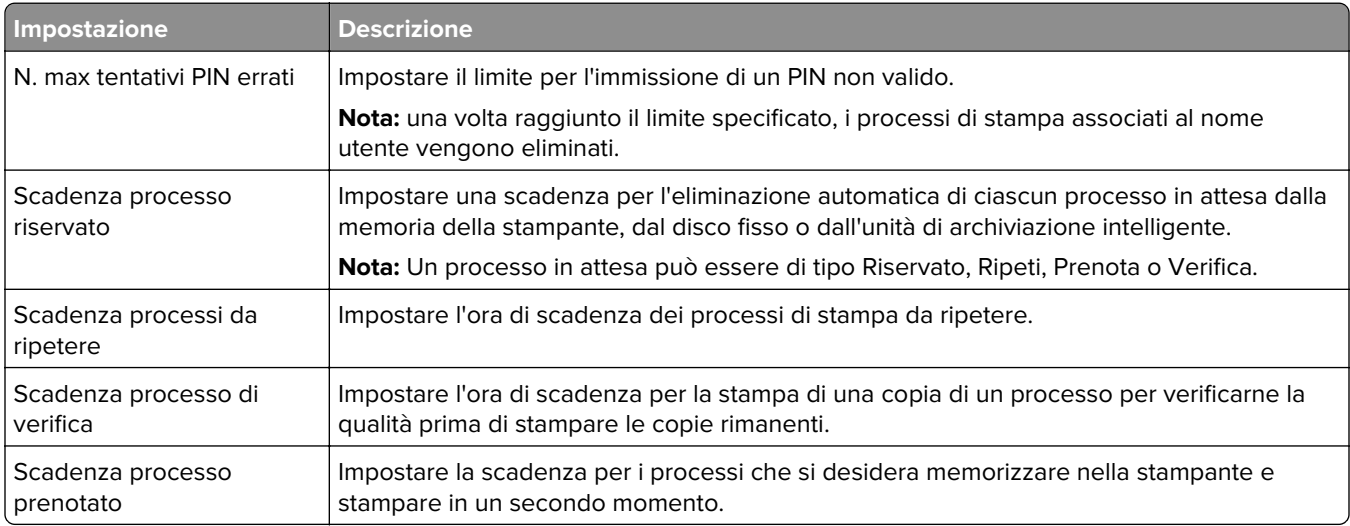

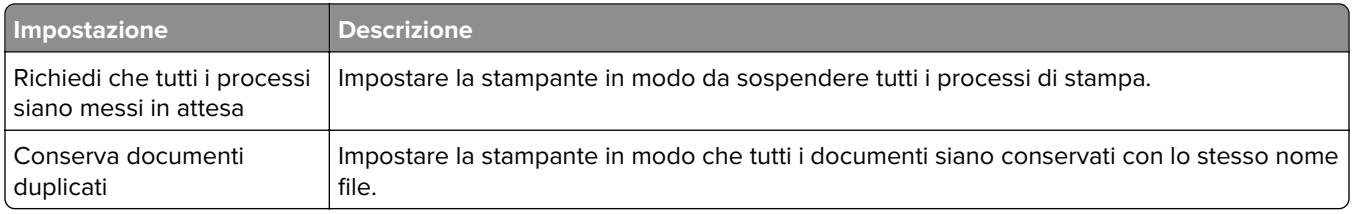

# **Stampa di processi riservati e in attesa**

### **Per gli utenti Windows**

- **1** Con un documento aperto, fare clic su **File** > **Stampa**.
- **2** Selezionare una stampante, quindi fare clic su **Proprietà**, **Preferenze**, **Opzioni** o **Impostazioni**.
- **3** Fare clic su **Stampa e mantieni**.
- **4** Selezionare **Usa Stampa e mantieni**, quindi assegnare un nome utente.
- **5** Selezionare il tipo di processo di stampa (riservato, da ripetere, prenotato o di verifica).

Se si seleziona **Riservato**, proteggere il processo di stampa con un numero di identificazione personale (PIN).

- **6** Fare clic su **OK** o su **Stampa**.
- **7** Dalla schermata iniziale della stampante, rilasciare il processo di stampa.
	- **•** Per i processi di stampa riservata, toccare **Processi in attesa** > selezionare il proprio nome utente > **Riservato** > immettere il PIN > selezionare il processo di stampa > configurare le impostazioni > **Stampa**.
	- **•** Per altri processi di stampa, toccare **Processi in attesa** > selezionare il proprio nome utente > selezionare il processo di stampa > configurare le impostazioni > **Stampa**.

### **Per gli utenti Macintosh**

### **Utilizzo di AirPrint**

- **1** Con un documento aperto, selezionare **File** > **Stampa**.
- **2** Selezionare una stampante, quindi dal menu a discesa dopo Orientamento scegliere **Stampa con PIN**.
- **3** Abilitare l'opzione **Stampa con PIN**, quindi immettere un PIN di quattro cifre.
- **4** Fare clic su **Stampa**.
- **5** Dalla schermata iniziale della stampante, rilasciare il processo di stampa. Toccare **Processi in attesa** > selezionare il nome del proprio computer > **Riservato** > immettere il PIN > selezionare il processo di stampa > **Stampa**.

#### **Utilizzo del driver di stampa**

- **1** Con un documento aperto, selezionare **File** > **Stampa**.
- **2** Selezionare una stampante, quindi dal menu a discesa dopo Orientamento scegliere **Stampa e mantieni**.
- **3** Scegliere **Stampa riservata**, quindi immettere un PIN di quattro cifre.
- **4** Fare clic su **Stampa**.
- **5** Dalla schermata iniziale della stampante, rilasciare il processo di stampa. Toccare **Processi in attesa** > selezionare il nome del computer > **Riservato** > selezionare il processo di stampa > immettere il PIN > **Stampa**.

## **Stampa di un elenco di esempi di font**

- **1** Nella schermata iniziale toccare **Impostazioni** > **Report** > **Stampa** > **Stampa font**.
- **2** Selezionare **Caratteri PCL** o **Caratteri PS**.

# **Stampa di un elenco di directory**

Nella schermata iniziale toccare **Impostazioni** > **Rapporti** > **Stampa** > **Stampa directory**.

# **Inserimento di fogli separatori tra copie**

- **1** Nella schermata iniziale, toccare **Impostazioni** > **Stampa** > **Layout** > **Fogli separatori** > **Tra copie**.
- **2** Stampare il documento.

## **Annullamento di un processo di stampa**

- **1** Nella schermata iniziale, toccare .
- **2** Selezionare il processo che si desidera annullare.

**Nota:** È inoltre possibile annullare un processo toccando **Coda processi**.

# **Regolazione dell'intensità del toner**

- **1** Nella schermata iniziale, toccare **Impostazioni** > **Stampa** > **Qualità** > **Intensità toner**.
- **2** Selezionare un'impostazione.

# **Utilizzo dei menu della stampante**

# **Mappa dei menu**

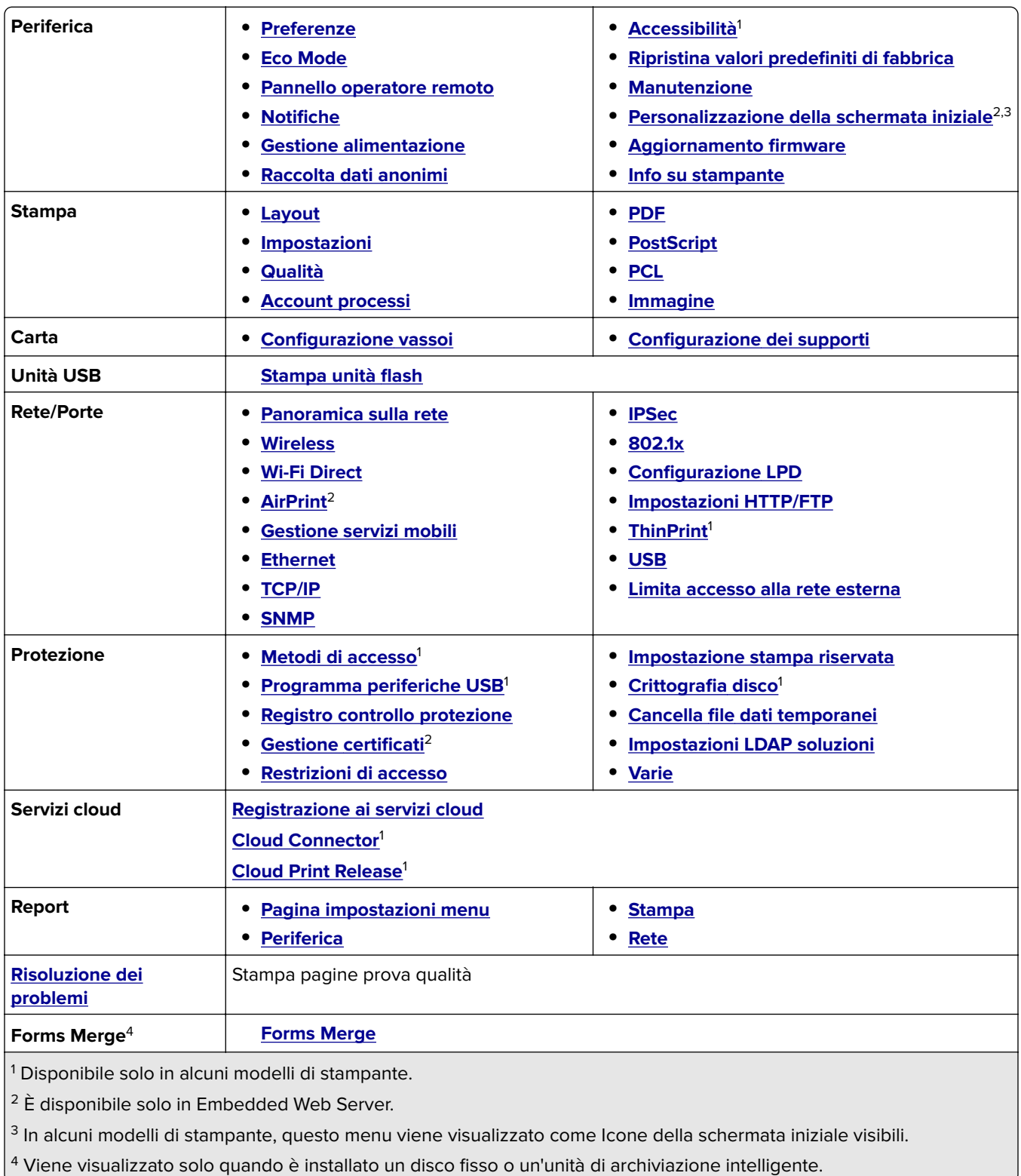

# <span id="page-57-0"></span>**Periferica**

## **Preferenze**

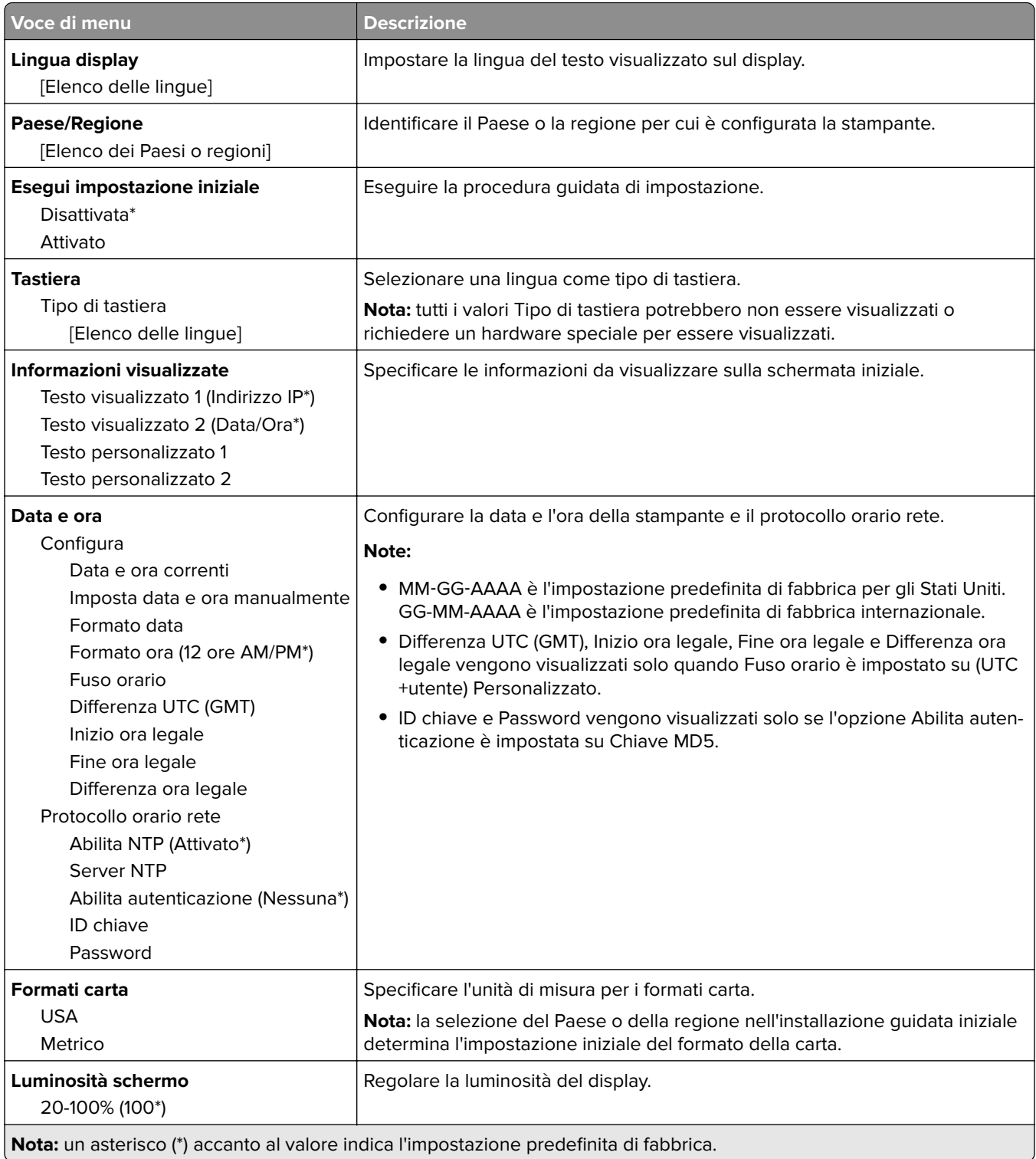

<span id="page-58-0"></span>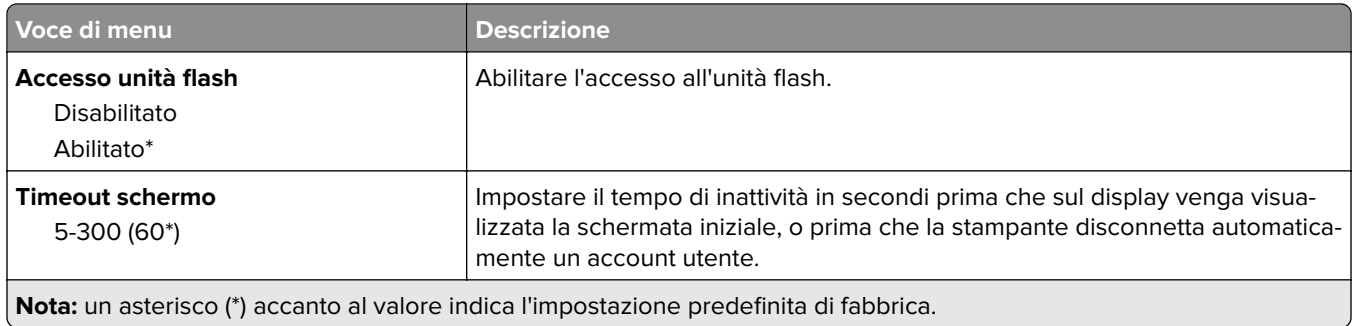

## **Eco Mode**

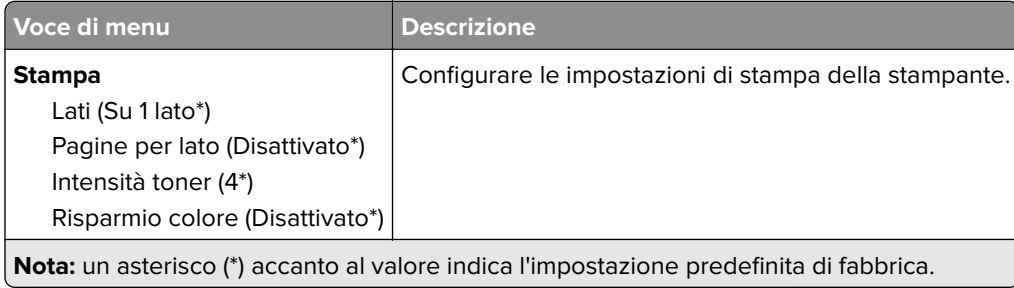

## **Pannello operatore remoto**

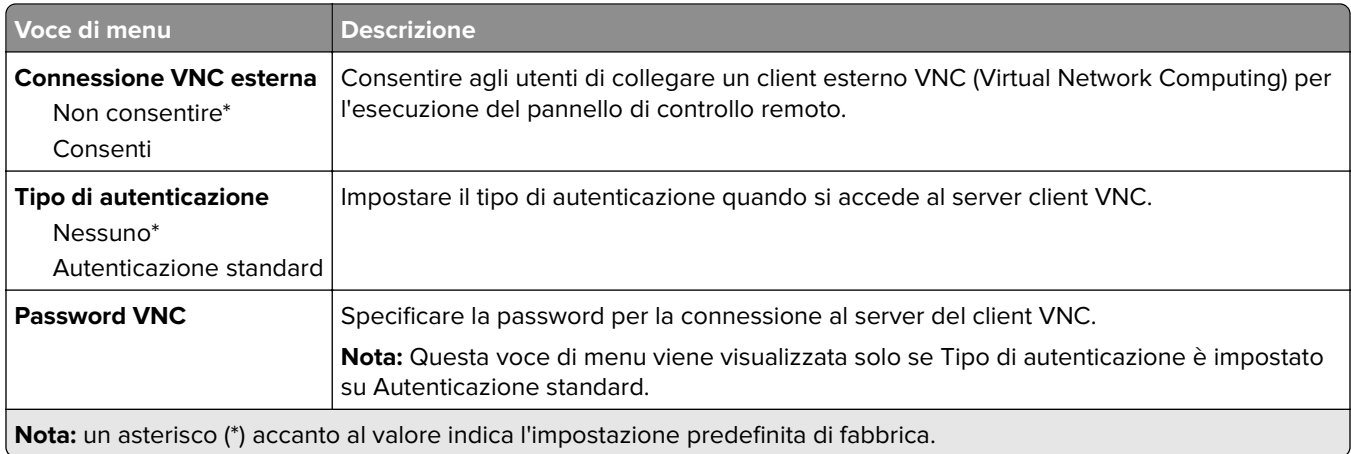

## **Notifiche**

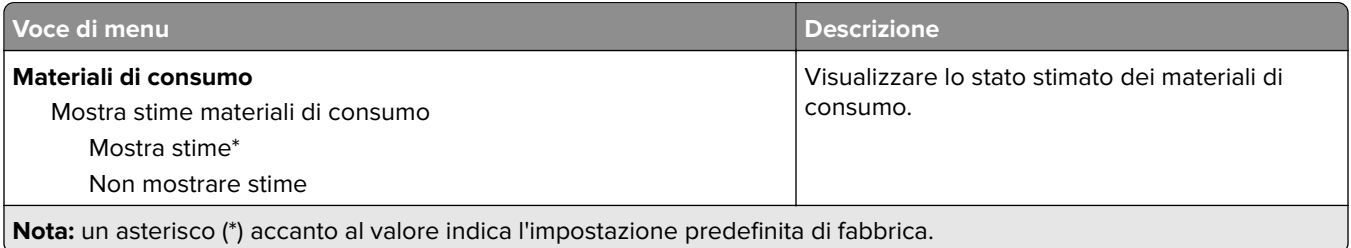

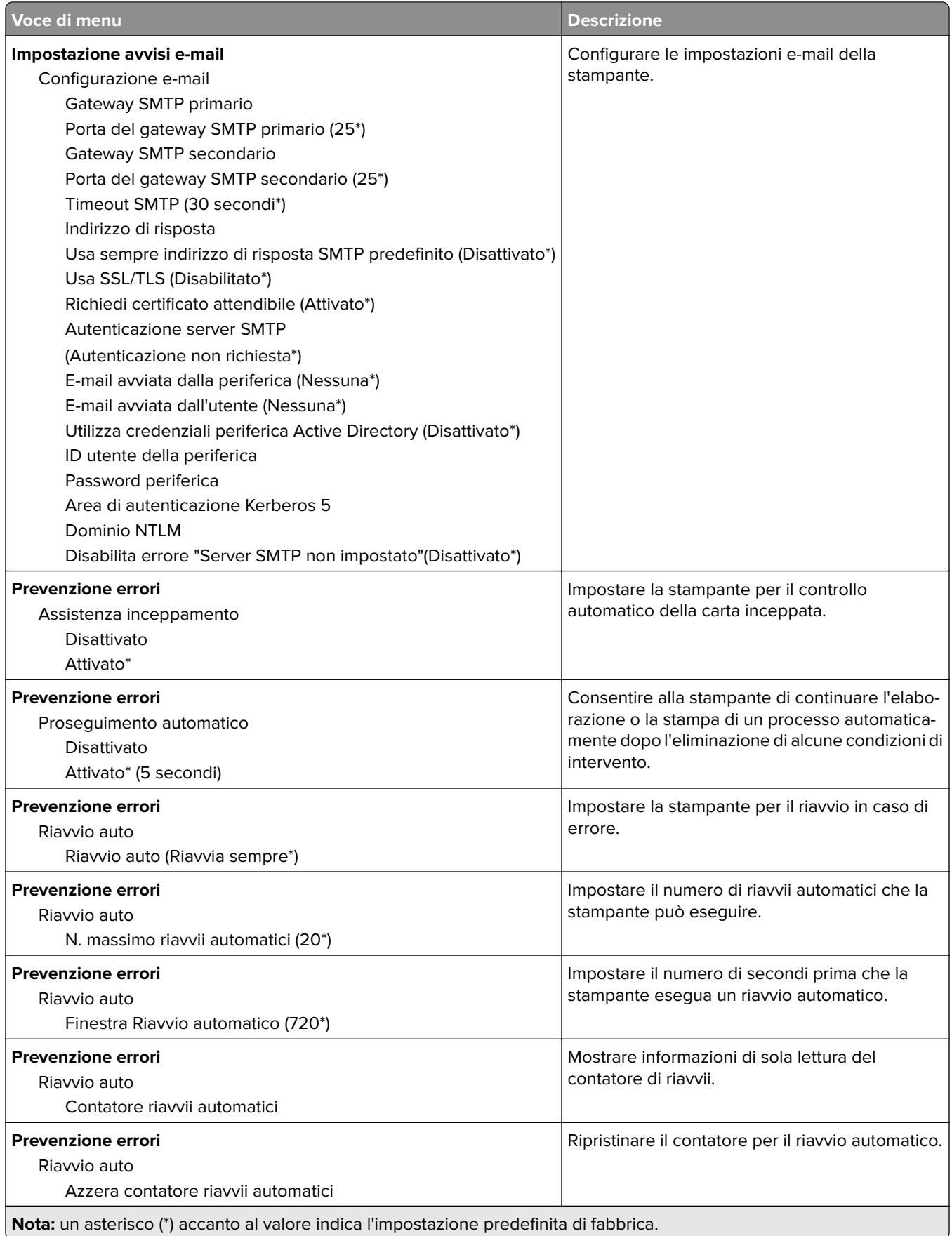

<span id="page-60-0"></span>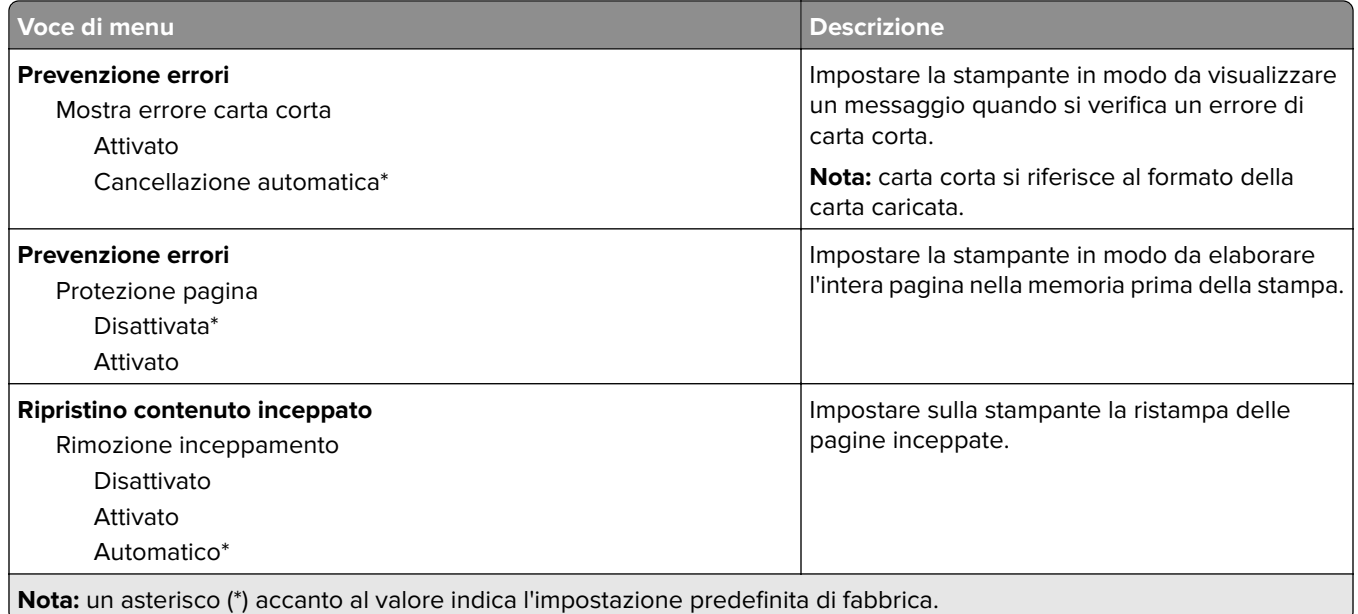

## **Gestione alimentazione**

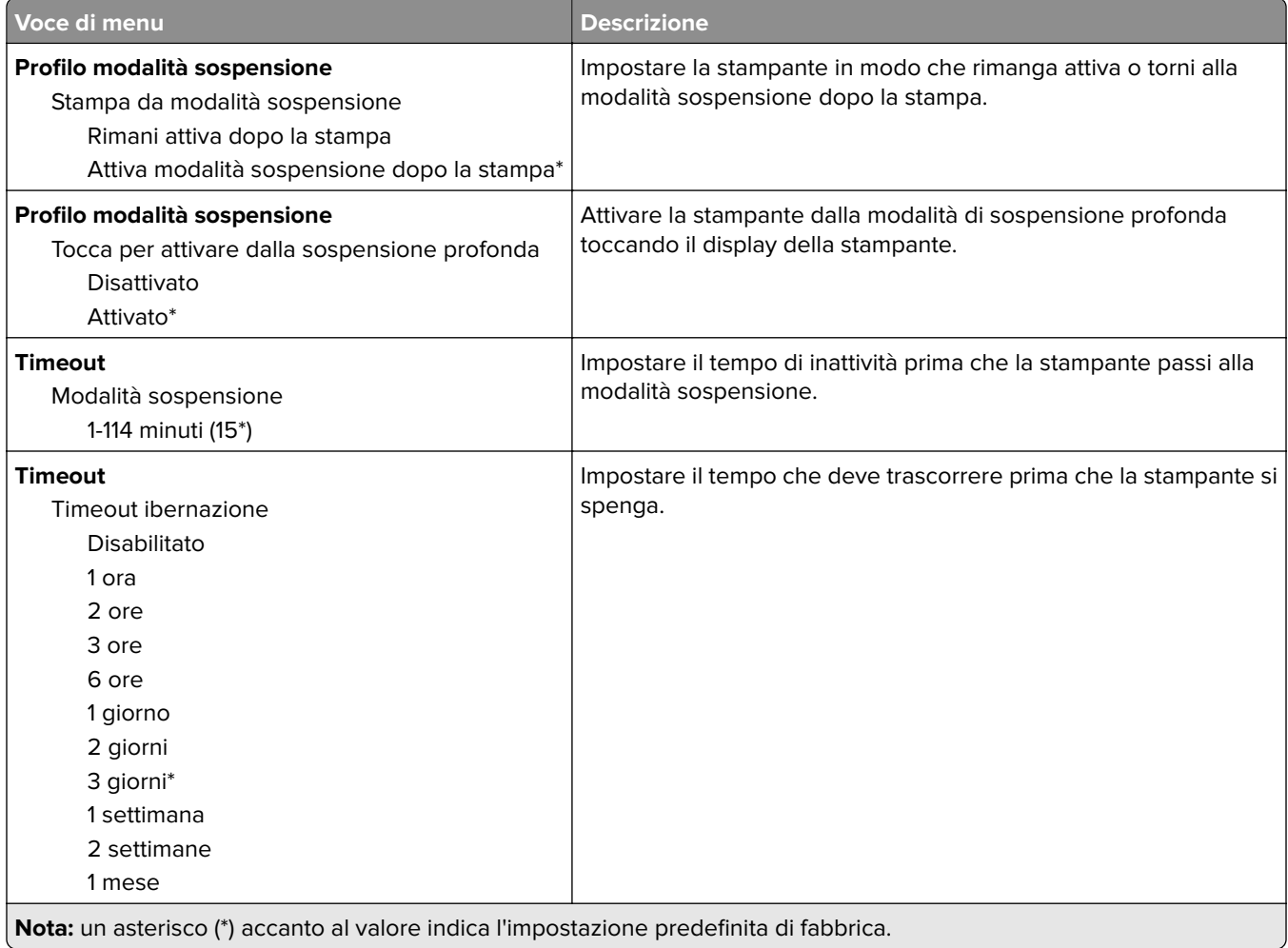

<span id="page-61-0"></span>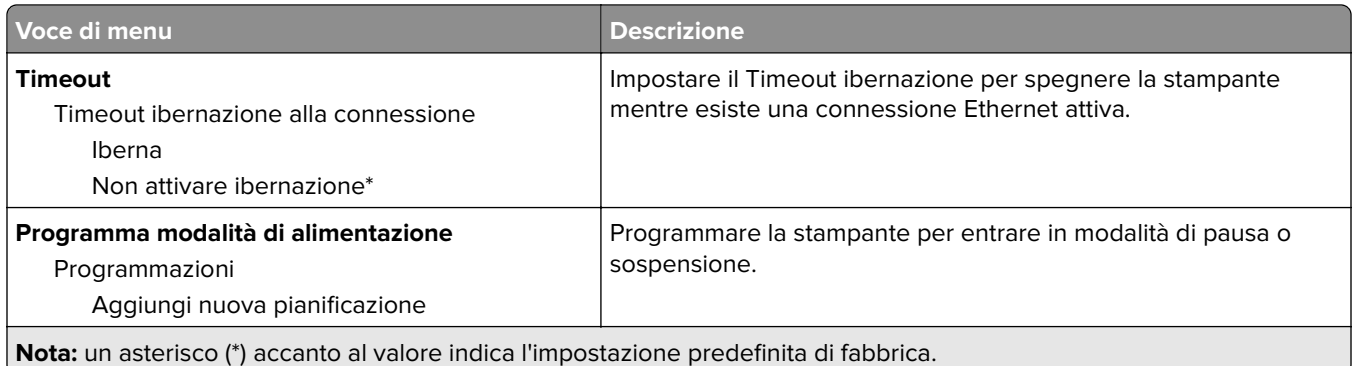

## **Raccolta dati anonimi**

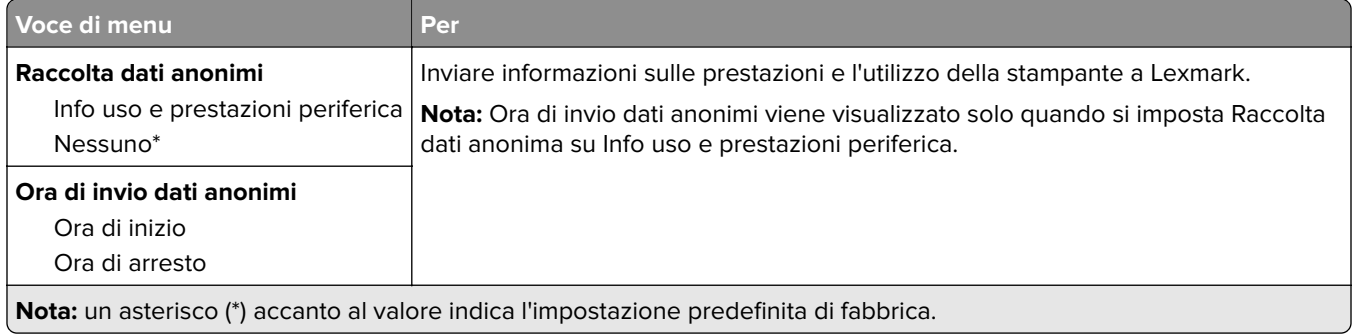

## **Accessibilità**

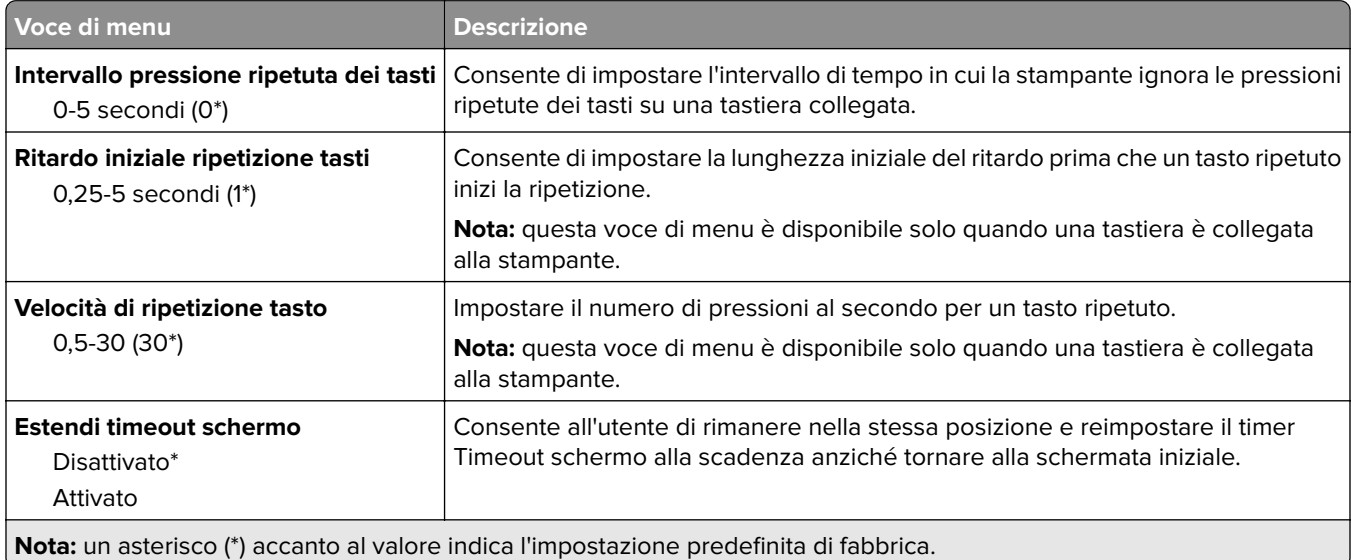

## <span id="page-62-0"></span>**Ripristina valori predefiniti di fabbrica**

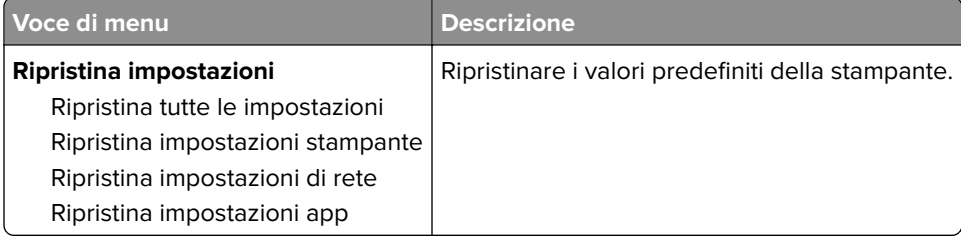

## **Manutenzione**

### **Menu Configurazione**

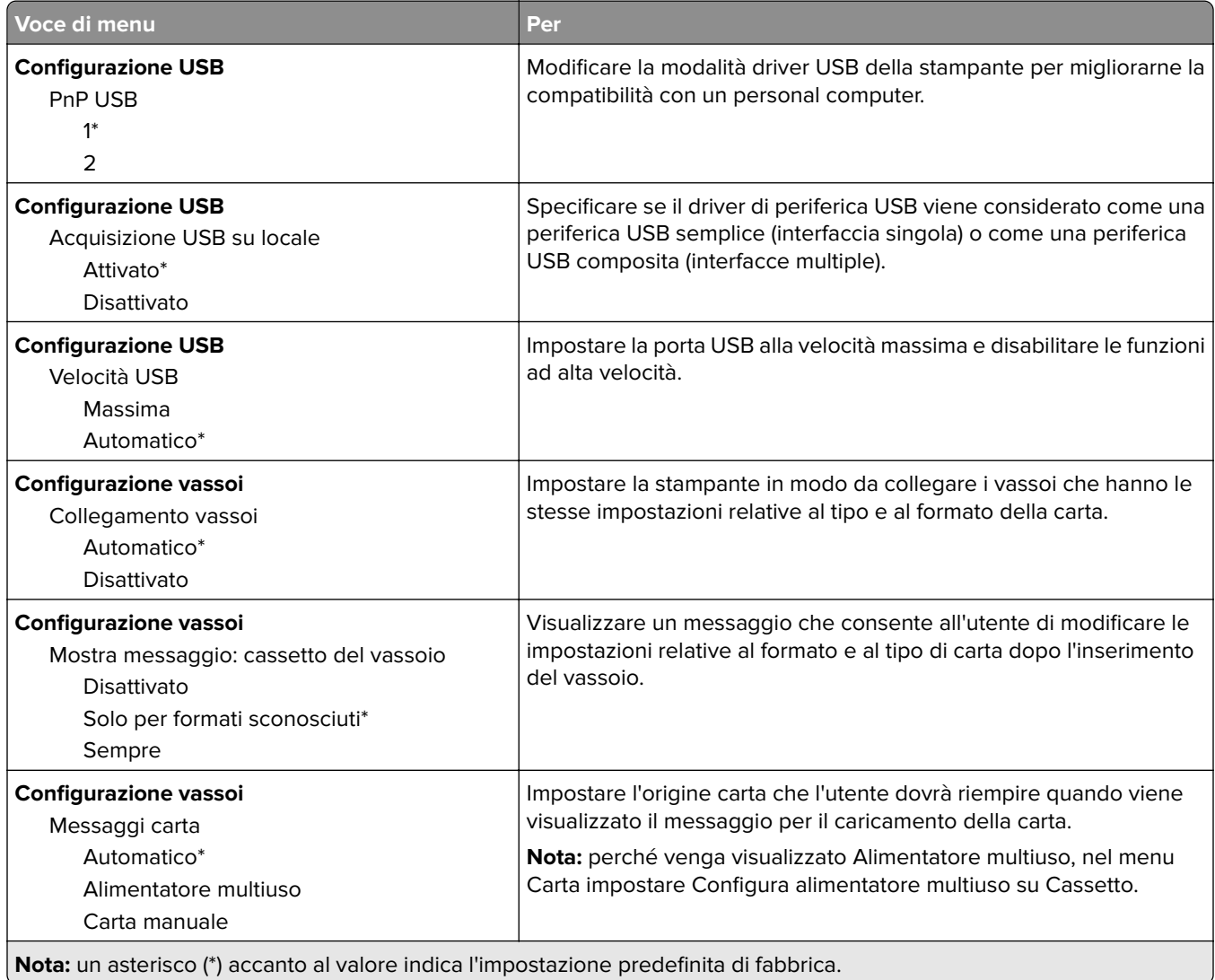

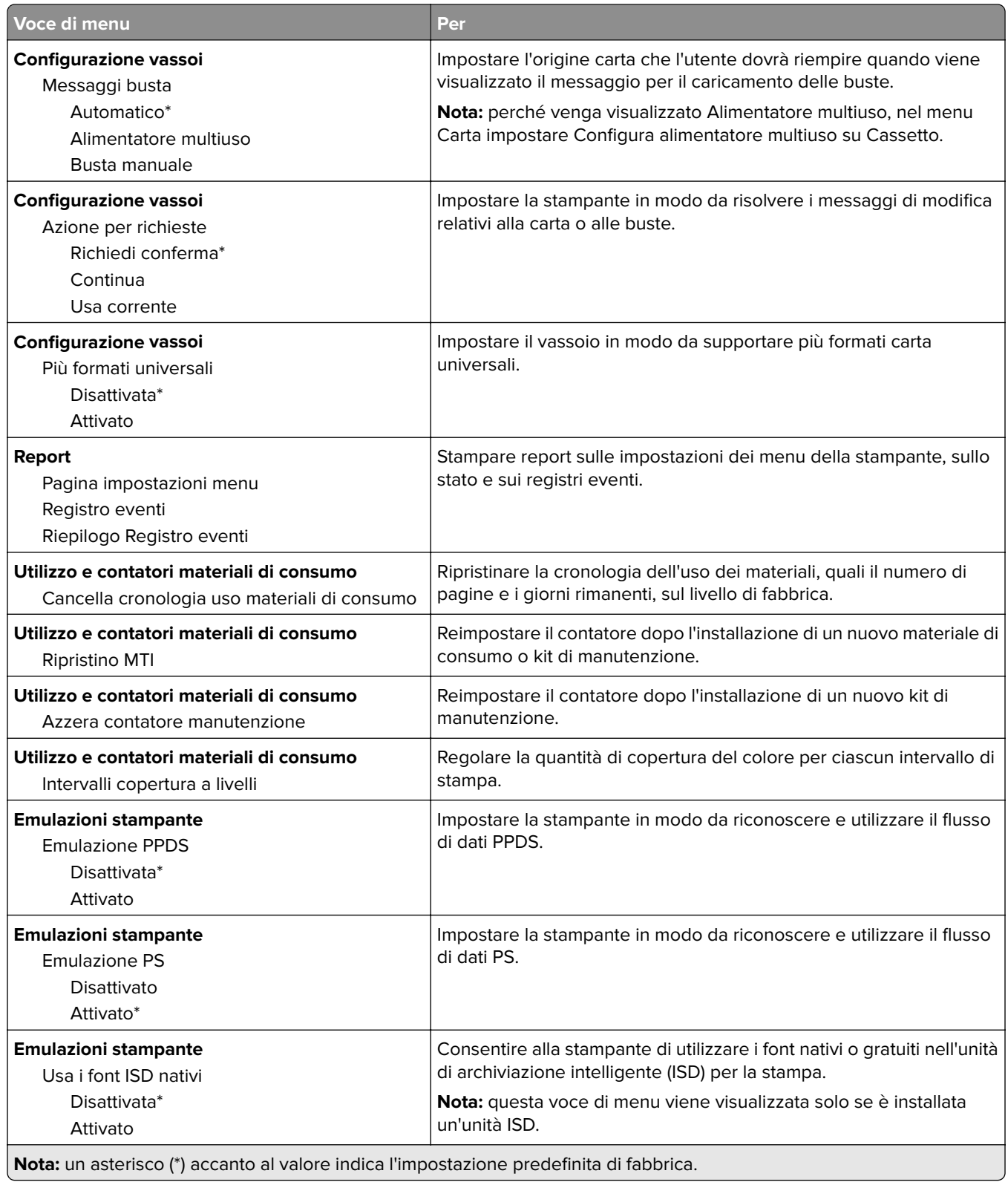

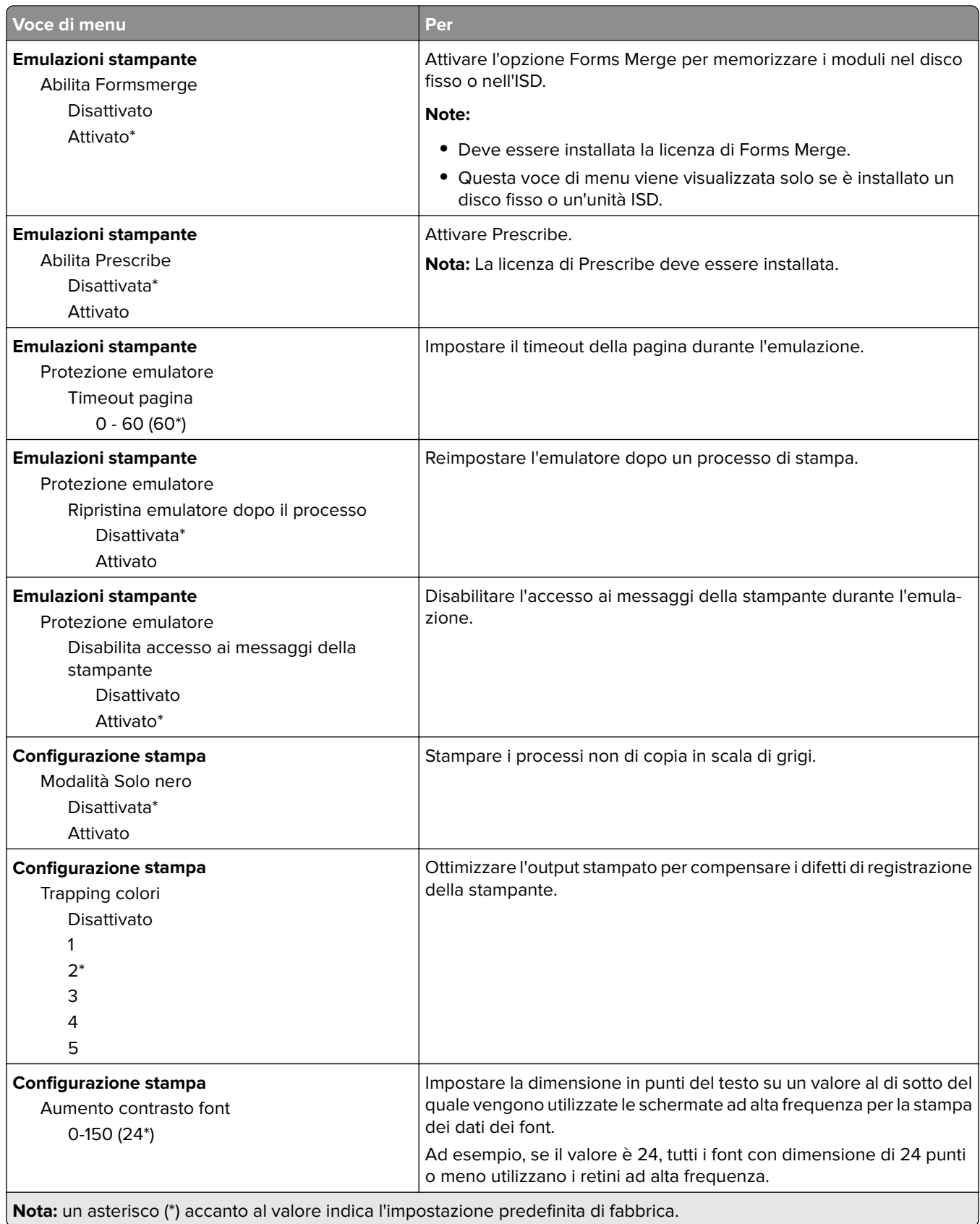

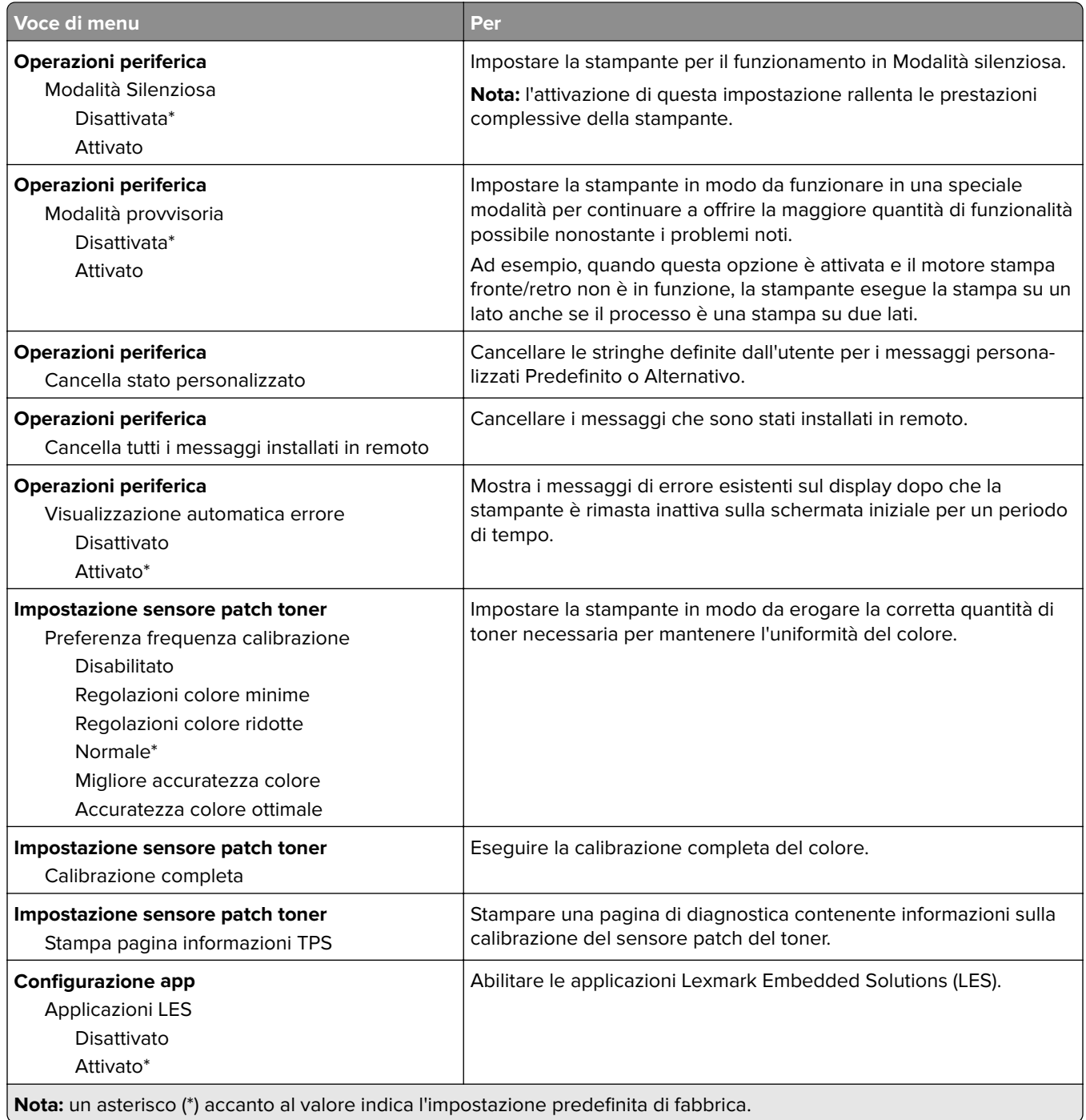

### **Cancellazione fuori servizio**

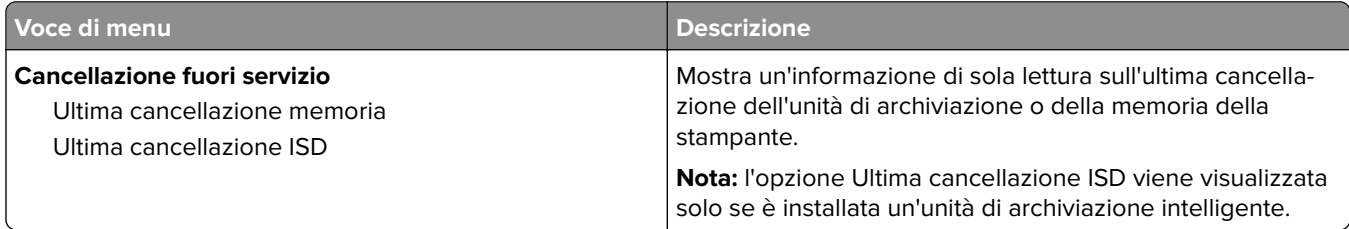

<span id="page-66-0"></span>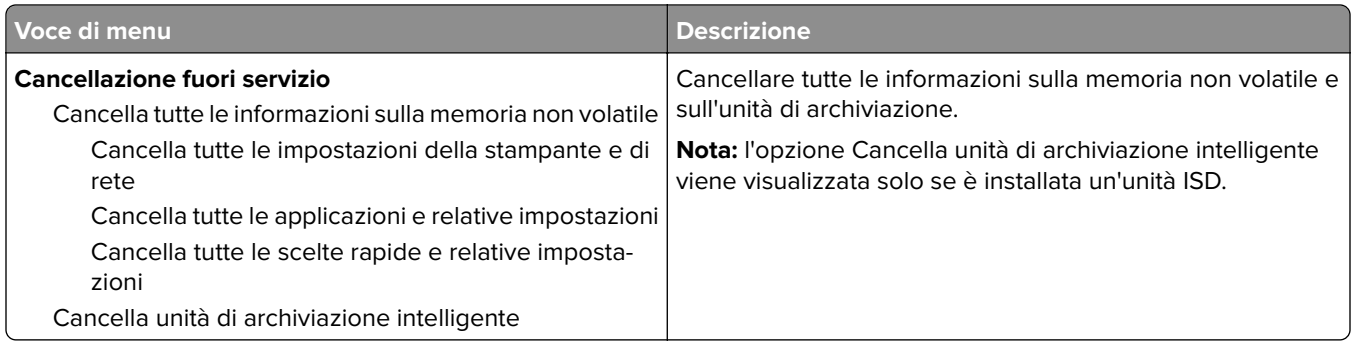

## **Personalizzazione della schermata iniziale**

**Nota:** Questo menu viene visualizzato solo in Embedded Web Server.

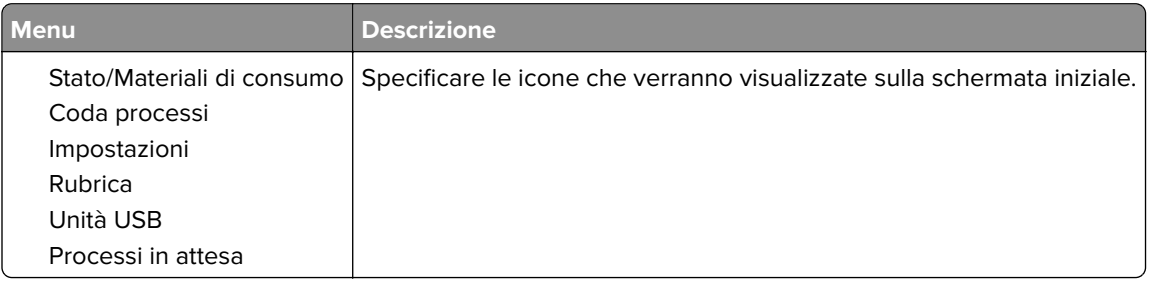

## **Aggiorna firmware**

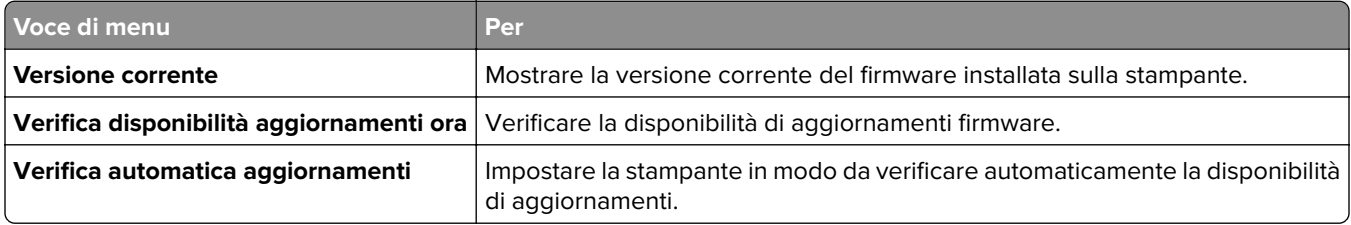

### **Info su stampante**

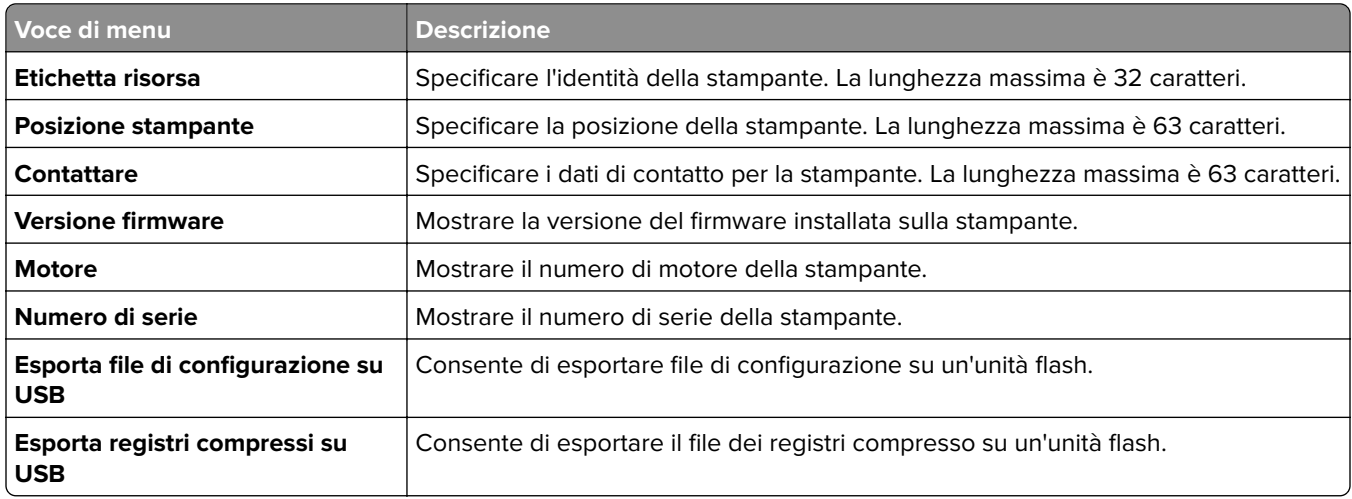

<span id="page-67-0"></span>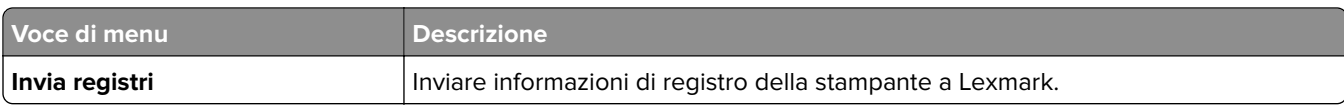

# **Stampa**

## **Layout**

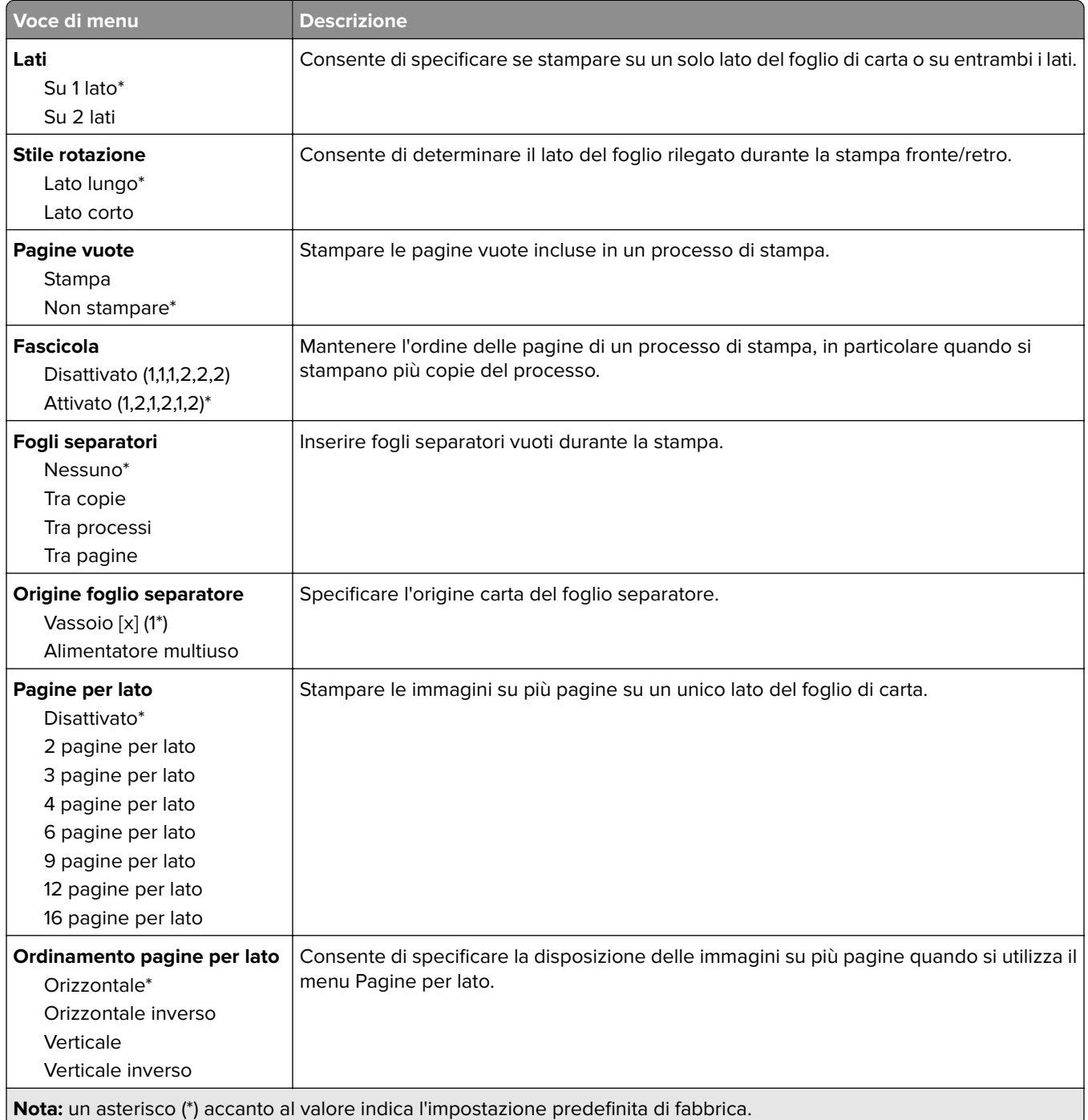

<span id="page-68-0"></span>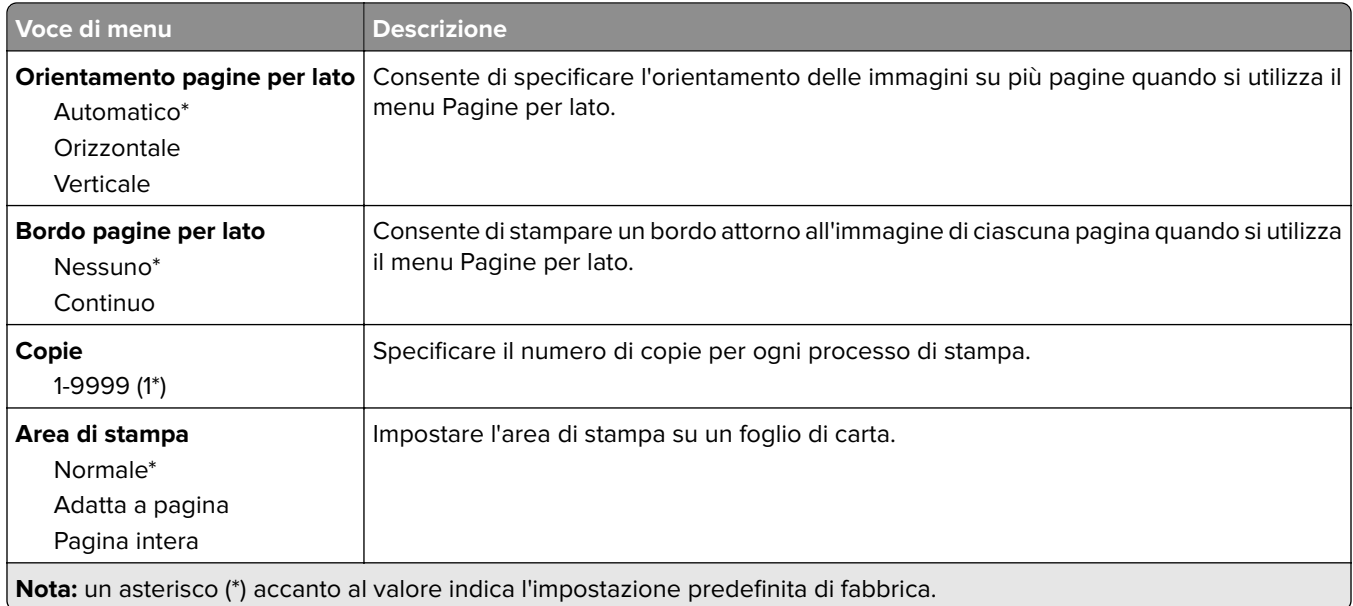

## **Impostazioni**

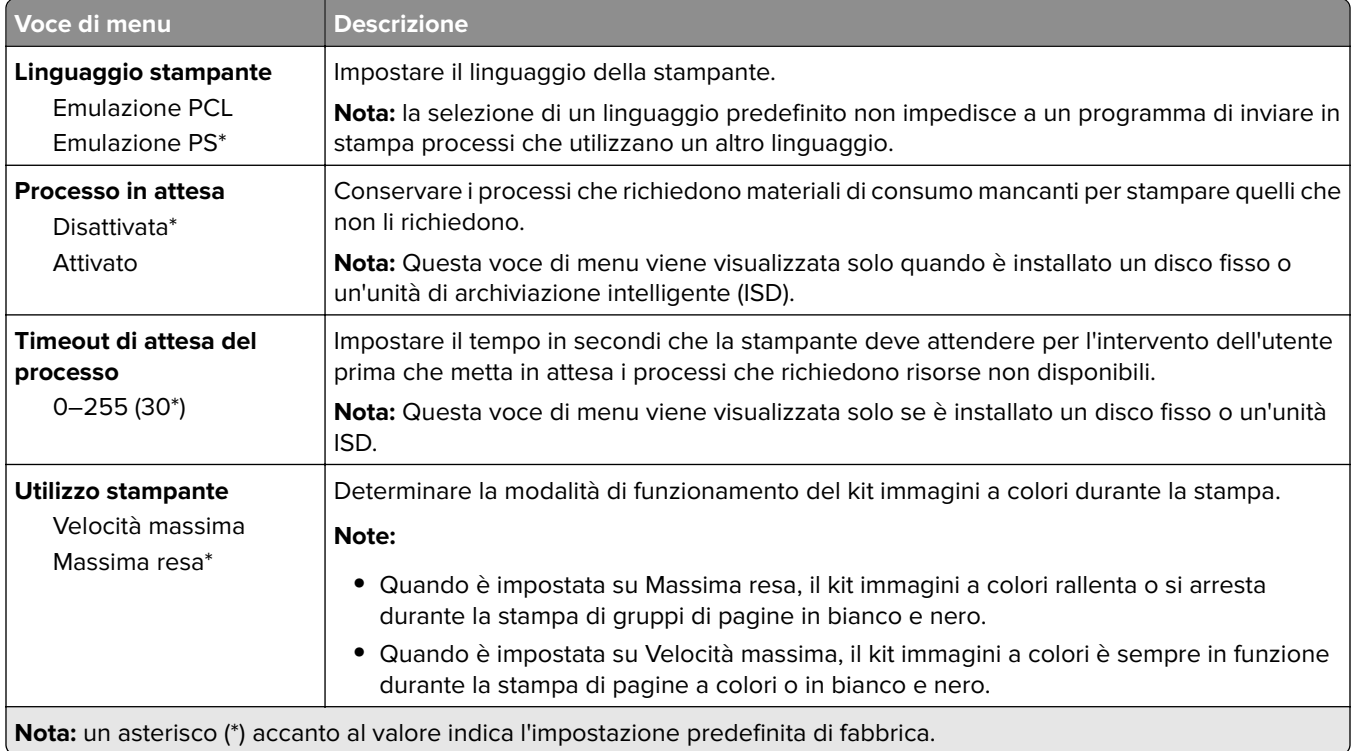

<span id="page-69-0"></span>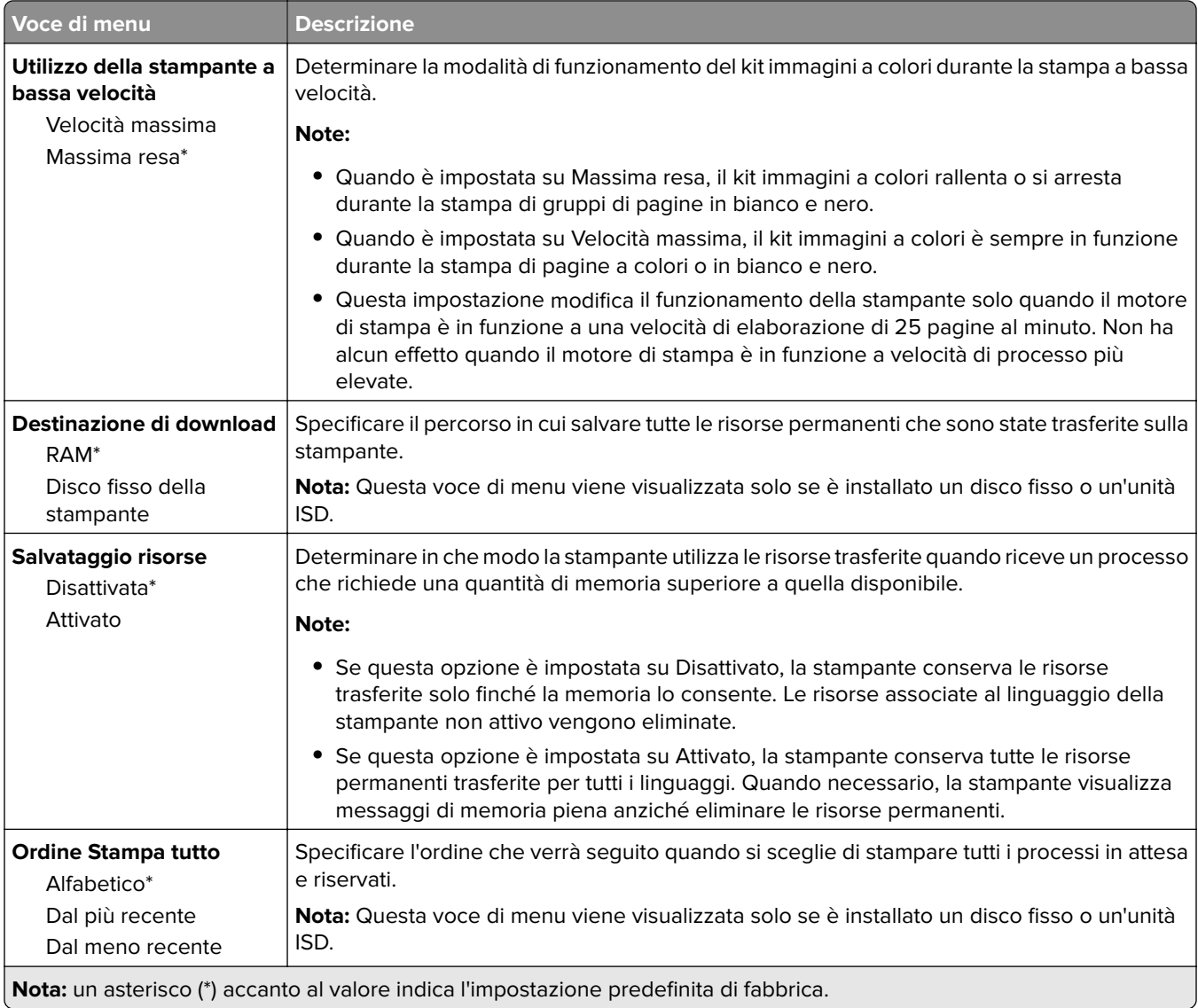

## **Qualità**

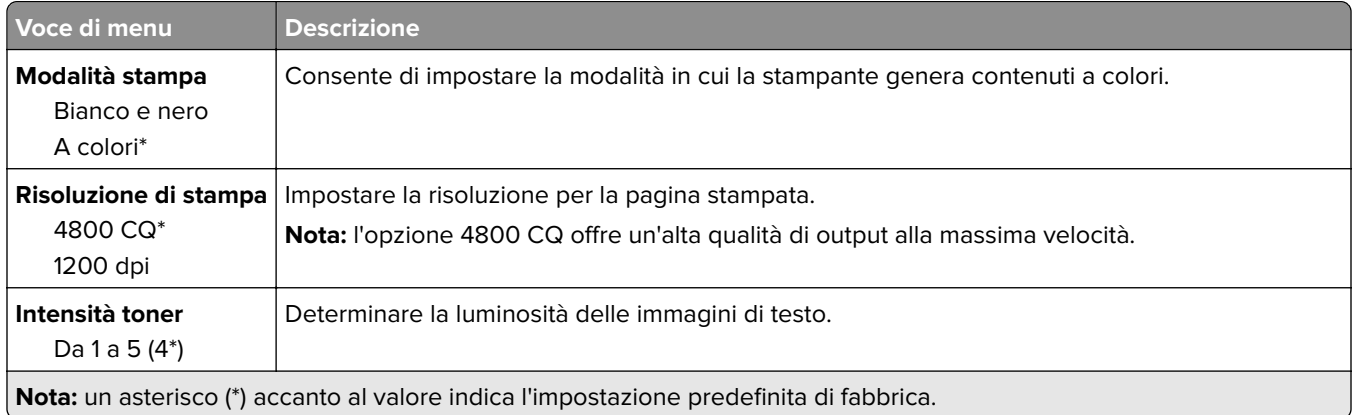

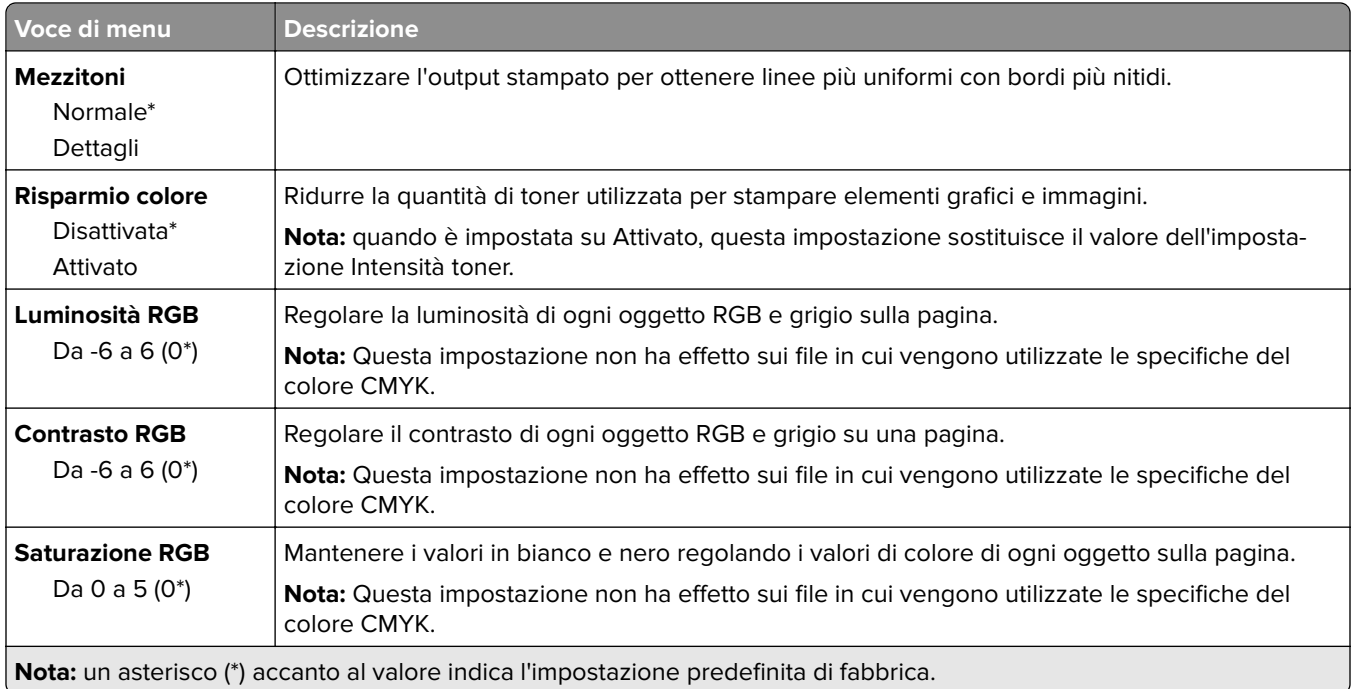

### **Immagine avanzata**

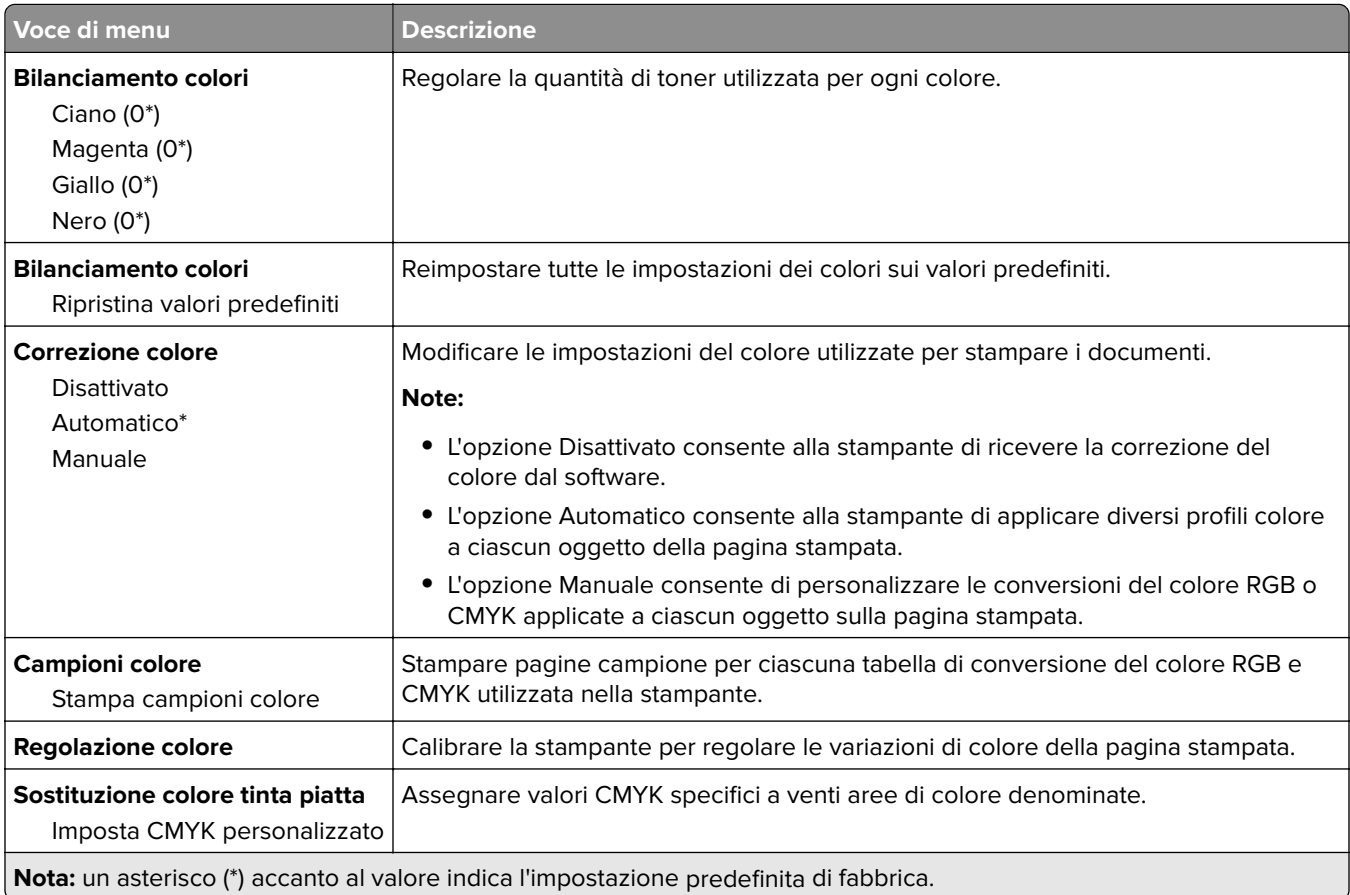

## <span id="page-71-0"></span>**Account processi**

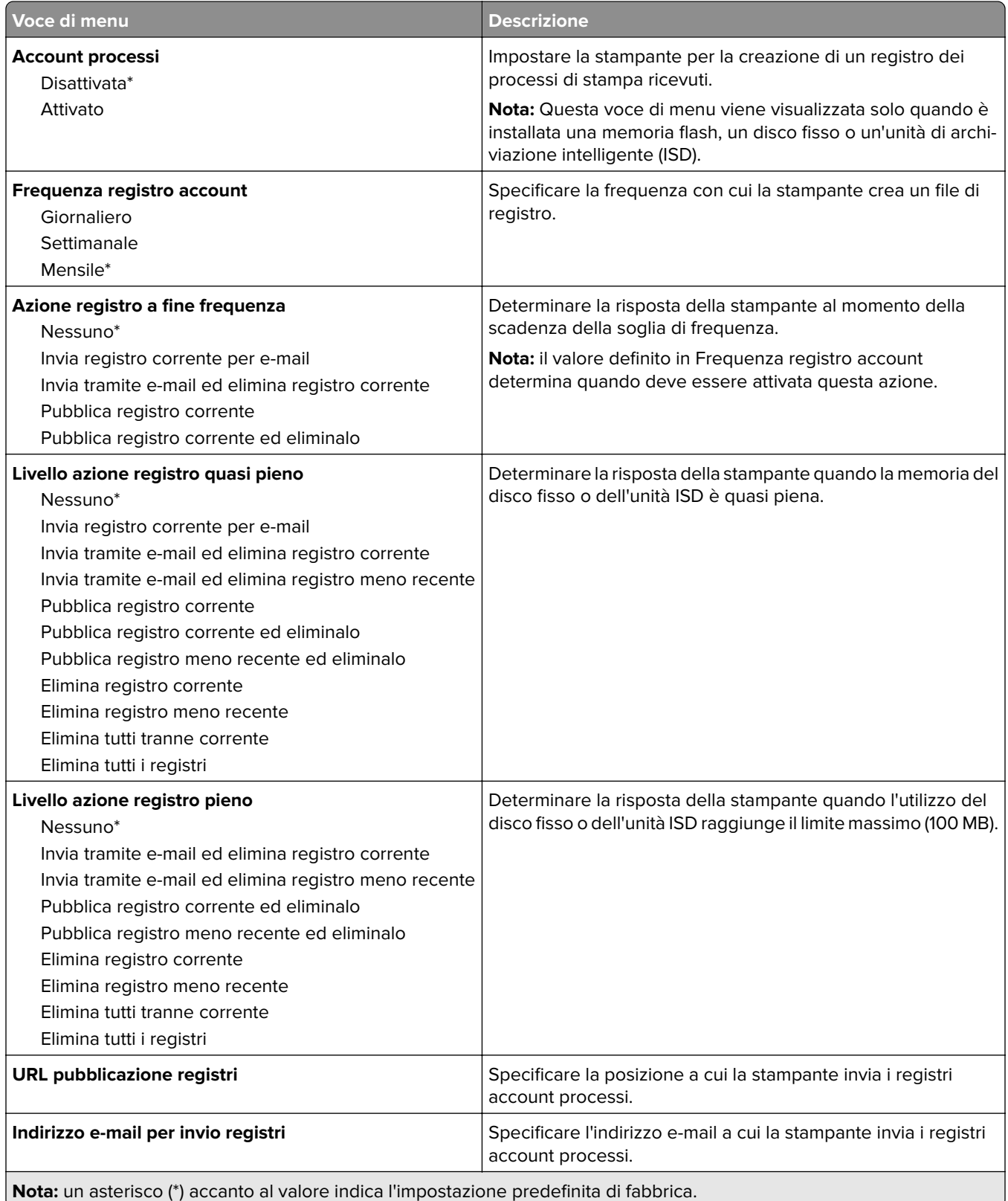
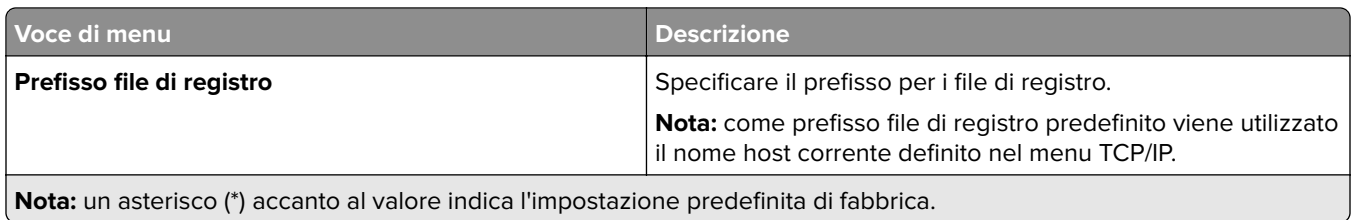

#### **PDF**

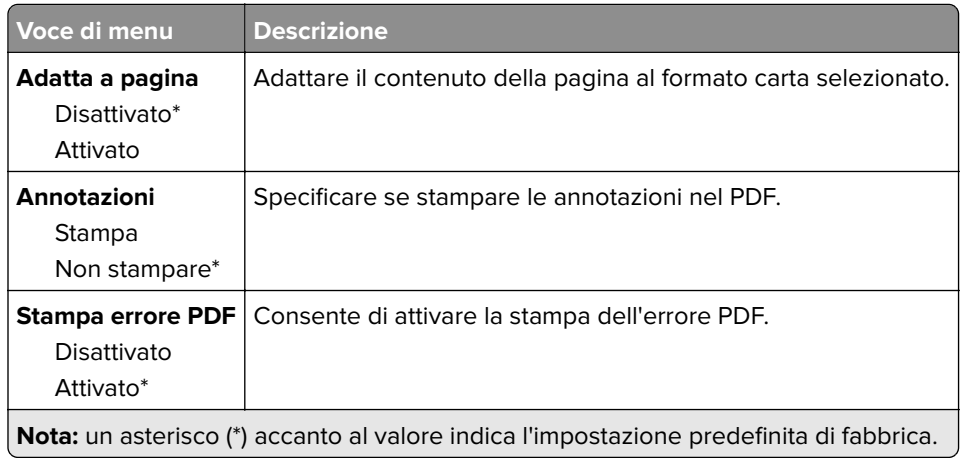

## **PostScript**

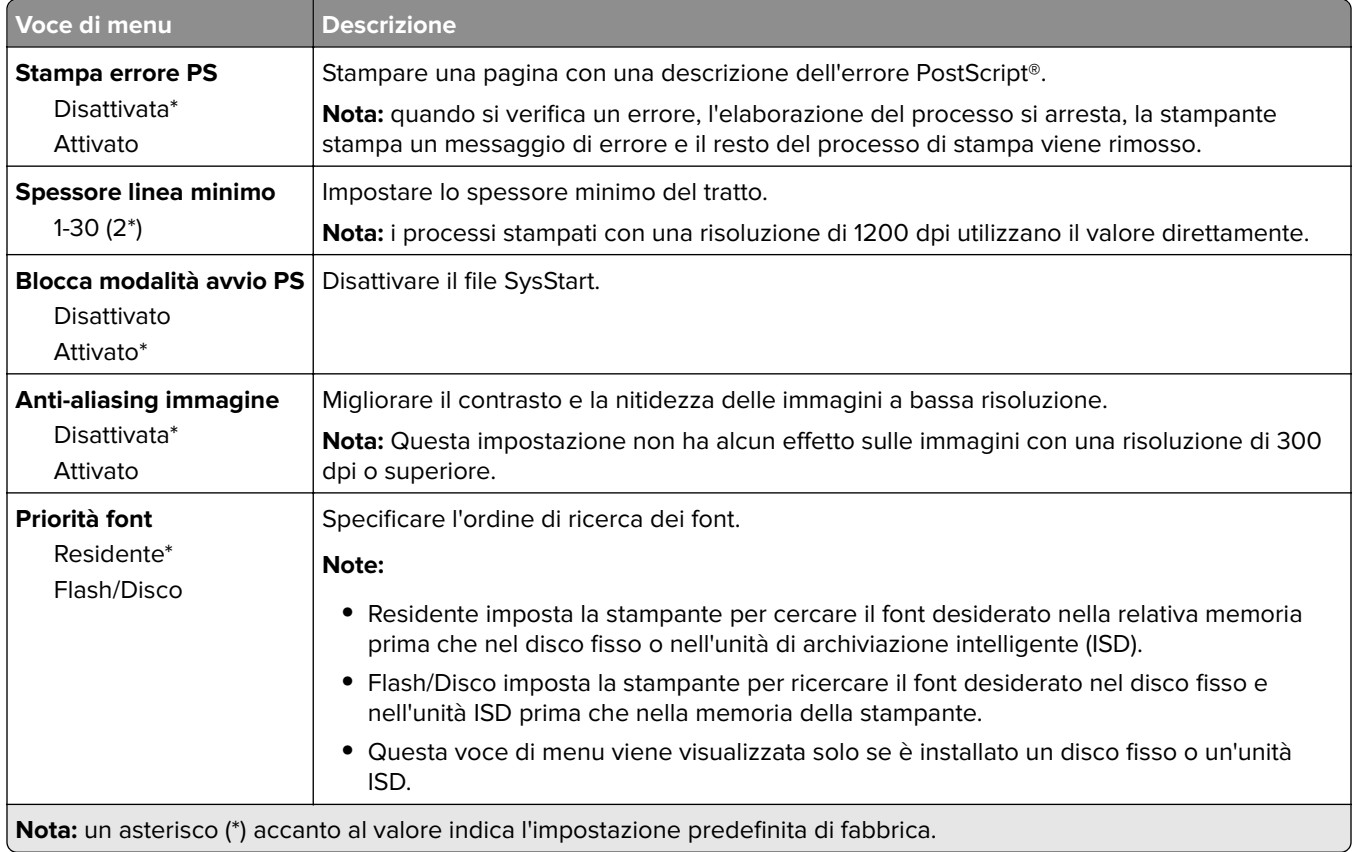

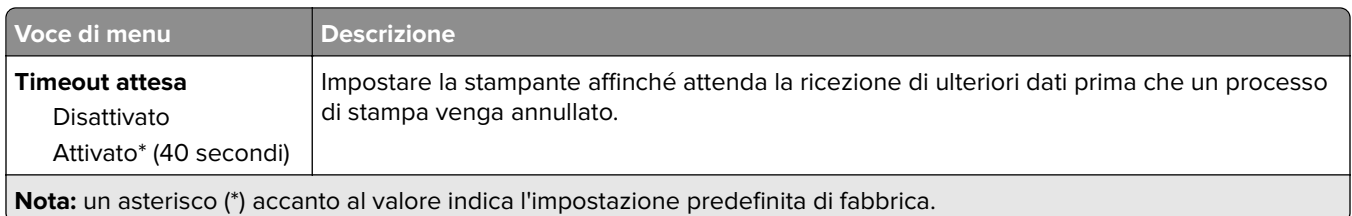

#### **PCL**

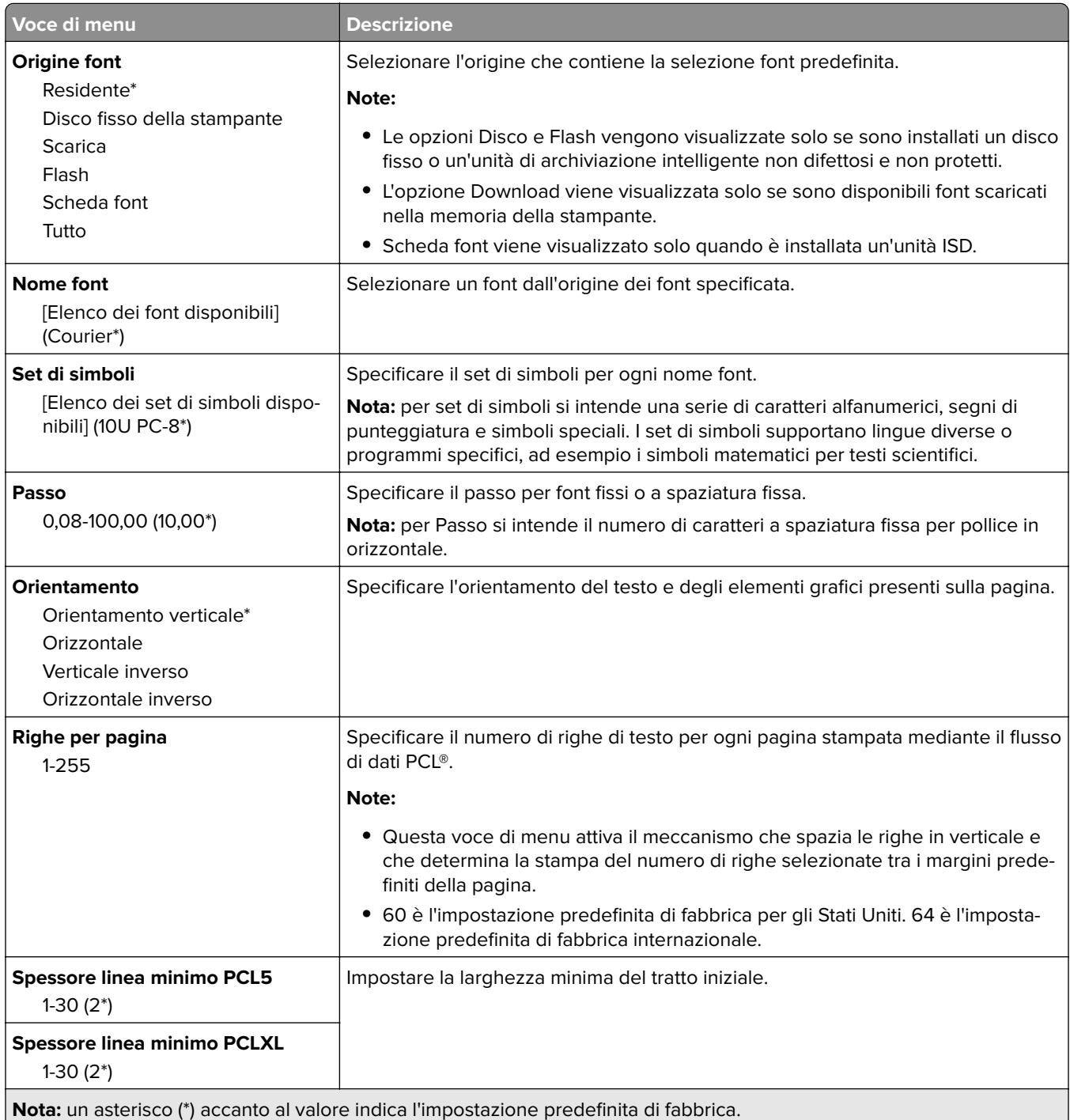

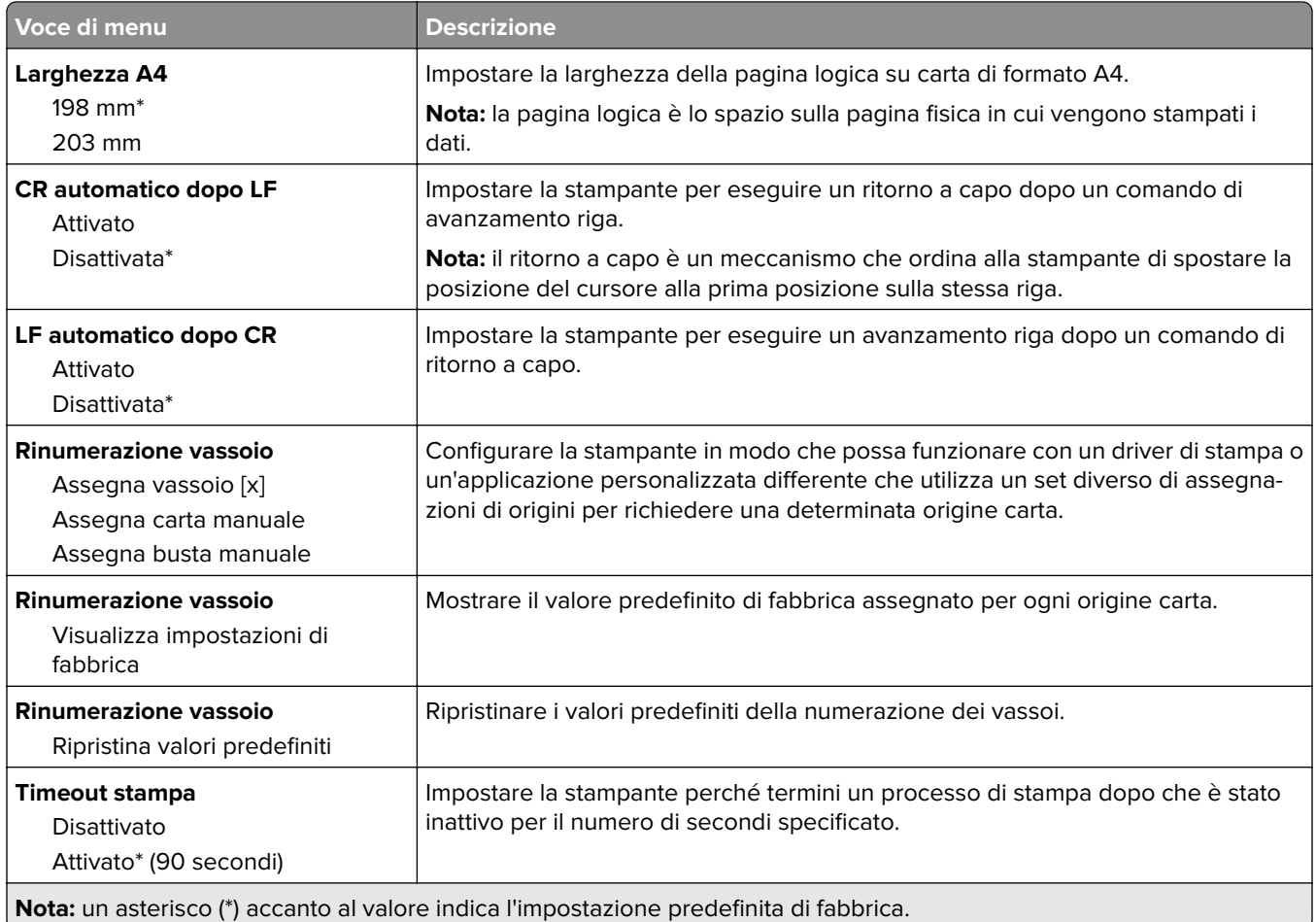

## **Immagine**

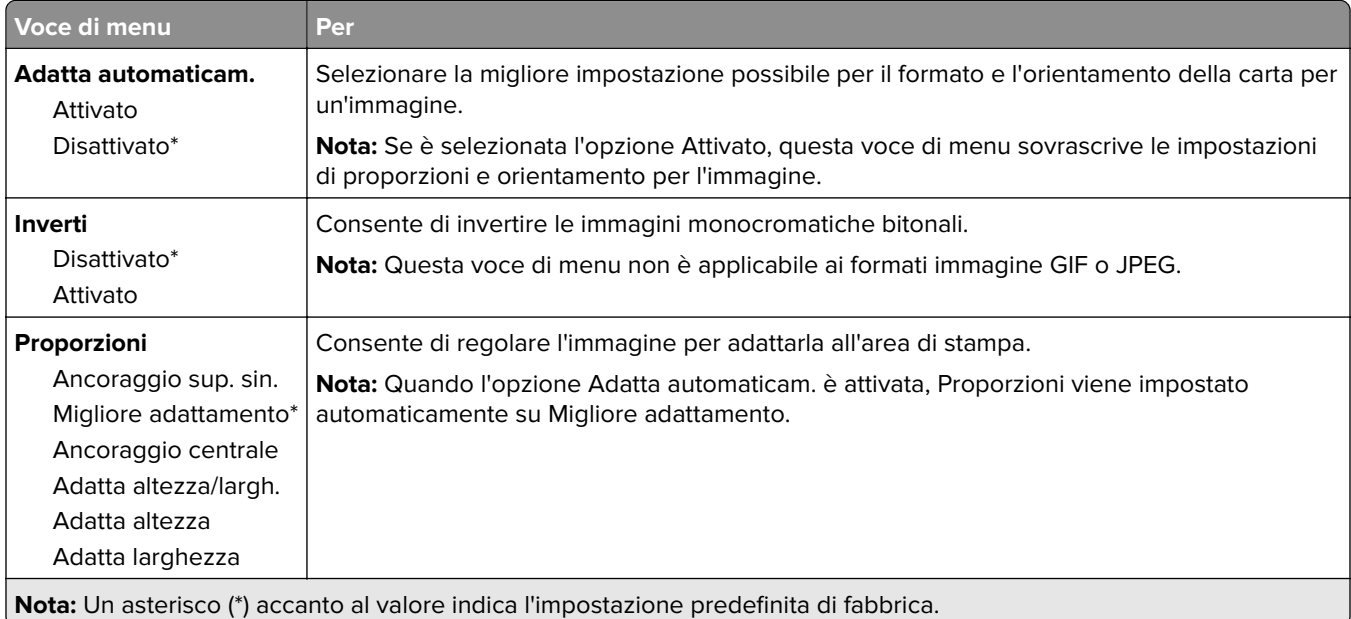

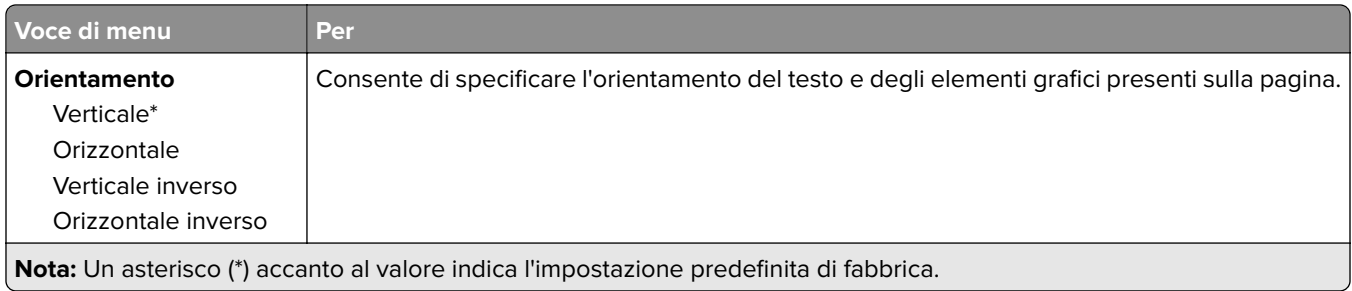

# **Carta**

## **Configurazione vassoi**

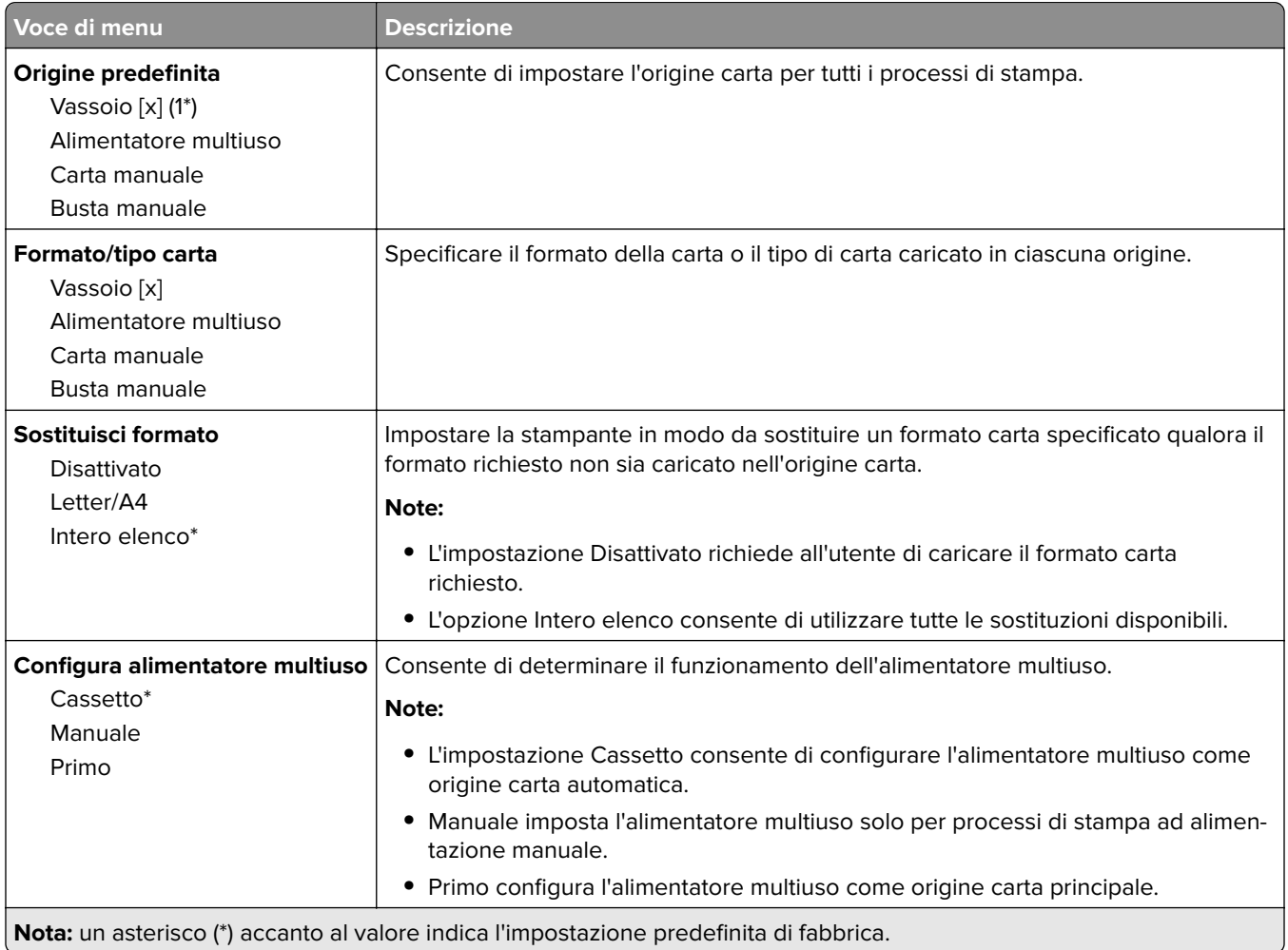

## **Configurazione dei supporti**

#### **Impostazione universale**

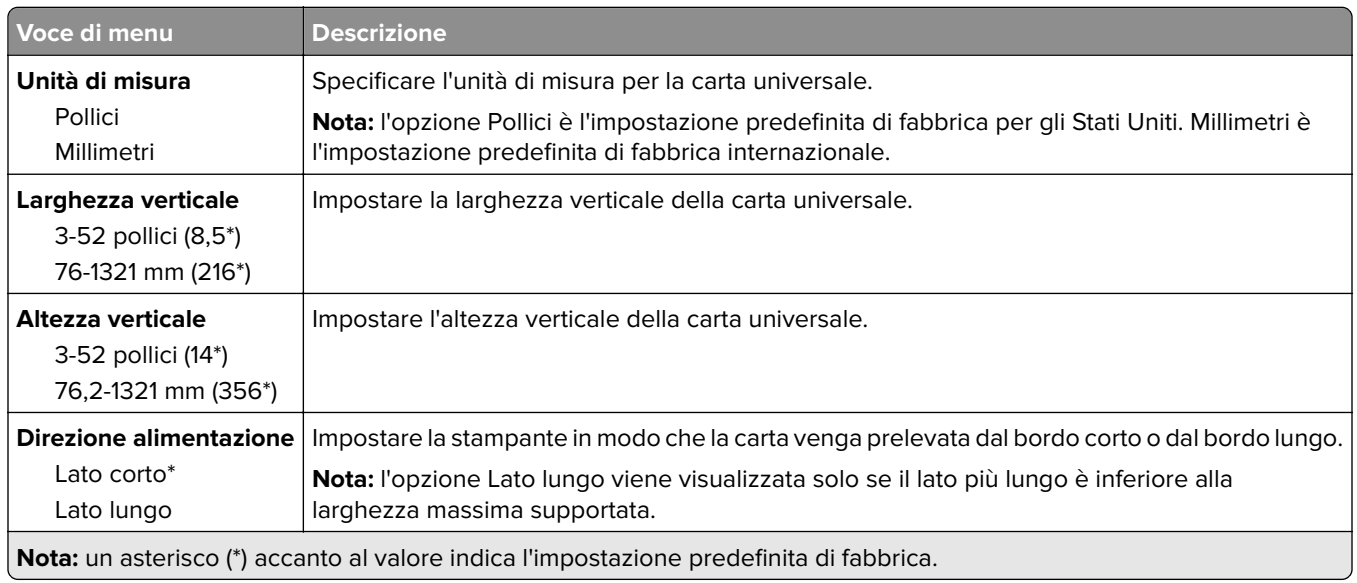

#### **Tipi di supporto**

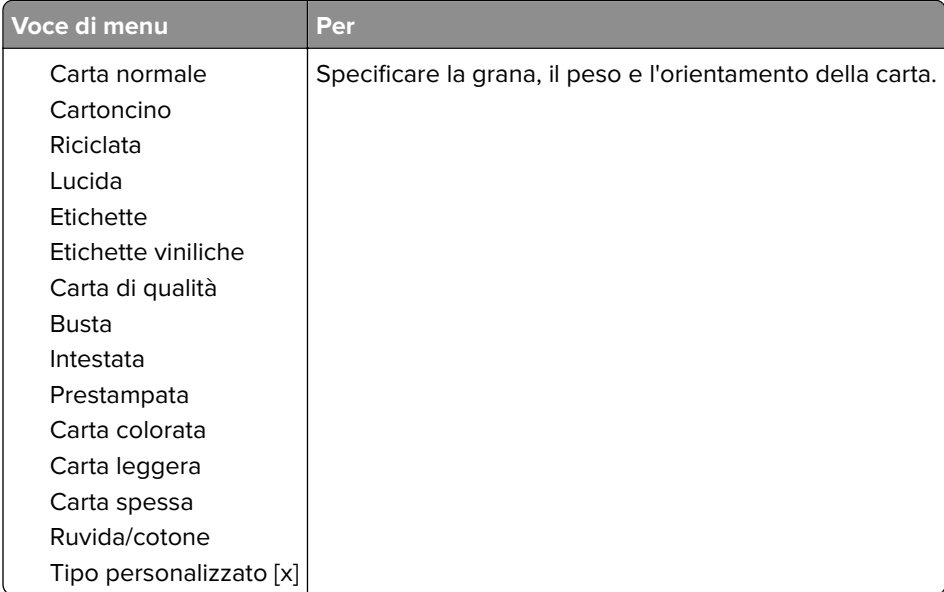

# **Unità USB**

## **Stampa unità flash**

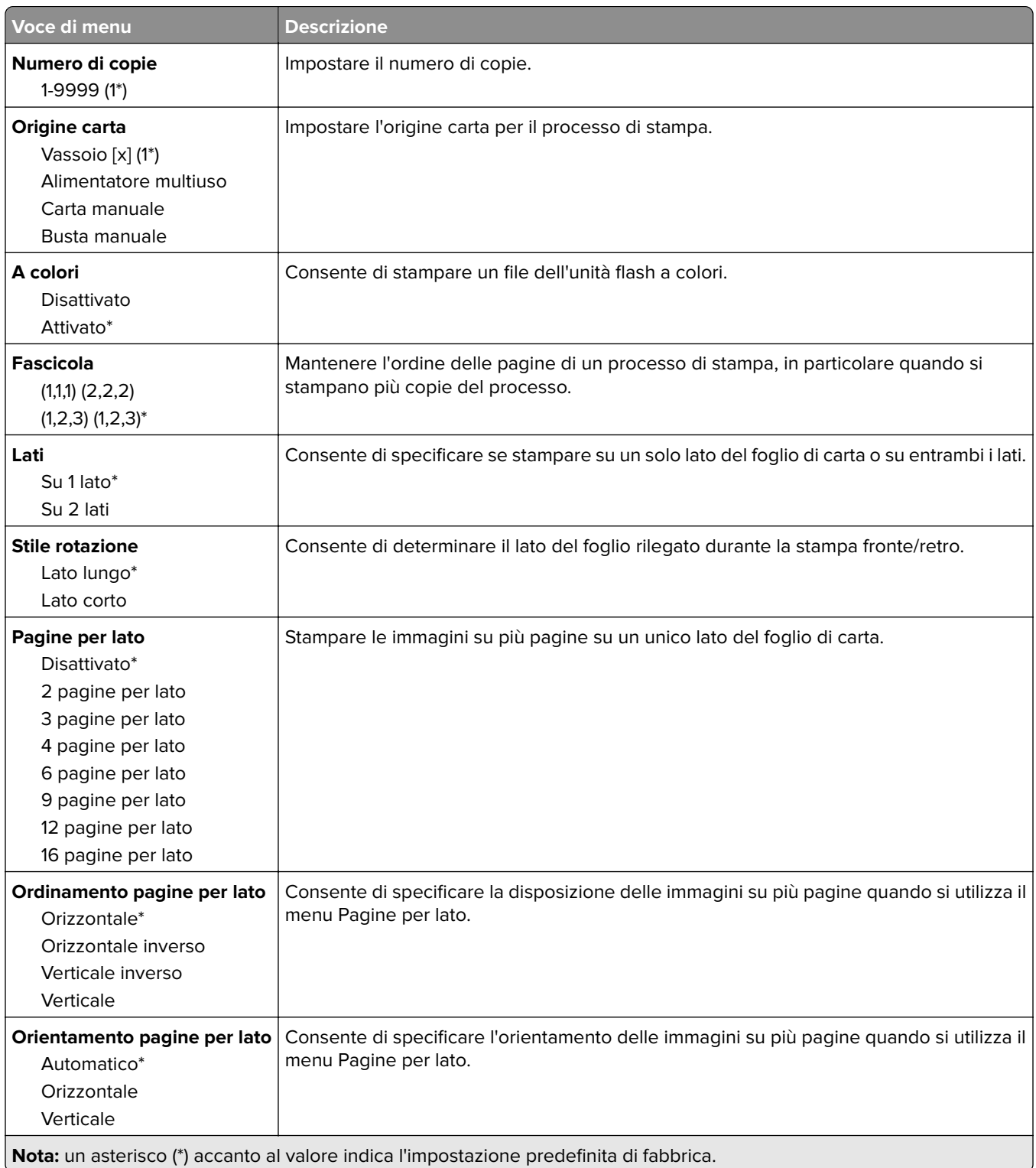

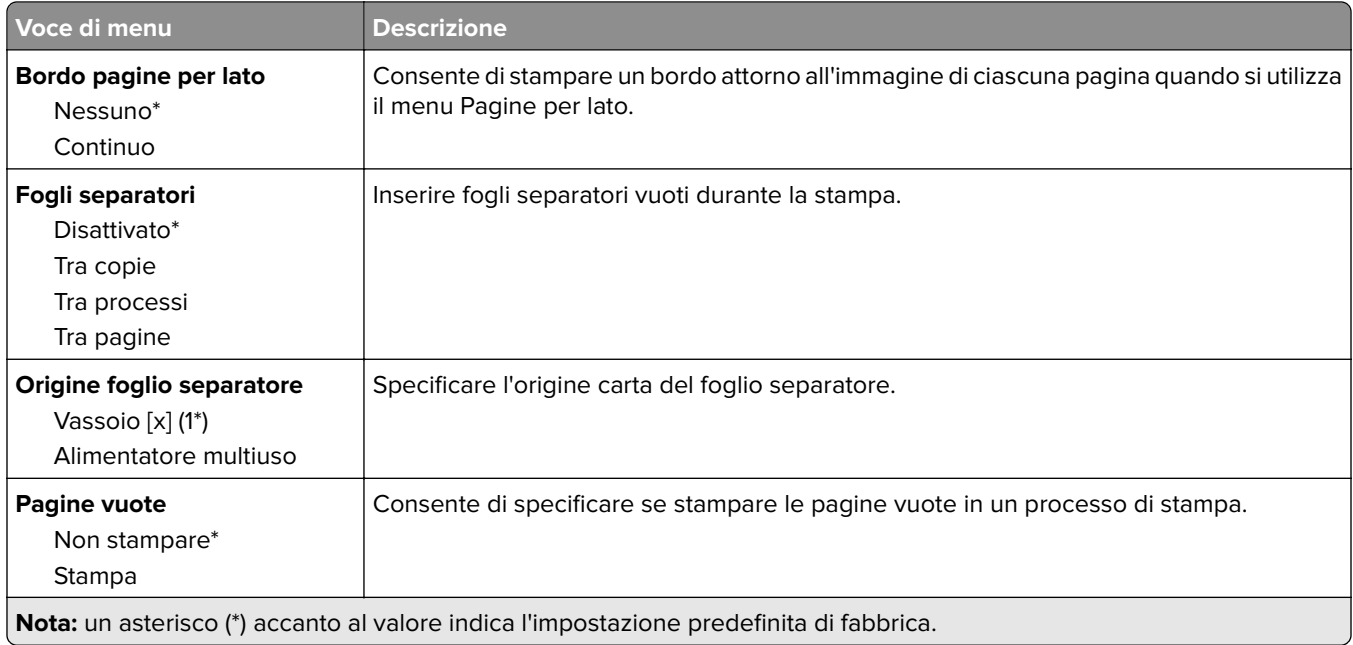

# **Rete/Porte**

#### **Panoramica sulla rete**

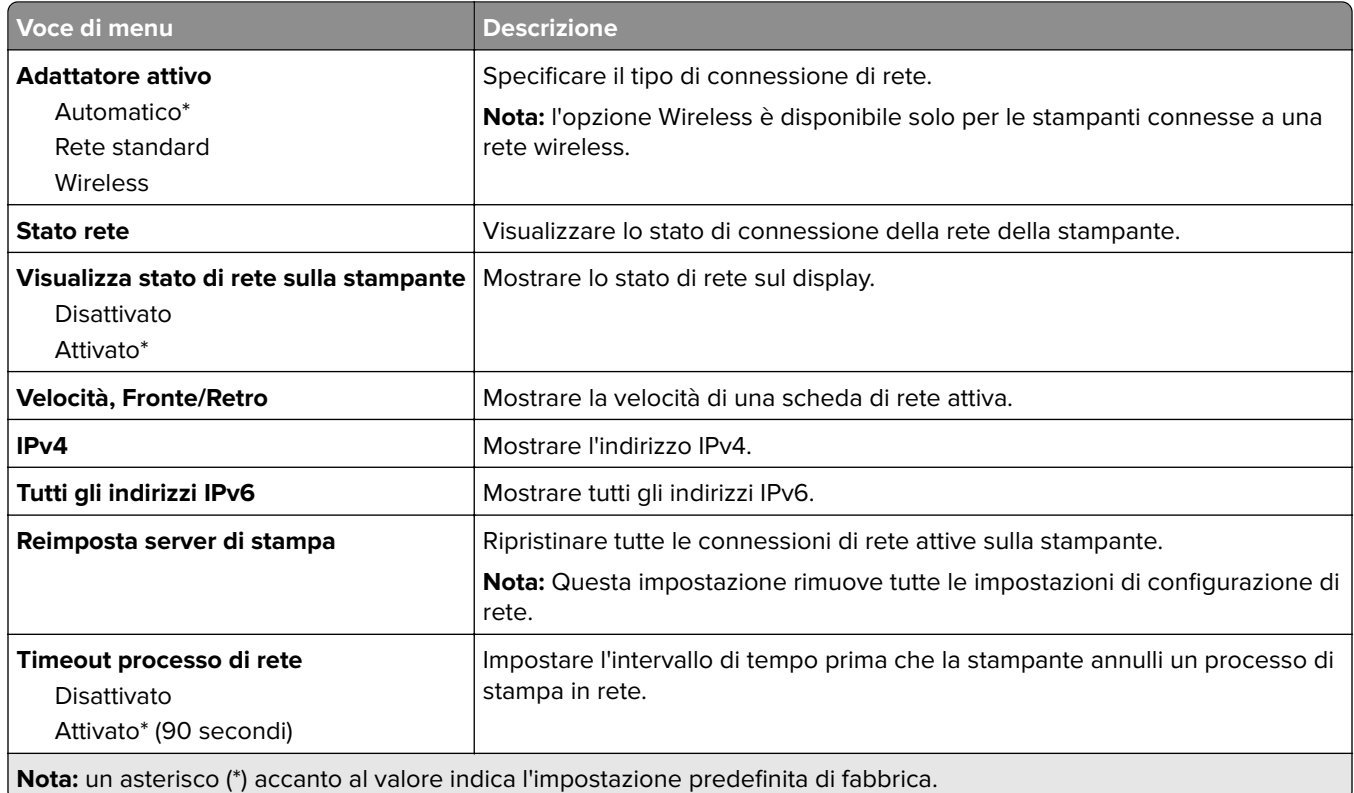

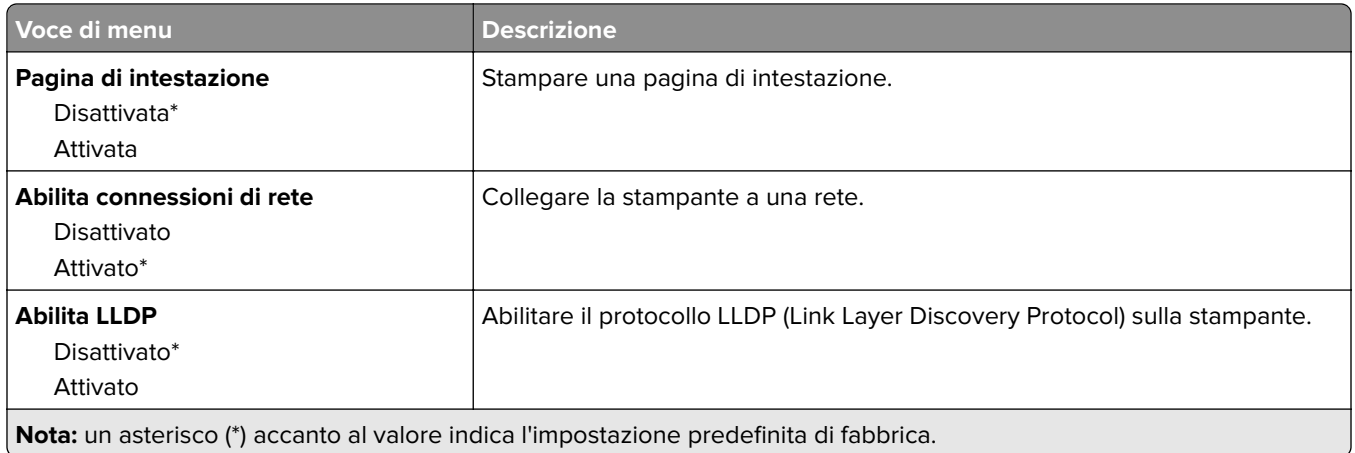

#### **Wireless**

**Nota:** questo menu è disponibile solo sulle stampanti connesse a una rete Wi-Fi o sui modelli di stampante dotati di una scheda di rete wireless.

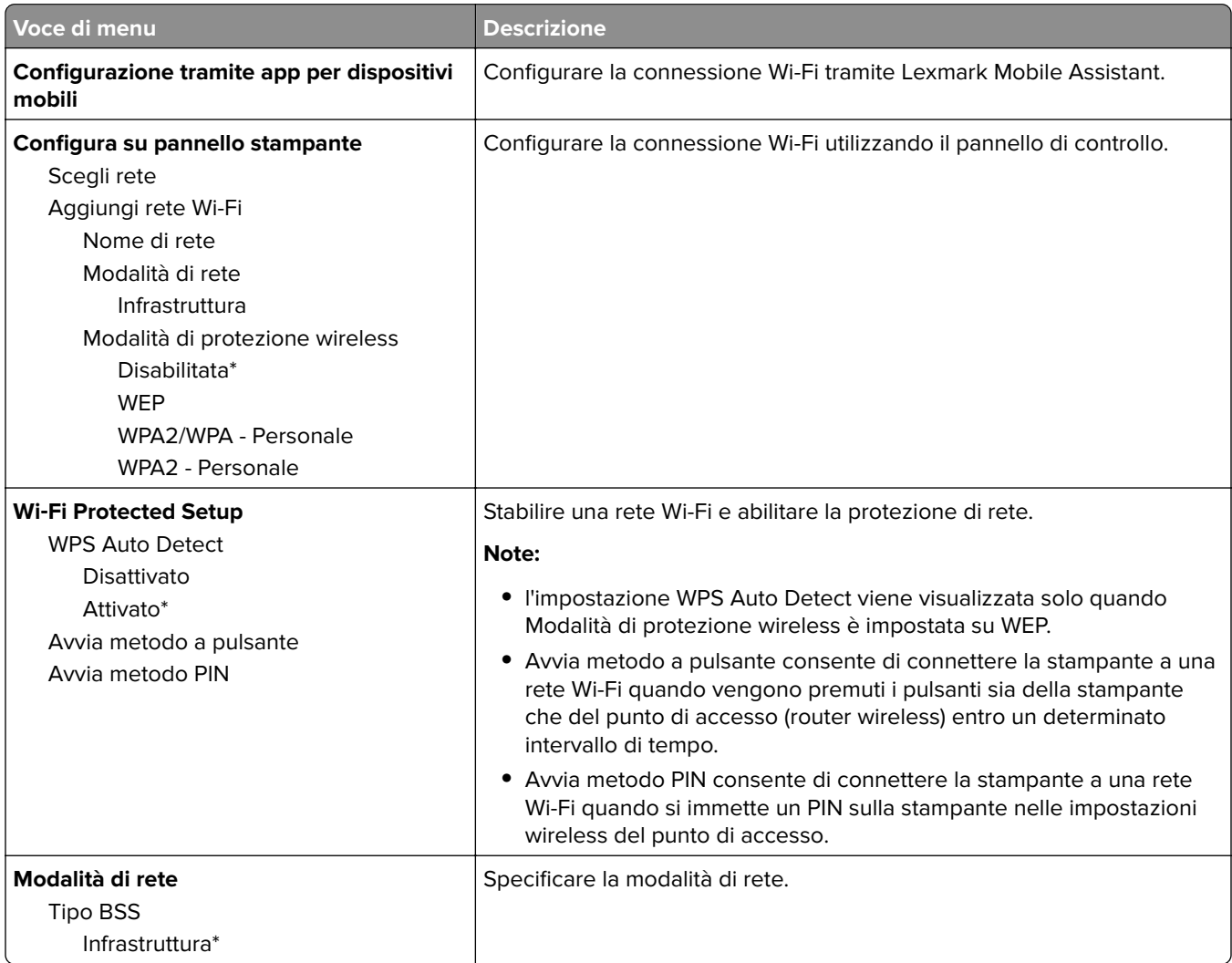

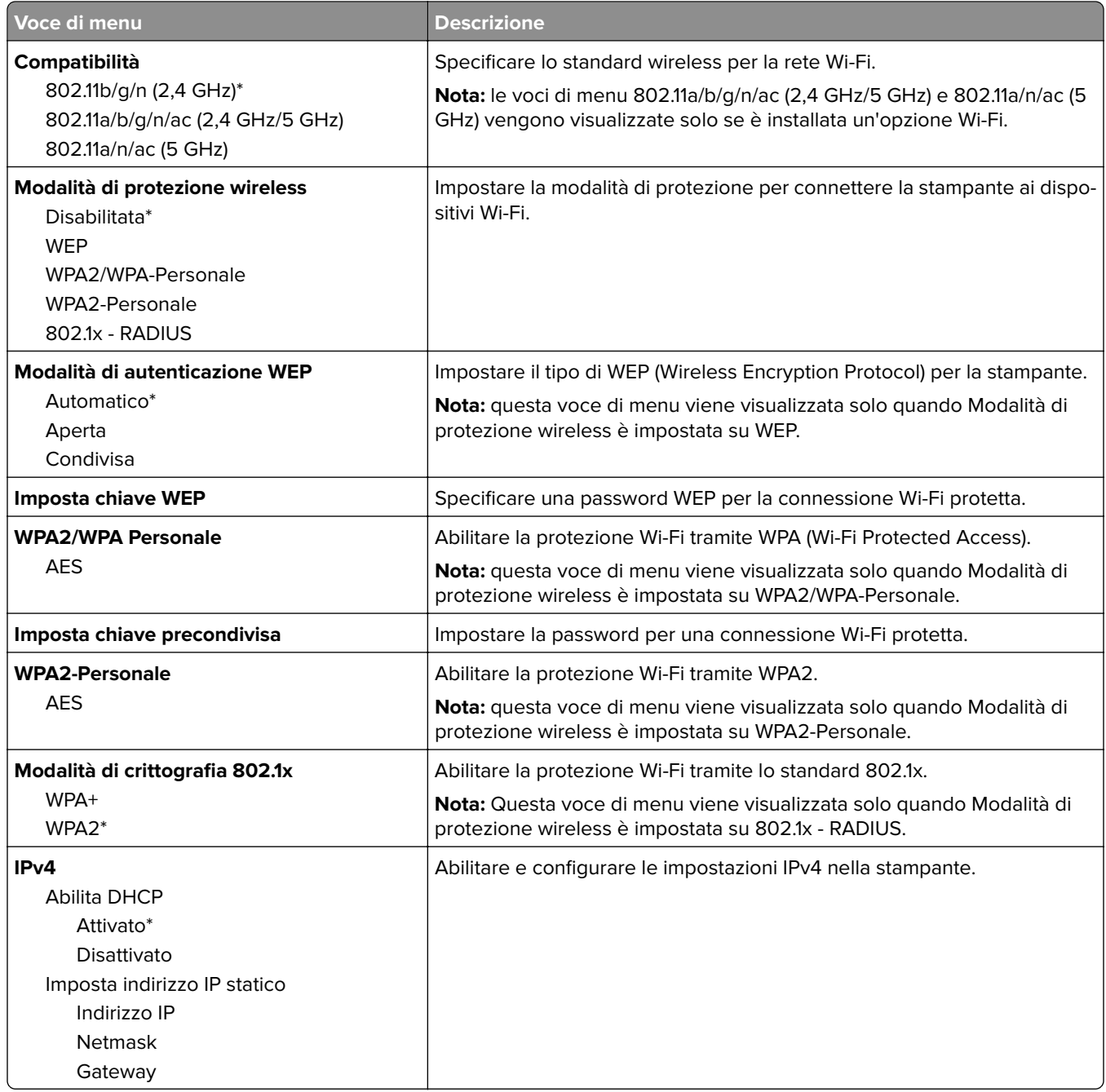

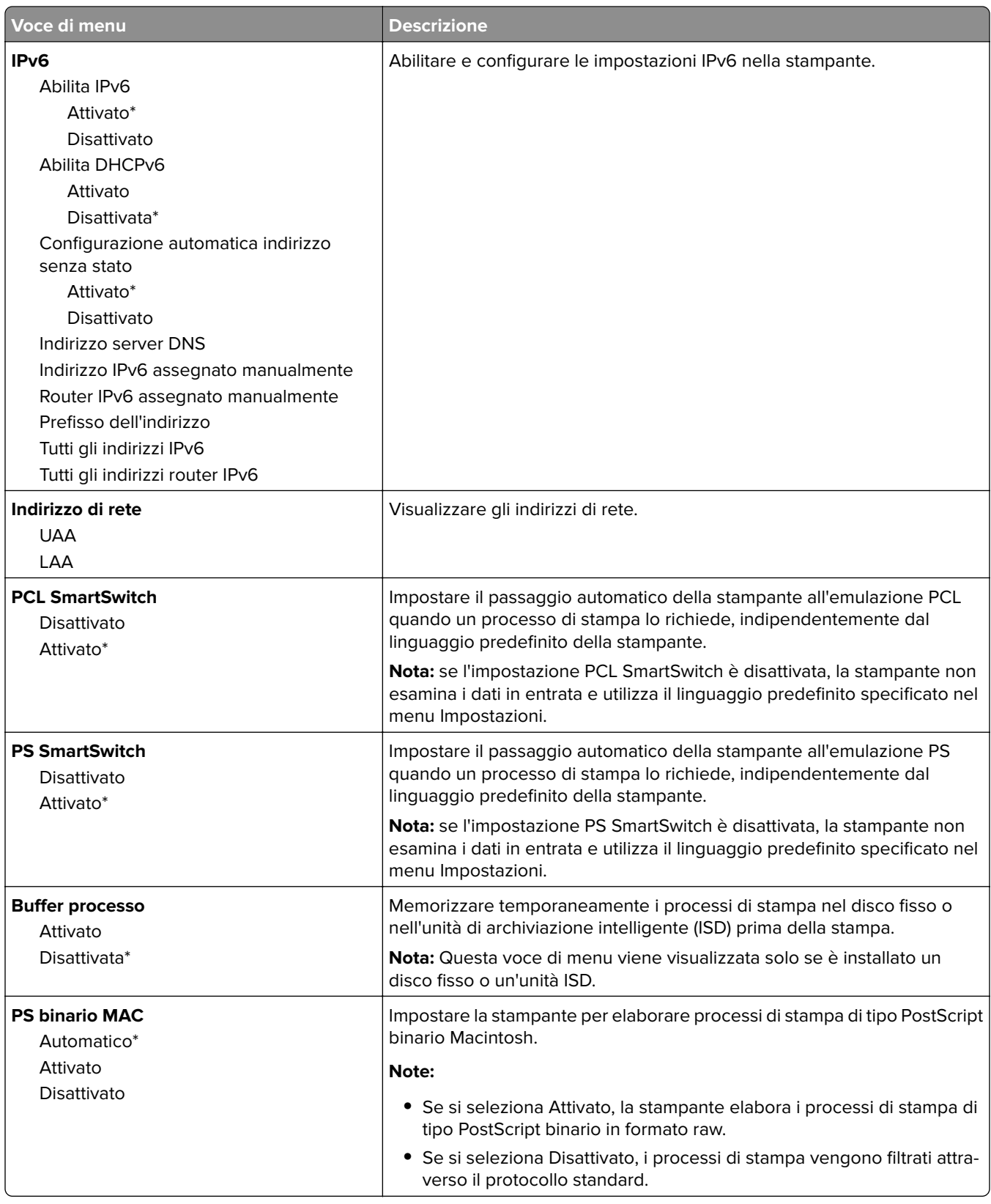

#### **Wi-Fi Direct**

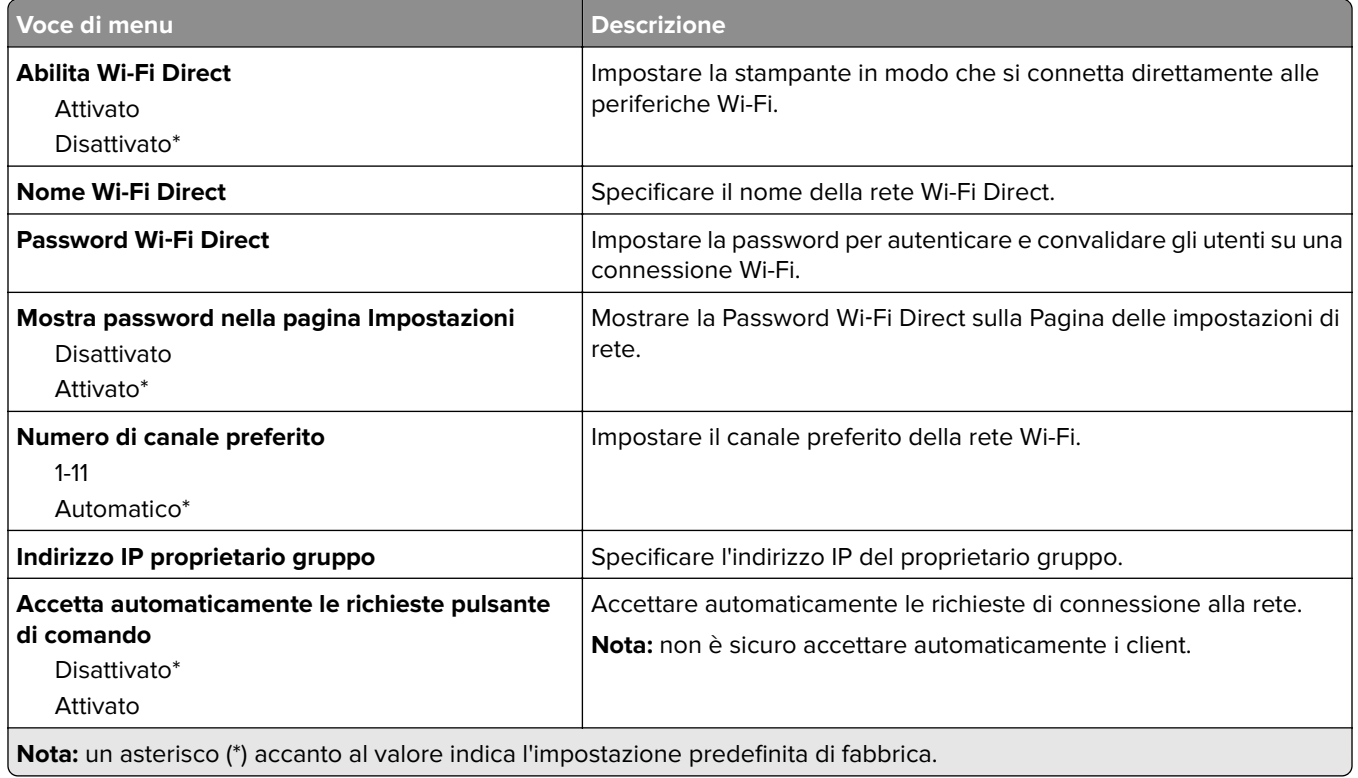

### **AirPrint**

**Nota:** Questo menu viene visualizzato solo in Embedded Web Server.

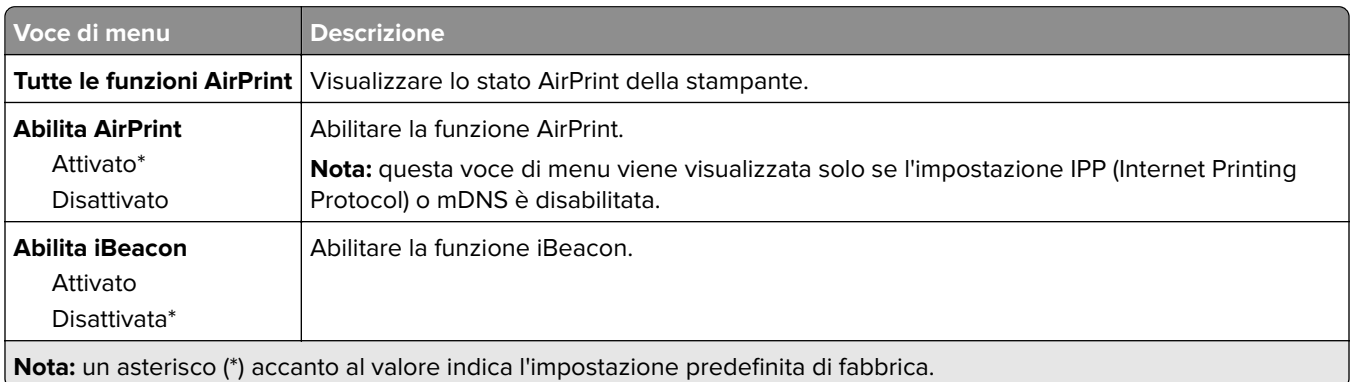

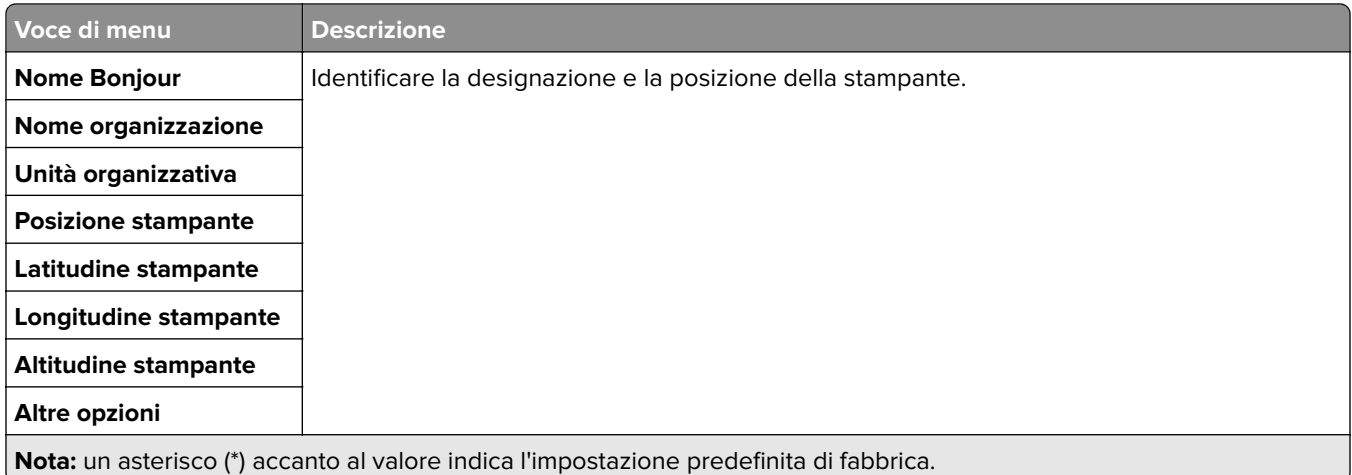

## **Gestione servizi mobili**

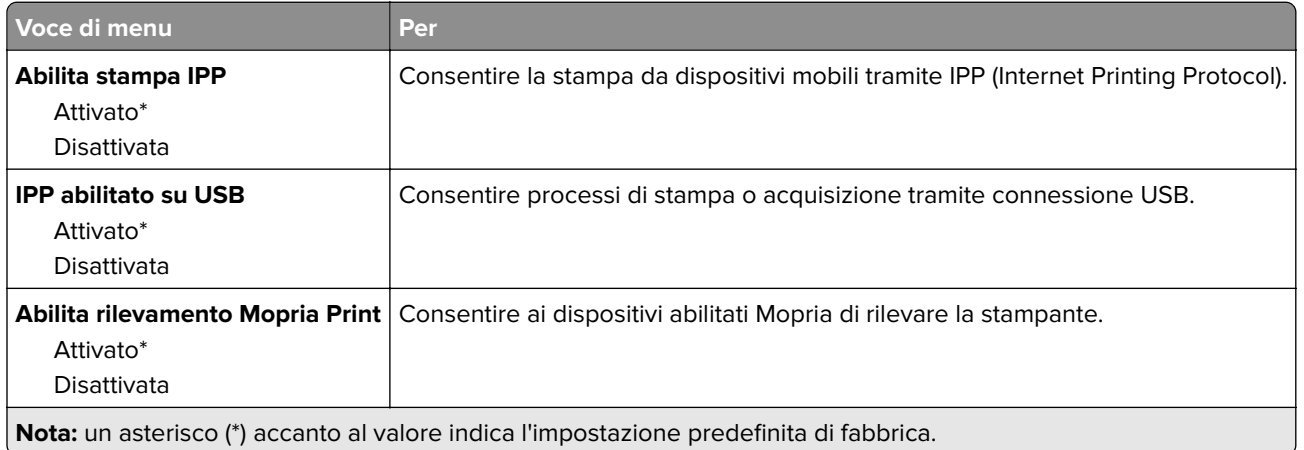

### **Ethernet**

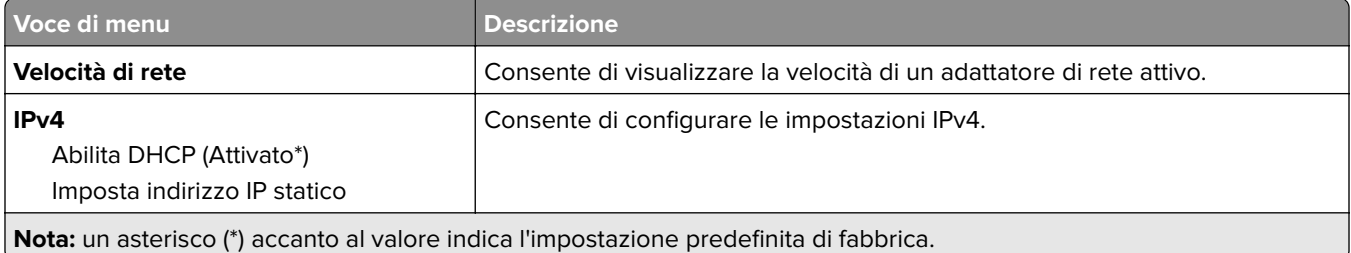

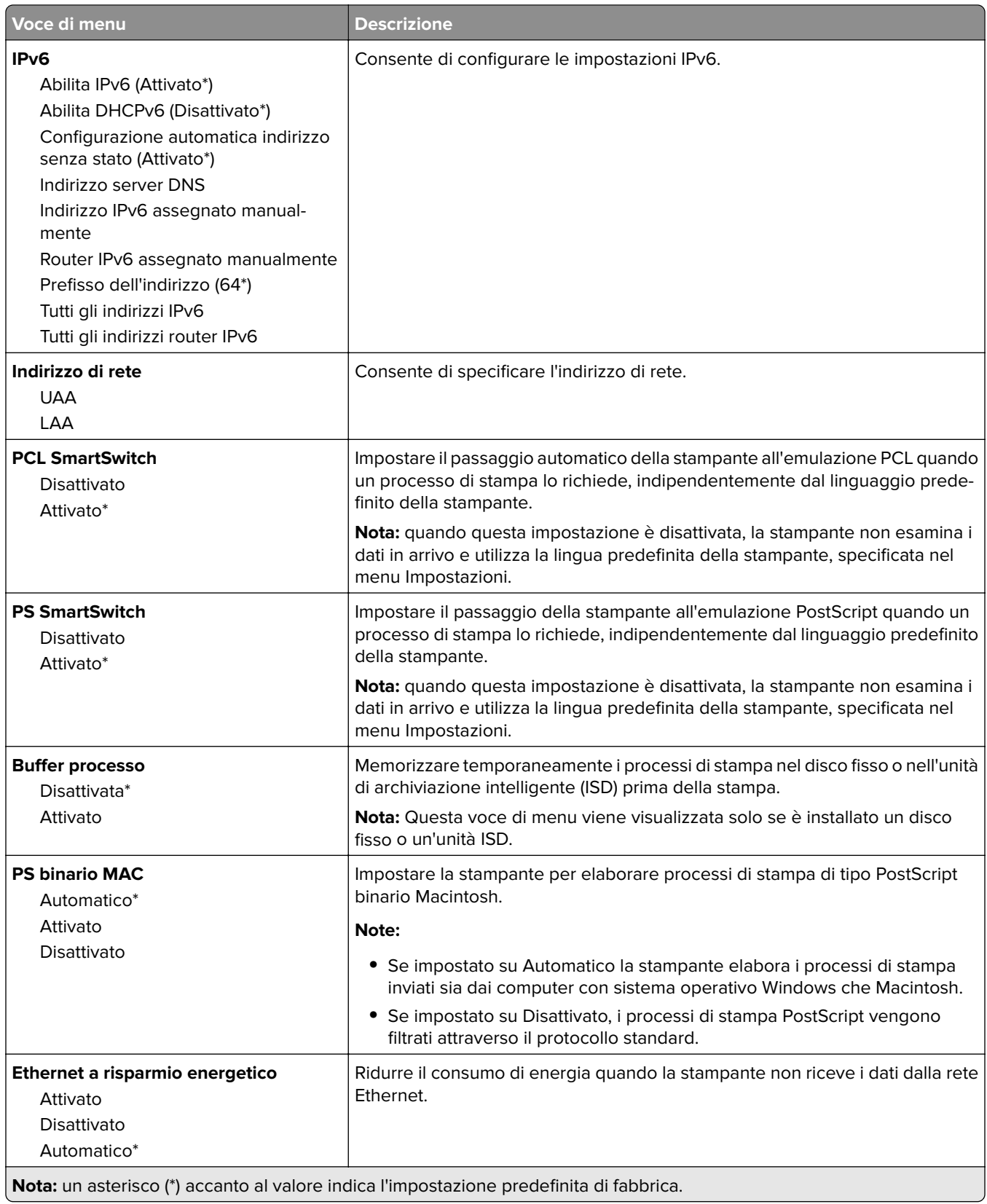

#### **TCP/IP**

**Nota:** questo menu viene visualizzato solo per le stampanti di rete o collegate a server di stampa.

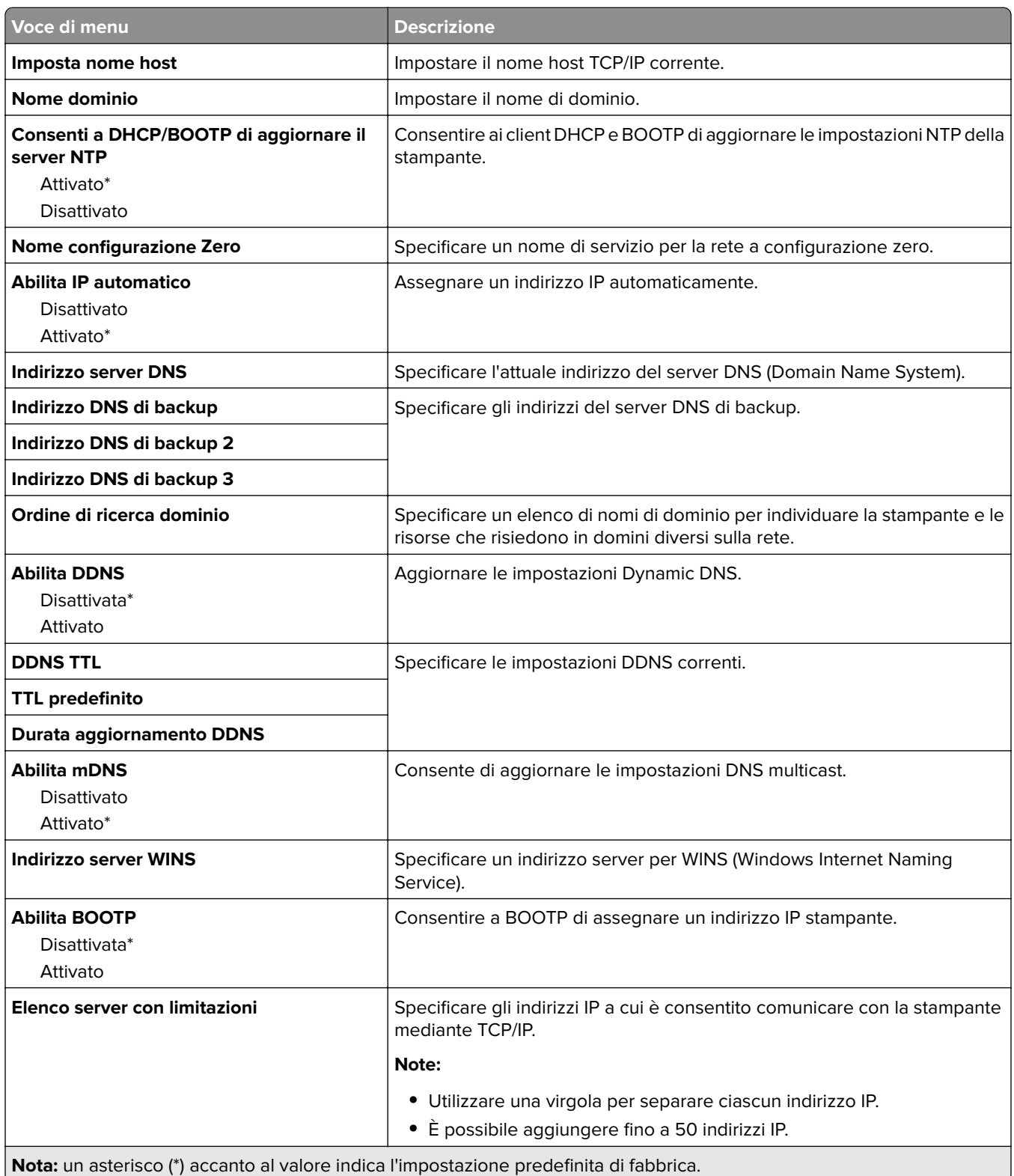

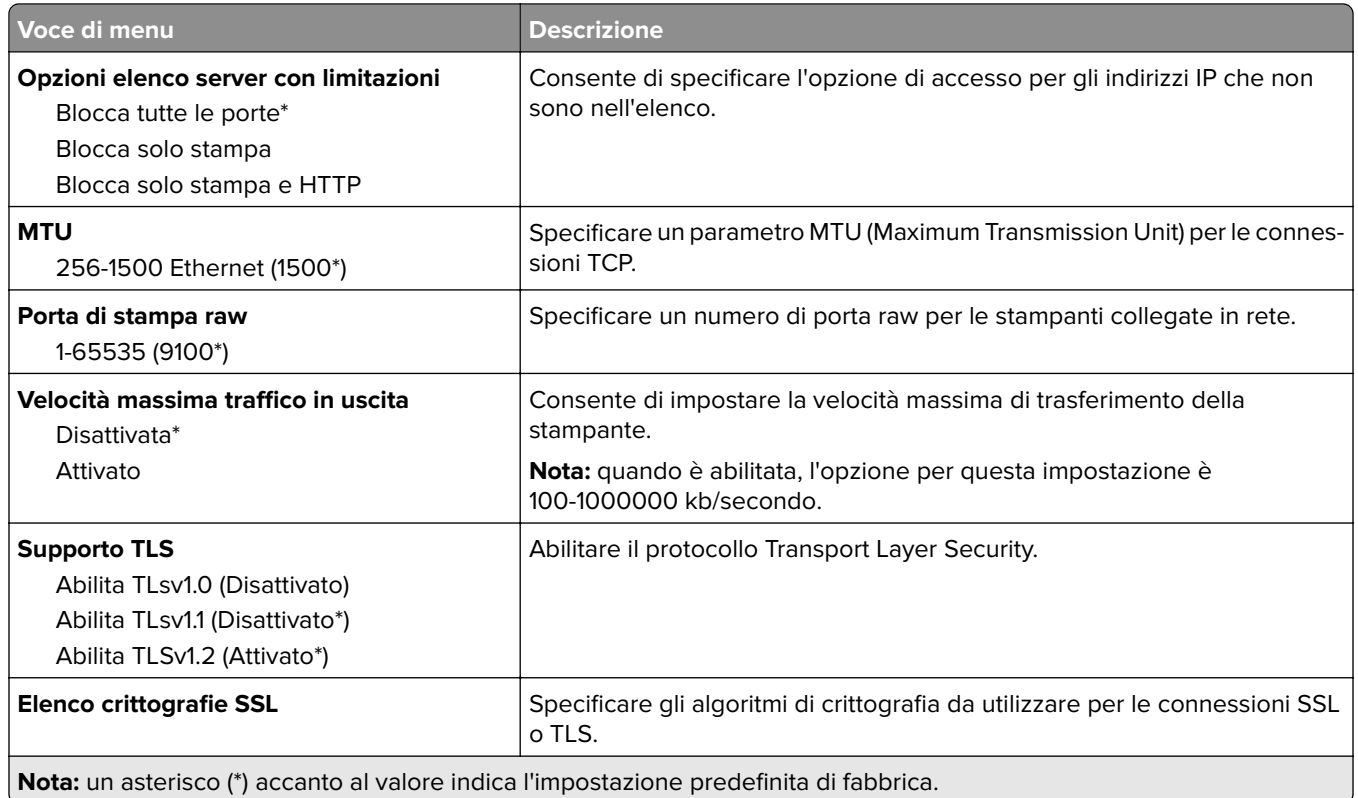

### **SNMP**

**Nota:** Questo menu viene visualizzato solo nelle stampanti di rete o nelle stampanti collegate a server di stampa.

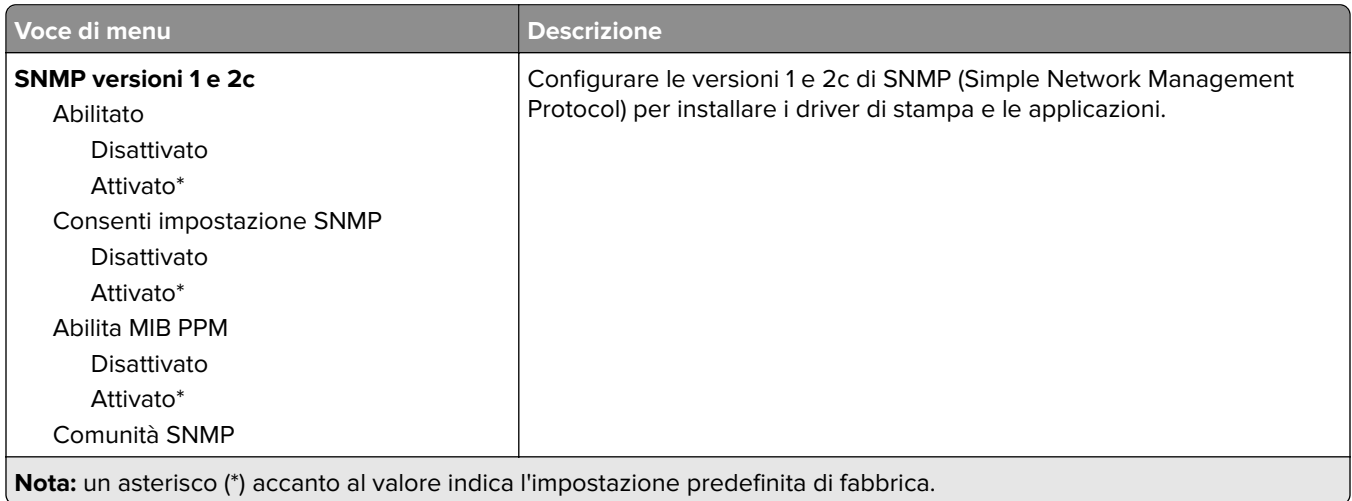

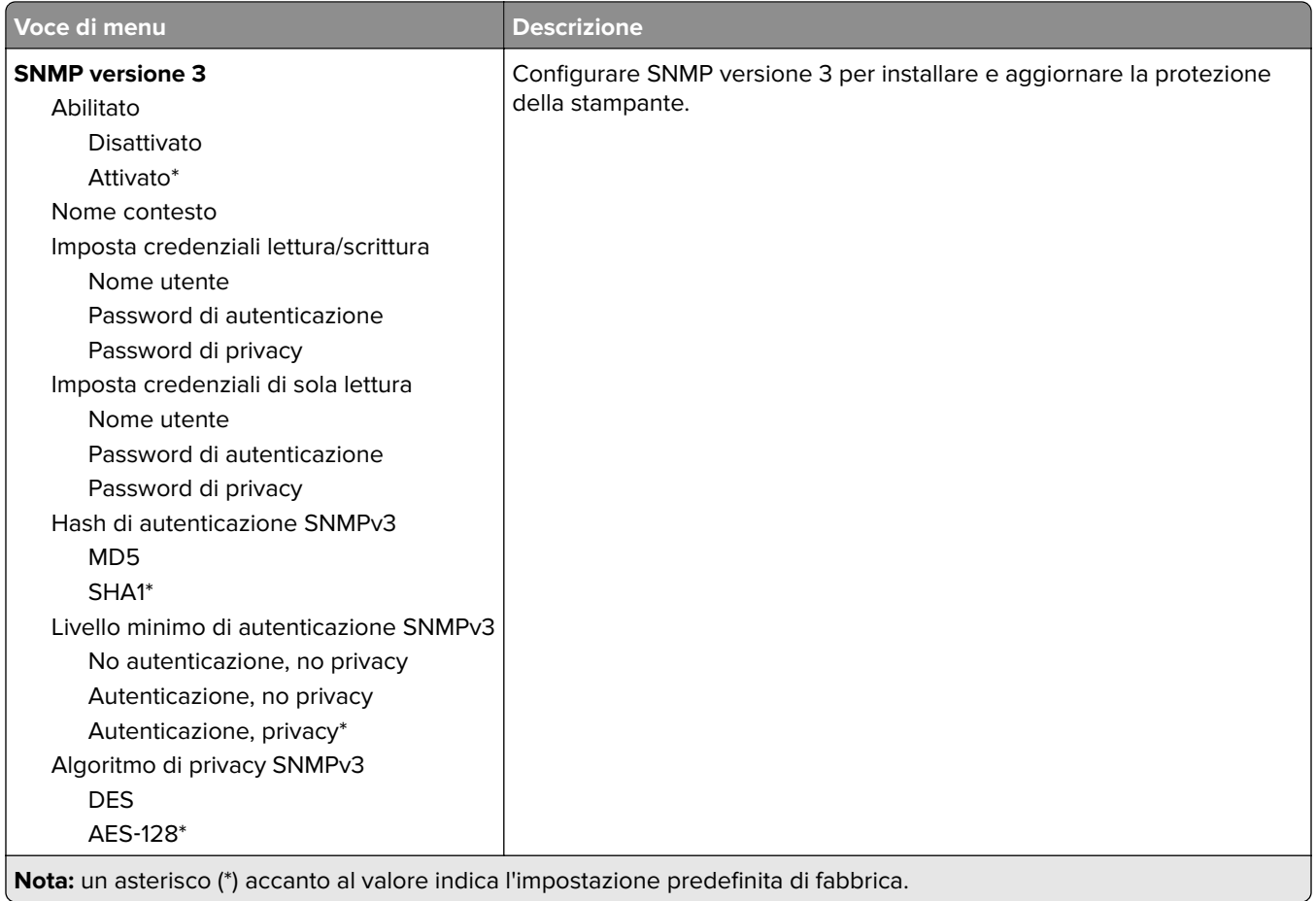

#### **IPSec**

**Nota:** Questo menu viene visualizzato solo nelle stampanti di rete o nelle stampanti collegate a server di stampa.

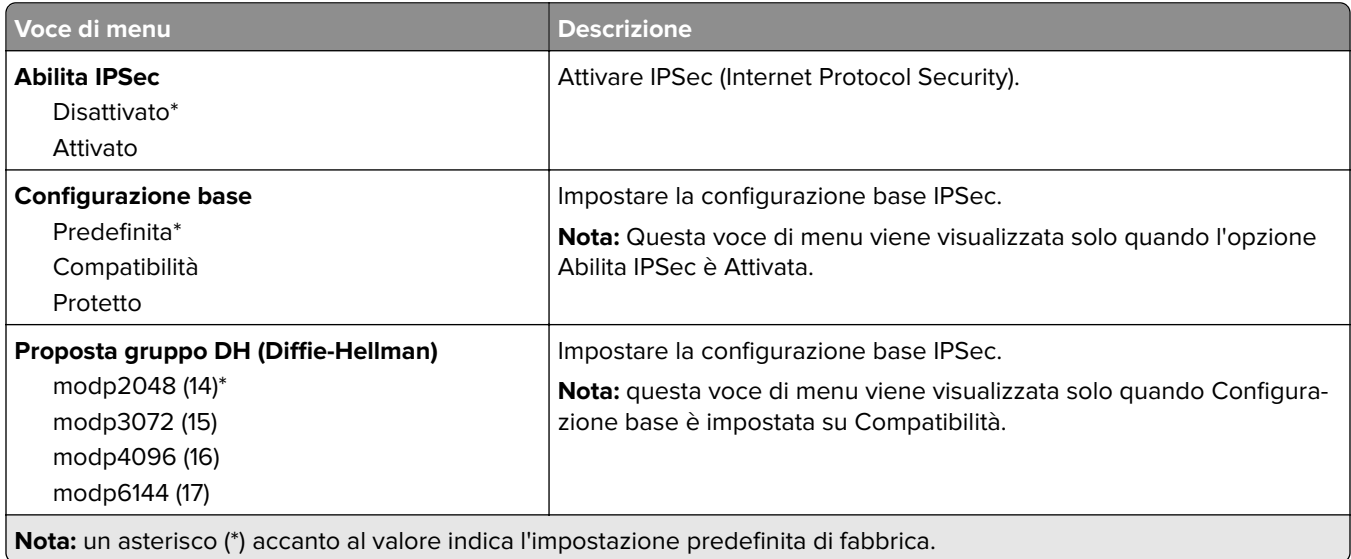

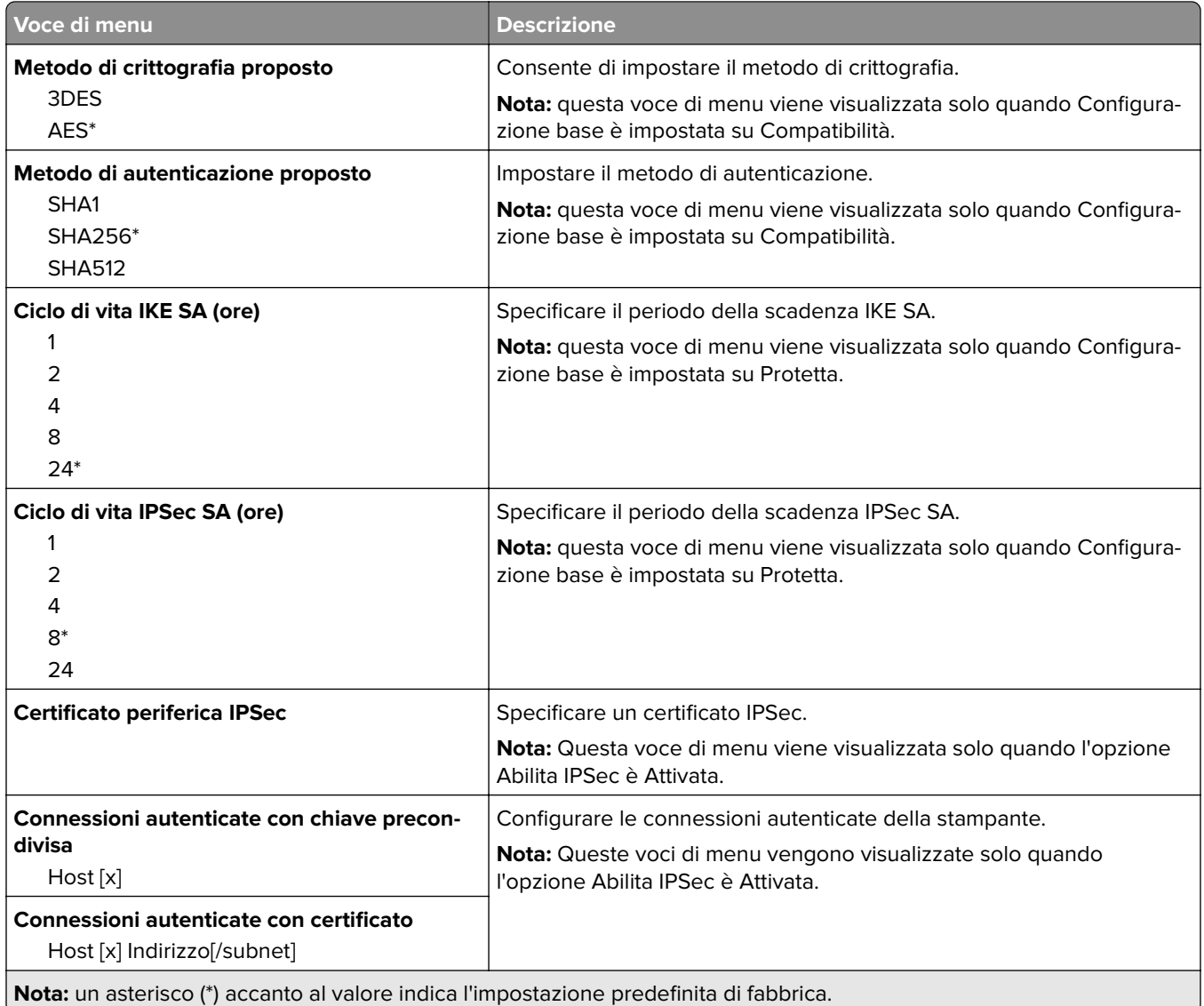

### **802.1x**

**Nota:** questo menu viene visualizzato solo nelle stampanti di rete o nelle stampanti collegate a server di stampa.

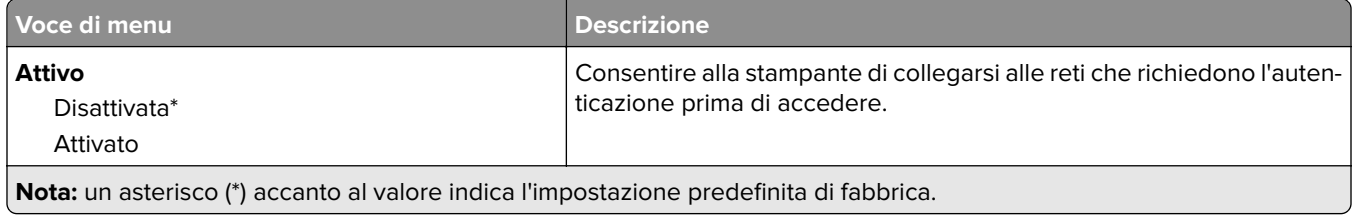

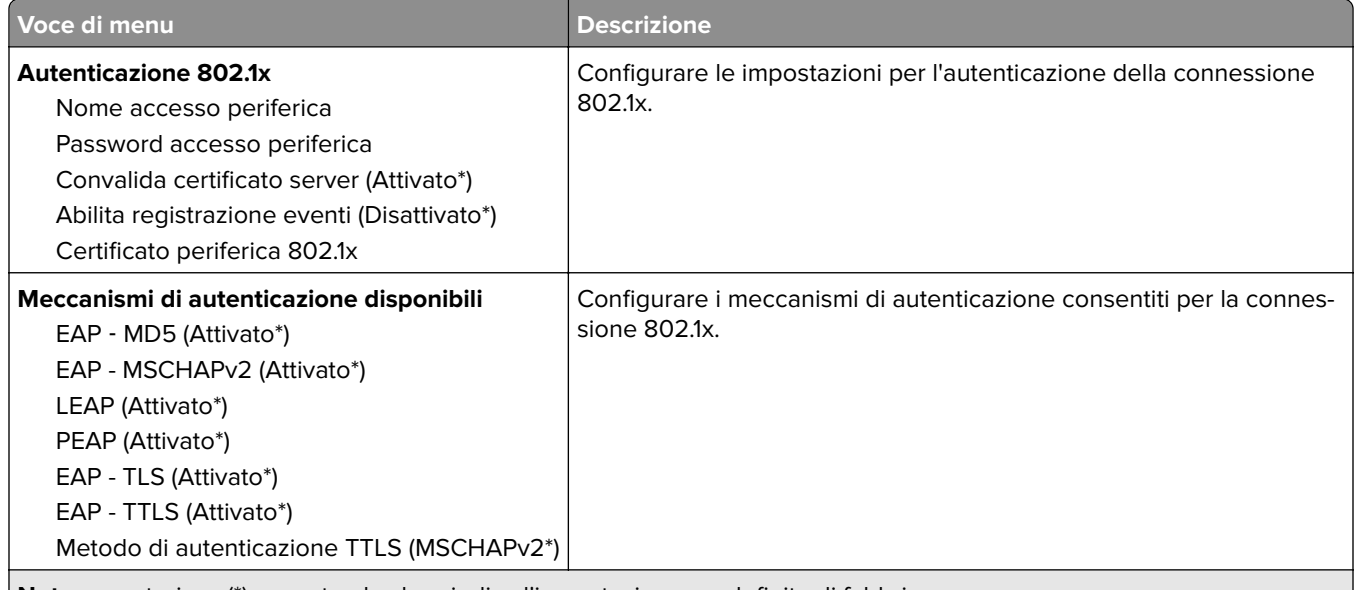

**Nota:** un asterisco (\*) accanto al valore indica l'impostazione predefinita di fabbrica.

### **Configurazione LPD**

**Nota:** Questo menu viene visualizzato solo nelle stampanti di rete o nelle stampanti collegate a server di stampa.

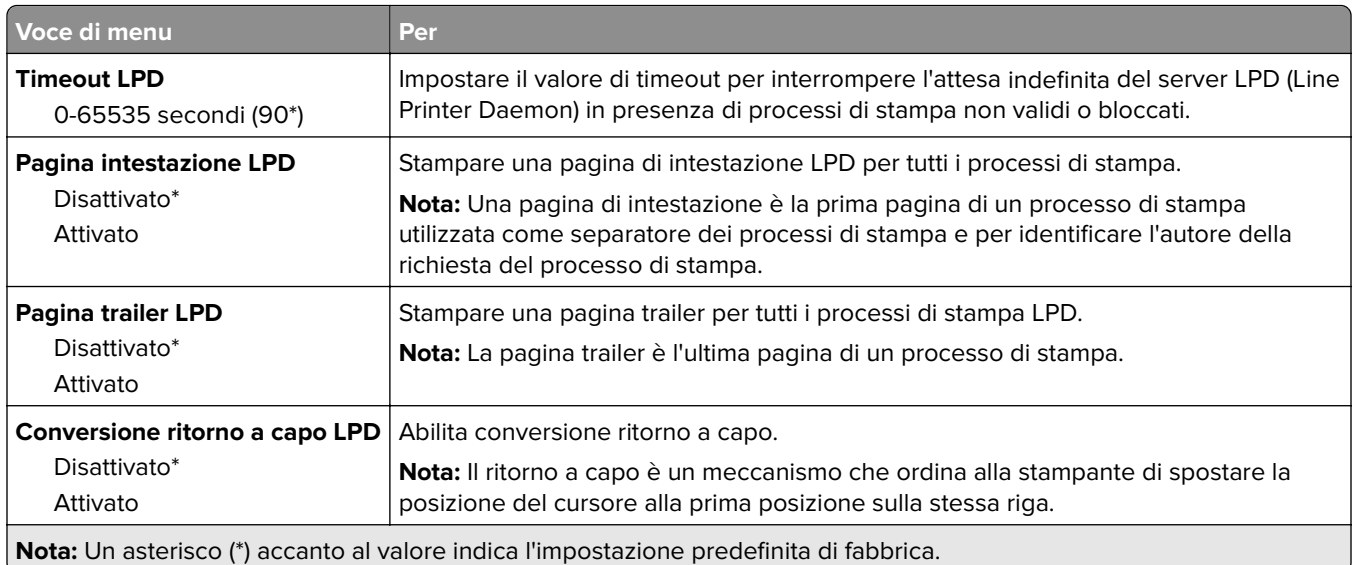

## **Impostazioni HTTP/FTP**

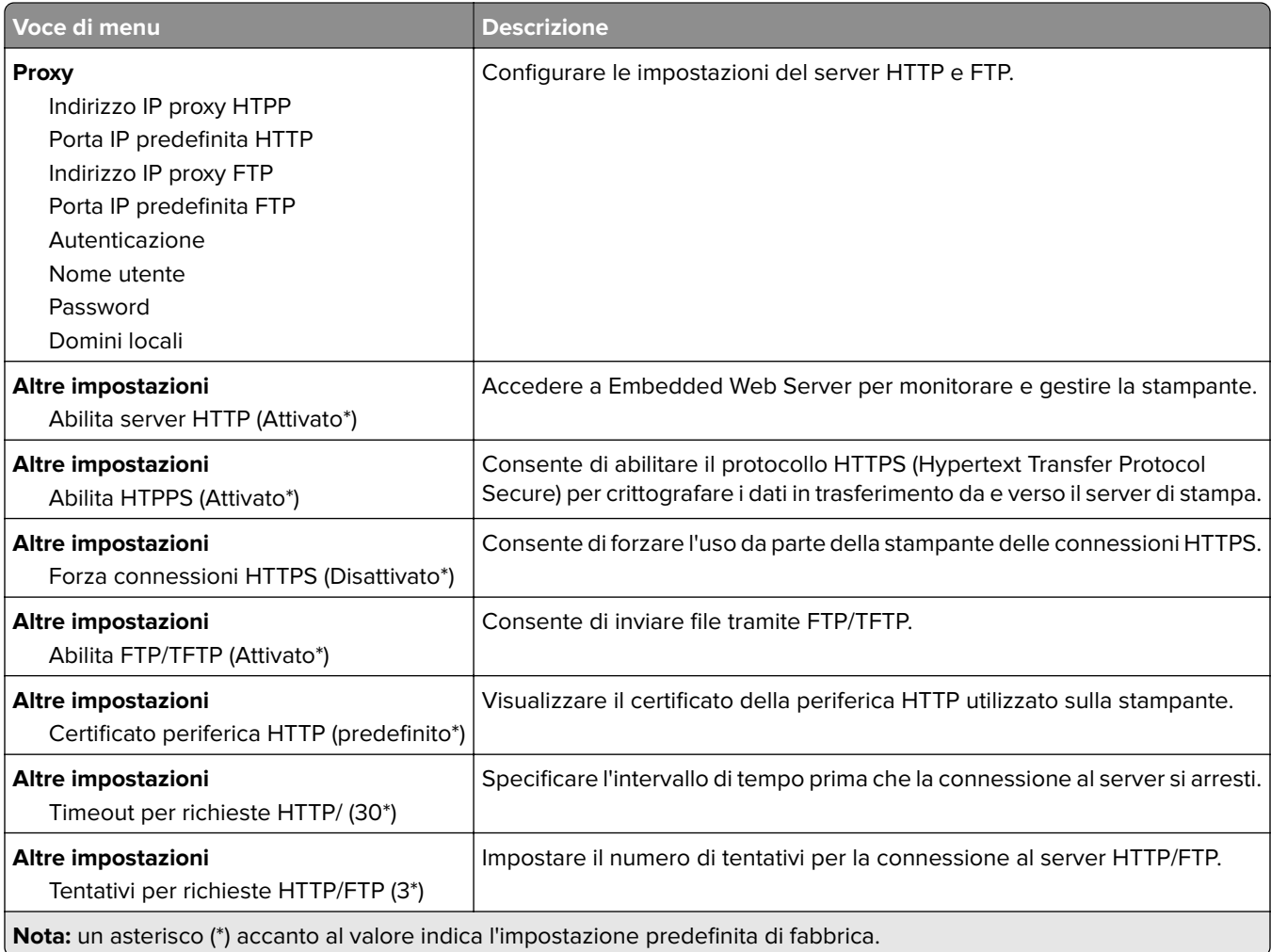

### **ThinPrint**

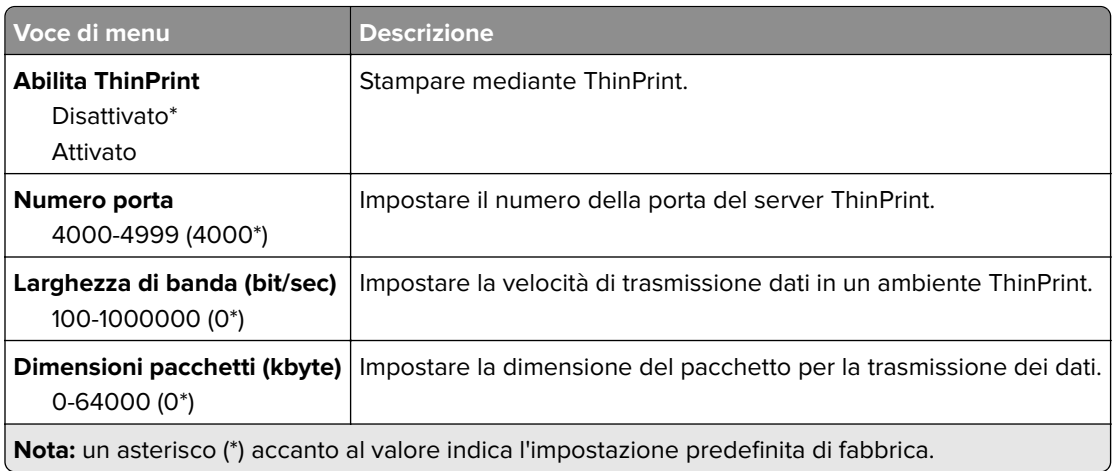

### **USB**

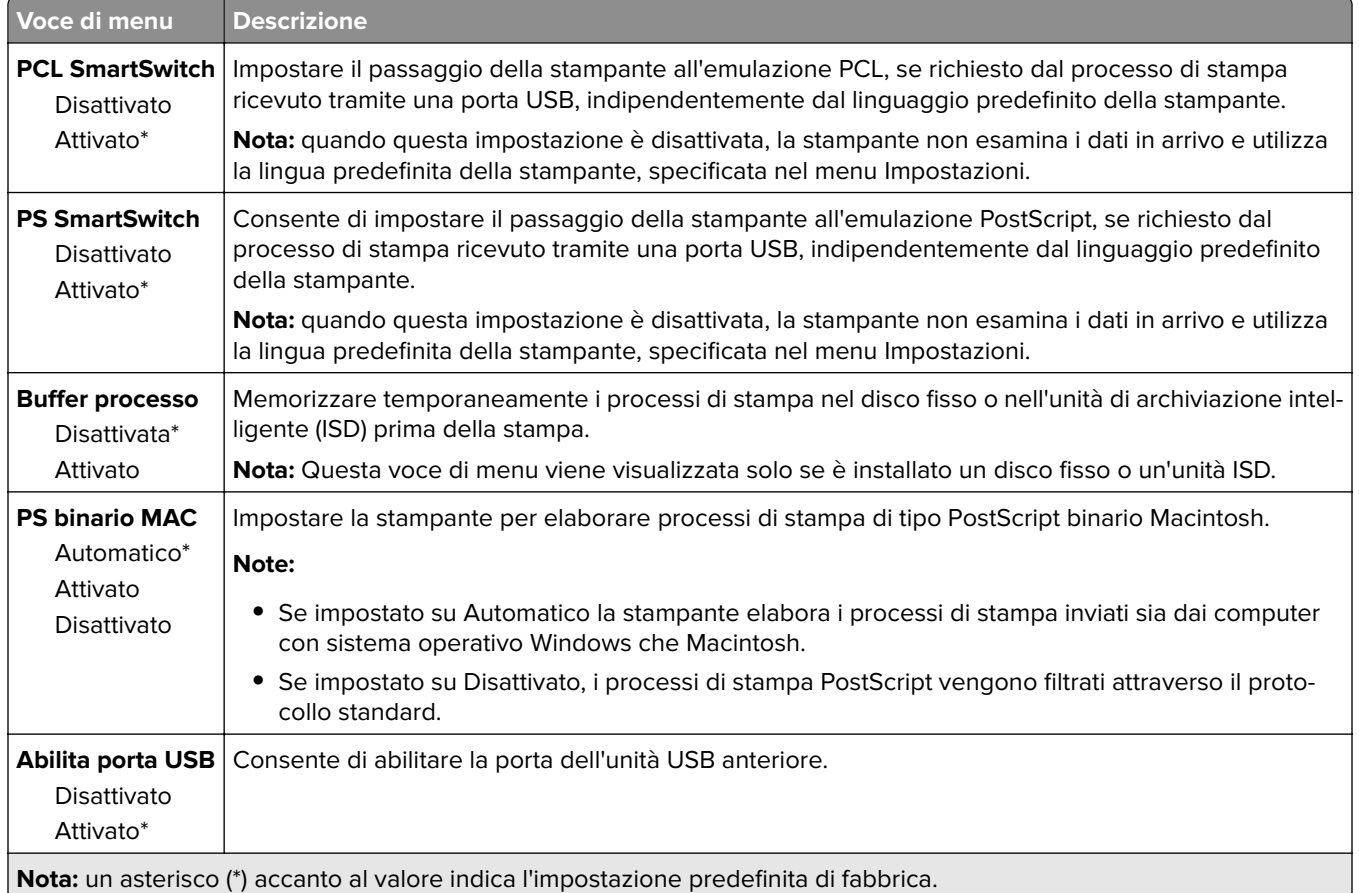

### **Limita accesso alla rete esterna**

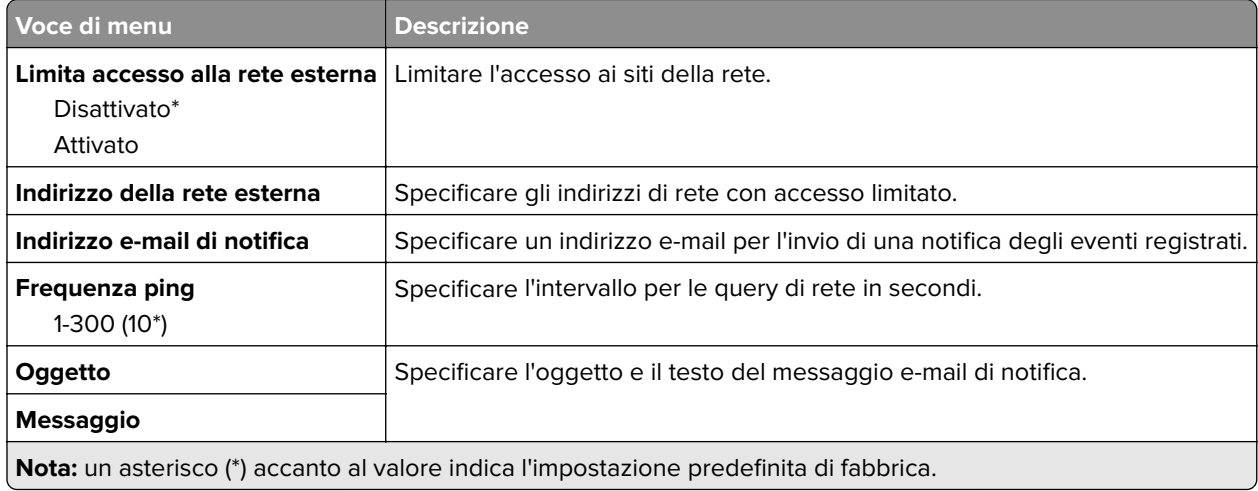

# **Servizi cloud**

#### **Connettore cloud**

**Nota:** questa voce di menu è disponibile solo su alcuni modelli di stampante.

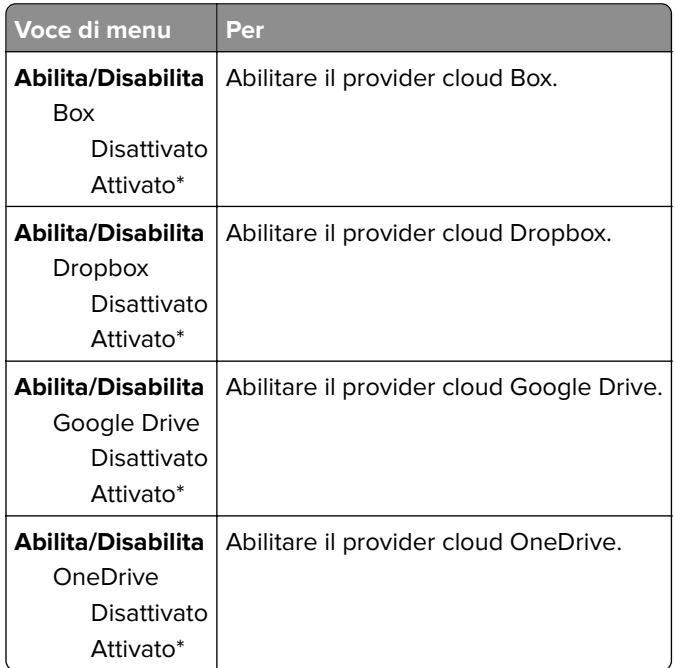

### **Cloud Print Release**

**Nota:** questo menu è disponibile solo in alcuni modelli di stampante.

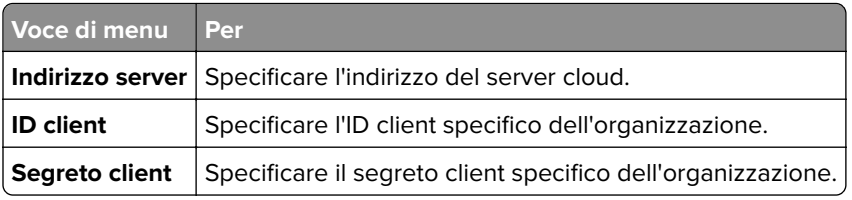

#### **Registrazione ai servizi cloud**

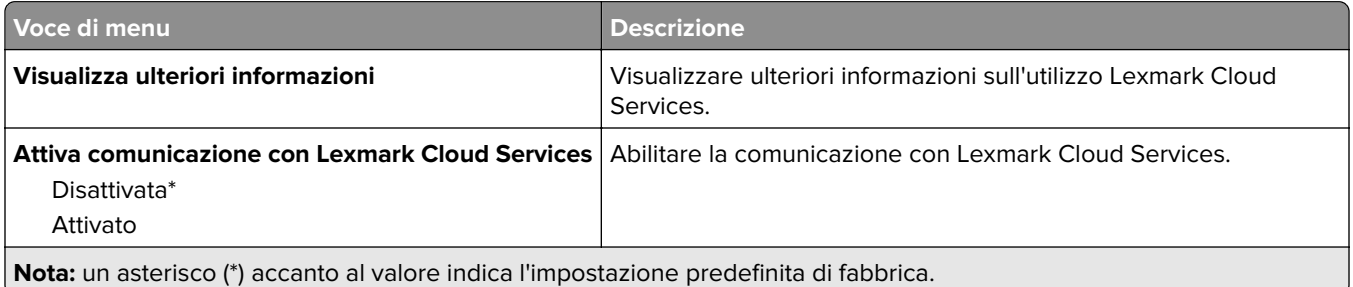

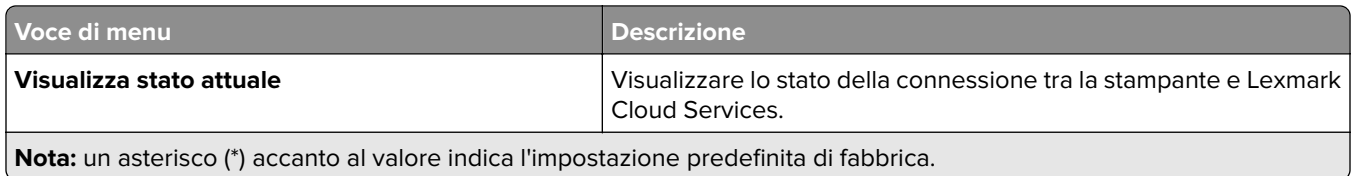

# **Protezione**

#### **Metodi di accesso**

#### **Gestisci autorizzazioni**

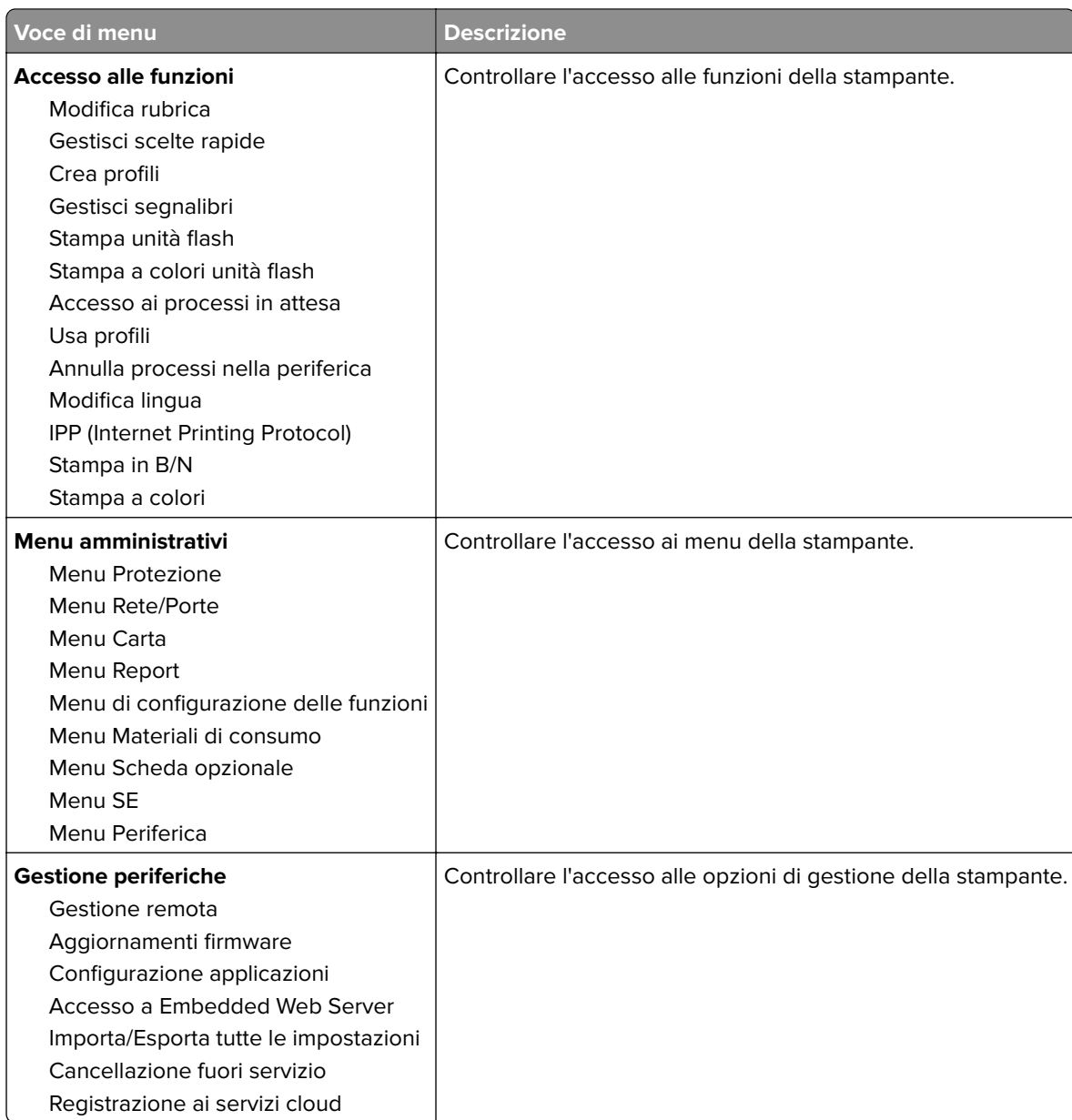

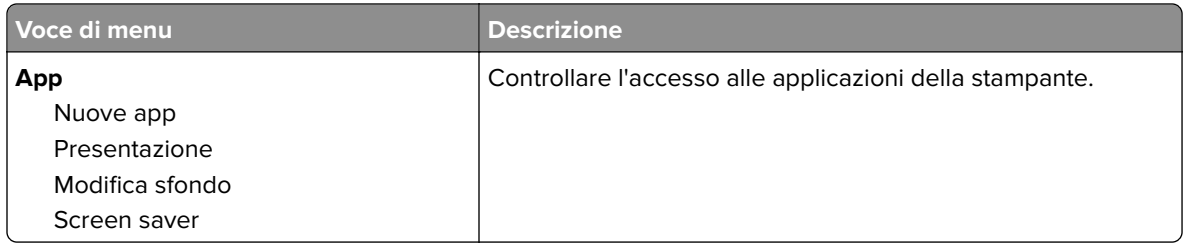

#### **Account locali**

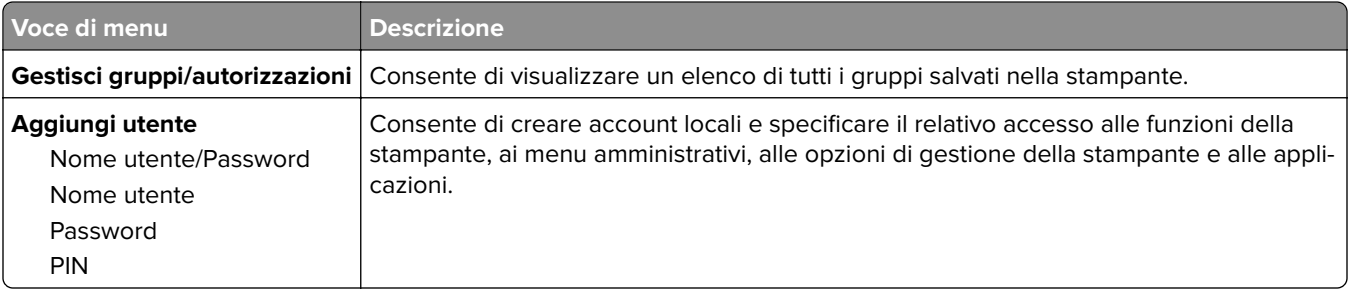

## **Programma periferiche USB**

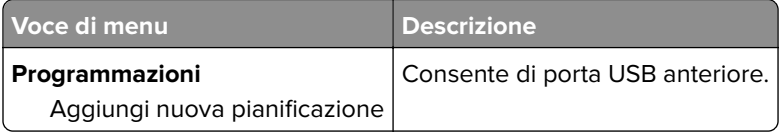

## **Registro controllo protezione**

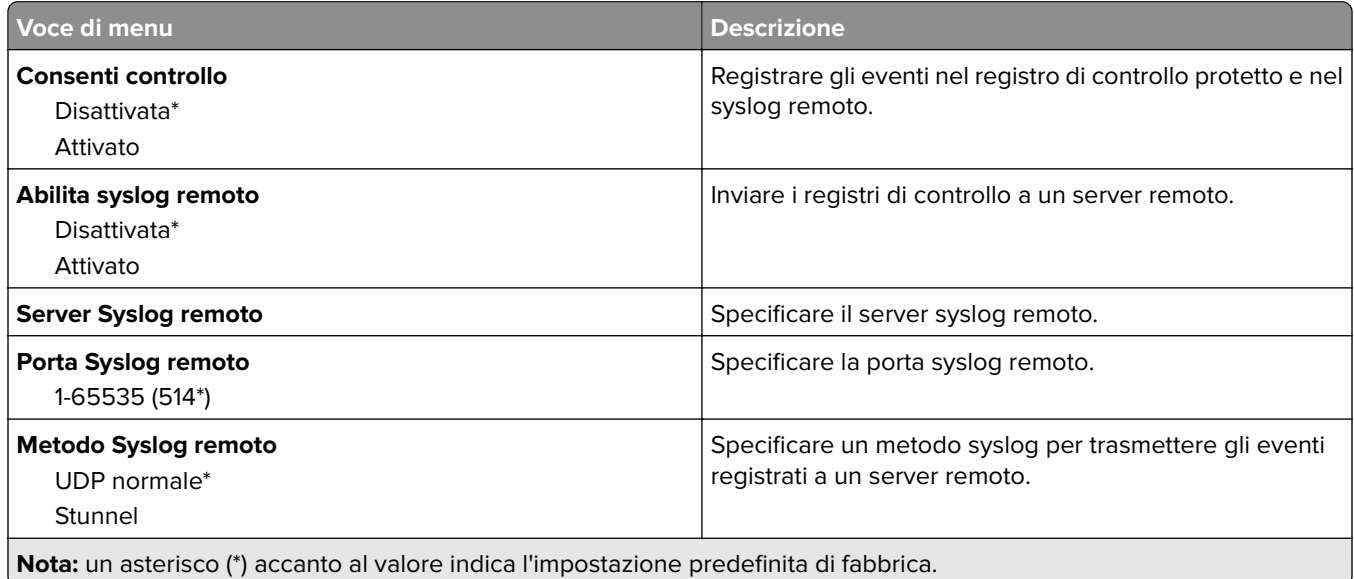

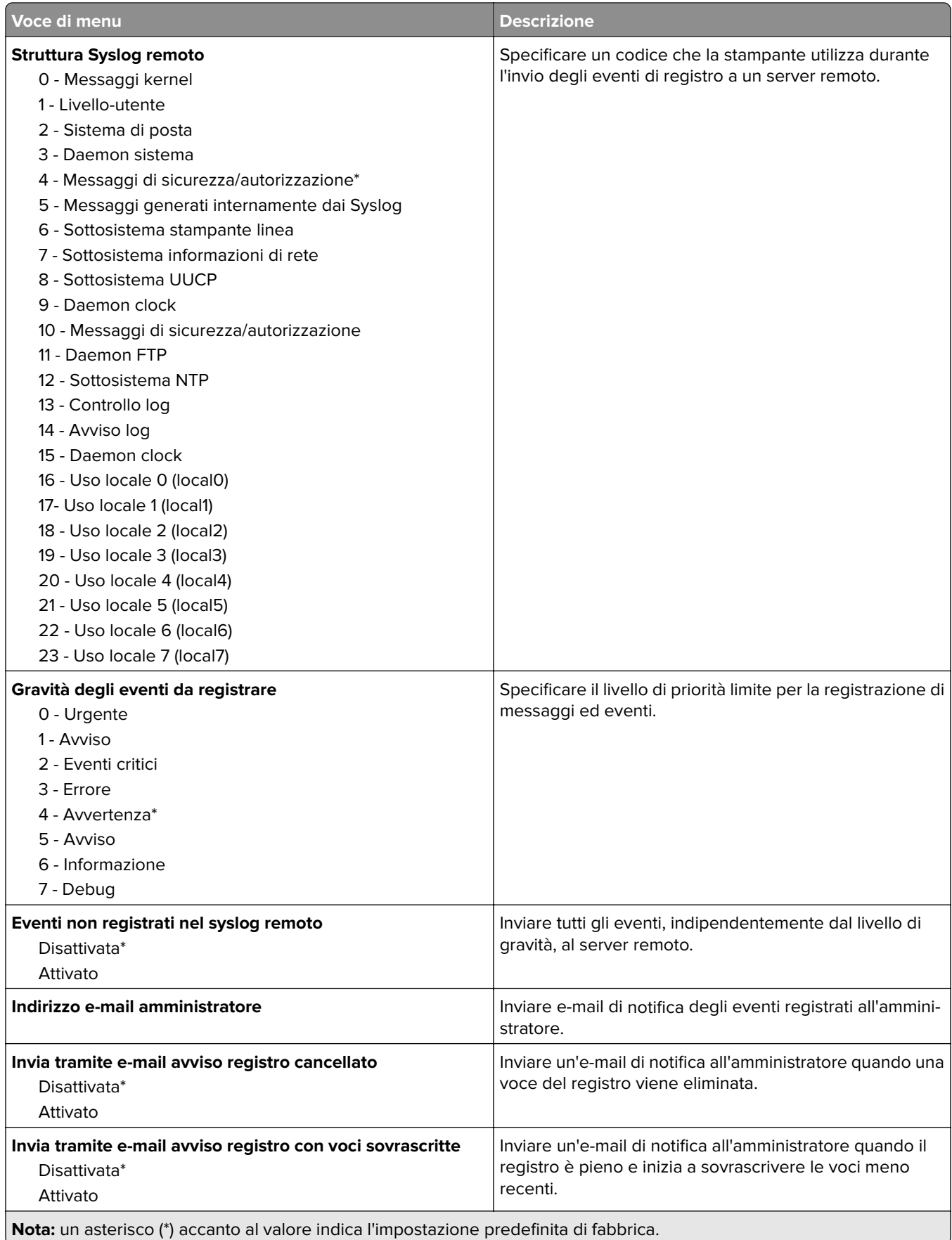

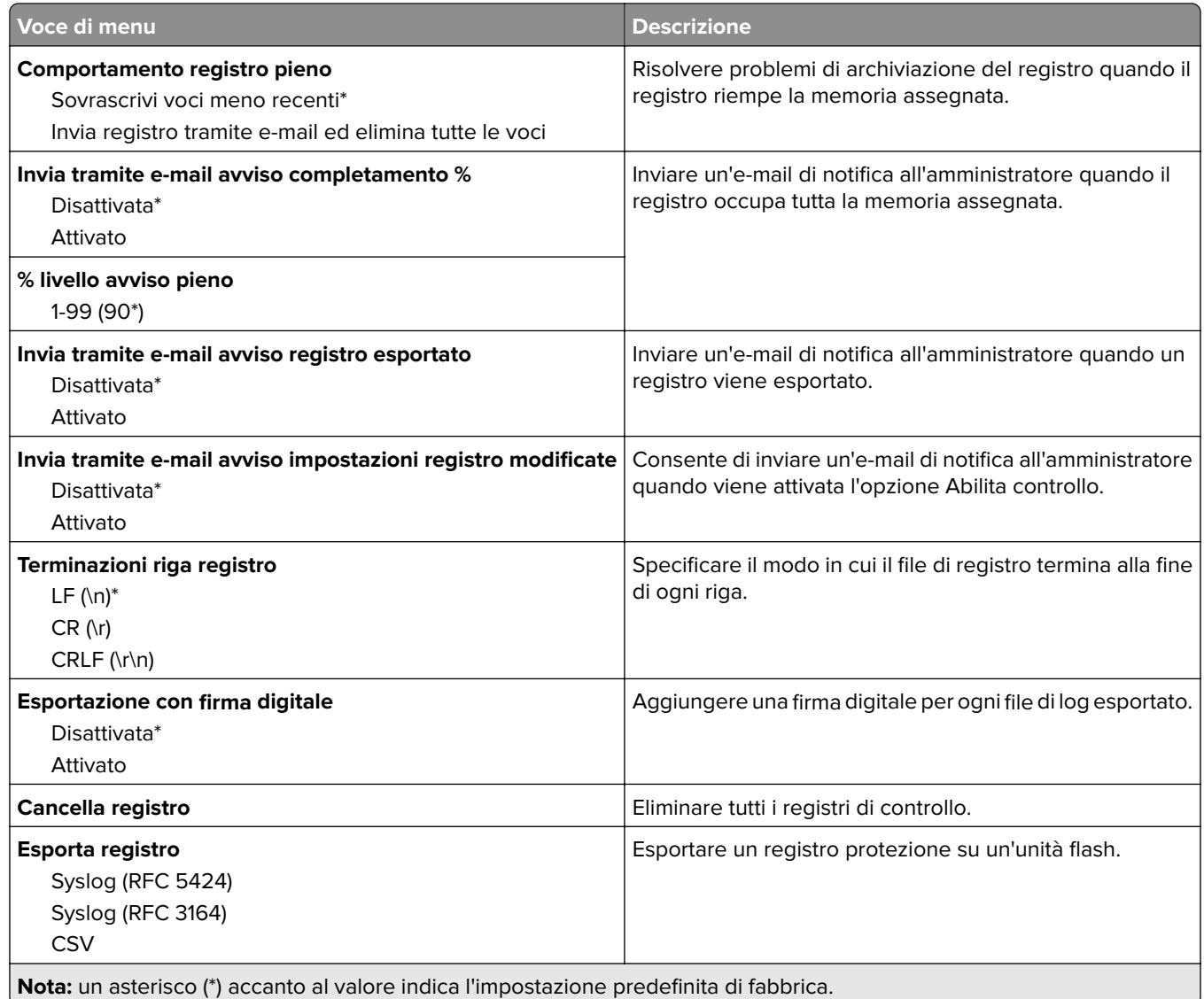

## **Gestione certificati**

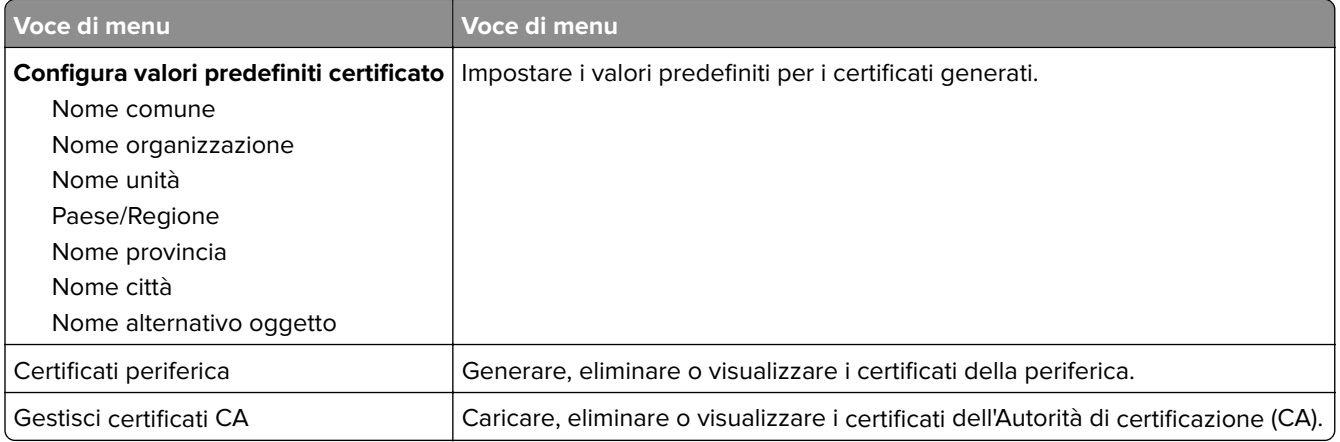

#### **Restrizioni di accesso**

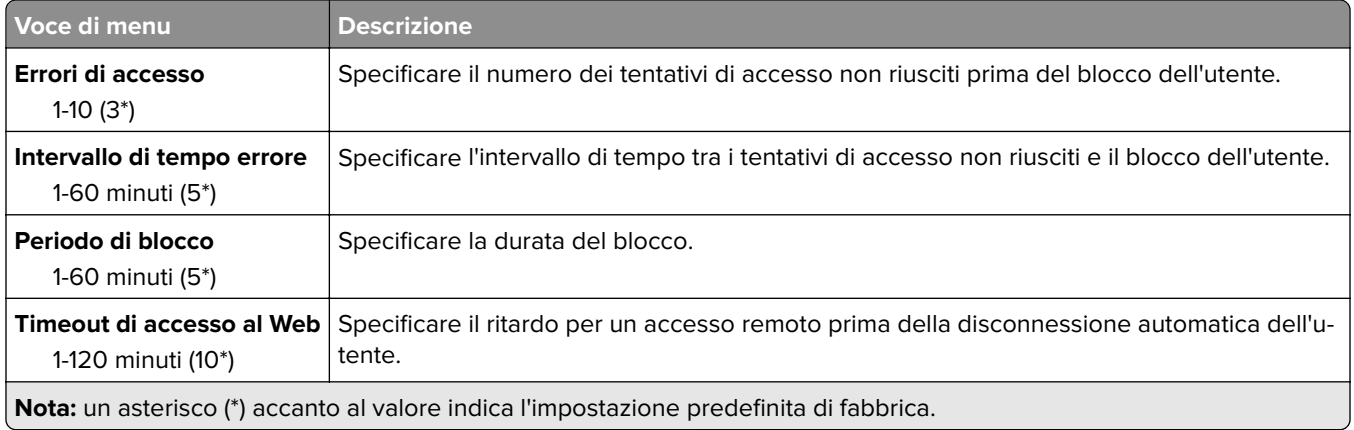

## **Impostazione stampa riservata**

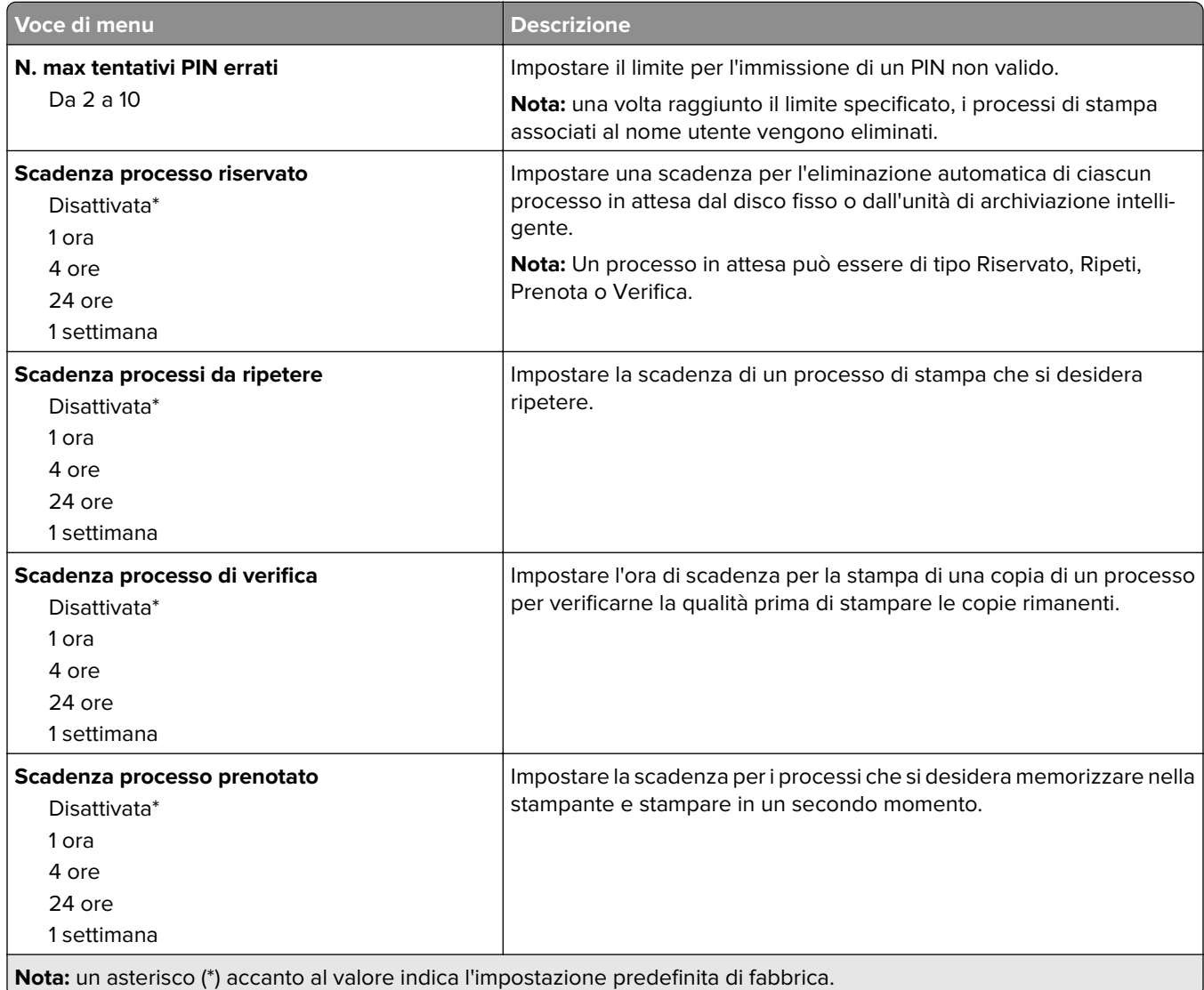

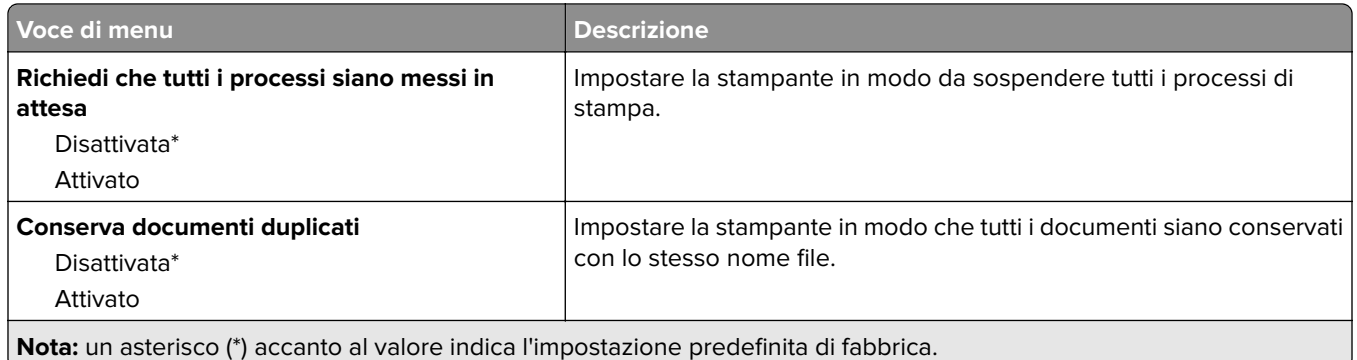

### **Codifica disco**

**Nota:** Questo menu viene visualizzato solo quando è installato un disco fisso o un'unità di archiviazione intelligente.

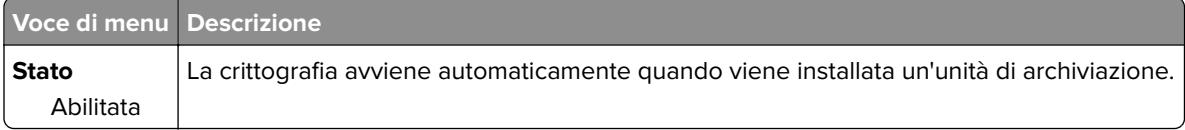

### **Cancella file dati temporanei**

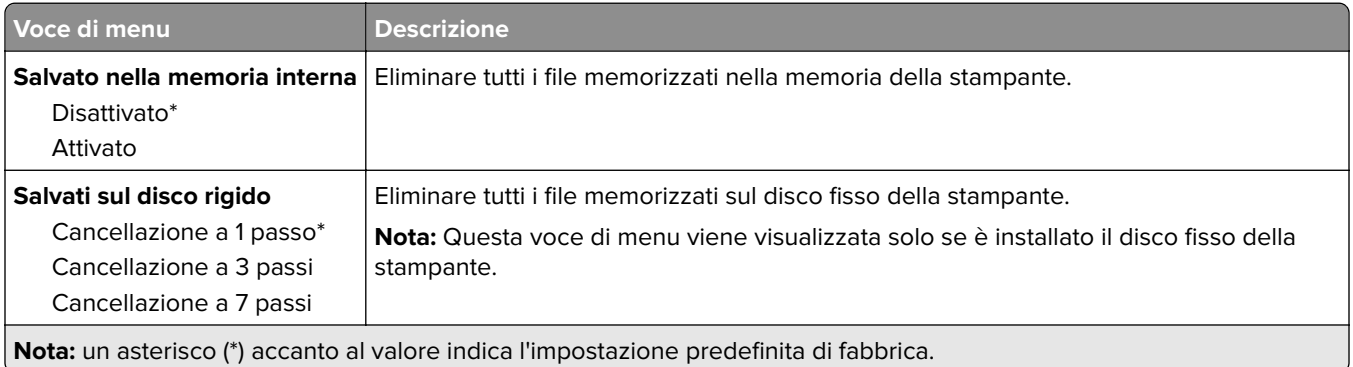

### **Impostazioni LDAP soluzioni**

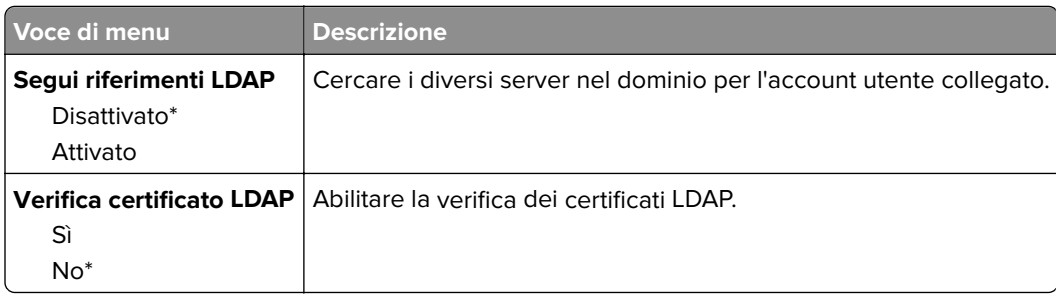

### **Varie**

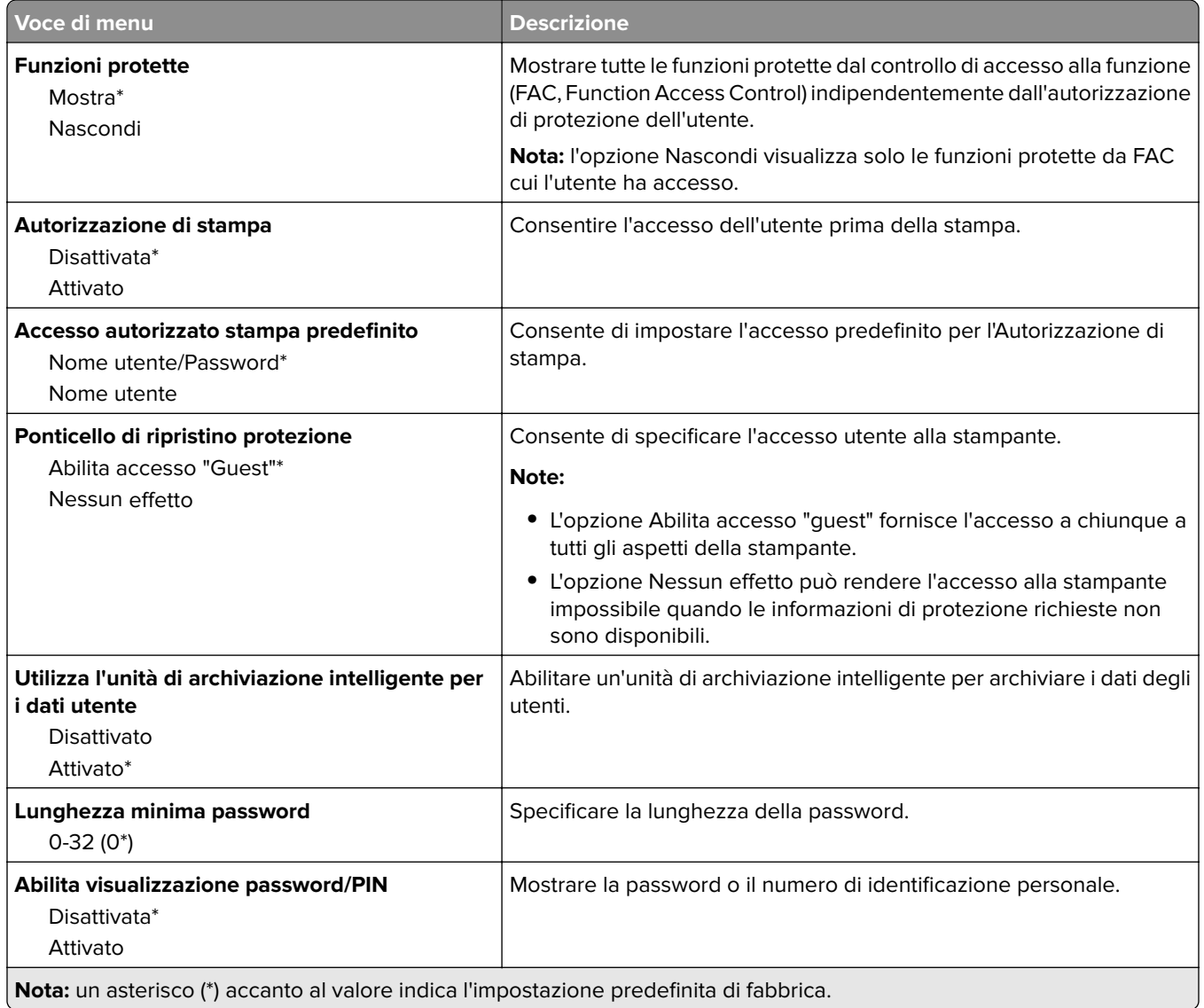

# **Report**

## **Pagina delle impostazioni dei menu**

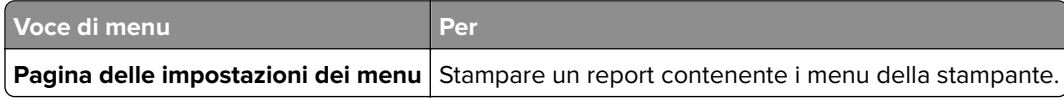

#### **Periferica**

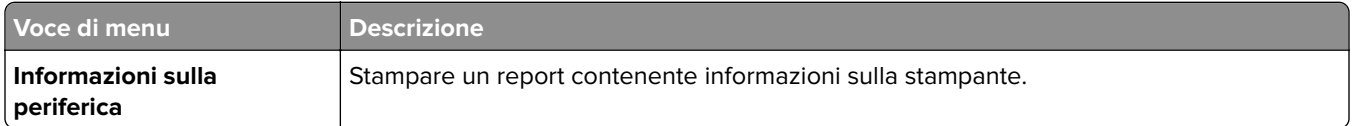

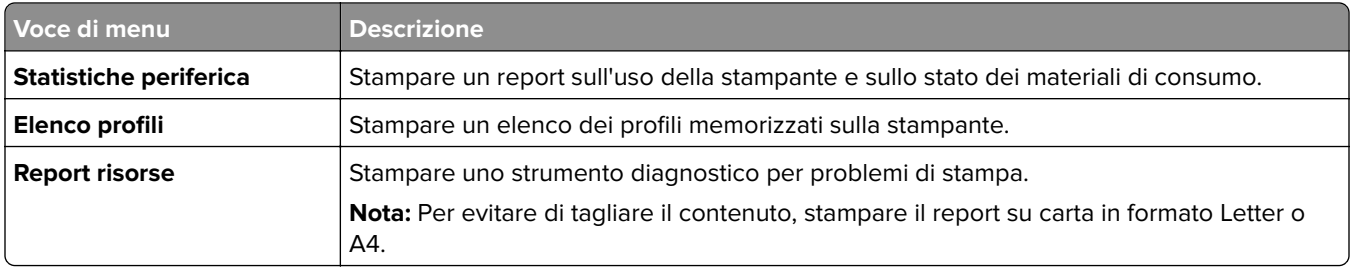

#### **Print**

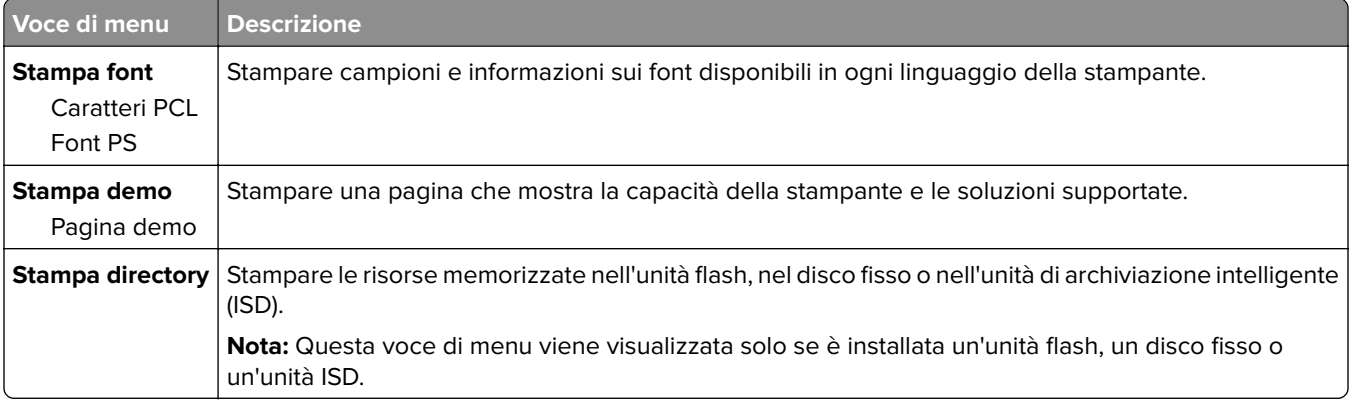

### **Rete**

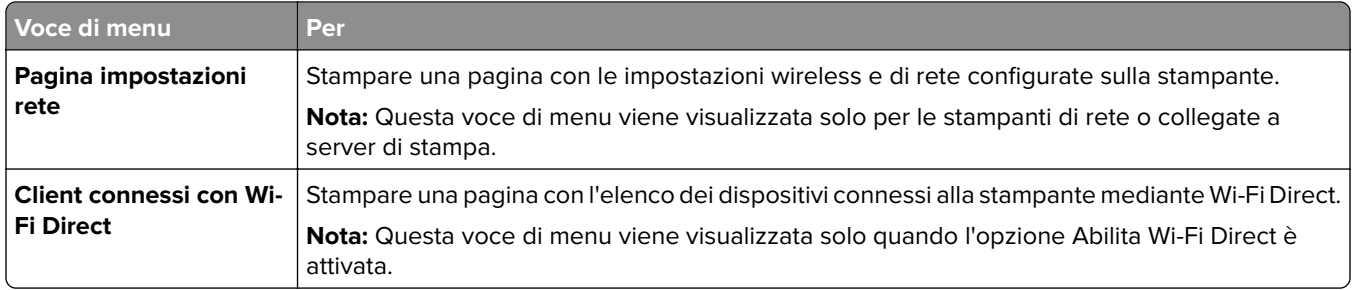

# **Risoluzione dei problemi**

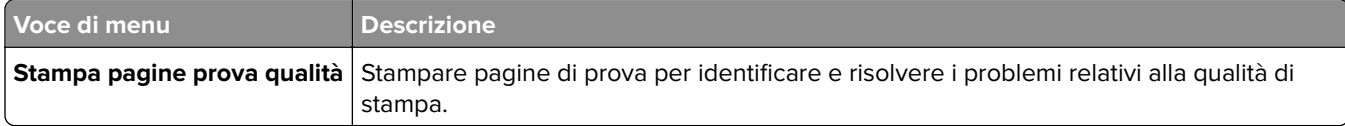

# **Forms Merge**

**Nota:** questo menu viene visualizzato solo quando è installato un disco fisso o un'unità di archiviazione intelligente.

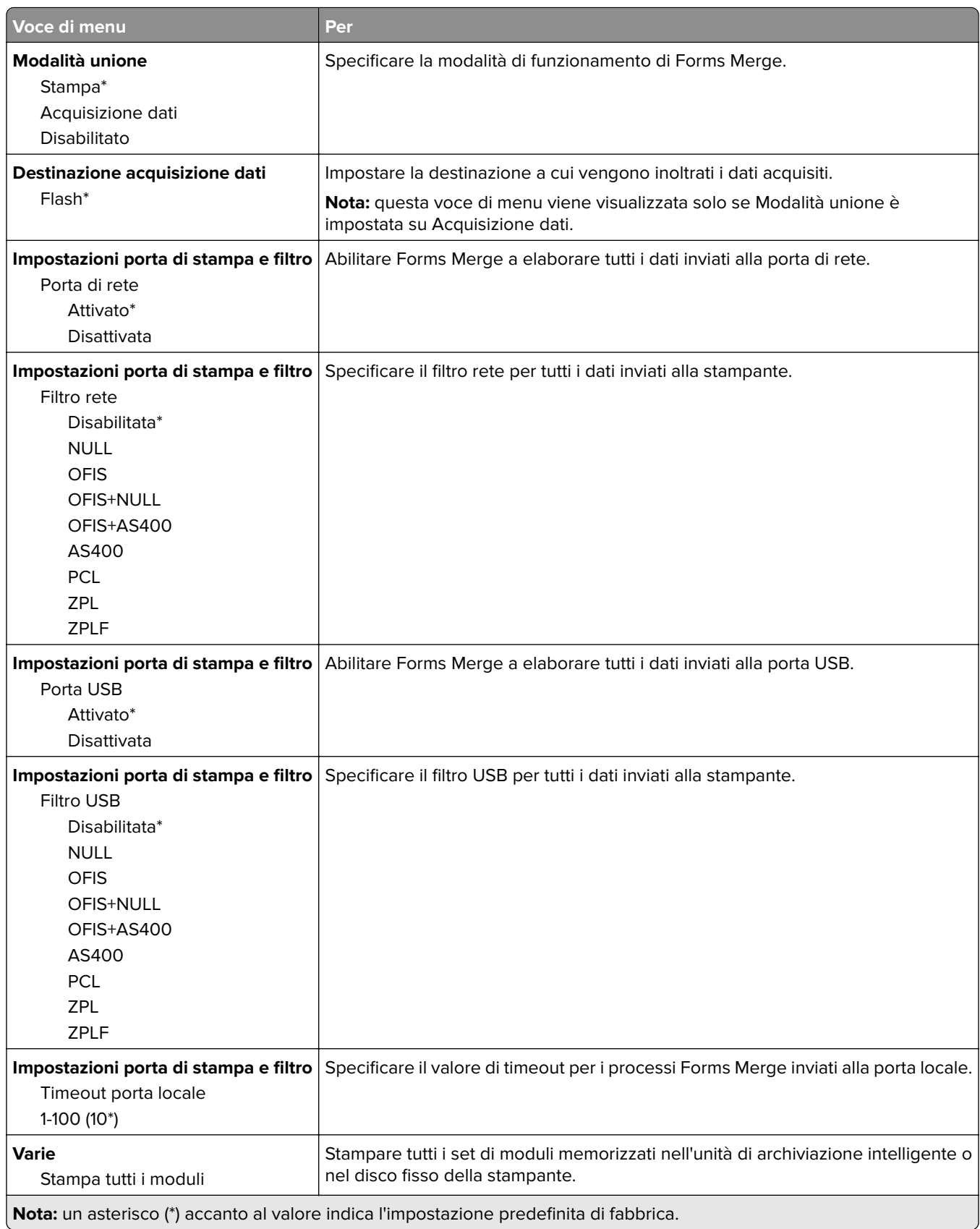

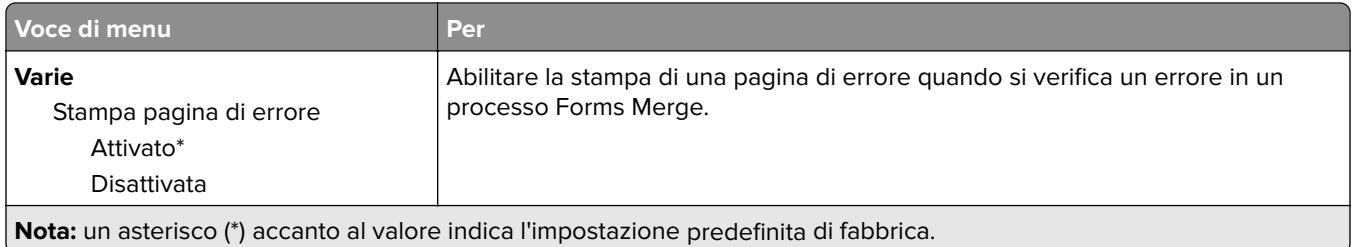

# **Stampa della Pagina impostazioni menu**

Nella schermata iniziale toccare **Impostazioni** > **Rapporti** > **Pagina impostazioni menu**.

# **Manutenzione della stampante**

# **Verifica dello stato dei componenti e dei materiali di consumo della stampante**

- **1** Nella schermata iniziale, toccare **Stato/Mat. cons.**.
- **2** Selezionare i componenti o materiali di consumo che si desidera controllare.

**Nota:** È inoltre possibile accedere a questa impostazione toccando la sezione superiore della schermata iniziale.

# **Configurazione delle notifiche dei materiali di consumo**

**1** Aprire un browser Web e immettere l'indirizzo IP della stampante nel relativo campo.

#### **Note:**

- **•** Visualizzare l'indirizzo IP della stampante nella schermata iniziale della stampante. L'indirizzo IP è composto da quattro serie di numeri separati da punti, ad esempio 123.123.123.123.
- **•** Se si utilizza un server proxy, disattivarlo temporaneamente per caricare correttamente la pagina Web.
- **2** Fare clic su **Impostazioni** > **Periferica** > **Notifiche**.
- **3** Dal menu Materiali di consumo, fare clic su **Notifiche pers. materiali cons.**.
- **4** Selezionare una notifica per ogni materiale di consumo.
- **5** Applicare le modifiche.

# **Impostazione degli avvisi e-mail**

È possibile configurare la stampante per l'invio di avvisi e-mail quando i materiali di consumo sono in esaurimento, quando la carta deve essere cambiata o aggiunta oppure quando si verifica un inceppamento della carta.

**1** Aprire un browser Web e immettere l'indirizzo IP della stampante nel relativo campo.

#### **Note:**

- **•** Visualizzare l'indirizzo IP della stampante nella schermata iniziale della periferica. L'indirizzo IP è composto da quattro serie di numeri separati da punti, ad esempio 123.123.123.123.
- **•** Se si utilizza un proxy, disabilitarlo temporaneamente per caricare correttamente la pagina Web.
- **2** Fare clic su **Impostazioni** > **Periferica** > **Notifiche** > **Impostazione avviso e-mail**, quindi configurare le impostazioni.

**Nota:** Per ulteriori informazioni sulle impostazioni SMTP, rivolgersi al provider e-mail.

**3** Applicare le modifiche.

- **4** Fare clic su **Imposta elenchi e allarmi e-mail**, quindi configurare le impostazioni.
- **5** Applicare le modifiche.

# **Visualizzazione dei rapporti**

- **1** Nella schermata iniziale, toccare **Impostazioni** > **Report**.
- **2** Selezionare il report che si desidera visualizzare.

# **Ordinazione di componenti e materiali di consumo**

Per richiedere i materiali di consumo negli Stati Uniti, chiamare Lexmark al numero 1-800-539-6275 per informazioni sui fornitori autorizzati Lexmark di zona. In altri paesi o regioni, andare sul sito Web **[www.lexmark.com](http://www.lexmark.com)** o contattare il rivenditore presso il quale è stata acquistata la stampante.

**Nota:** La durata stimata dei materiali di consumo della stampante si riferisce alla stampa su carta normale di formato Letter o A4.

**Attenzione - Possibili danni:** La mancata manutenzione ottimale della stampante o sostituzione di componenti e materiali di consumo, può causare danni alla stampante.

#### **Uso di componenti e materiali di consumo Lexmark originali**

La stampante Lexmark è progettata per funzionare al meglio con componenti e materiali di consumo Lexmark originali. L'utilizzo di materiali o componenti di terze parti può influire su prestazioni, affidabilità o durata della stampante e dei relativi componenti di acquisizione immagini. Inoltre, può influire sulla copertura della garanzia. Eventuali danni causati dall'utilizzo di componenti e materiali di consumo di terze parti non sono coperti dalla garanzia. Tutti gli indicatori di durata sono progettati per funzionare con componenti e materiali di consumo Lexmark e potrebbero produrre risultati imprevisti in caso di utilizzo di componenti e materiali di consumo di terze parti. L'utilizzo di componenti di acquisizione immagini oltre la durata prevista può causare danni alla stampante Lexmark o a componenti associati.

**Attenzione - Possibili danni:** Materiali di consumo e componenti non coperti dai termini del contratto del Return Program si possono azzerare e rigenerare. Tuttavia, la garanzia del produttore non copre gli eventuali danni causati da materiali di consumo o componenti non originali. L'azzeramento dei contatori del materiale di consumo o dei componenti senza un'adeguata rigenerazione può causare danni alla stampante. Dopo l'azzeramento del contatore del materiale di consumo o del componente, la stampante potrebbe visualizzare un messaggio di errore per evidenziare la presenza della voce azzerata.

#### **Ordinazione di una cartuccia di toner**

#### **Note:**

- **•** La resa stimata della cartuccia si basa sullo standard ISO/IEC 19798.
- **•** Una copertura di stampa estremamente bassa per un periodo di tempo prolungato può influire negativamente sulla resa effettiva.

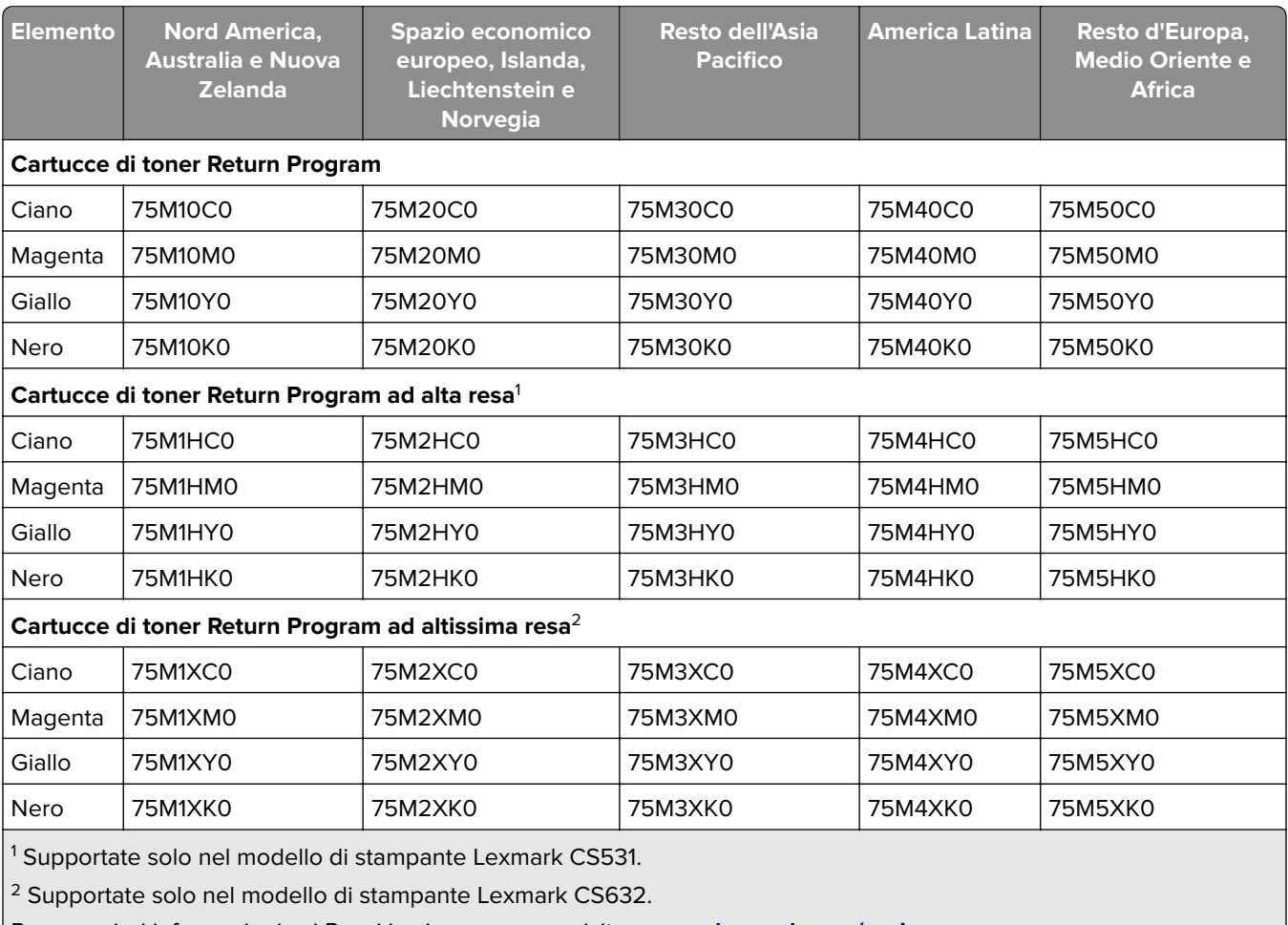

#### **Cartucce di toner Return Program per Lexmark CS531 e CS632**

Per maggiori informazioni sui Paesi in ciascuna area, visitare **[www.lexmark.com/regions](http://lexmark.com/regions)**.

#### **Cartucce di toner normali per Lexmark CS531**

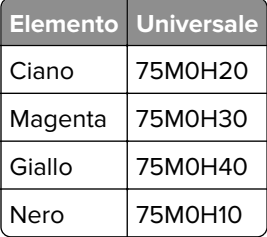

#### **Cartucce di toner normali per Lexmark CS632**

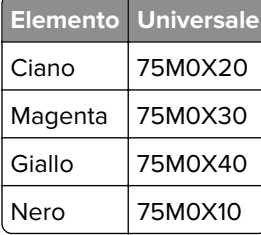

#### **Cartucce di toner Return Program - Lexmark CS639**

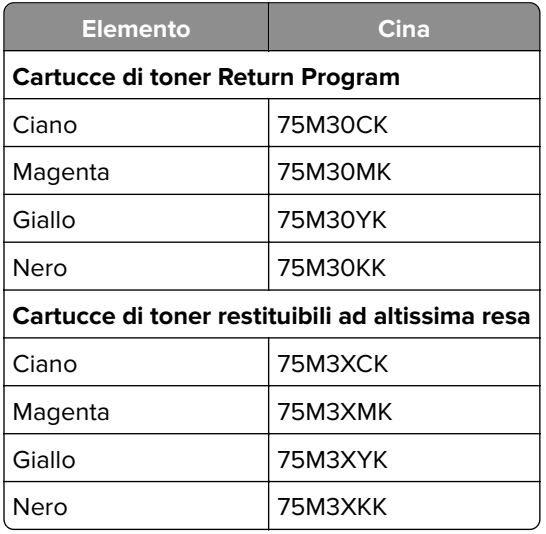

#### **Cartucce di toner per Lexmark C2335**

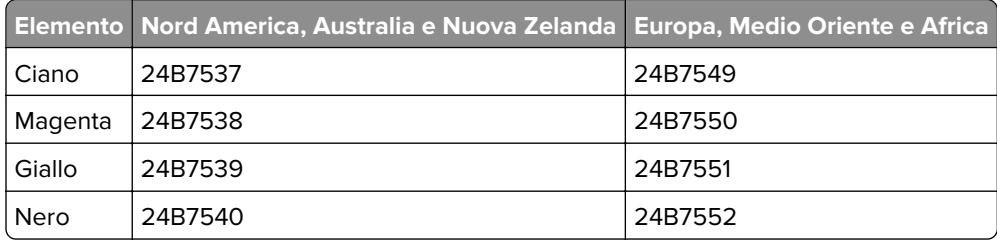

### **Ordinazione di un kit immagini**

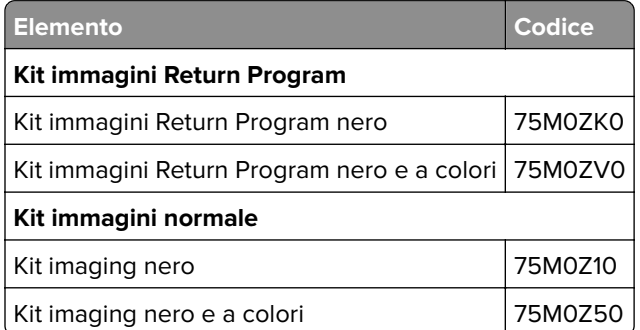

### **Richiesta di un contenitore del toner di scarto**

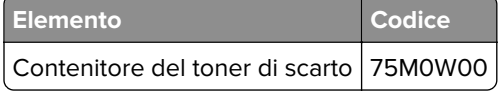

### **Ordinazione di un'unità sviluppatore**

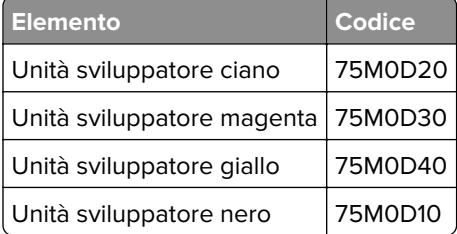

### **Ordinazione di un kit di manutenzione**

Far corrispondere il kit di manutenzione alla tensione della stampante.

#### **Note:**

- **•** L'uso di alcuni tipi di carta comporta la sostituzione frequente del kit di manutenzione.
- **•** Nel kit di manutenzione sono inclusi un'unità di fusione e dei gommini di prelievo. Questi componenti possono essere ordinati e sostituiti singolarmente, se necessario.

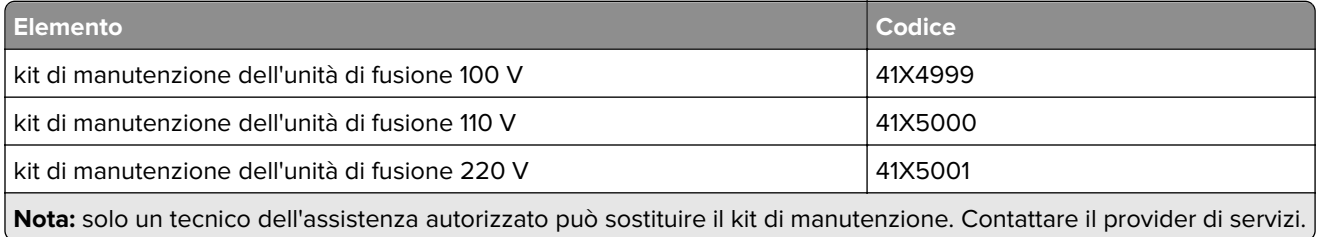

# **Sostituzione di componenti e materiali di consumo**

### **Sostituzione di una cartuccia di toner**

**1** Aprire lo sportello B.

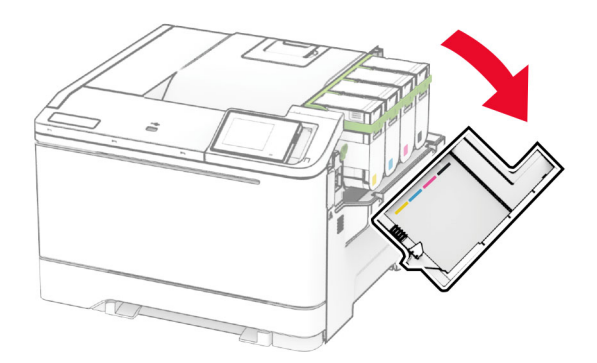
Rimuovere la cartuccia di toner usata.

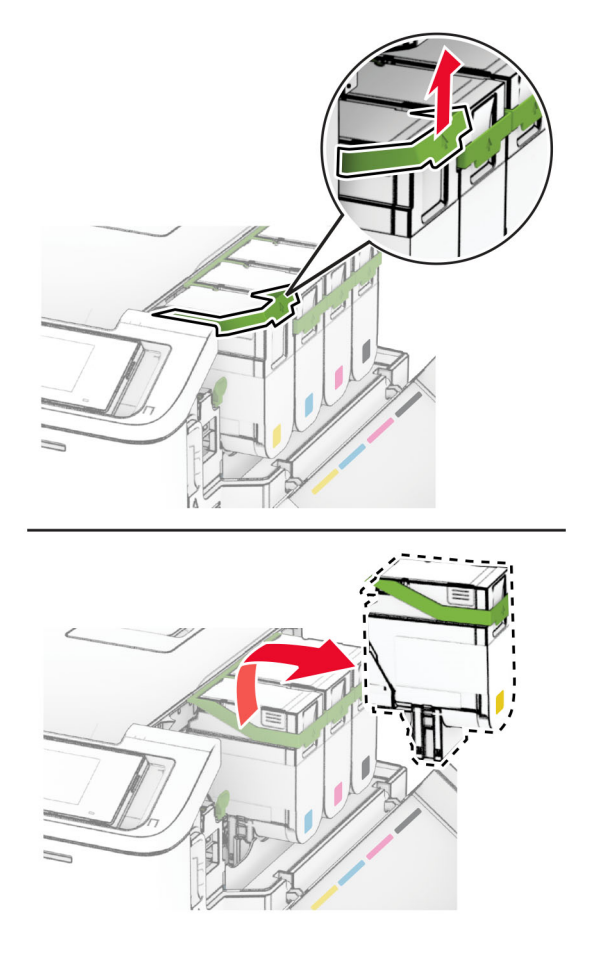

Estrarre la nuova cartuccia di toner dalla confezione.

**4** Inserire la nuova cartuccia di toner finché non scatta in posizione.

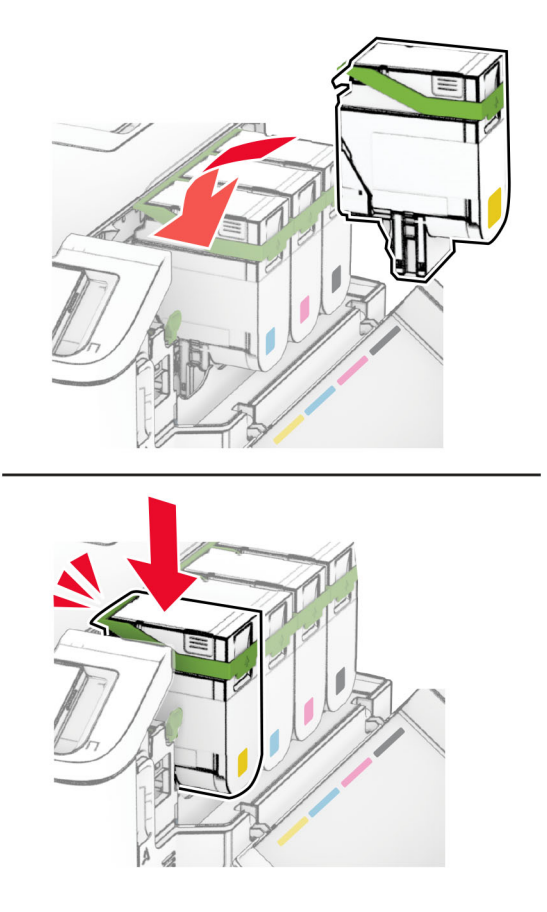

**5** Chiudere lo sportello.

## **sostituzione del kit immagini**

**1** Aprire lo sportello B.

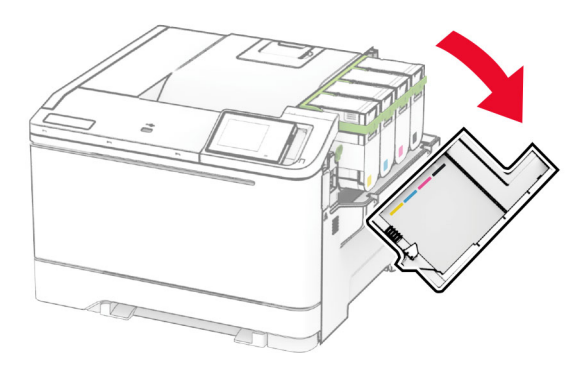

**2** Aprire lo sportello A.

**ATTENZIONE - SUPERFICIE CALDA:** L'area interna della stampante potrebbe essere molto calda. Per evitare infortuni, lasciare raffreddare la superficie dei componenti prima di toccarli.

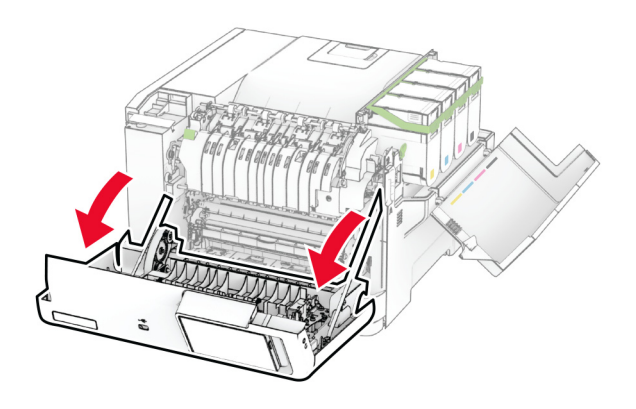

**3** Rimuovere il coperchio destro.

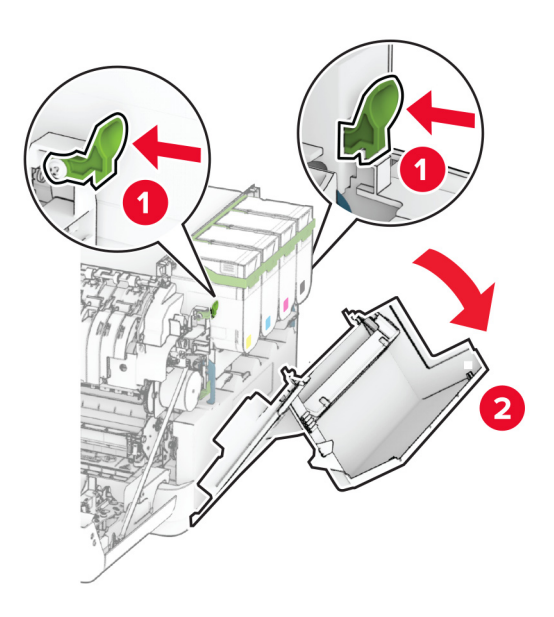

Rimuovere il contenitore toner di scarto.

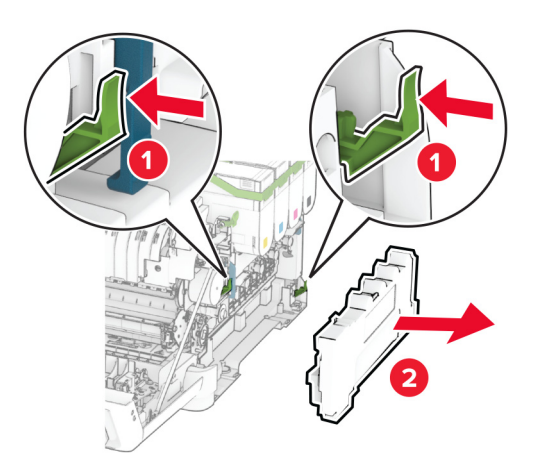

Rimuovere le cartucce di toner.

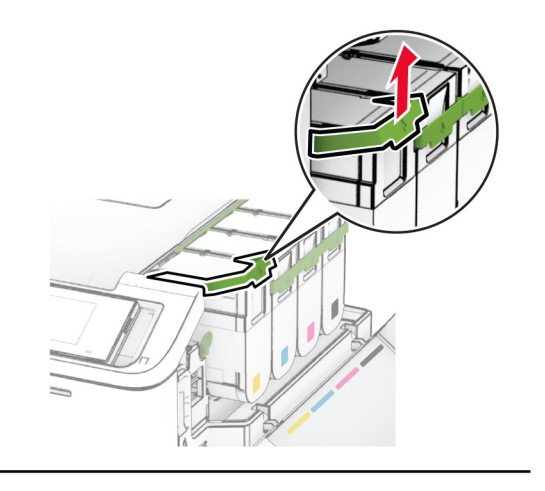

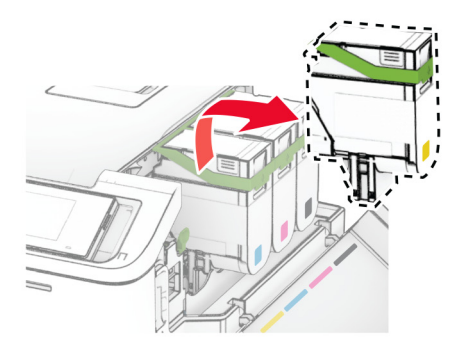

**6** Rimuovere il kit immagini usato.

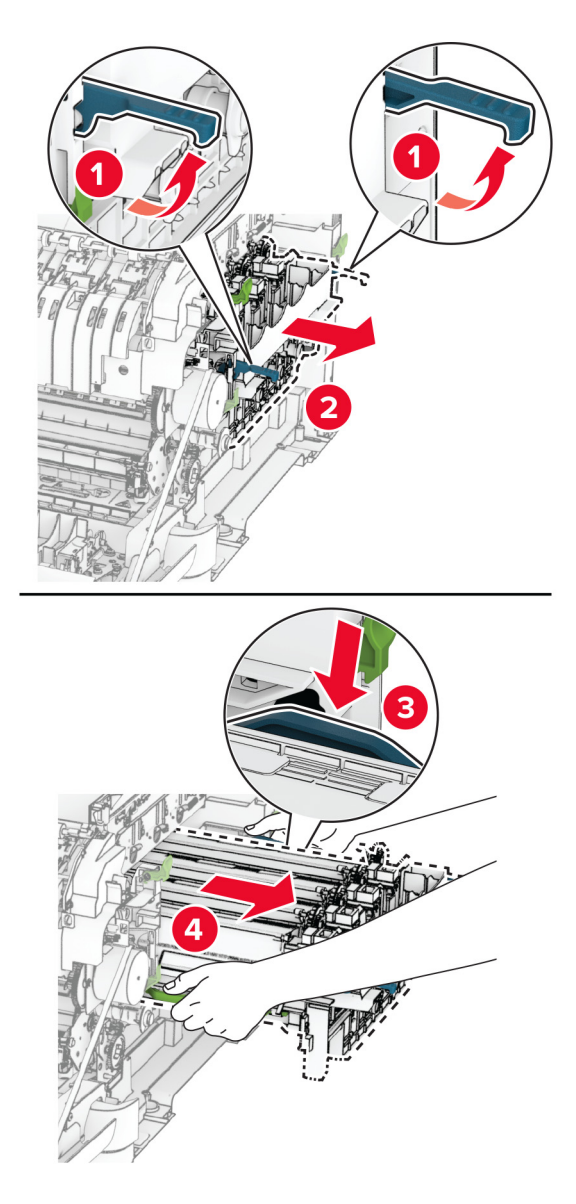

**7** Estrarre il nuovo kit immagini dalla confezione.

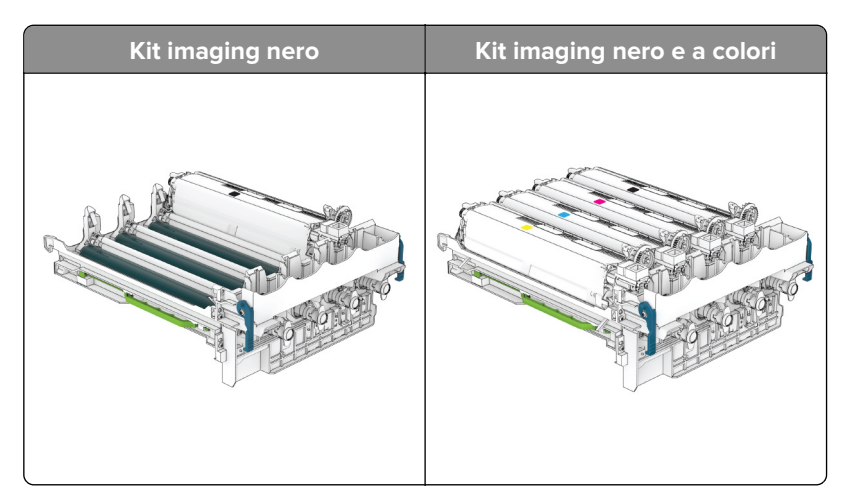

#### **Note:**

- **•** Il kit immagini nero include il kit immagini e l'unità sviluppatore nero.
- **•** Il kit immagini nero e a colori include il kit immagini e le unità sviluppatore nero, ciano, magenta e giallo.
- **•** Quando si sostituisce il kit immagini nero, non rimuovere le unità sviluppatore ciano, magenta e giallo dal kit immagini usato.
- **8** Rimuovere il materiale di imballaggio.

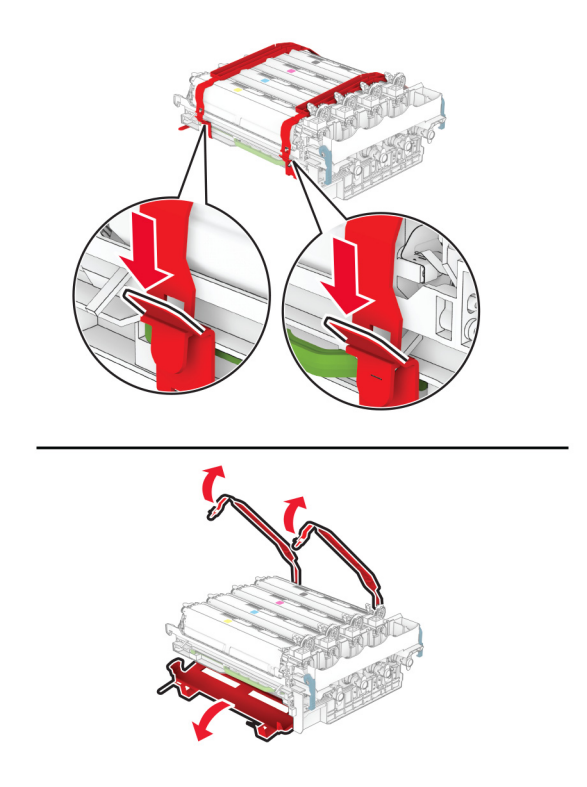

**Nota:** Se si sostituisce il kit immagini nero, inserire successivamente le unità sviluppatore magenta, ciano e giallo nel nuovo kit immagini.

**Attenzione - Possibili danni:** non esporre il kit immagini alla luce diretta. L'eccessiva esposizione alla luce può compromettere la qualità di stampa.

**Attenzione - Possibili danni:** non toccare il tamburo del fotoconduttore. Ciò potrebbe influire sulla qualità dei processi di stampa futuri.

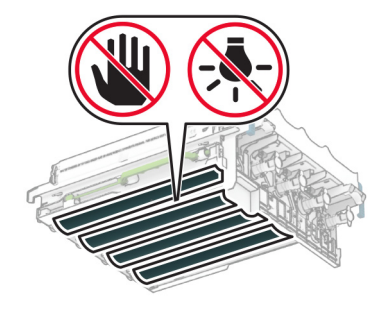

**9** Inserire il nuovo kit immagini fino al completo posizionamento.

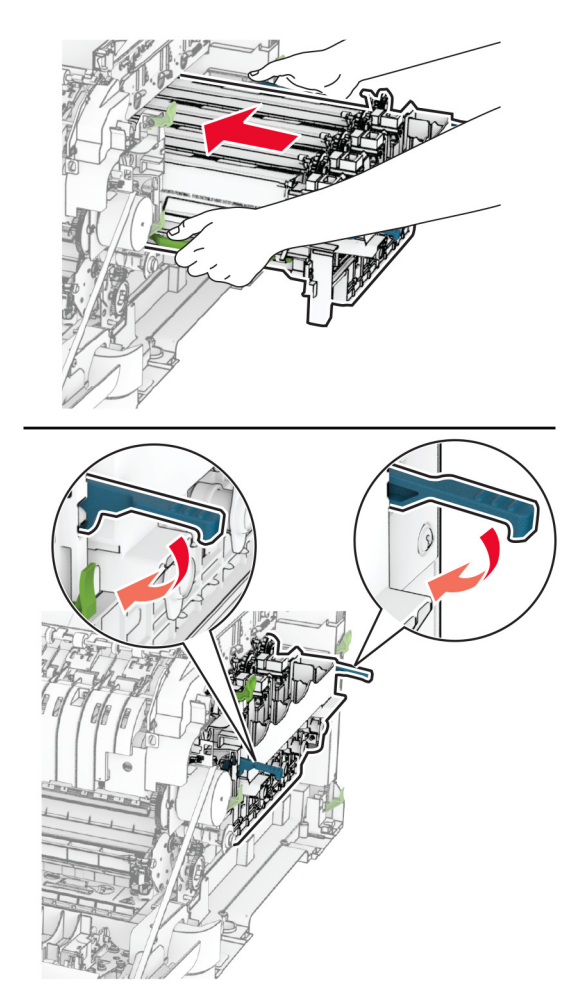

**10** Inserire le cartucce di toner finché non scattano in posizione.

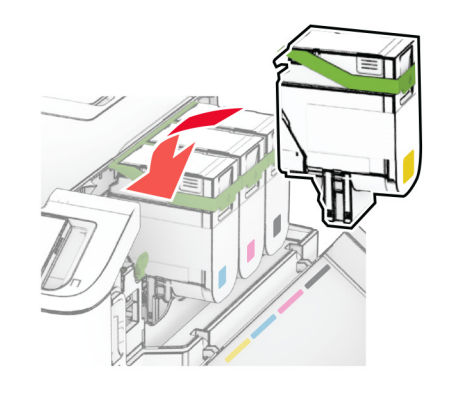

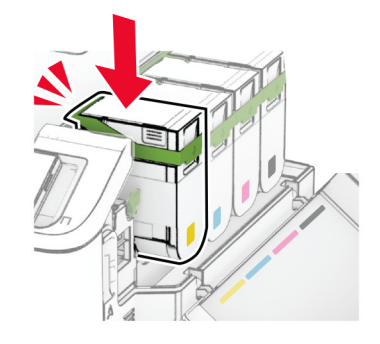

**11** Inserire il contenitore del toner di scarto finché non scatta in posizione

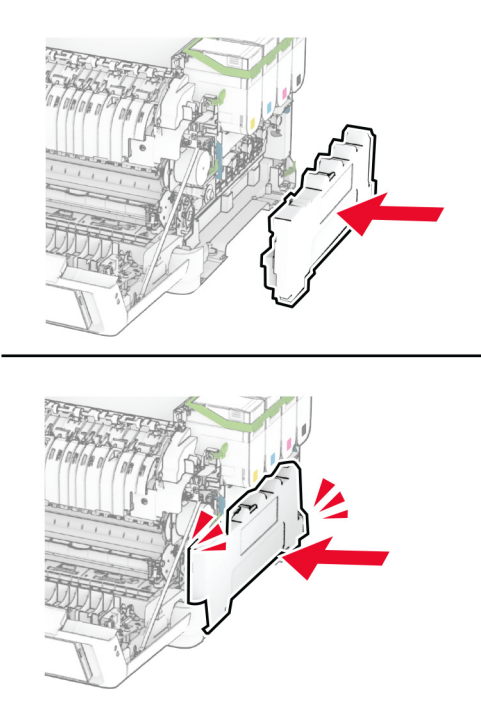

Inserire il coperchio destro finché non scatta in posizione.

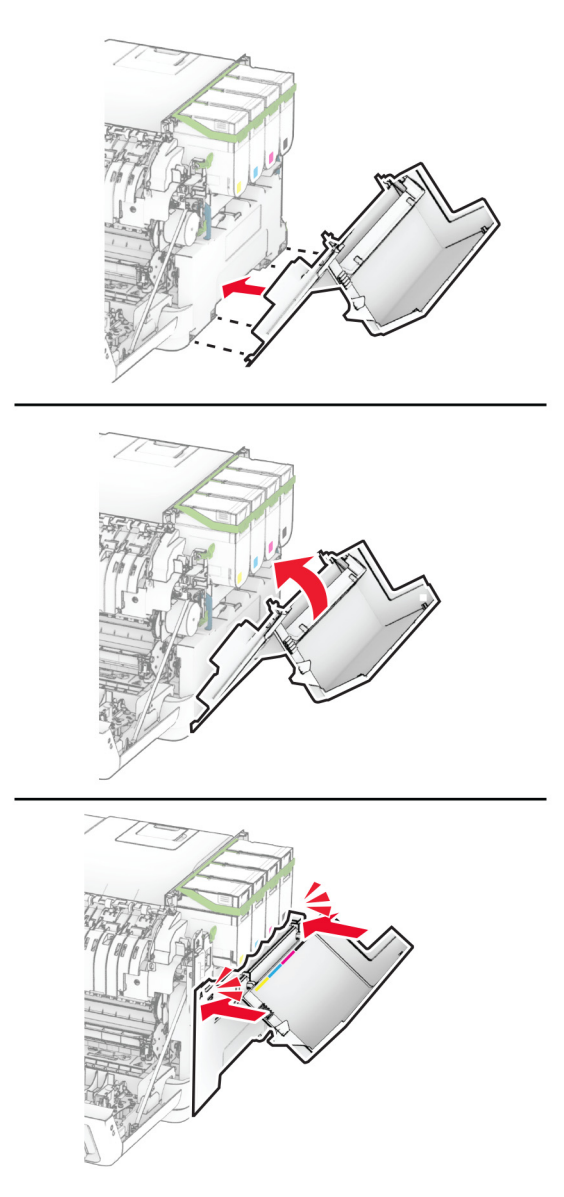

Chiudere lo sportello A, quindi chiudere lo sportello B.

## **Sostituzione del contenitore toner di scarto**

**1** Aprire lo sportello B.

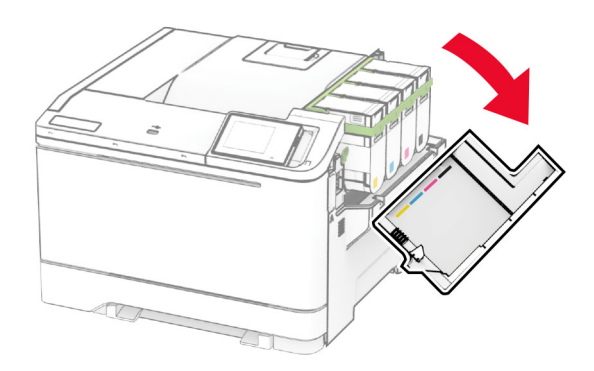

#### **2** Aprire lo sportello A.

**ATTENZIONE - SUPERFICIE CALDA:** L'area interna della stampante potrebbe essere molto calda. Per evitare infortuni, lasciare raffreddare la superficie dei componenti prima di toccarli.

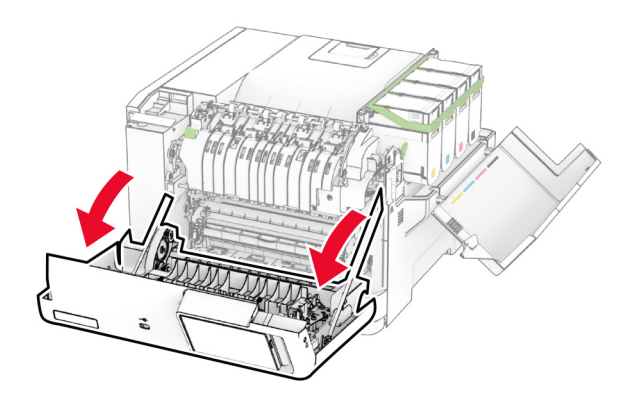

**3** Rimuovere il coperchio destro.

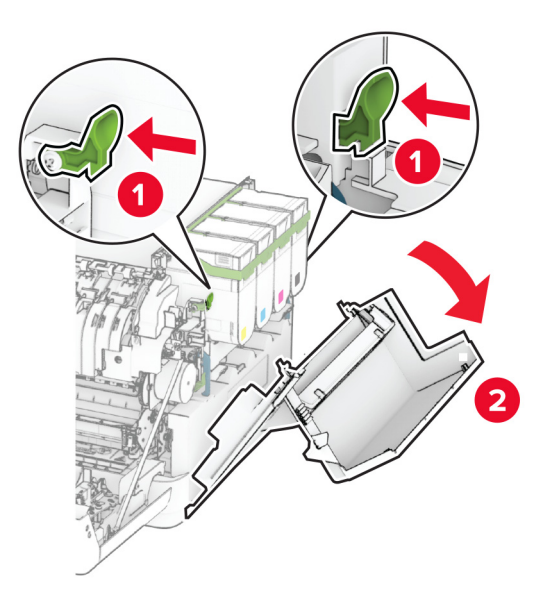

**4** Rimuovere il contenitore toner di scarto usato.

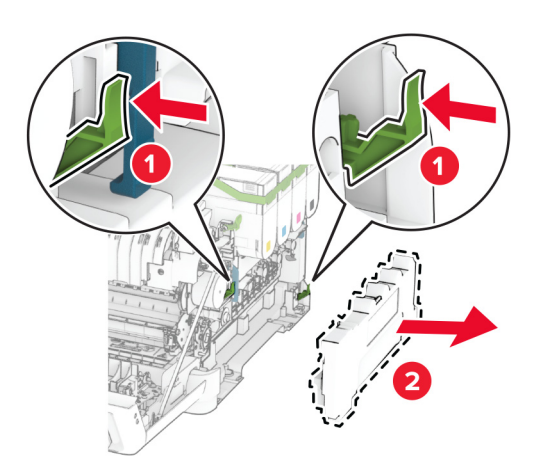

**Nota:** Per evitare fuoriuscite di toner, tenere il contenitore in posizione verticale.

**5** Estrarre dalla confezione il nuovo contenitore del toner di scarto.

**6** Inserire il nuovo contenitore del toner di scarto finché non scatta in posizione

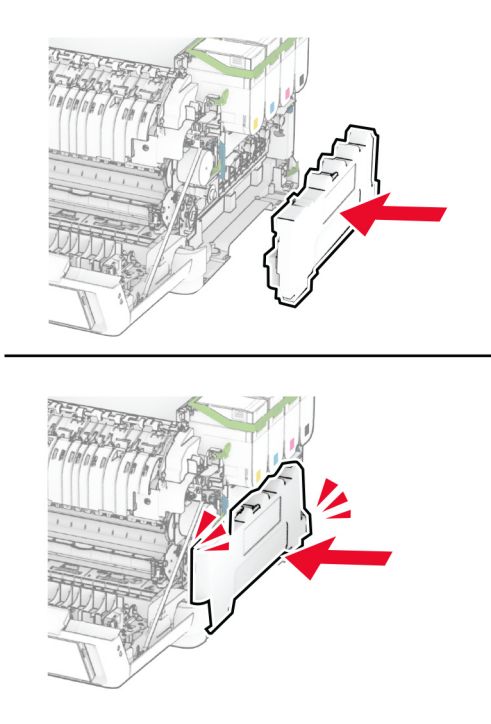

Inserire il coperchio destro finché non scatta in posizione.

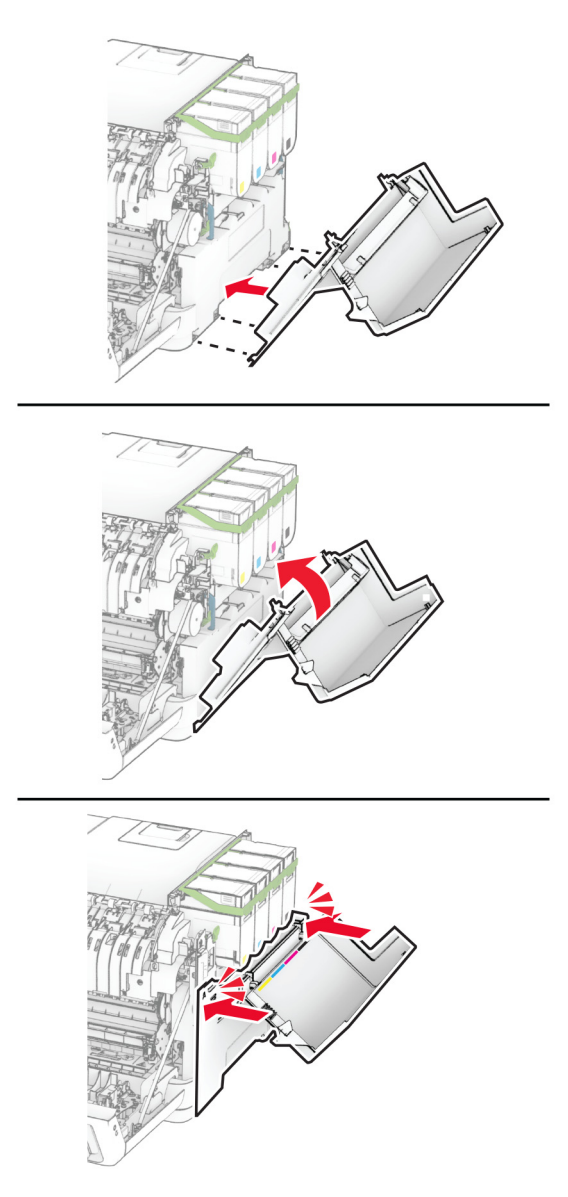

Chiudere lo sportello A, quindi chiudere lo sportello B.

## **Sostituzione di un'unità sviluppatore**

**1** Aprire lo sportello B.

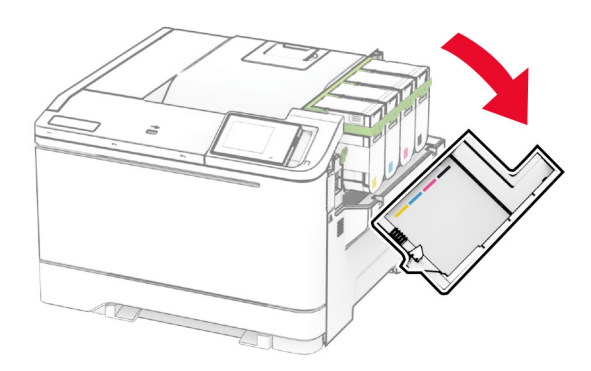

#### **2** Aprire lo sportello A.

**ATTENZIONE - SUPERFICIE CALDA:** L'area interna della stampante potrebbe essere molto calda. Per evitare infortuni, lasciare raffreddare la superficie dei componenti prima di toccarli.

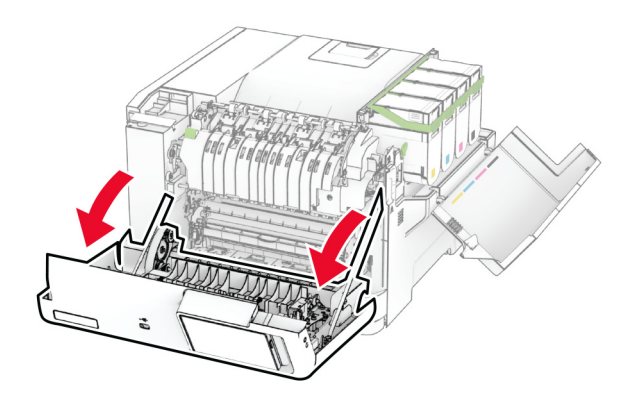

Rimuovere il coperchio destro.

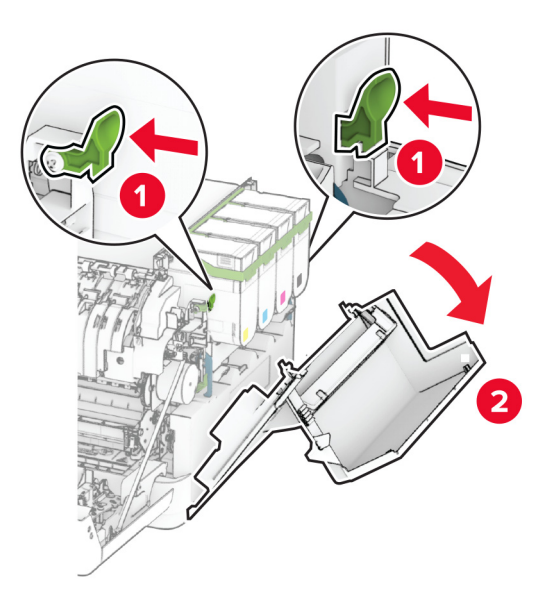

Rimuovere il contenitore toner di scarto.

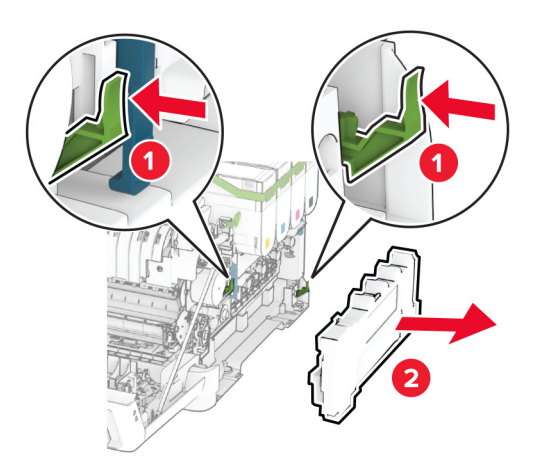

**5** Rimuovere le cartucce di toner.

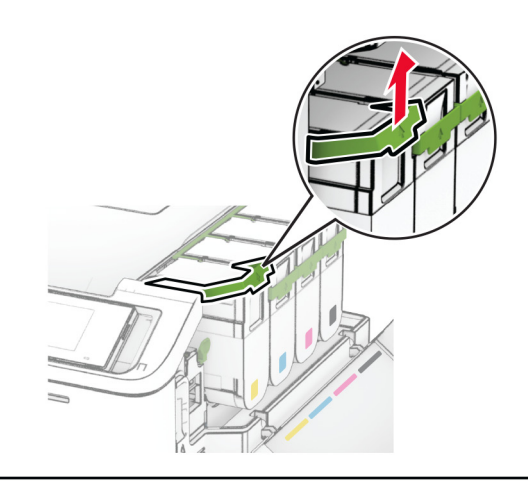

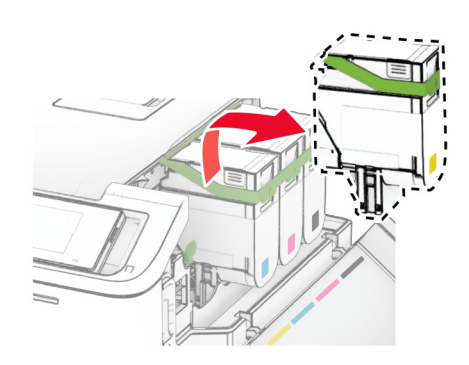

**6** Rimuovere il kit di imaging.

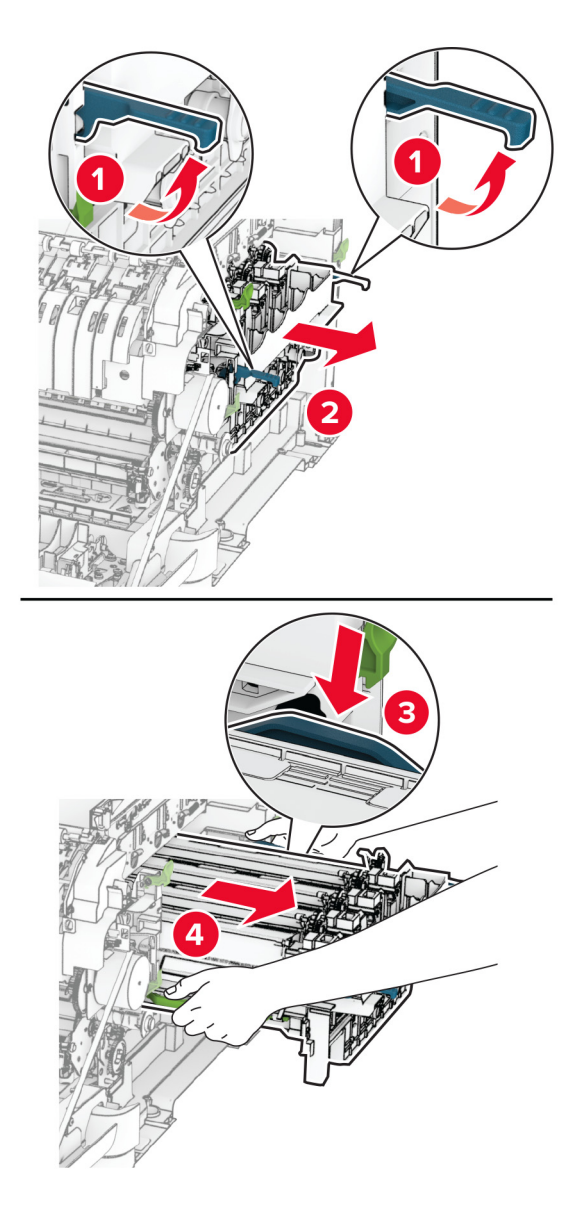

**7** Rimuovere l'unità sviluppatore usata.

**Attenzione - Possibili danni:** non esporre il kit immagini alla luce diretta. L'eccessiva esposizione alla luce può compromettere la qualità di stampa.

**Attenzione - Possibili danni:** non toccare il tamburo del fotoconduttore. Ciò potrebbe influire sulla qualità dei processi di stampa futuri.

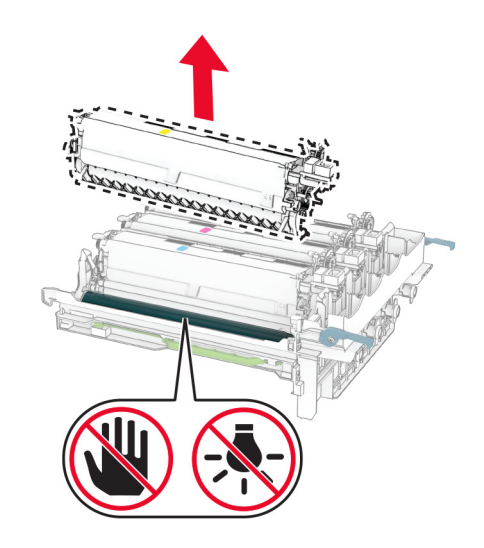

- Rimuovere il materiale di imballaggio.
- Inserire la nuova unità sviluppatore.

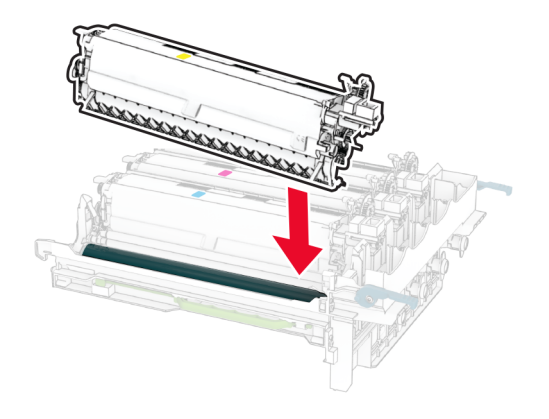

**10** Premere il kit immagini finché non è completamente inserito.

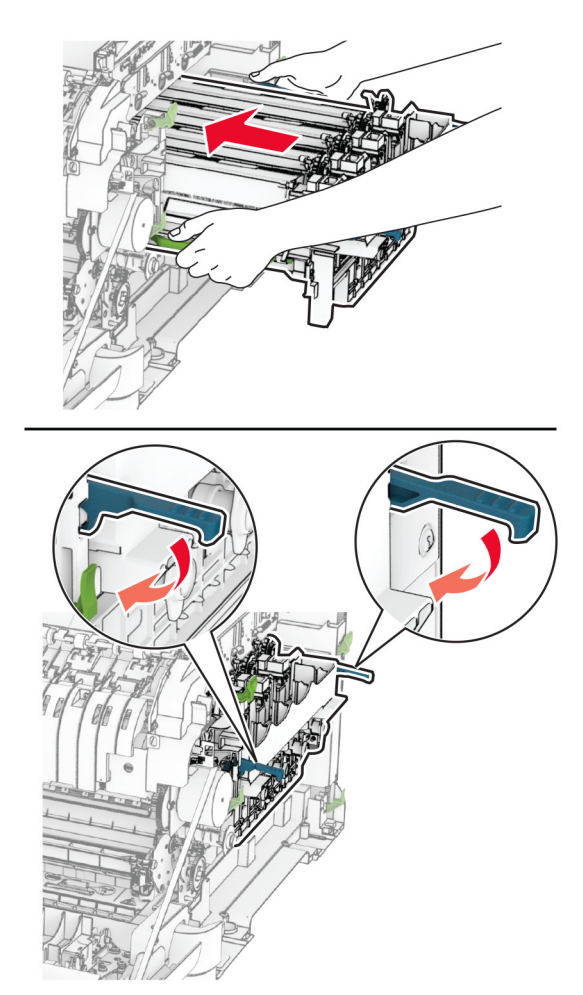

**11** Inserire le cartucce di toner finché non scattano in posizione.

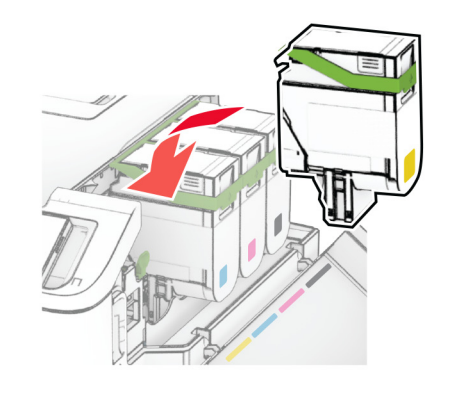

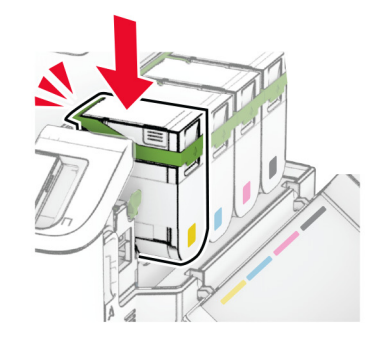

**12** Inserire il contenitore del toner di scarto finché non scatta in posizione

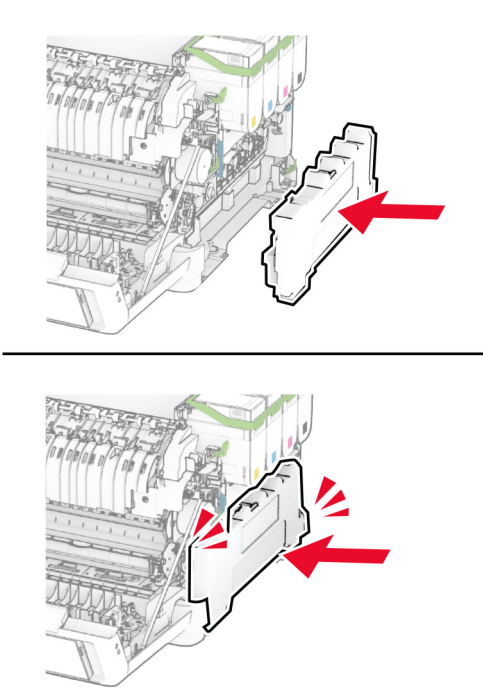

Inserire il coperchio destro finché non scatta in posizione.

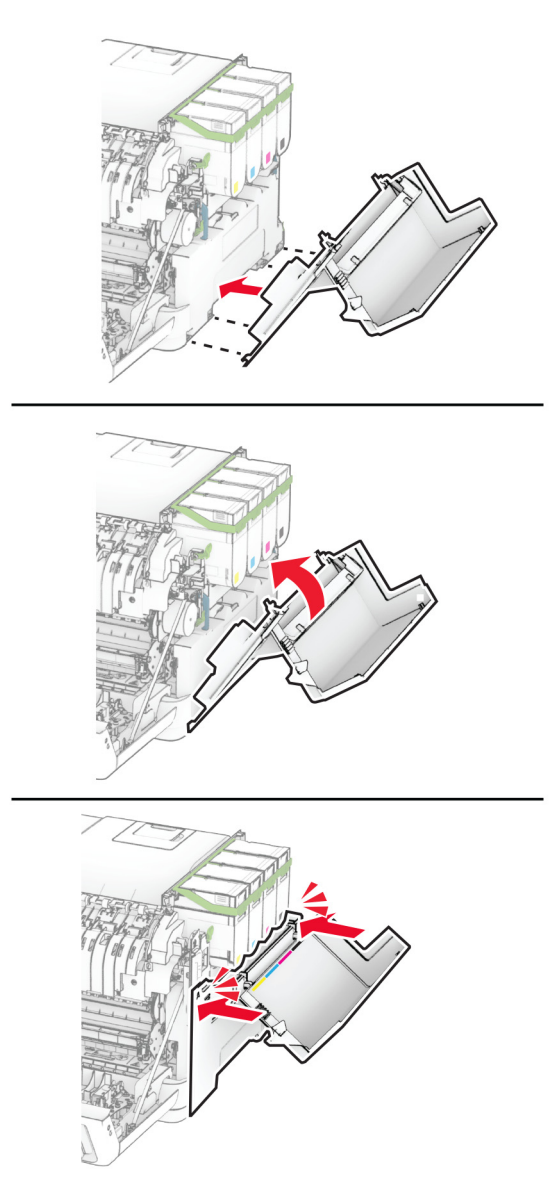

Chiudere lo sportello A, quindi chiudere lo sportello B.

## **Sostituzione dei rulli di prelievo**

- Spegnere la stampante.
- Scollegare il cavo di alimentazione dalla presa elettrica e quindi dalla stampante.

Rimuovere il vassoio.

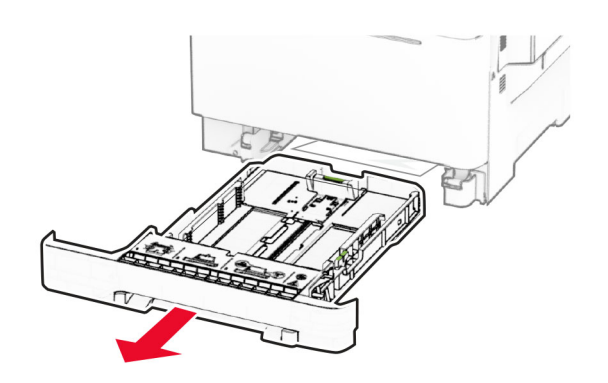

Rimuovere i gommini di prelievo usati.

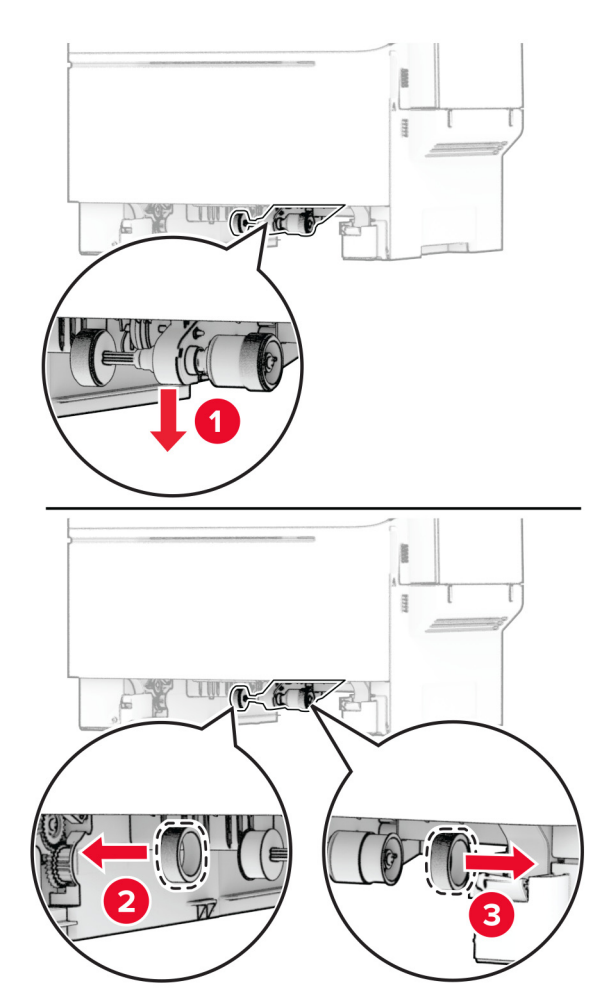

Estrarre dalla confezione i nuovi rulli di prelievo.

**6** Inserire i nuovi gommini di prelievo.

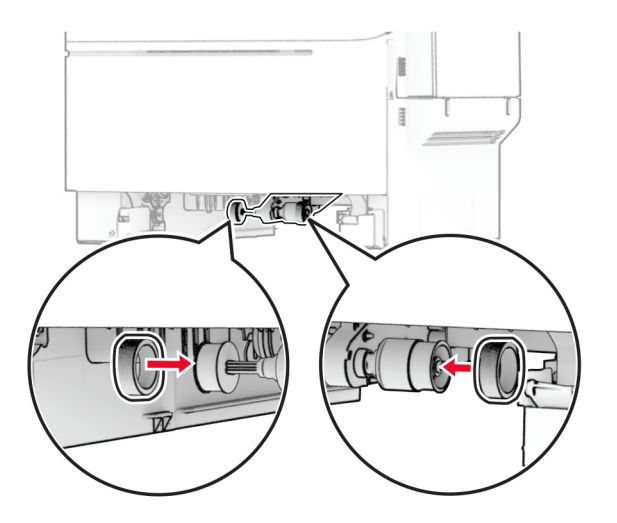

**Nota:** assicurarsi che i bordi delle scanalature dei gommini di prelievo siano rivolti verso il basso.

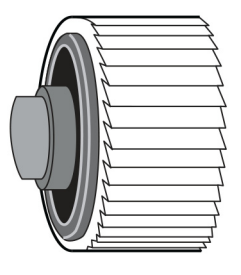

- **7** Inserire il vassoio.
- **8** Collegare il cavo di alimentazione alla stampante e alla presa elettrica.

**ATTENZIONE - PERICOLO DI LESIONI:** Per evitare il rischio di incendi o scosse elettriche, collegare il cavo di alimentazione a una presa elettrica dotata di messa a terra e con le specifiche adeguate, situata in prossimità del prodotto e facilmente accessibile.

**9** Accendere la stampante.

## **Sostituzione del coperchio destro**

**1** Aprire lo sportello B.

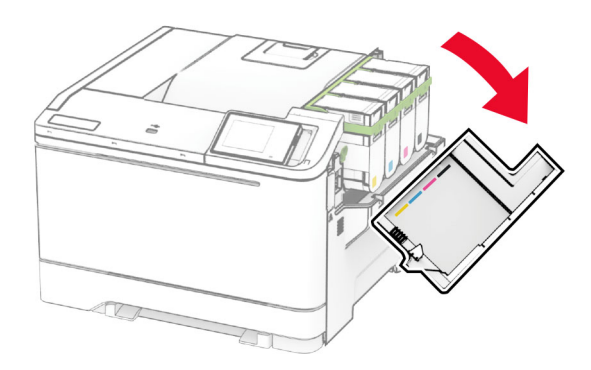

#### **2** Aprire lo sportello A.

**ATTENZIONE - SUPERFICIE CALDA:** L'area interna della stampante potrebbe essere molto calda. Per evitare infortuni, lasciare raffreddare la superficie dei componenti prima di toccarli.

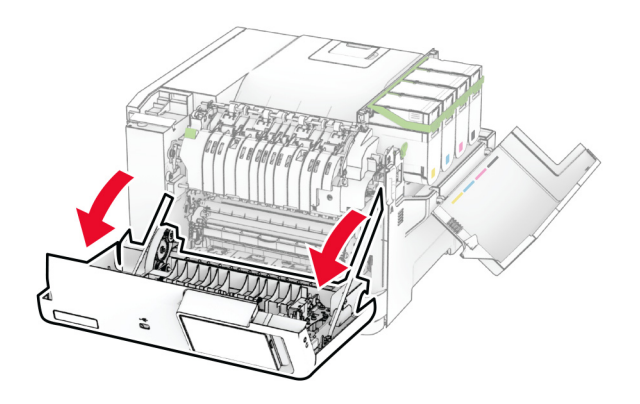

Rimuovere il coperchio destro usato.

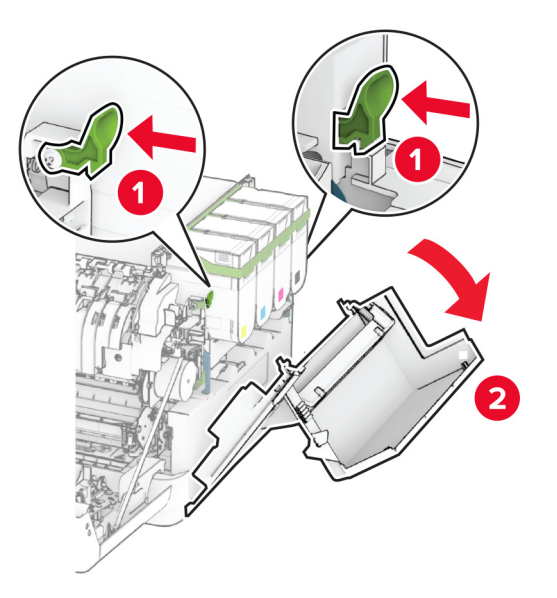

Rimuovere lo sportello B dal coperchio destro usato.

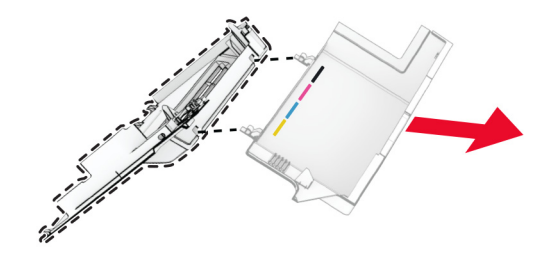

- Estrarre il nuovo coperchio destro dalla confezione.
- Fissare lo sportello B al nuovo coperchio destro.

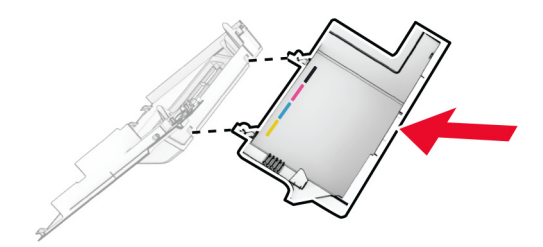

**7** Inserire il nuovo coperchio destro finché non scatta in posizione.

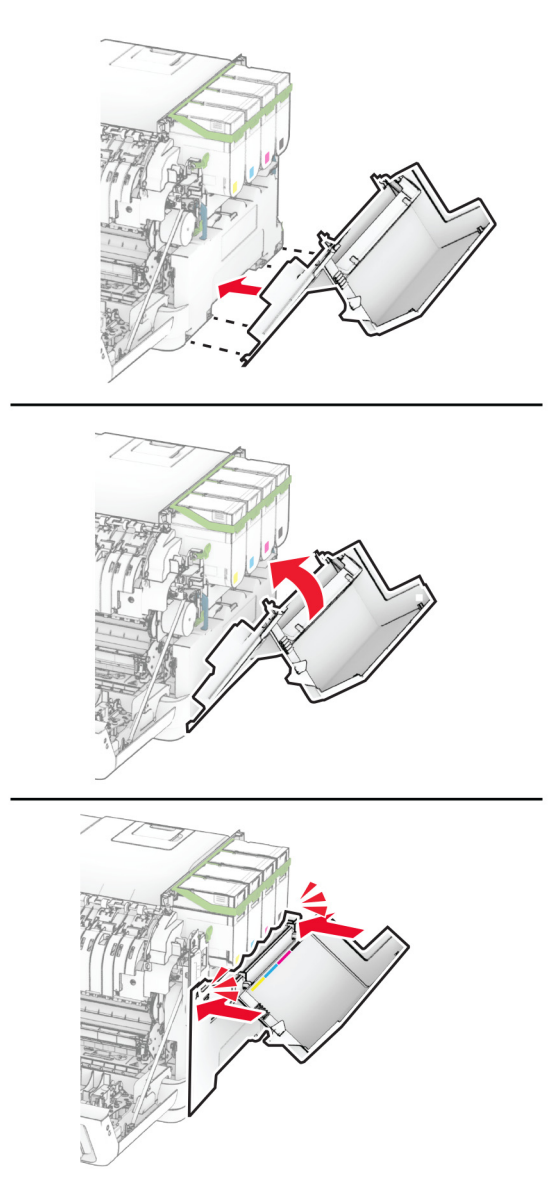

**8** Chiudere lo sportello A, quindi chiudere lo sportello B.

## **Sostituzione del server di stampa wireless MarkNet N8450**

**ATTENZIONE - PERICOLO DI SCOSSE ELETTRICHE:** per evitare il rischio di scosse elettriche, se si accede alla scheda del controller o si installano periferiche di memoria o hardware opzionali dopo aver configurato la stampante, prima di continuare, spegnere la stampante e scollegare il cavo di alimentazione dalla presa elettrica. Spegnere le eventuali periferiche collegate alla stampante e scollegare tutti i cavi dalla stampante.

- **1** Spegnere la stampante.
- **2** Scollegare il cavo di alimentazione dalla presa elettrica e quindi dalla stampante.
- **3** Utilizzando un cacciavite a testa piatta, rimuovere la schermatura della scheda del controller.

**Attenzione - Possibili danni:** I componenti elettronici della scheda del controller vengono facilmente danneggiati dall'elettricità statica. Prima di toccare componenti o connettori della scheda del controller, toccare una superficie metallica della stampante.

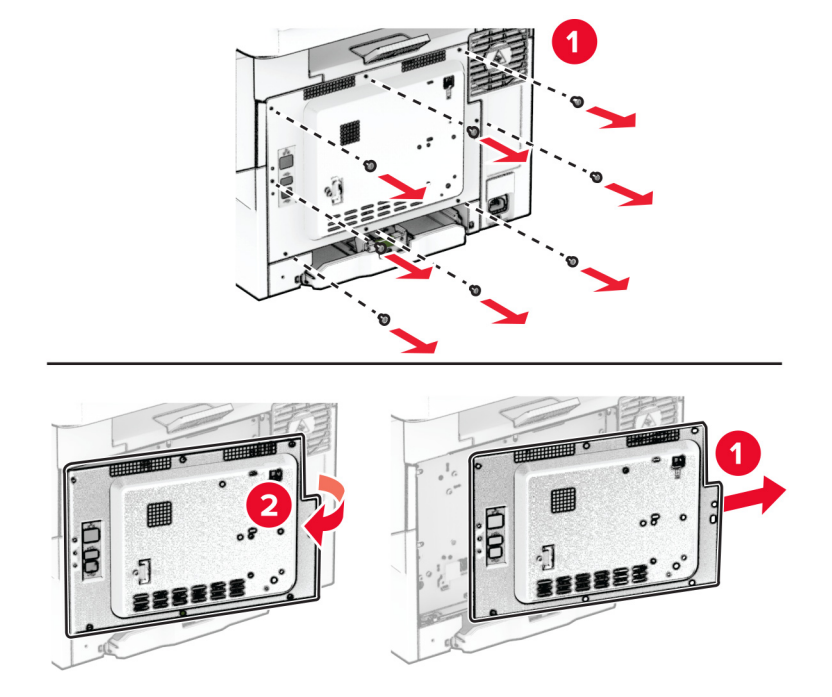

**4** Aprire lo sportello B.

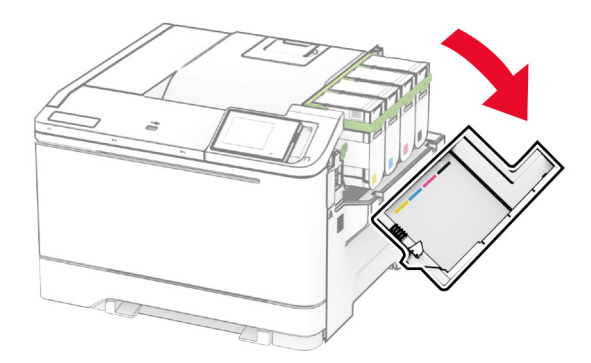

Rimuovere il server di stampa wireless utilizzato.

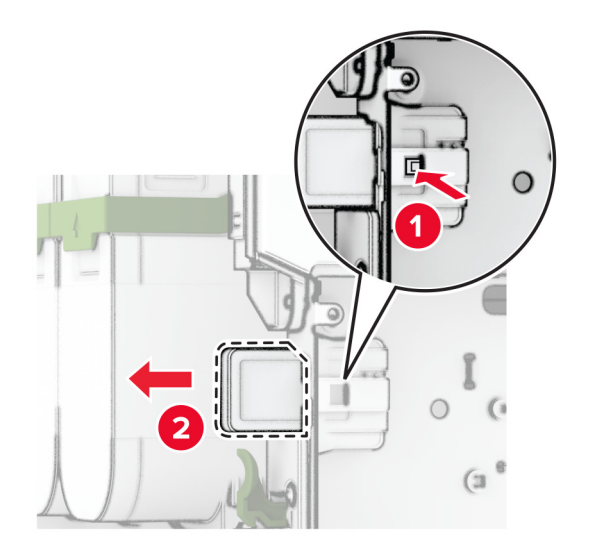

- Estrarre il nuovo server di stampa wireless dalla confezione.
- Inserire il nuovo server di stampa wireless finché non scatta in posizione.

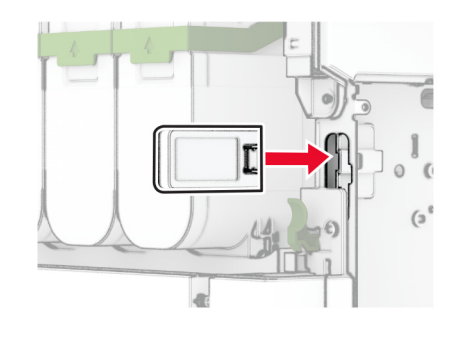

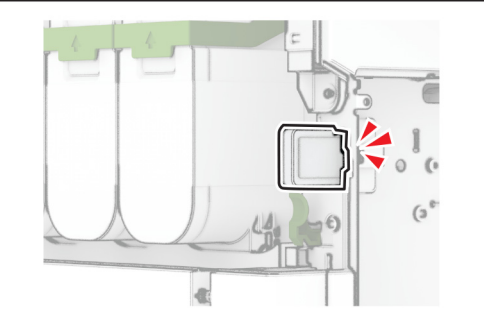

Chiudere lo sportello B.

**9** Fissare la schermatura della scheda del controller, quindi installare le viti.

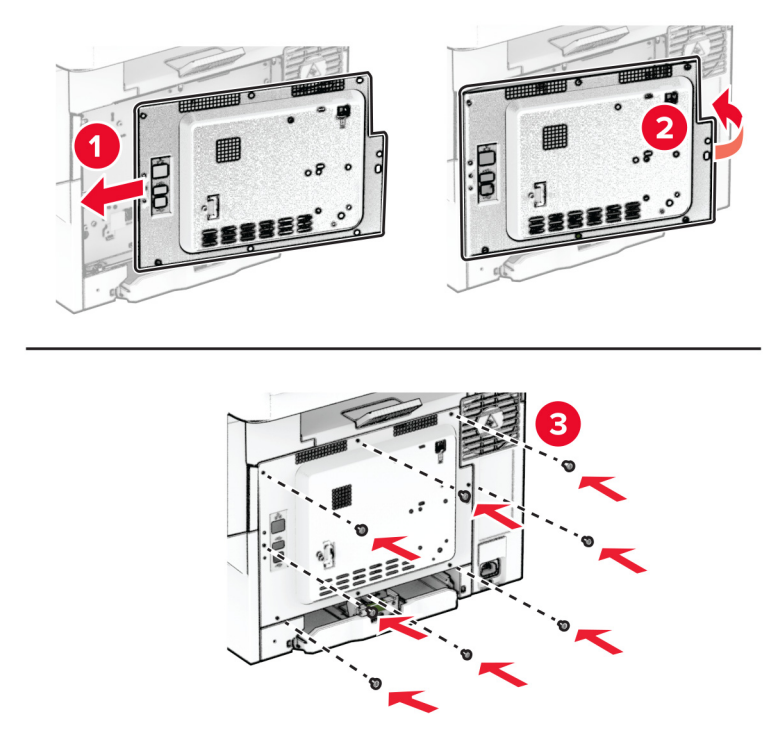

- **10** Collegare il cavo di alimentazione alla stampante e alla presa elettrica.
	- **ATTENZIONE PERICOLO DI LESIONI:** Per evitare il rischio di incendi o scosse elettriche, collegare il cavo di alimentazione a una presa elettrica dotata di messa a terra e con le specifiche adeguate, situata in prossimità del prodotto e facilmente accessibile.
- **11** Accendere la stampante.

## **Azzeramento dei contatori di utilizzo dei materiali di consumo**

- **1** Nella schermata iniziale, toccare **Impostazioni** > **Periferica** > **Manutenzione** > **Menu Configurazione** > **Utilizzo e contatori materiali di consumo**.
- **2** Selezionare il contatore da azzerare.

**Attenzione - Possibili danni:** materiali di consumo e componenti non coperti dai termini del contratto del Return Program si possono azzerare e rigenerare. Tuttavia, la garanzia del produttore non copre gli eventuali danni causati da materiali di consumo o componenti non originali. L'azzeramento dei contatori dei materiali di consumo o dei componenti senza un'adeguata rigenerazione può causare danni alla stampante. Dopo l'azzeramento del contatore dei materiali di consumo o dei componenti, la stampante potrebbe visualizzare un messaggio di errore per evidenziare la presenza della voce azzerata.

# **Pulizia dei componenti della stampante**

## **Pulizia della stampante**

**ATTENZIONE - PERICOLO DI SCOSSE ELETTRICHE:** Per evitare il rischio di scosse elettriche quando si pulisce la parte esterna della stampante, scollegare il cavo di alimentazione dalla presa a muro e scollegare tutti i cavi della stampante prima di procedere.

#### **Note:**

- **•** Eseguire questa operazione a intervalli regolari di pochi mesi.
- **•** I danni provocati da un errato gestione della stampante non sono coperti dalla garanzia.
- **1** Spegnere la stampante e scollegare il cavo di alimentazione dalla presa elettrica.
- **2** Rimuovere la carta dal raccoglitore standard e dall´alimentatore multiuso.
- **3** Utilizzare un pennello morbido o un aspirapolvere per rimuovere polvere, residui e frammenti di carta intorno e all'interno della stampante.
- **4** Pulire la parte esterna della stampante con un panno morbido, umido e privo di lanugine.

#### **Note:**

- **•** Non utilizzare detersivi e detergenti comuni, poiché potrebbero danneggiare la finitura della stampante.
- **•** Assicurarsi che tutte le aree della stampante siano asciutte dopo la pulizia.
- **5** Collegare il cavo di alimentazione alla presa elettrica e accendere la stampante.

**ATTENZIONE - PERICOLO DI LESIONI:** Per evitare il rischio di incendio o scosse elettriche, collegare il cavo di alimentazione a una presa elettrica dotata di messa a terra e con le specifiche adeguate, situata in prossimità dell'apparecchio e facilmente accessibile.

## **Pulizia dello schermo a sfioramento**

**ATTENZIONE - PERICOLO DI SCOSSE ELETTRICHE:** per evitare il rischio di scosse elettriche quando si pulisce la parte esterna della stampante, scollegare il cavo di alimentazione dalla presa a muro e scollegare tutti i cavi della stampante prima di procedere.

- **1** Spegnere la stampante e scollegare il cavo di alimentazione dalla presa elettrica.
- **2** Utilizzando un panno morbido, umido e privo di lanugine, pulire lo schermo a sfioramento.

#### **Note:**

- **•** Non utilizzare detergenti domestici, poiché potrebbero danneggiare lo schermo a sfioramento.
- **•** Assicurarsi che lo schermo a sfioramento sia asciutto dopo la pulizia.
- **3** Collegare il cavo di alimentazione alla presa elettrica e accendere la stampante.

**ATTENZIONE - PERICOLO DI LESIONI:** per evitare il rischio di incendi o scosse elettriche, collegare il cavo di alimentazione a una presa elettrica dotata di messa a terra e con le specifiche adeguate, situata in prossimità del prodotto e facilmente accessibile.

# **Risparmio energetico e di carta**

## **Configurazione delle impostazioni della modalità risparmio energetico**

#### **Modalità sospensione**

- **1** Nella schermata iniziale, toccare **Impostazioni** > **Periferica** > **Gestione alimentazione** > **Timeout** > **Modalità sospensione**.
- **2** Consente di specificare l'intervallo di tempo durante il quale la stampante rimane inattiva prima di entrare in modalità sospensione.

#### **Modalità ibernazione**

- **1** Nella schermata iniziale, toccare **Impostazioni** > **Periferica** > **Gestione alimentazione** > **Timeout** > **Timeout ibernazione**.
- **2** Selezionare l'intervallo di tempo durante il quale la stampante rimane inattiva prima di entrare in modalità di sospensione.

#### **Note:**

- **•** Affinché Timeout ibernazione possa funzionare, impostare Timeout ibernazione alla connessione su Iberna.
- **•** L'Embedded Web Server resta disattivato quando la stampante è in modalità ibernazione.

## **Regolazione della luminosità del display**

- **1** Nella schermata iniziale, toccare **Impostazioni** > **Periferica** > **Preferenze**.
- **2** Nel menu Luminosità schermo, regolare l'impostazione.

## **Conservazione dei materiali di consumo**

**•** Stampare su entrambi i lati della carta.

**Nota:** La stampa fronte/retro è l'impostazione predefinita nel driver di stampa.

- **•** Stampare più pagine su un singolo foglio di carta.
- **•** Utilizzare la funzione di anteprima per visualizzare come appare il documento prima di stamparlo.
- **•** Stampare una copia del documento per controllare che il relativo contenuto e il formato siano corretti.

# **Spostamento della stampante in un'altra posizione**

**ATTENZIONE - PERICOLO DI LESIONI:** Se la stampante pesa più di 20 kg (44 libbre), potrebbe richiedere due o più persone per essere sollevata in modo sicuro.

**ATTENZIONE - PERICOLO DI LESIONI:** Per evitare il rischio di incendi o scosse elettriche, utilizzare solo il cavo di alimentazione fornito con il prodotto o componenti sostitutivi autorizzati dal produttore.

**ATTENZIONE - PERICOLO DI LESIONI:** Per evitare di ferirsi o di danneggiare la stampante, quando si sposta la stampante, seguire le istruzioni riportate di seguito:

- **•** Assicurarsi che tutti gli sportelli e i vassoi siano chiusi.
- **•** Spegnere la stampante e scollegare il cavo di alimentazione dalla presa elettrica.
- **•** Scollegare tutti i cavi della stampante.
- **•** Se la stampante è dotata di vassoi opzionali separati che poggiano sul pavimento o di opzioni di output collegate, scollegarli prima di spostare la stampante.
- **•** Se la stampante è dotata di una base con ruote, spostarla con cautela nella nuova posizione. Prestare attenzione quando si passa sopra le soglie e le incrinature del pavimento.
- **•** Se la stampante non è dotata di una base con ruote ma è configurata con vassoi opzionali o opzioni di output, rimuovere le opzioni di output e sollevare la stampante per rimuovere i vassoi. Non tentare di sollevare la stampante e le opzioni di output contemporaneamente.
- **•** Utilizzare sempre le maniglie della stampante per sollevarla.
- **•** Il carrello utilizzato per trasportare la stampante deve essere in grado di sostenere l'intera base.
- **•** Il carrello utilizzato per trasportare i componenti hardware opzionali deve avere dimensioni adeguate a sostenerli.
- **•** Mantenere la stampante in posizione verticale.
- **•** Evitare movimenti bruschi.
- **•** Assicurarsi che le dita non siano sotto la stampante mentre viene posizionata.
- **•** Assicurarsi di lasciare spazio sufficiente intorno alla stampante.

**Nota:** I danni provocati da un errato spostamento della stampante non sono coperti dalla garanzia.

# **Spedizione della stampante**

Per le istruzioni di spedizione, visitare il sito **<https://support.lexmark.com>** oppure contattare l'assistenza clienti.

# **Risoluzione dei problemi**

# **Problemi di qualità di stampa**

Individuare l'immagine che presenta lo stesso problema di qualità di stampa che si è verificato, quindi fare clic sul collegamento riportato di seguito per scoprire quali sono i passaggi di risoluzione dei problemi.

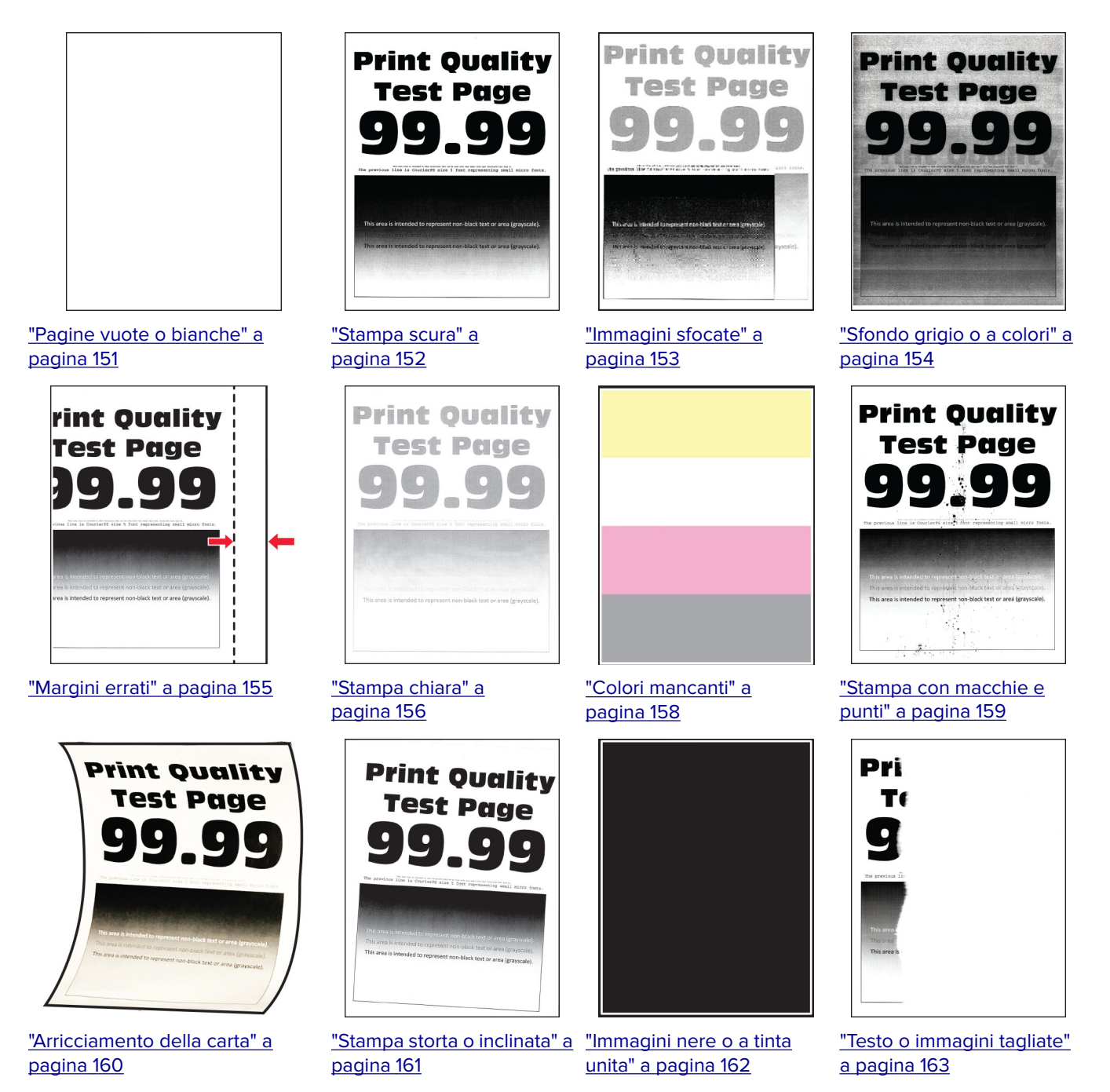

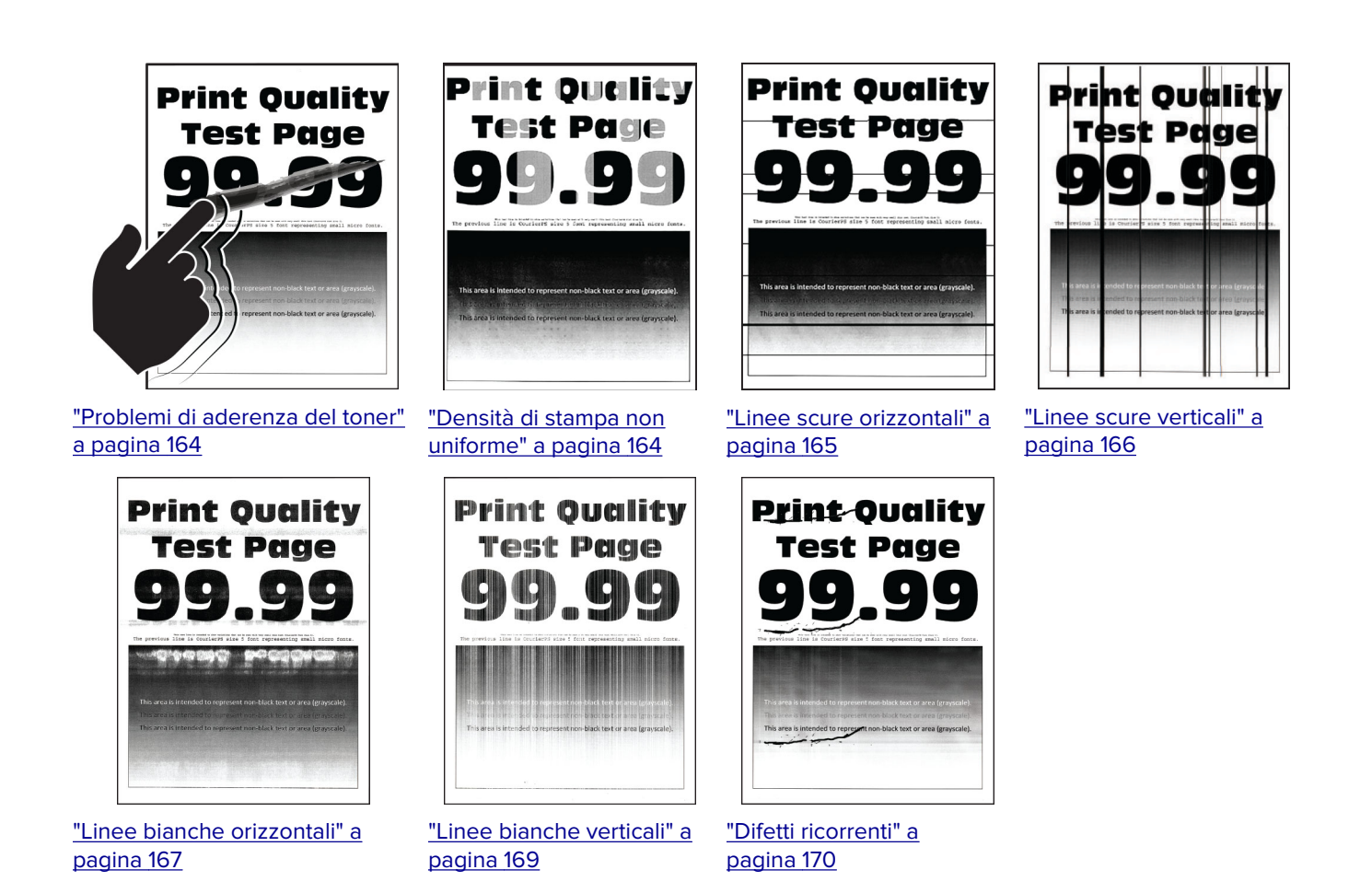

# **Codici di errore della stampante**

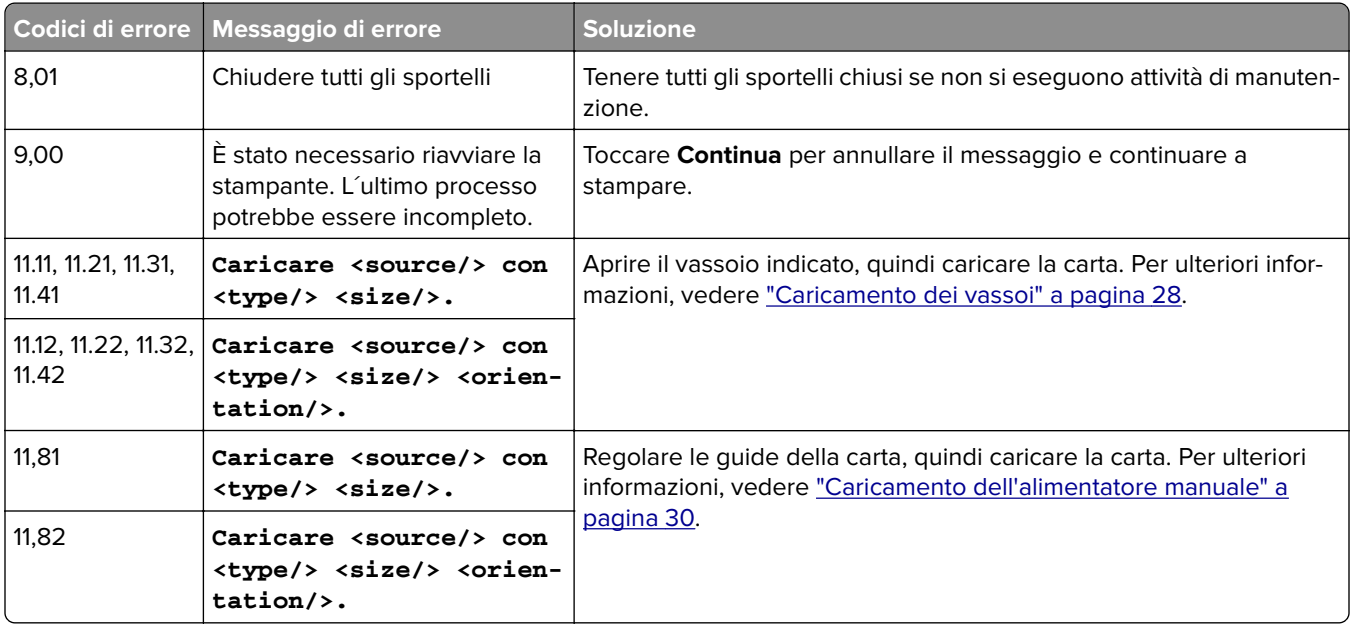
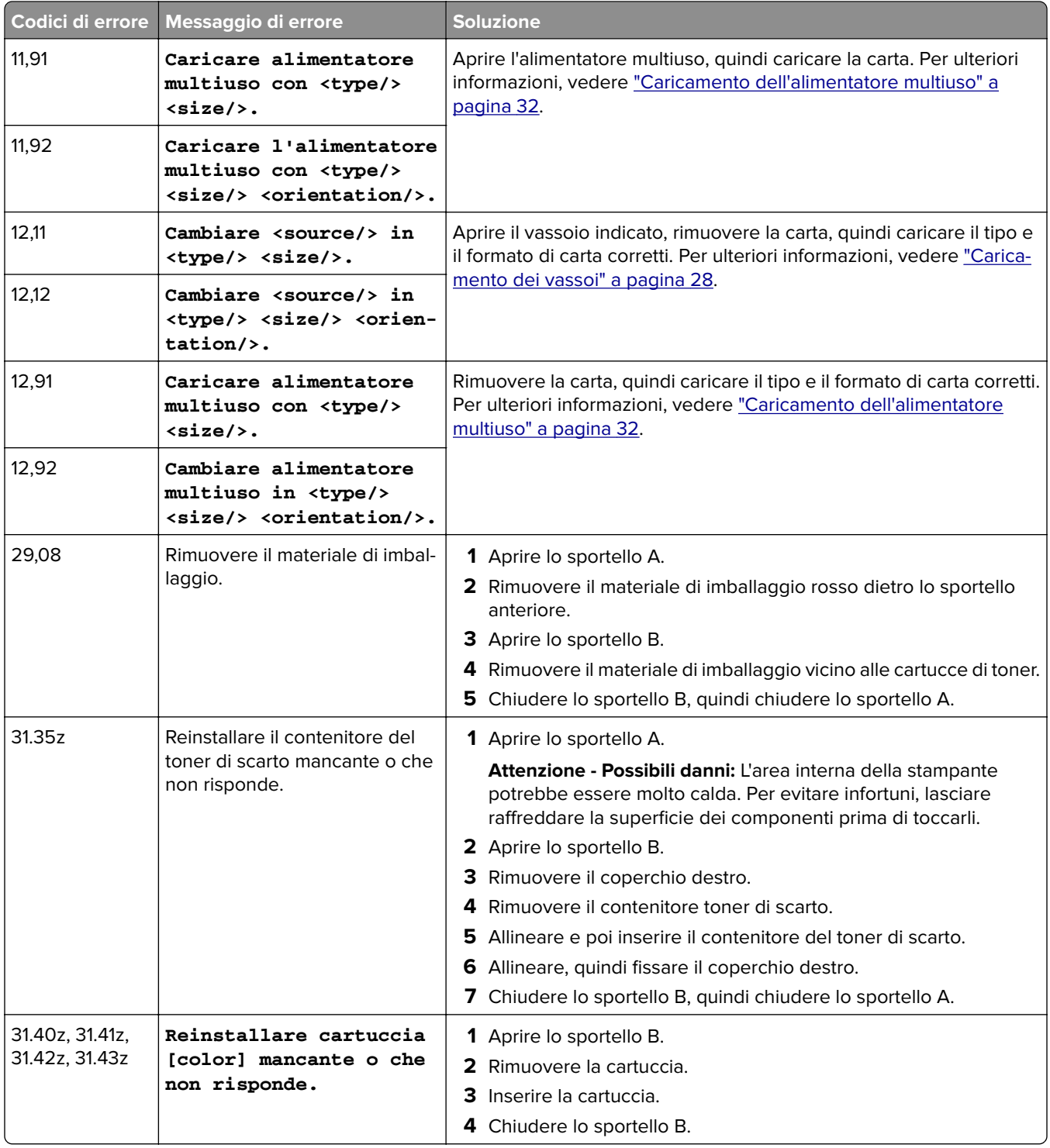

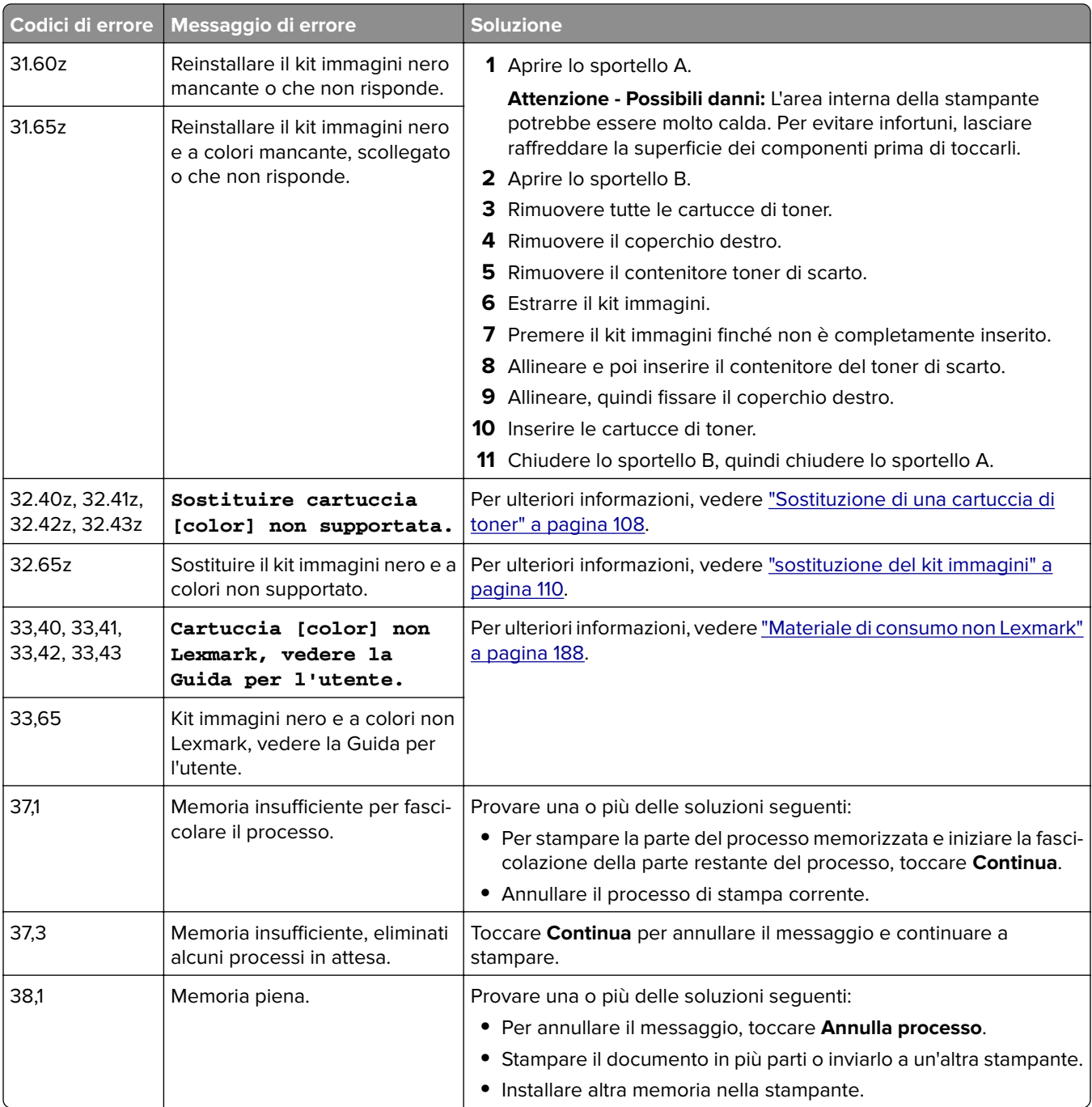

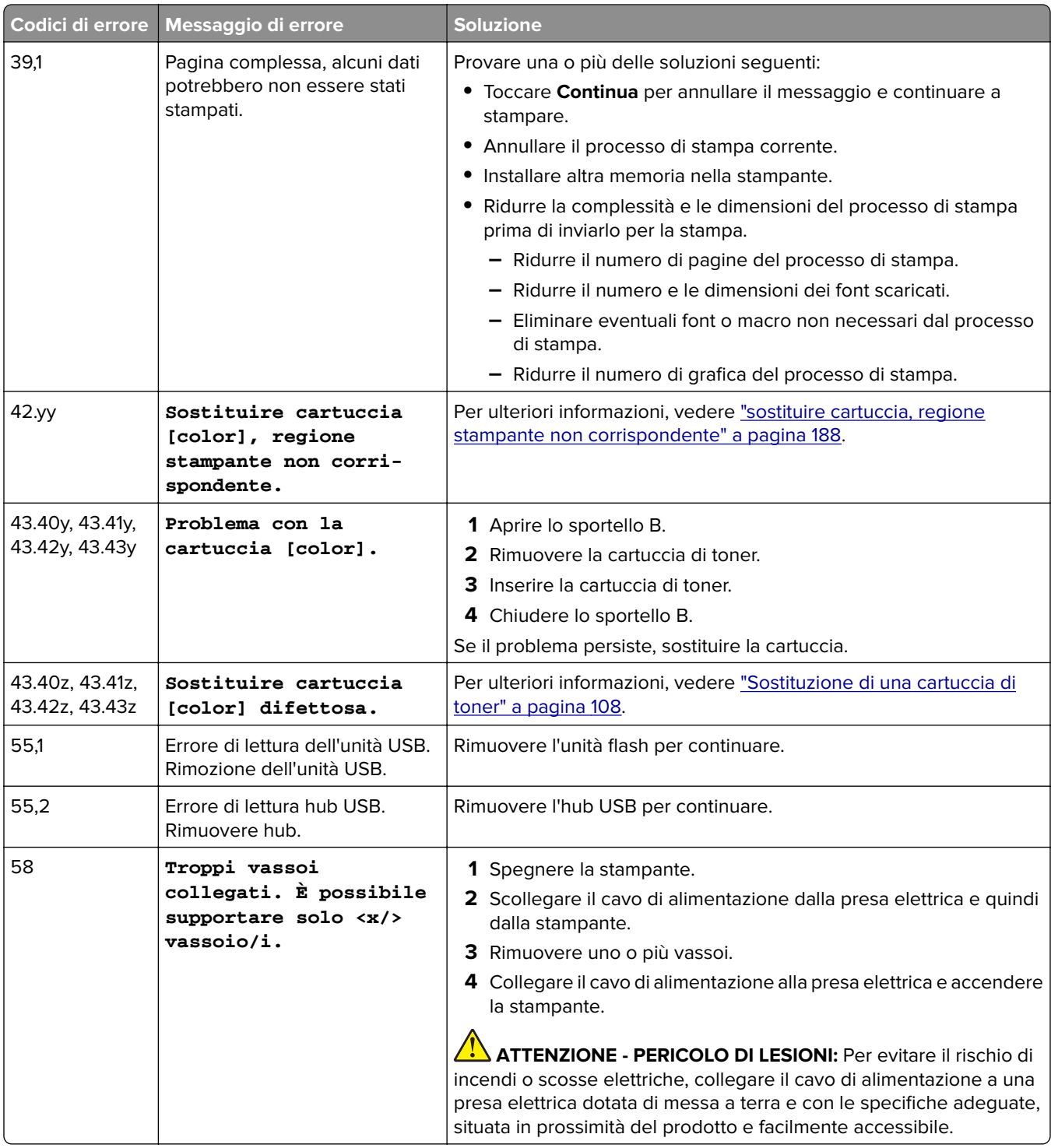

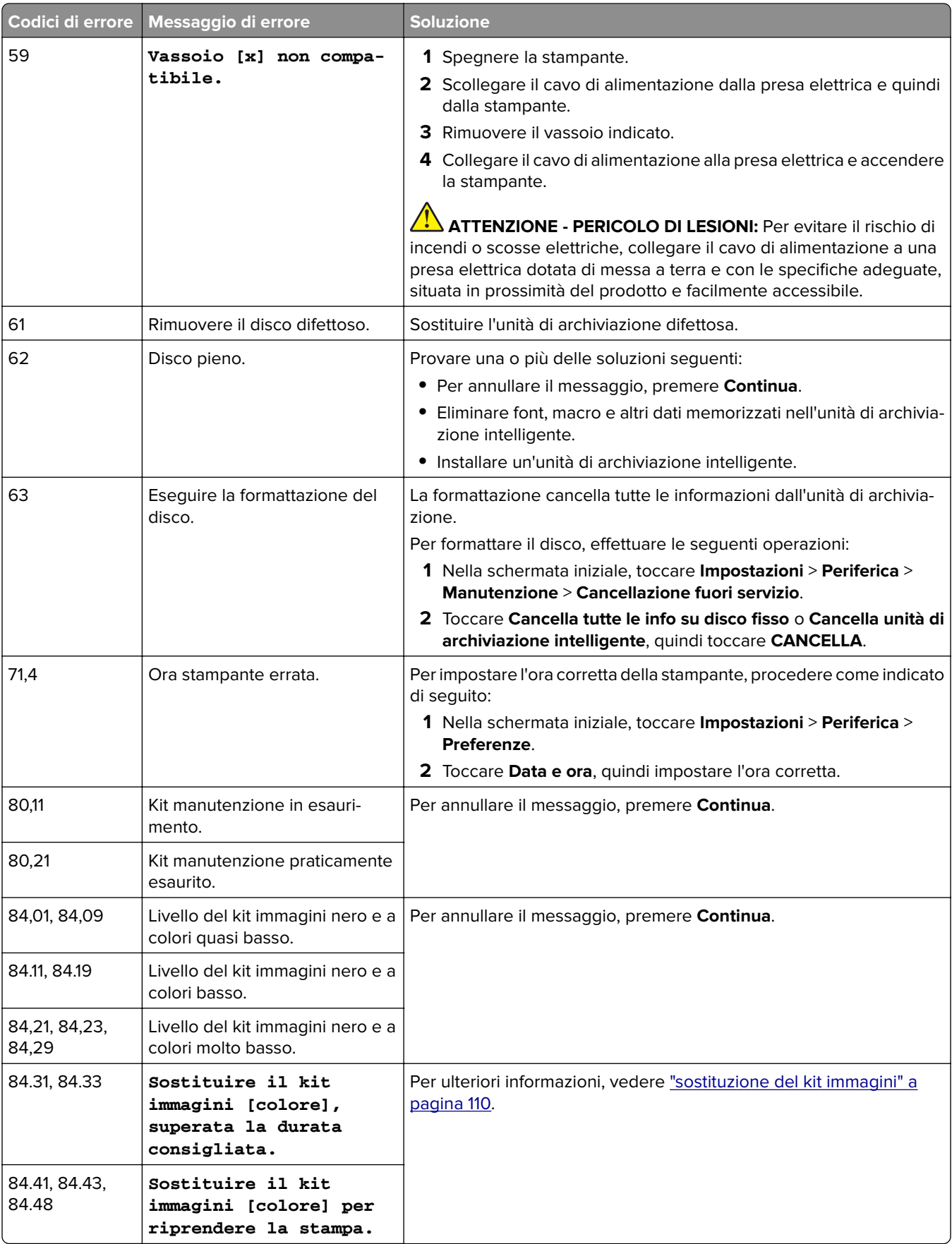

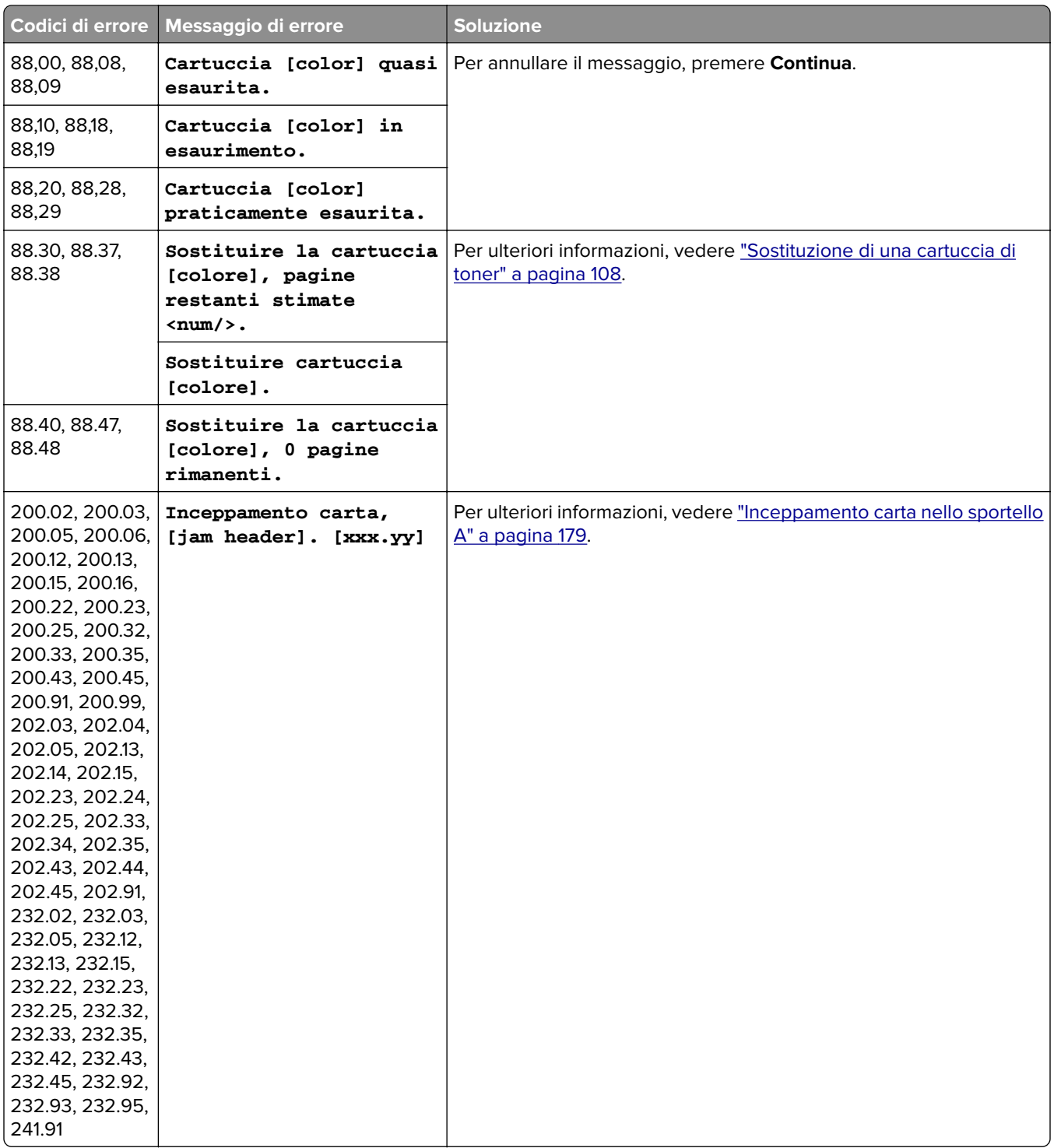

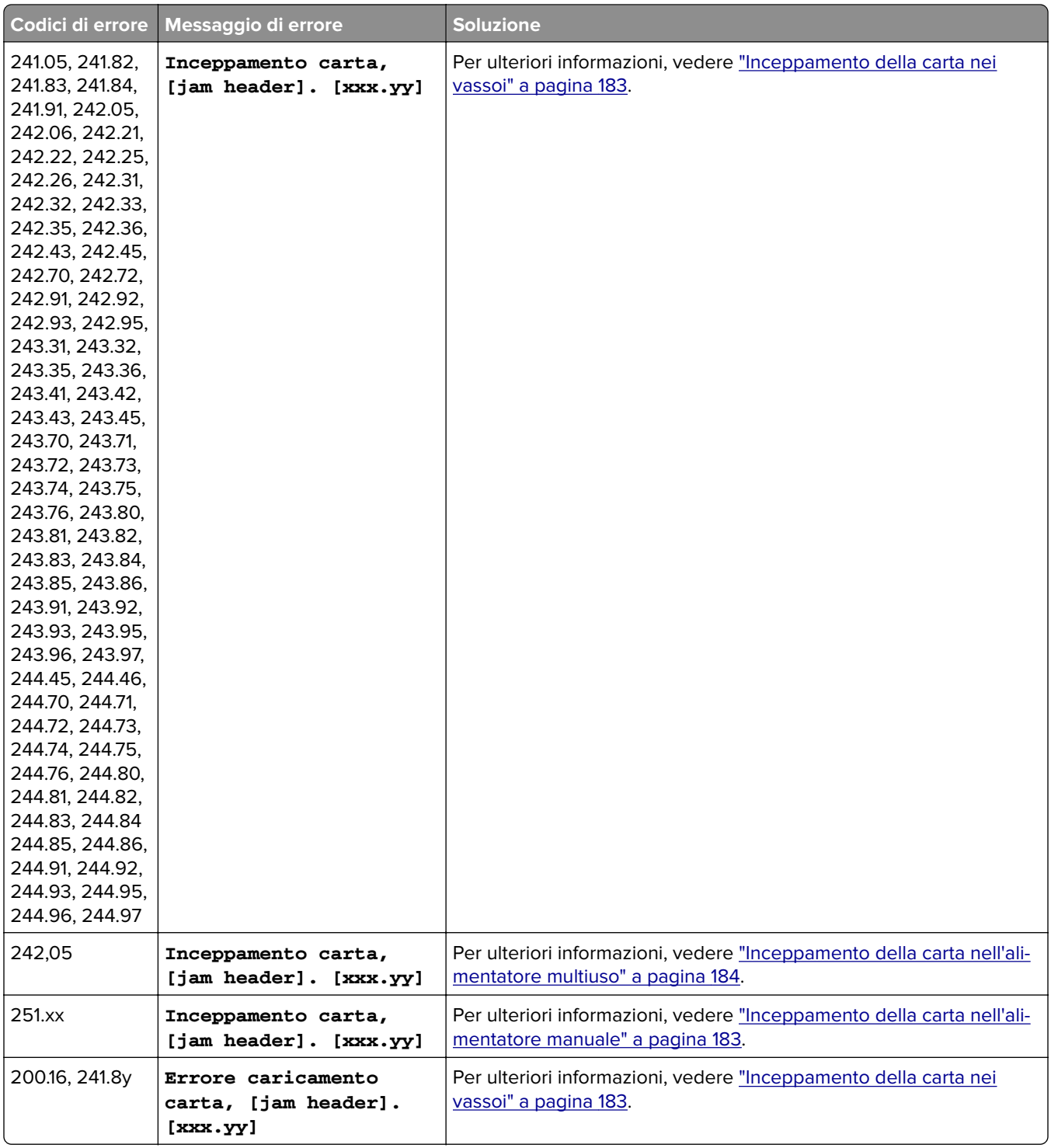

# **Problemi di stampa**

## **Qualità di stampa scarsa**

#### **Pagine vuote o bianche**

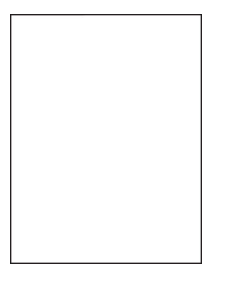

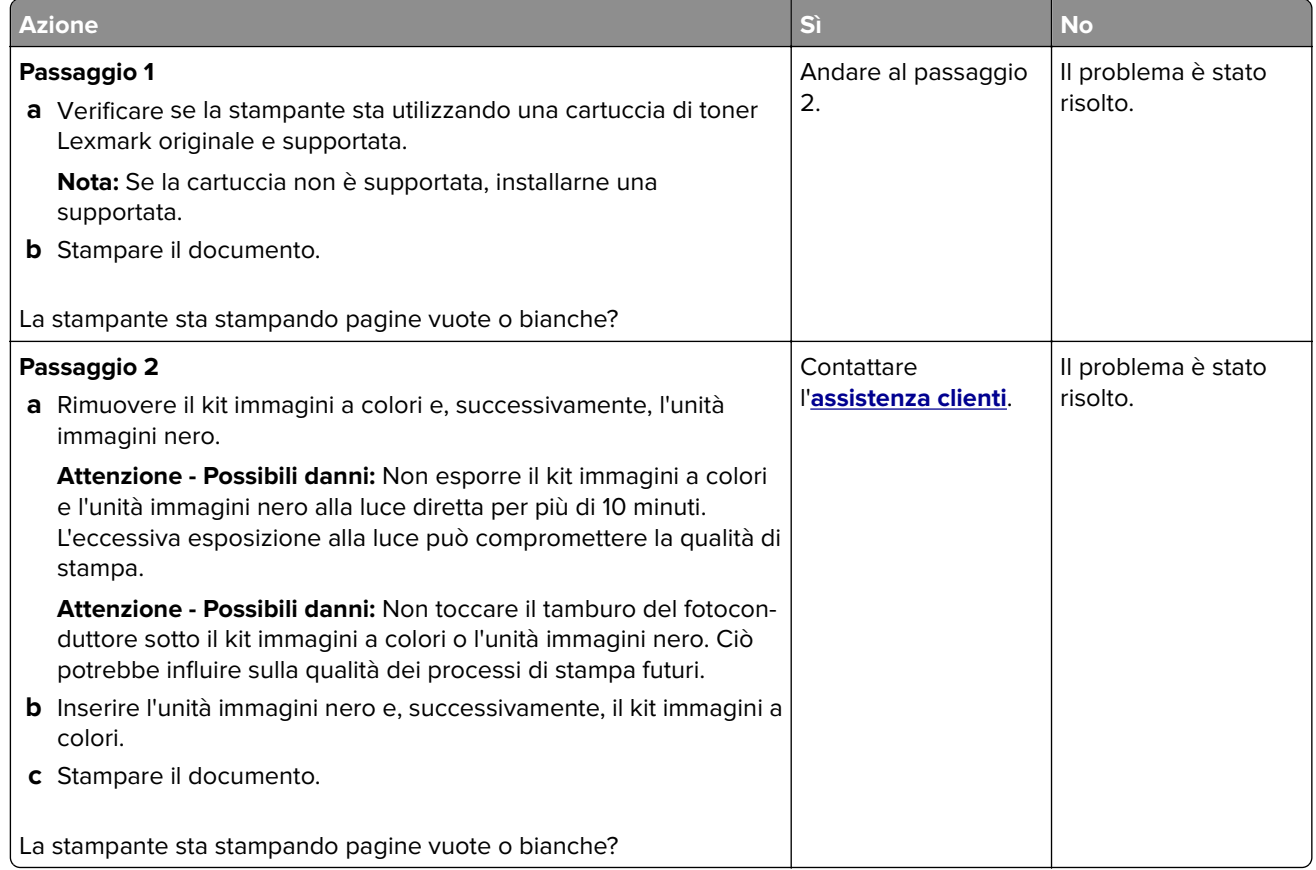

#### **Stampa scura**

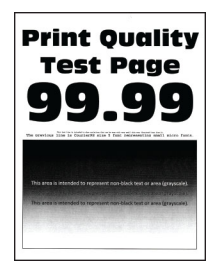

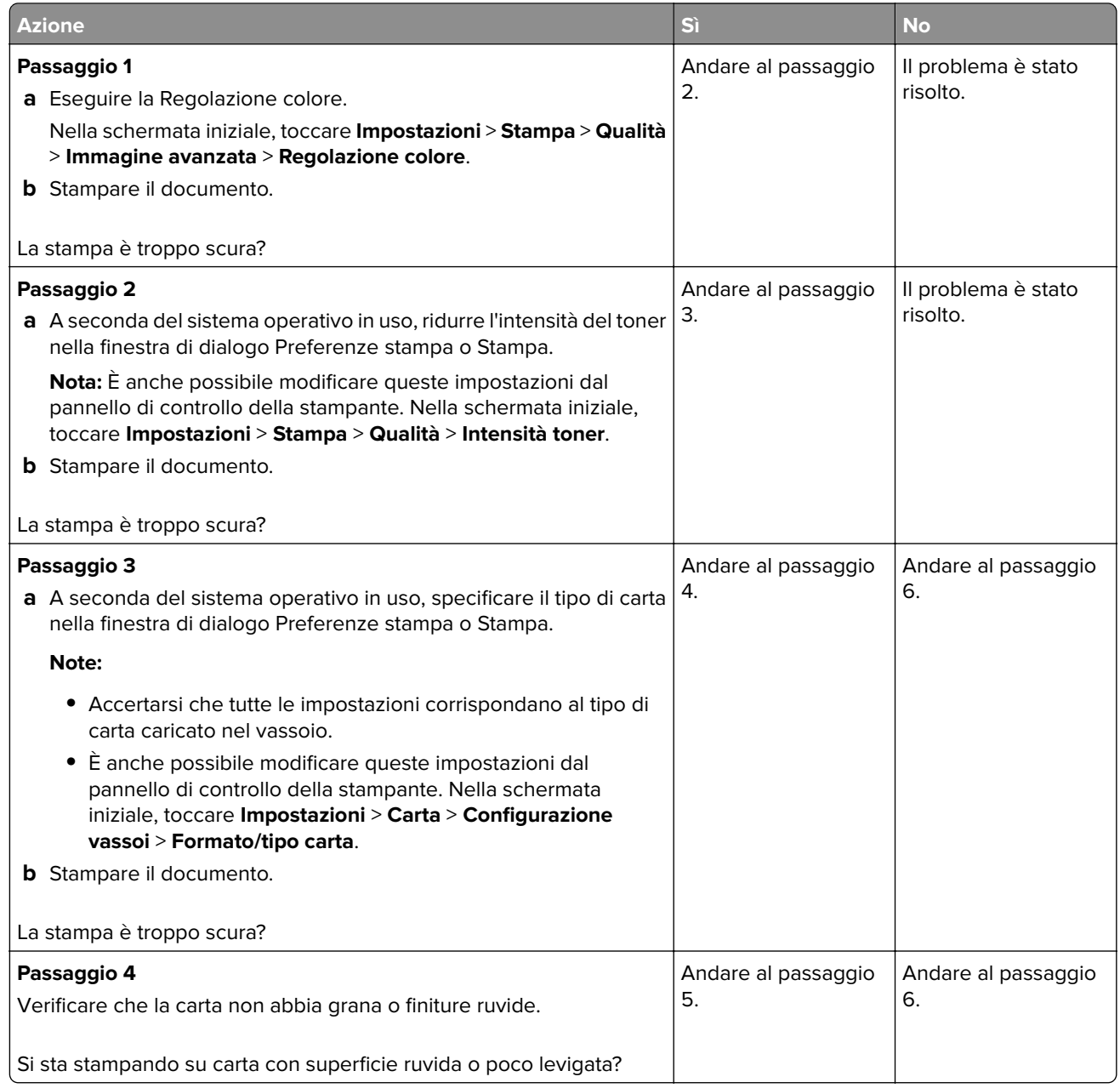

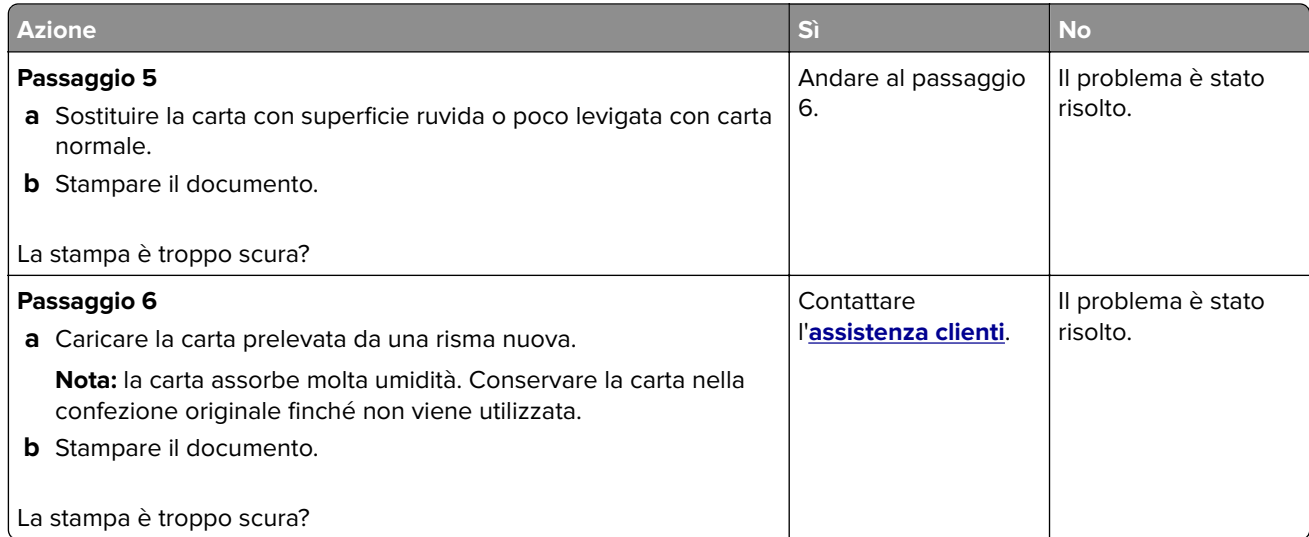

## **Immagini sfocate**

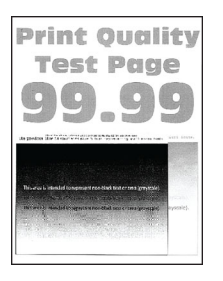

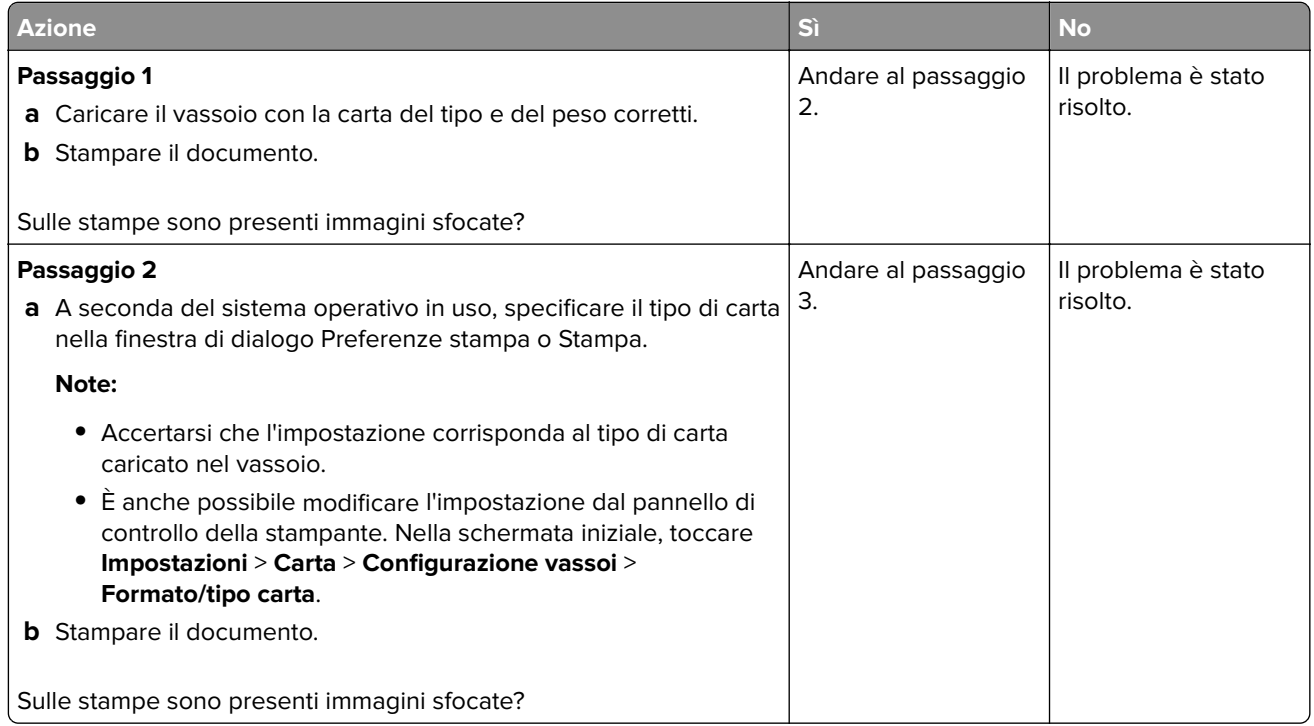

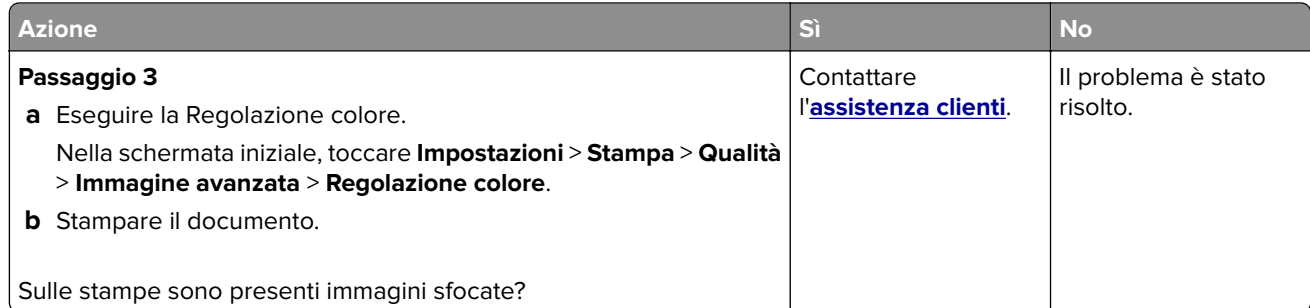

### **Sfondo grigio o a colori**

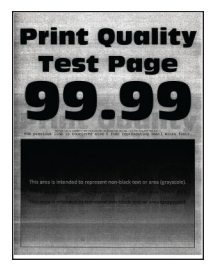

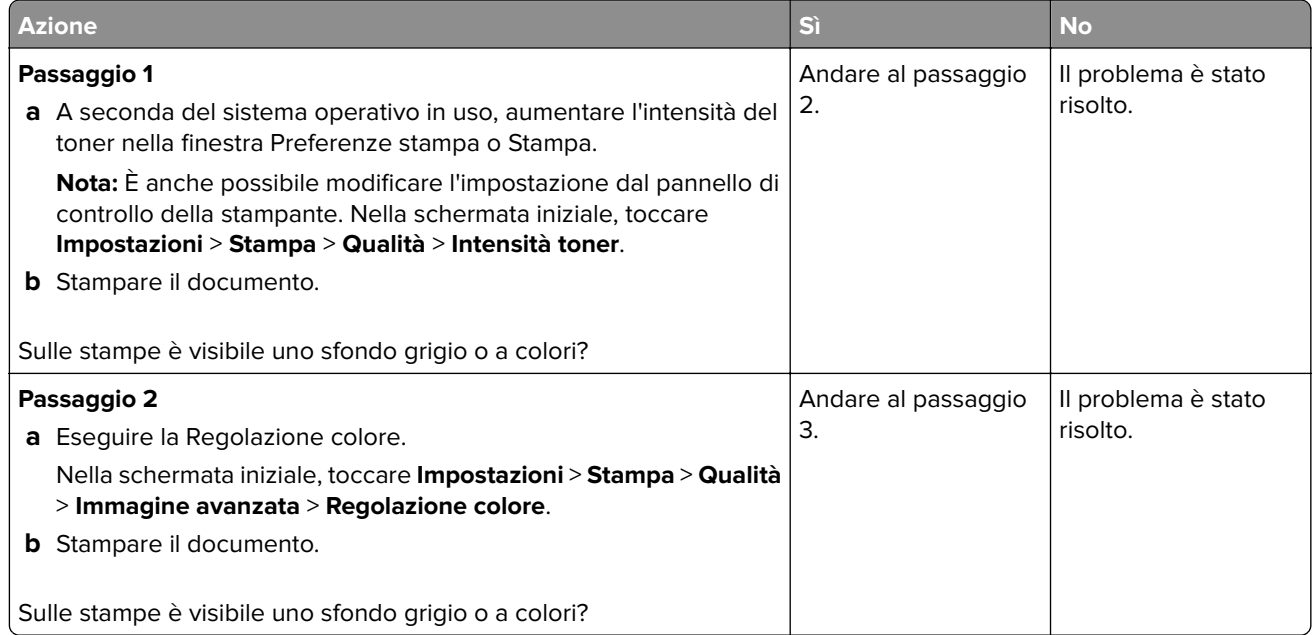

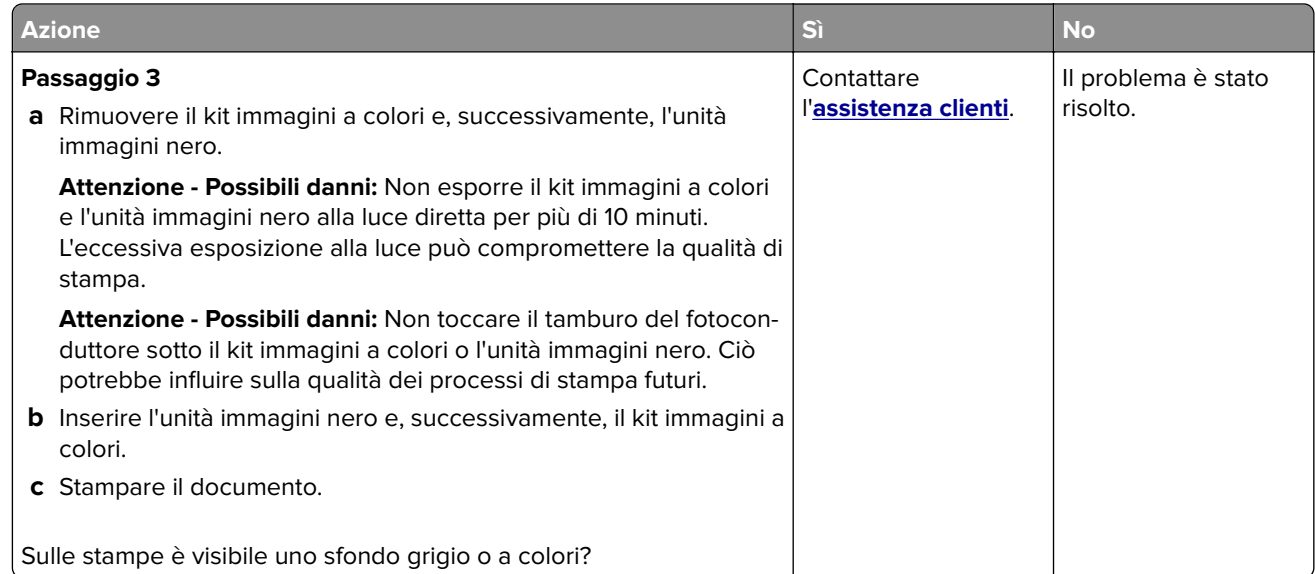

### **Margini errati**

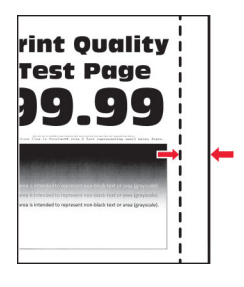

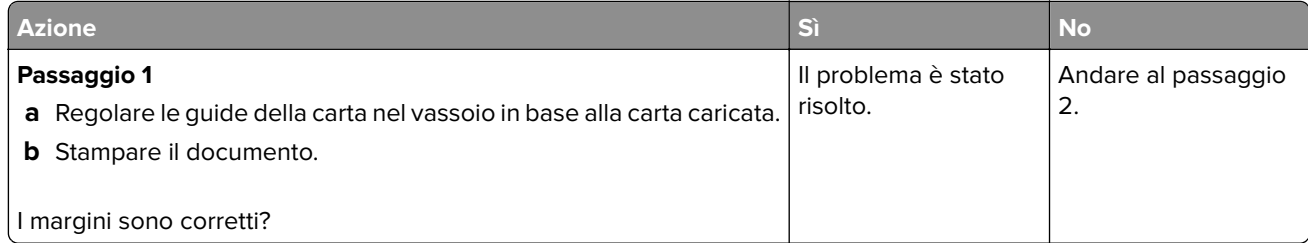

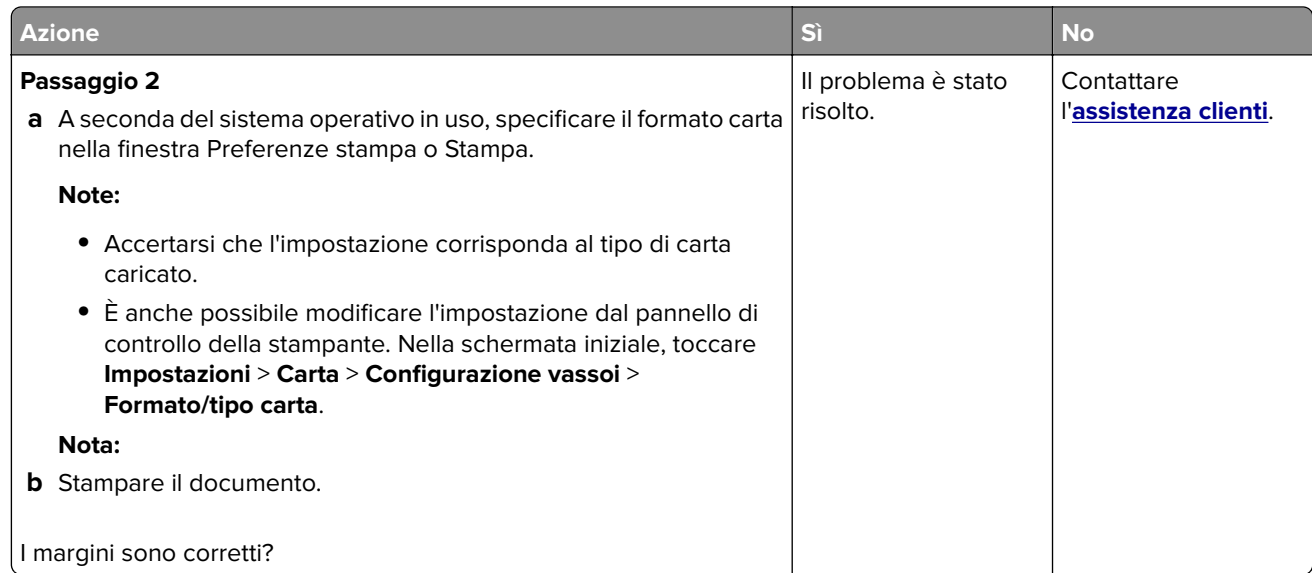

## **Stampa chiara**

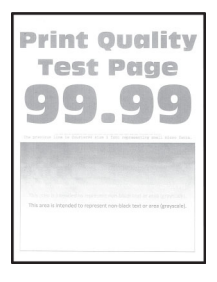

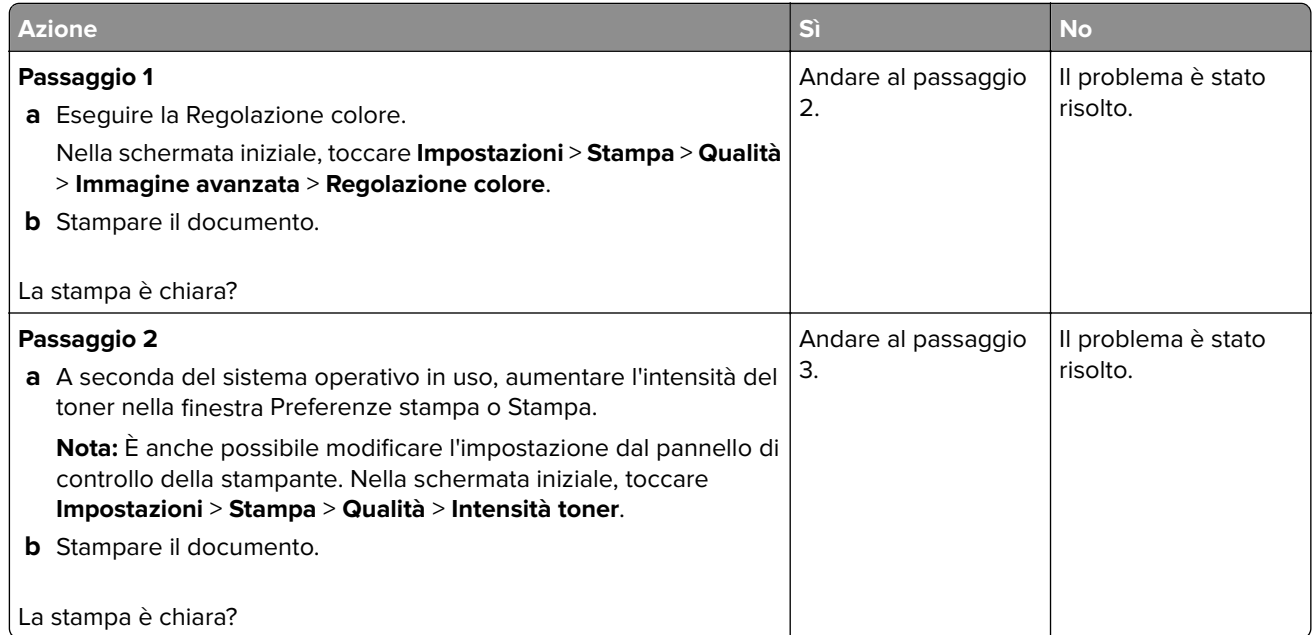

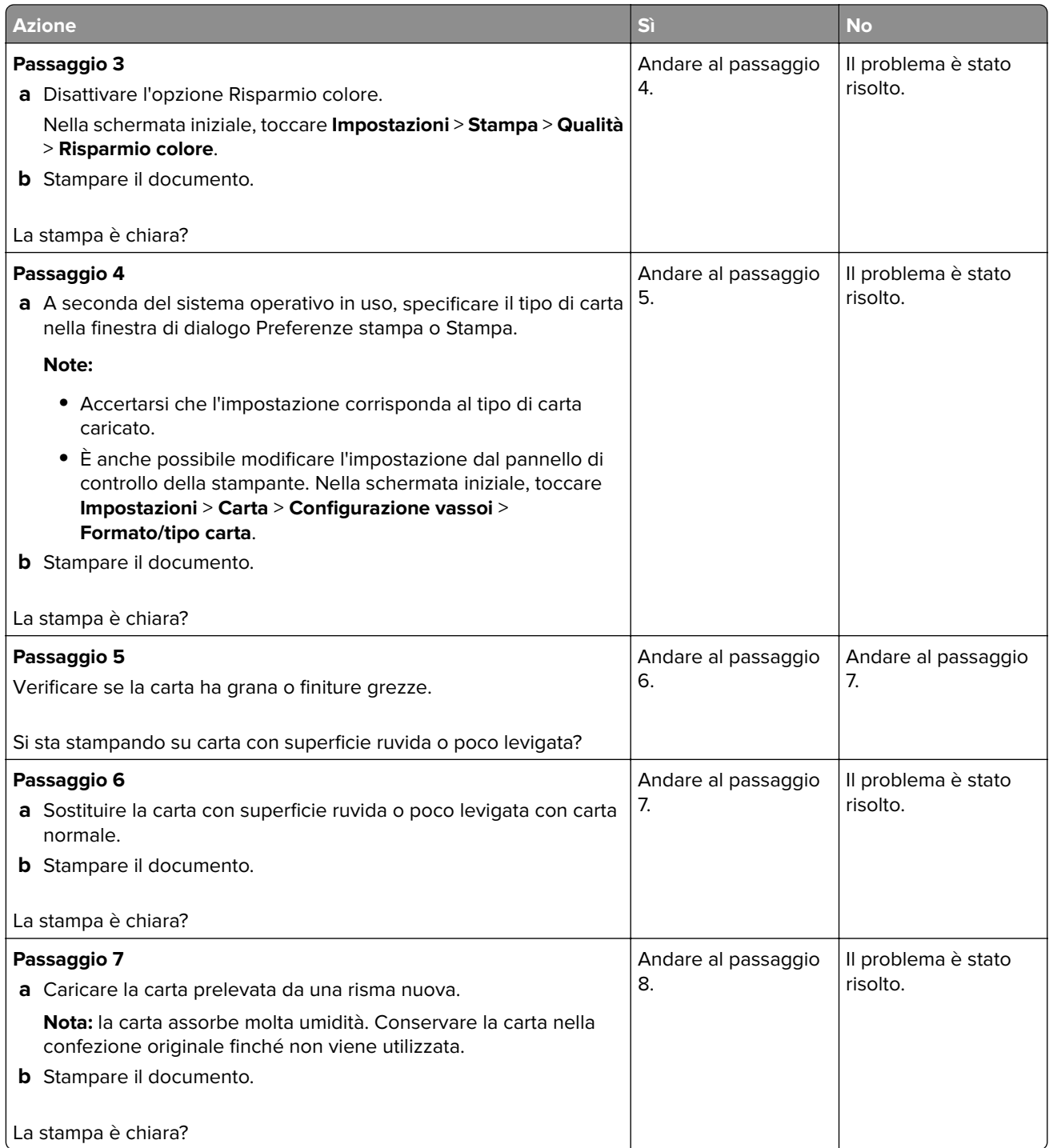

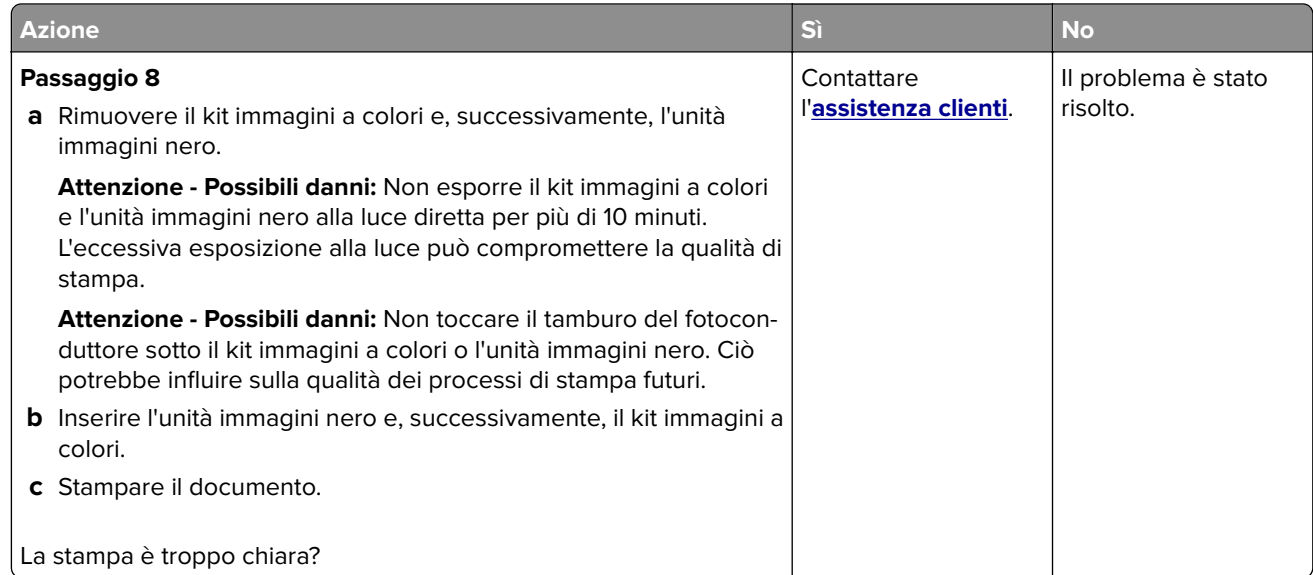

### **Colori mancanti**

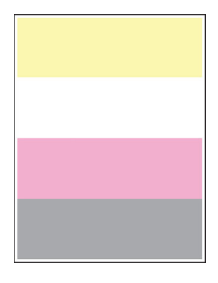

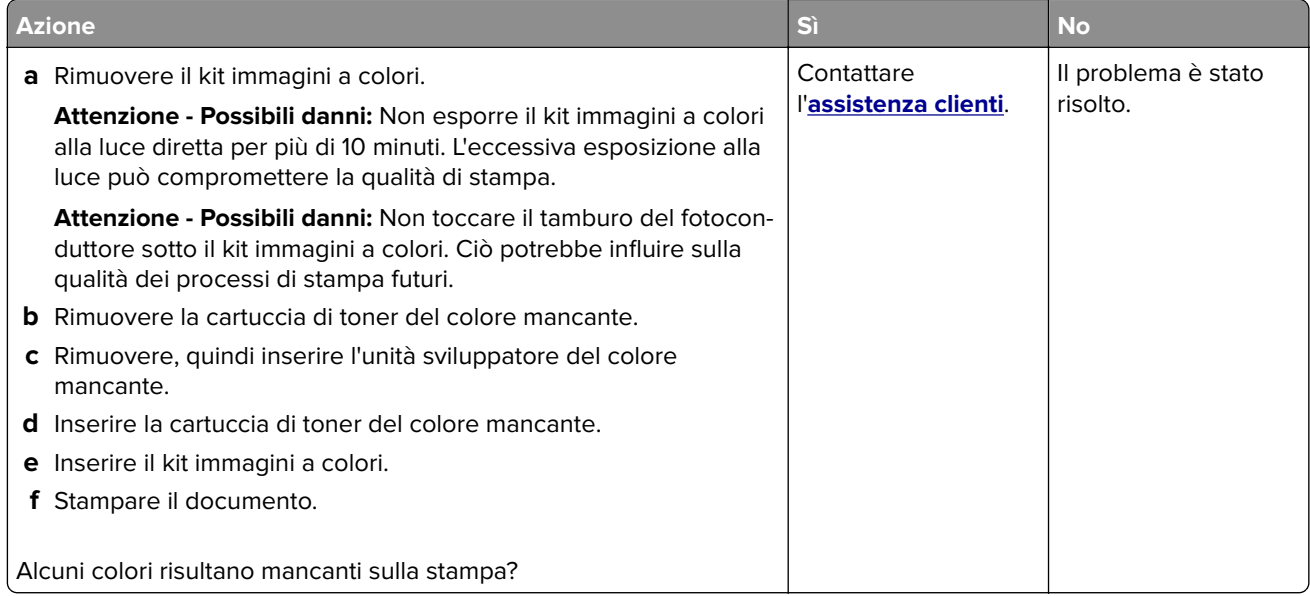

#### **Stampa con macchie e punti**

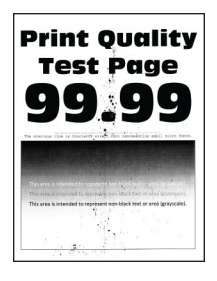

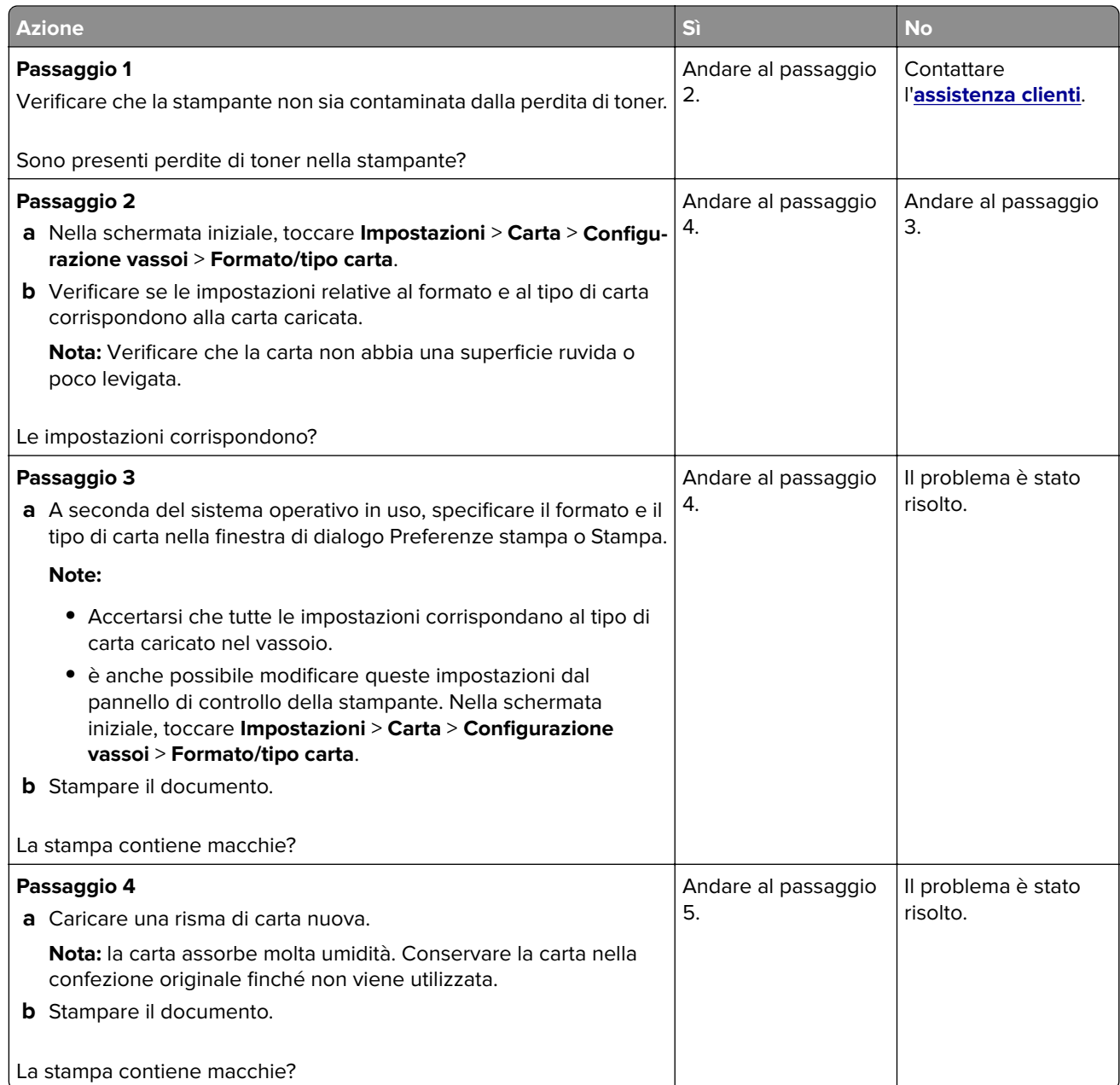

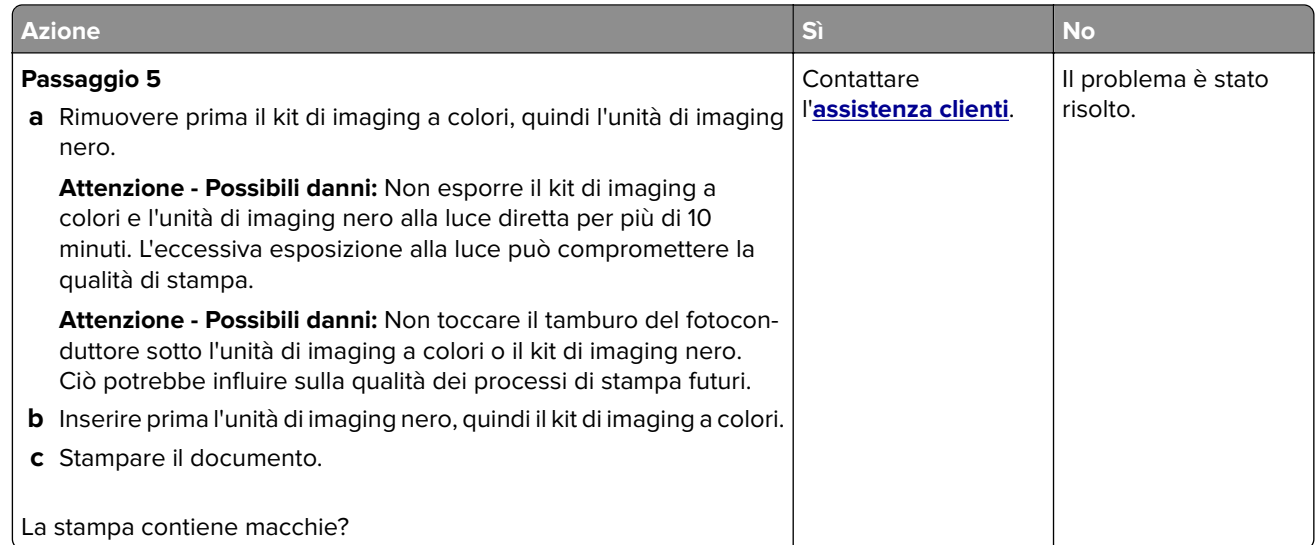

## **Arricciamento della carta**

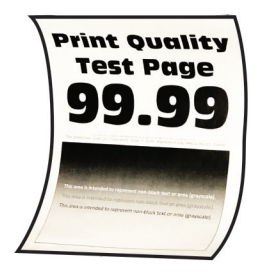

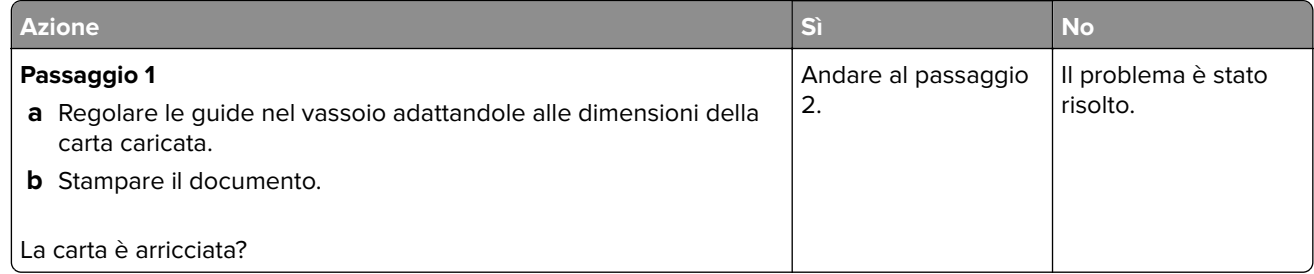

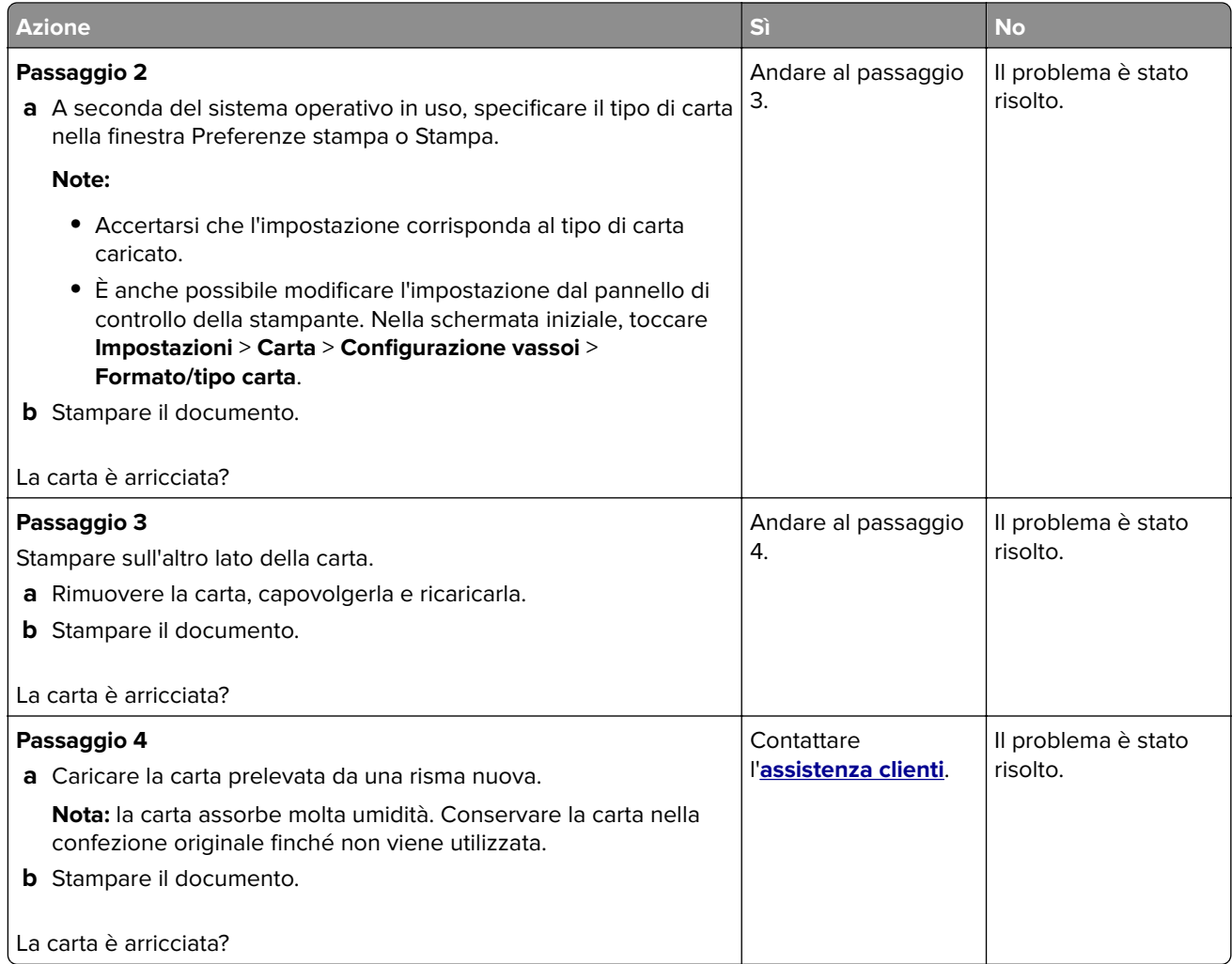

### **Stampa storta o inclinata**

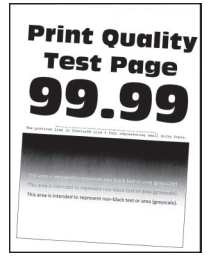

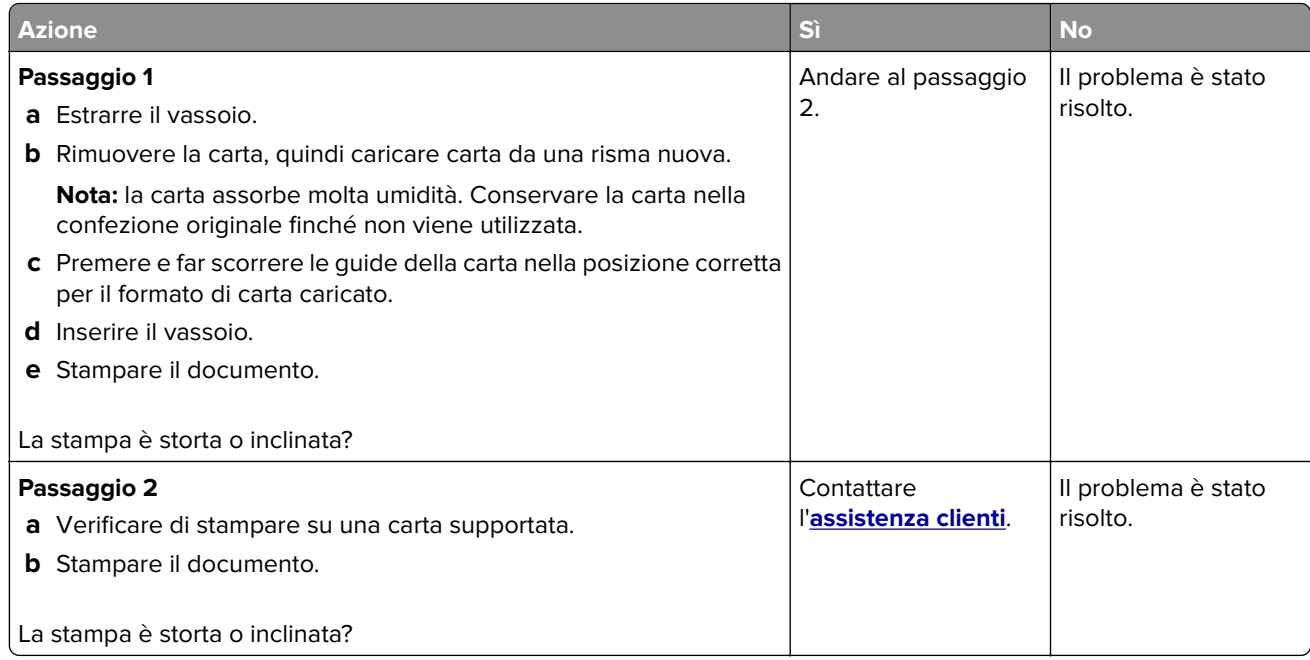

#### **Immagini nere o a tinta unita**

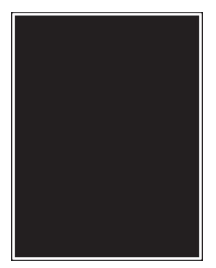

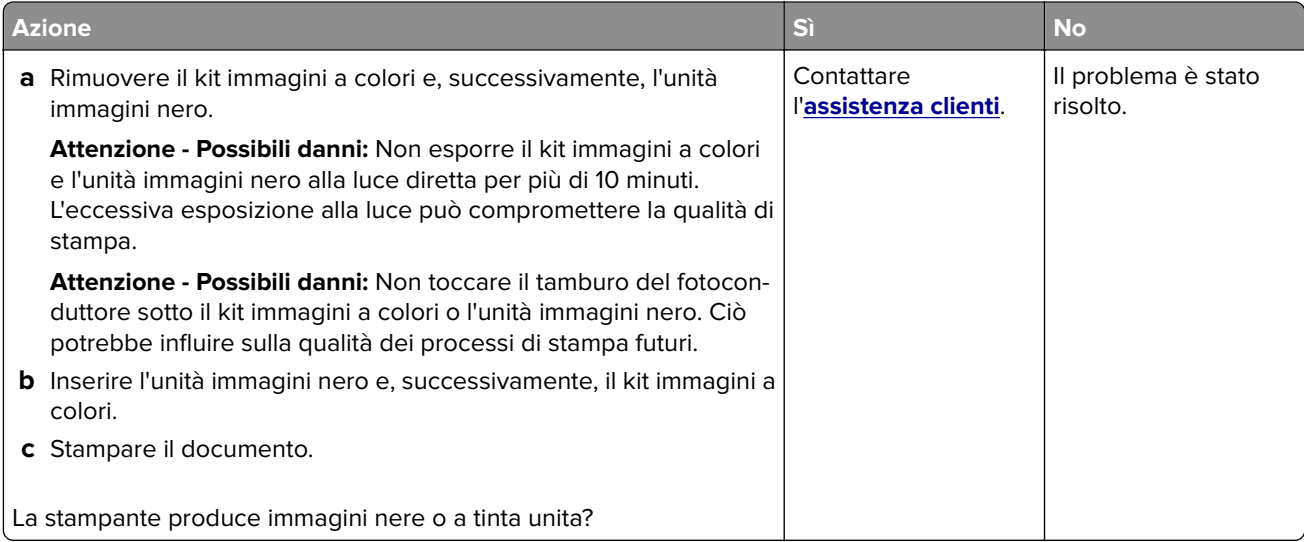

#### **Testo o immagini tagliate**

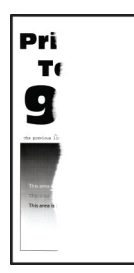

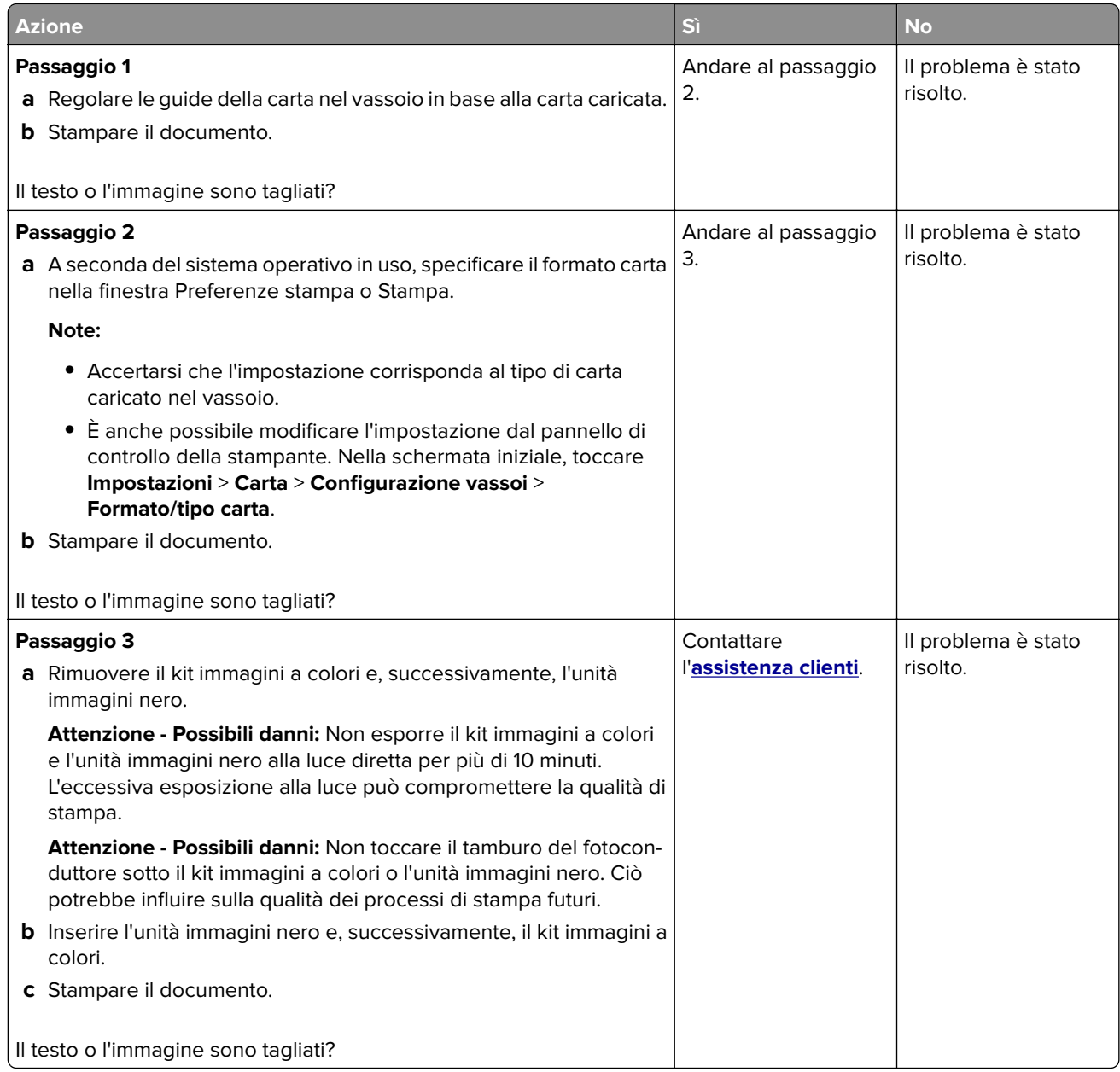

#### **Problemi di aderenza del toner**

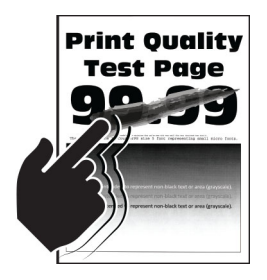

**Nota:** prima di risolvere il problema, stampare le pagine di prova della qualità di stampa. Nella schermata iniziale, toccare **Impostazioni** > **Risoluzione dei problemi** > **Stampa pagine prova qualità**.

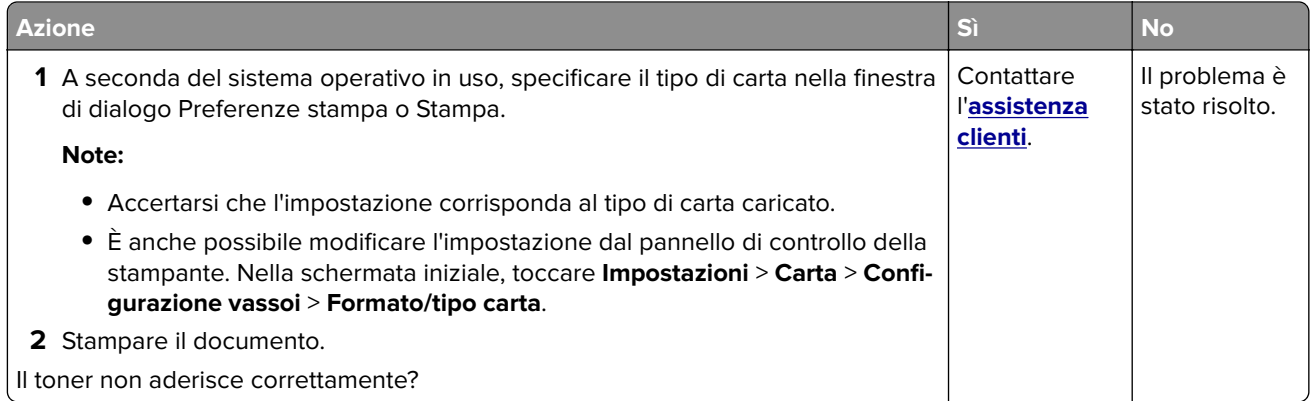

#### **Densità di stampa non uniforme**

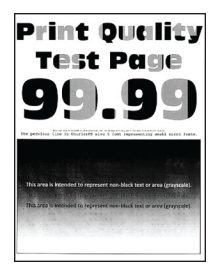

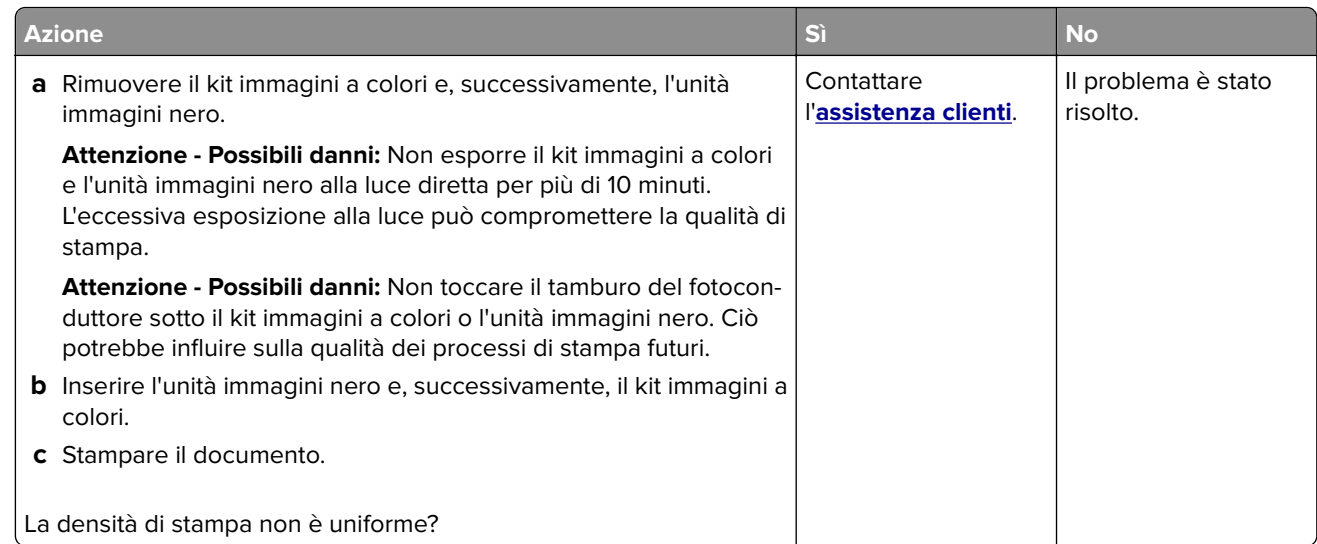

#### **Linee scure orizzontali**

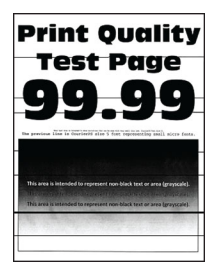

#### **Note:**

- **•** prima di risolvere il problema, stampare le pagine di prova della qualità di stampa. Nella schermata iniziale, toccare **Impostazioni** > **Risoluzione dei problemi** > **Stampa pagine prova qualità**.
- **•** Se sulle stampe continuano a essere presenti linee scure orizzontali, vedere l'argomento "Difetti ricorrenti".

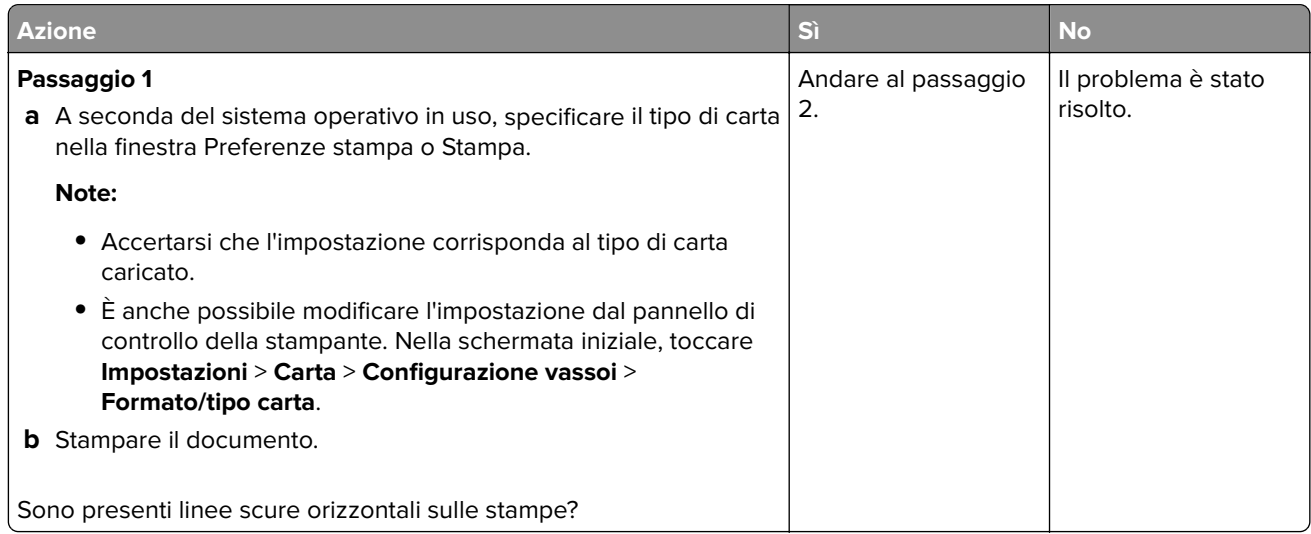

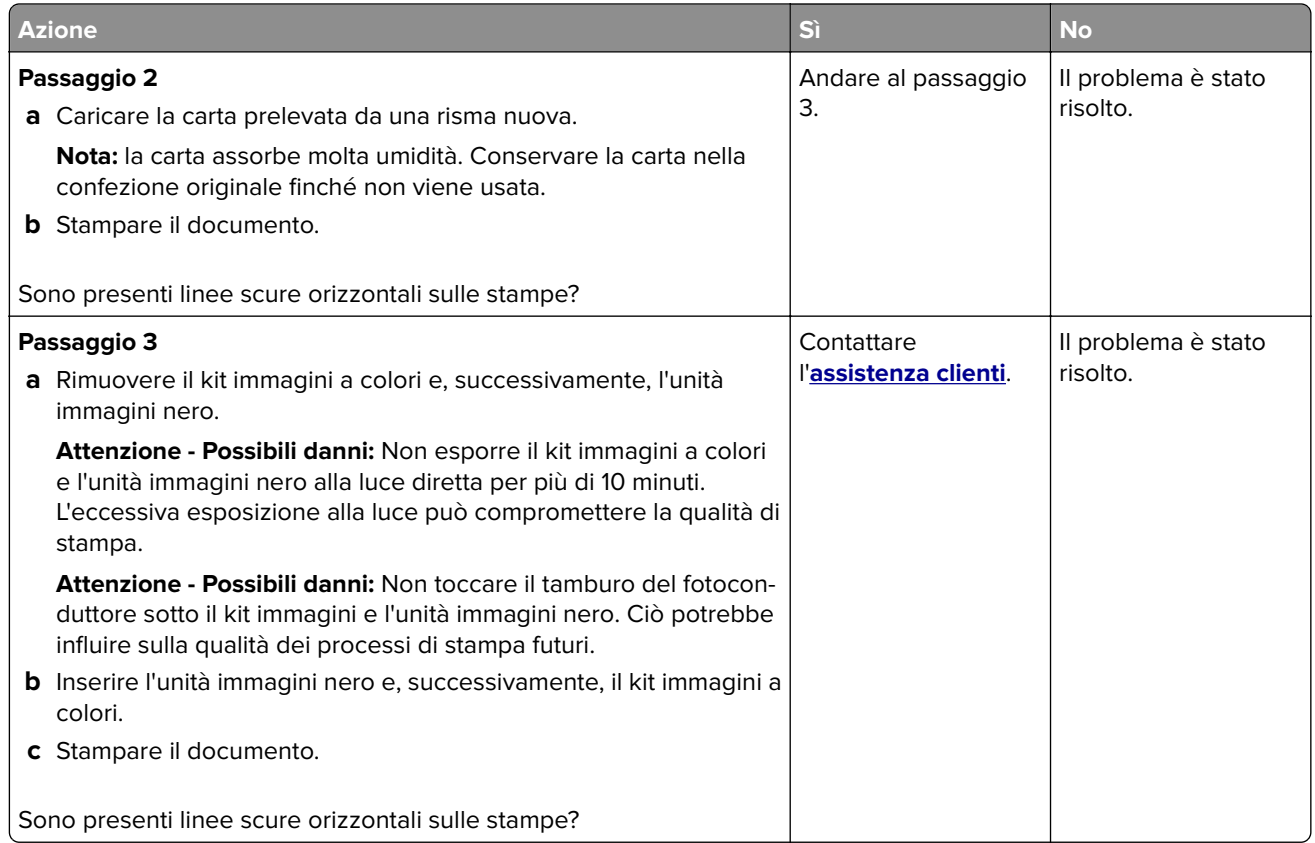

### **Linee scure verticali**

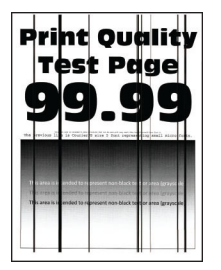

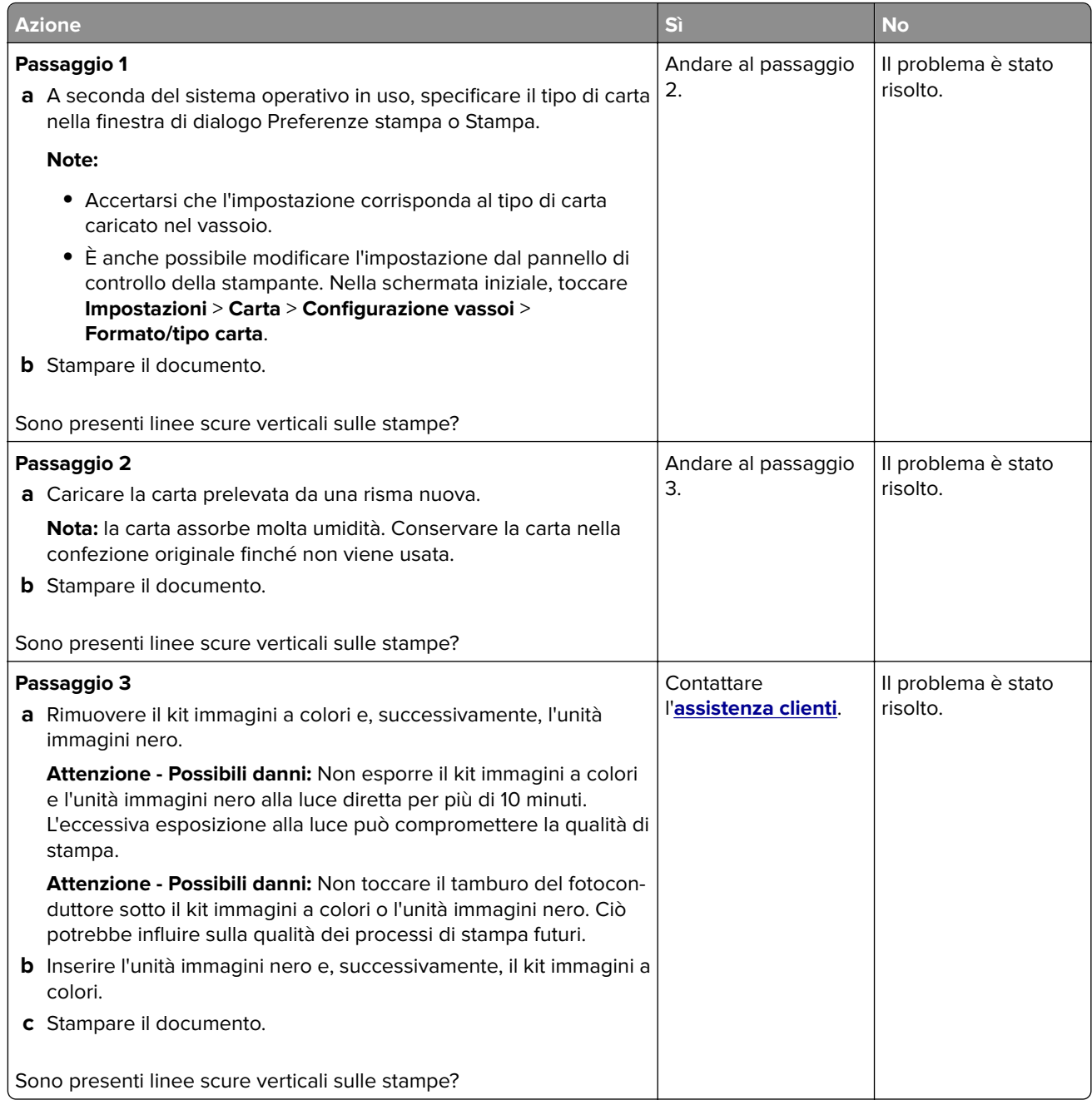

## **Linee bianche orizzontali**

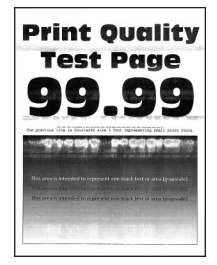

#### **Note:**

- **•** prima di risolvere il problema, stampare le pagine di prova della qualità di stampa. Nella schermata iniziale, toccare **Impostazioni** > **Risoluzione dei problemi** > **Stampa pagine prova qualità**.
- **•** Se sulle stampe continuano a essere presenti linee bianche orizzontali, vedere l'argomento "Difetti ricorrenti".

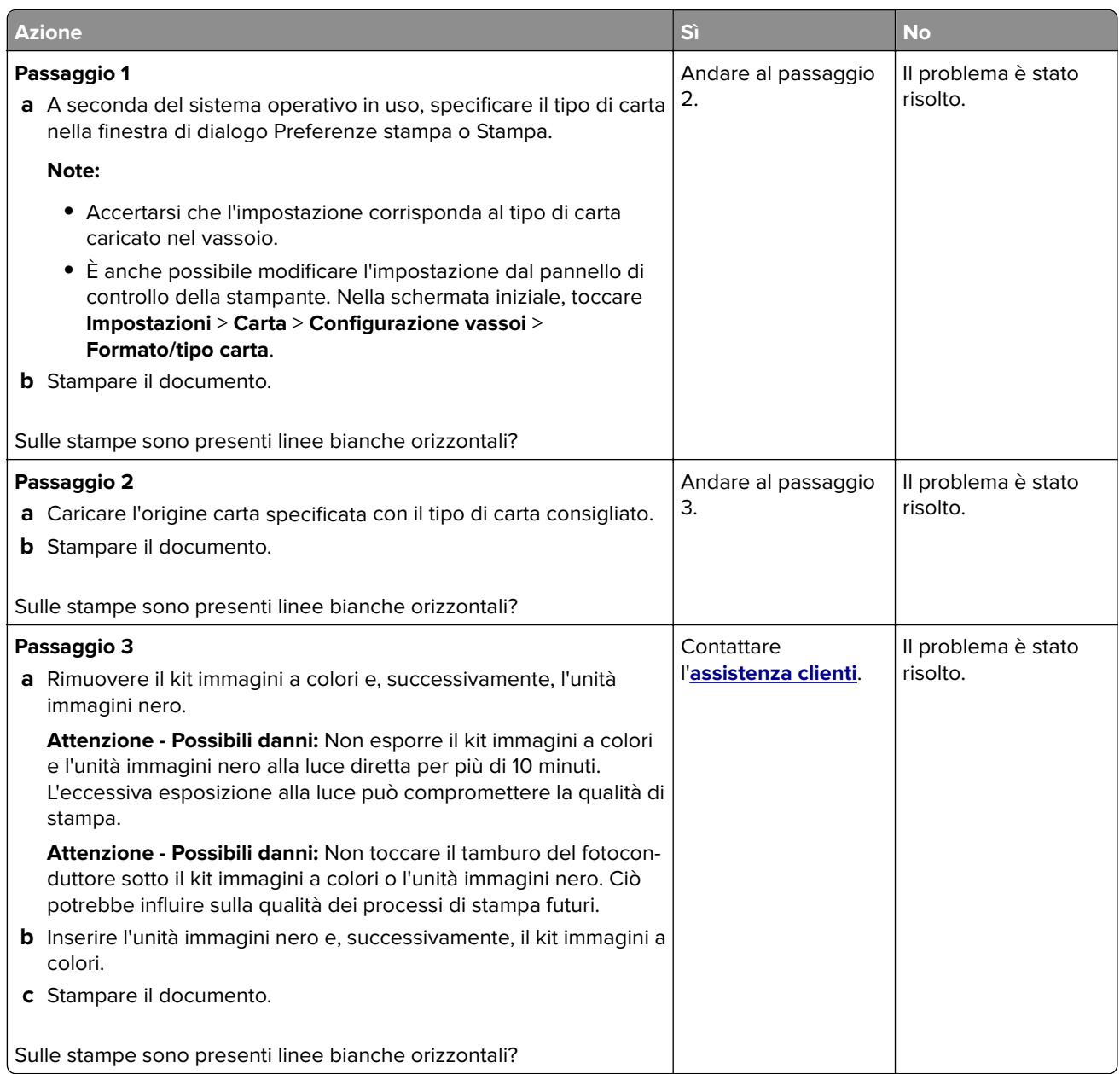

### **Linee bianche verticali**

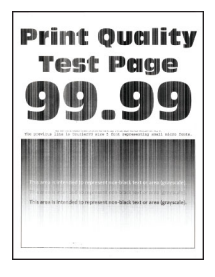

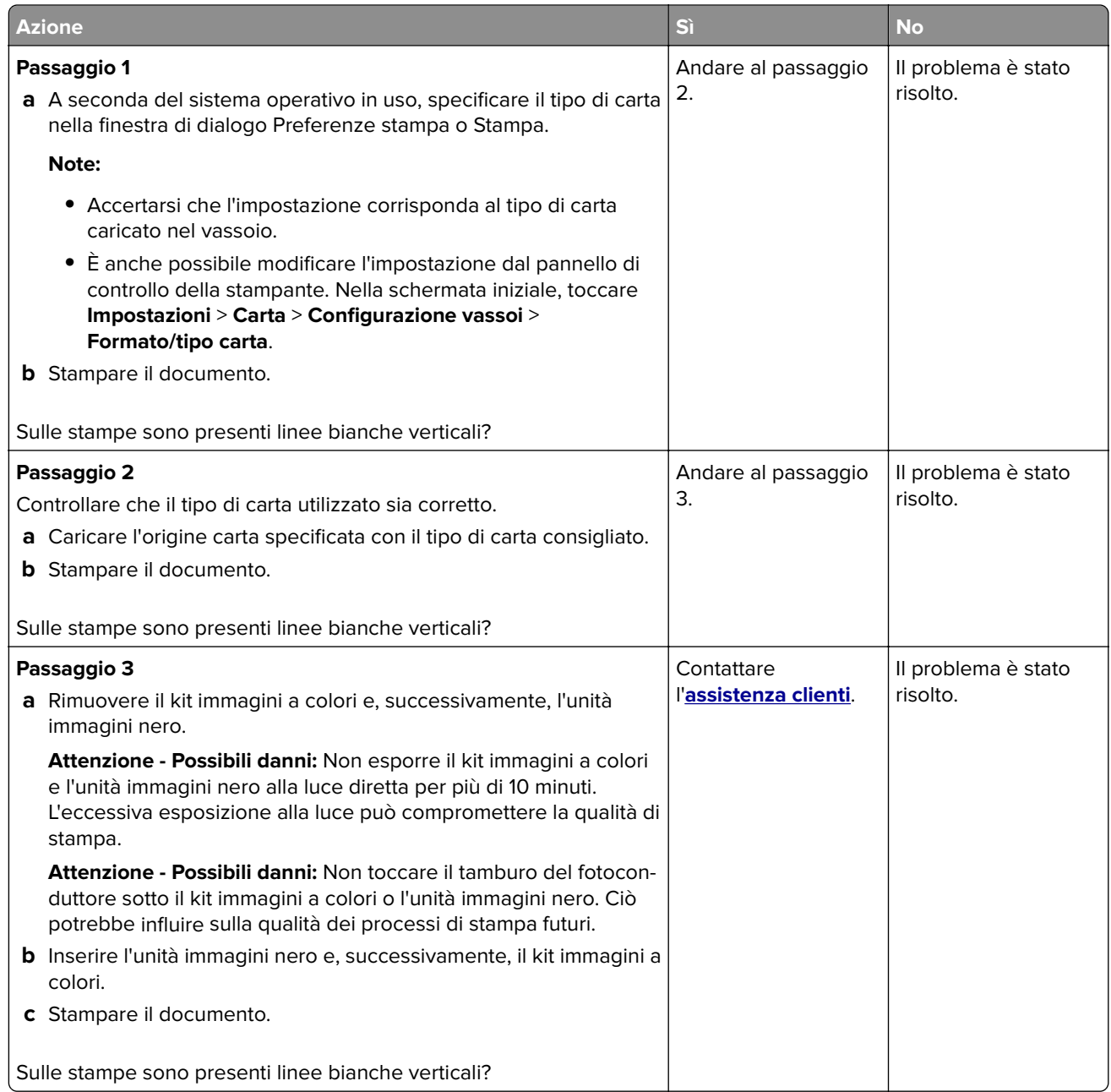

### **Difetti ricorrenti**

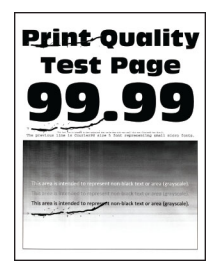

**Nota:** Prima di risolvere il problema, stampare le pagine campione della qualità per determinare la causa dei difetti ricorrenti. Nella schermata iniziale, toccare **Impostazioni** > **Risoluzione dei problemi** > **Stampa pagine prova qualità**.

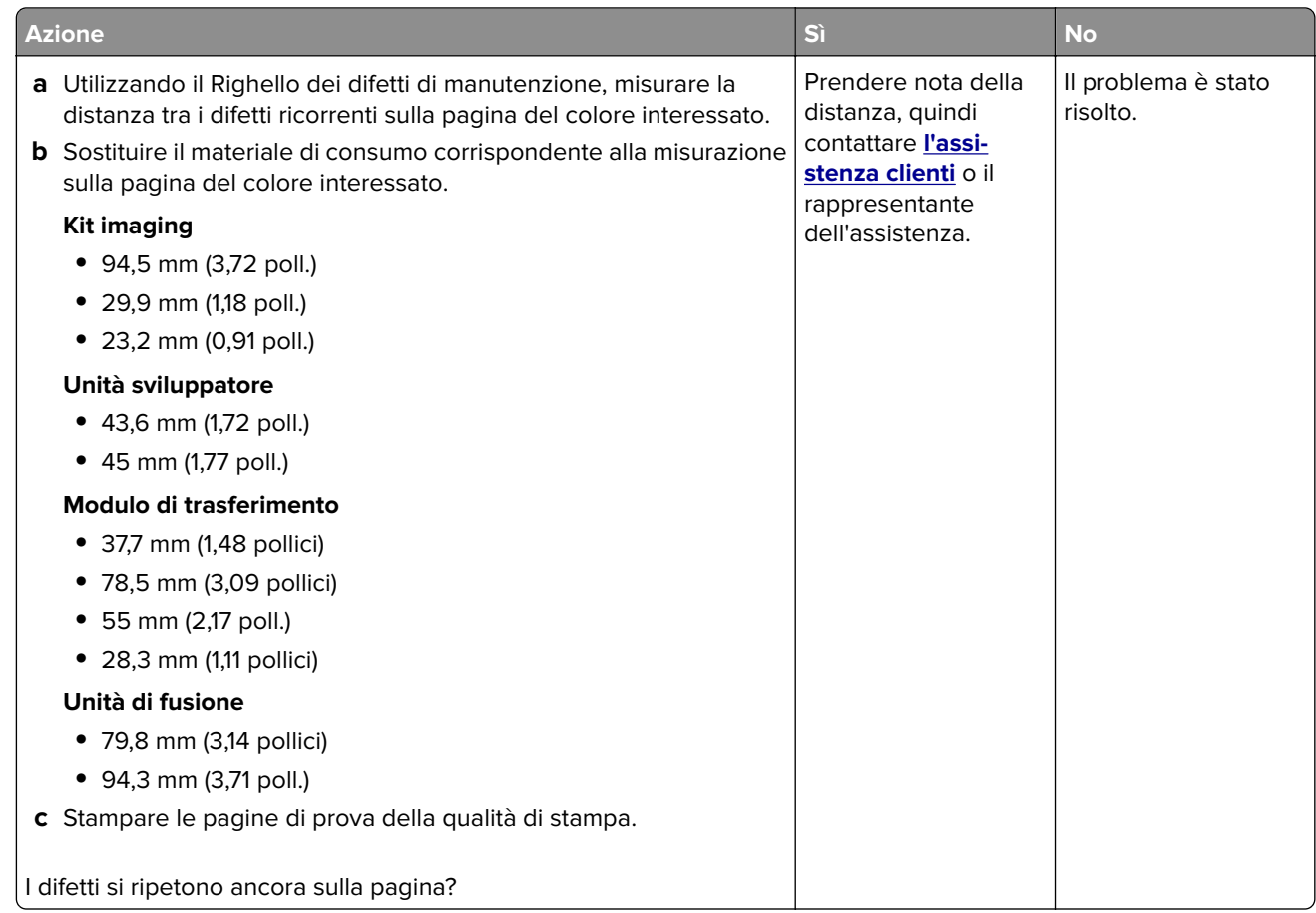

## **I processi di stampa non vengono eseguiti**

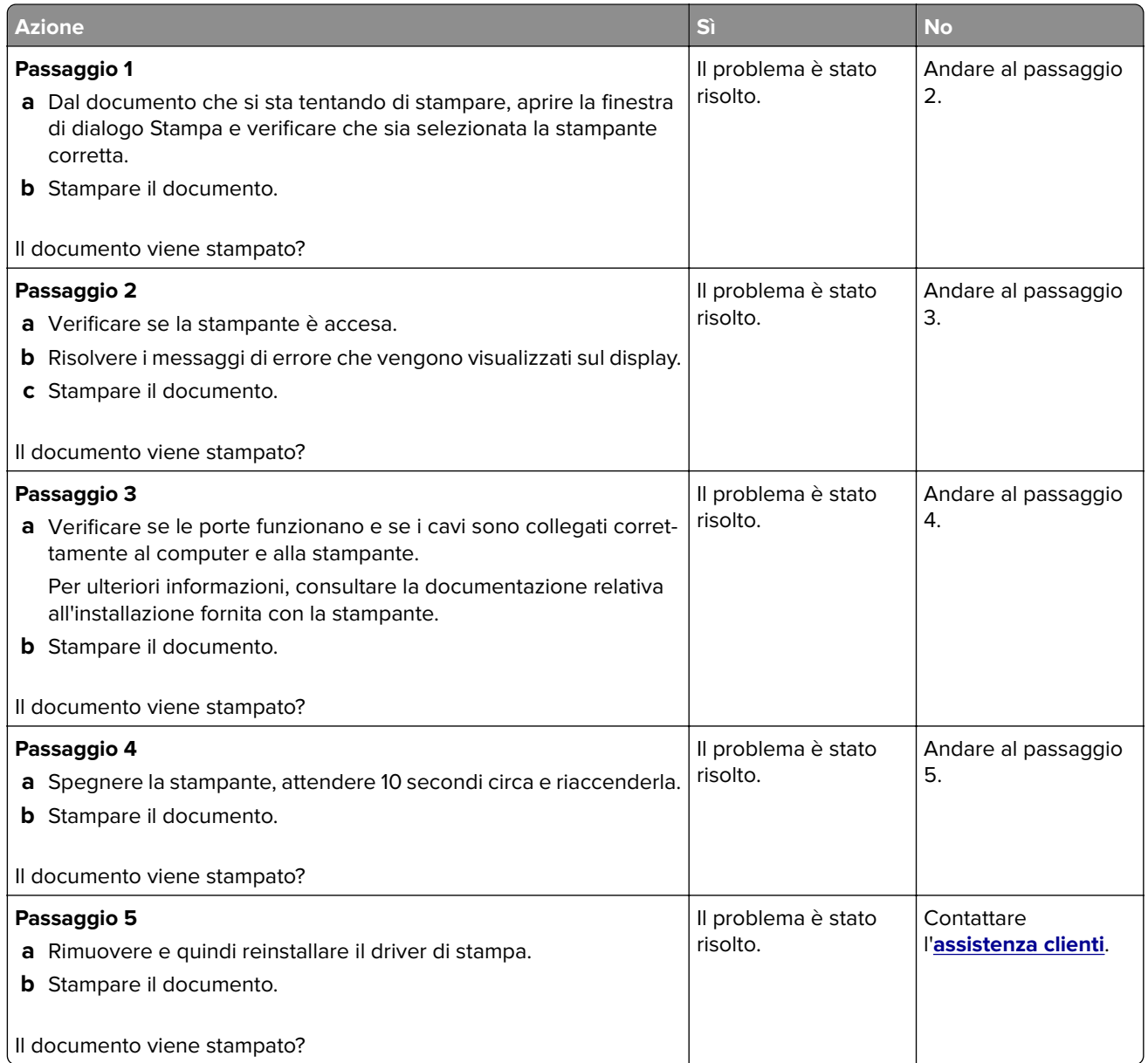

# **Stampa di documenti riservati e altri documenti in attesa non eseguita**

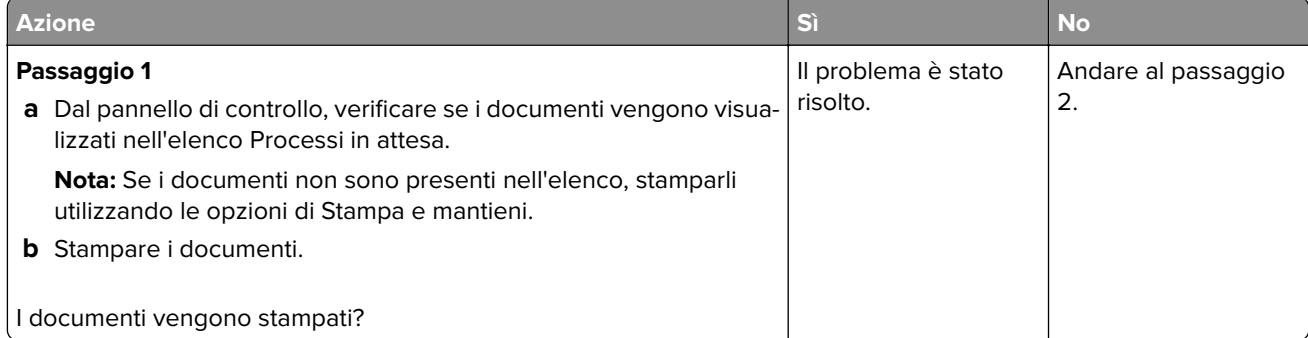

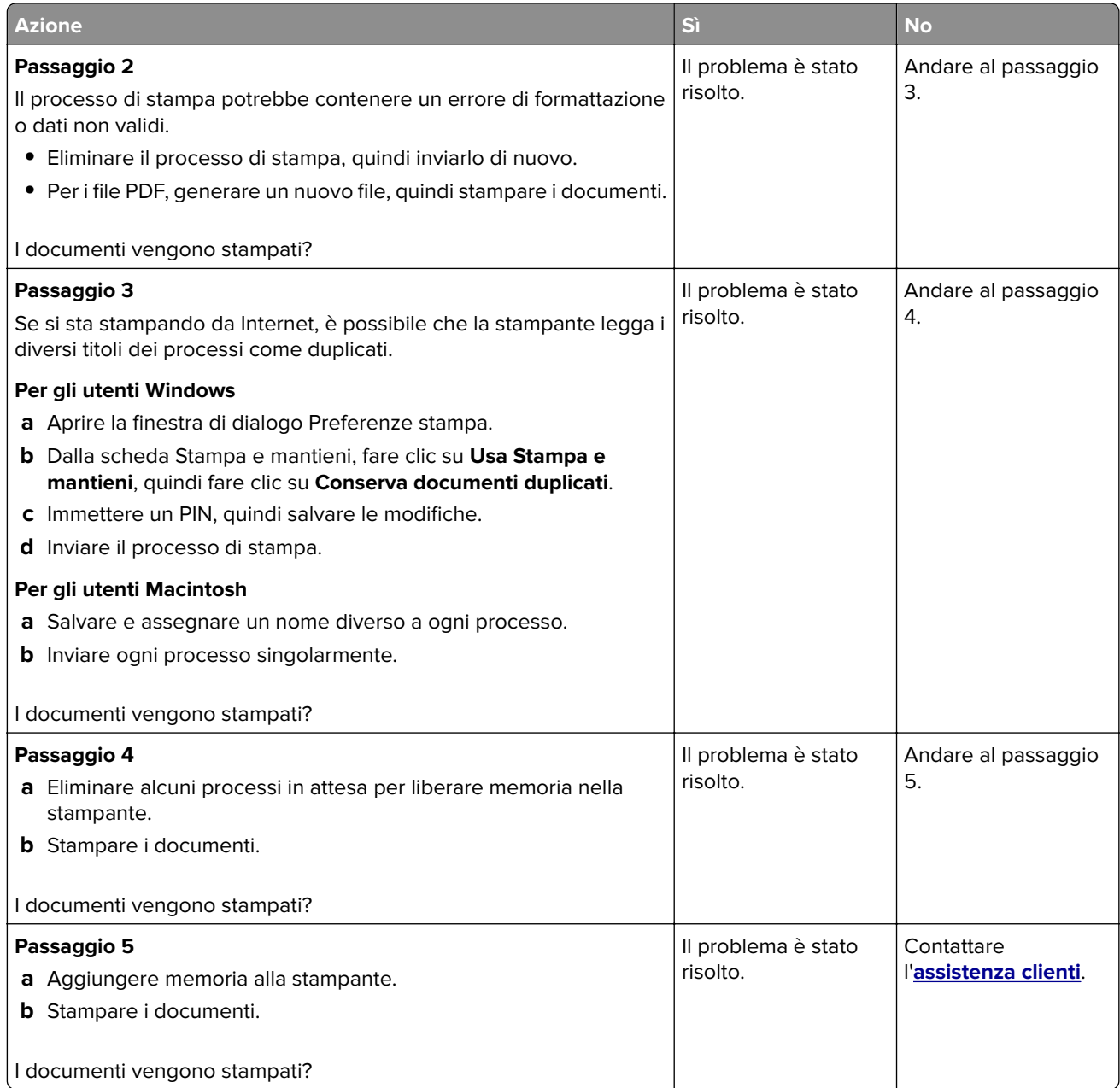

# **Il tipo di carta o il vassoio utilizzato per il processo di stampa non è corretto**

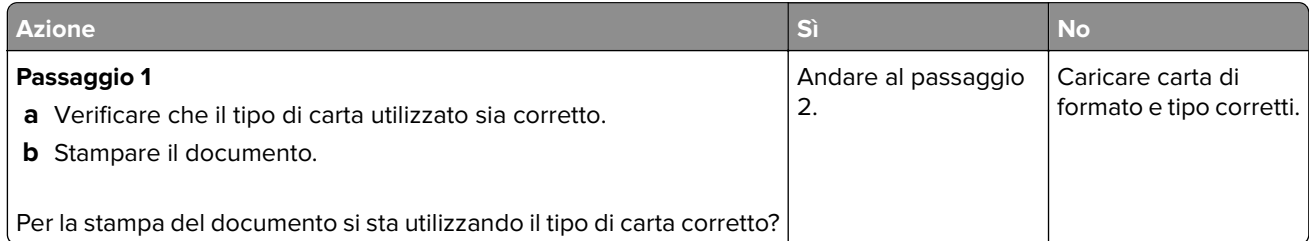

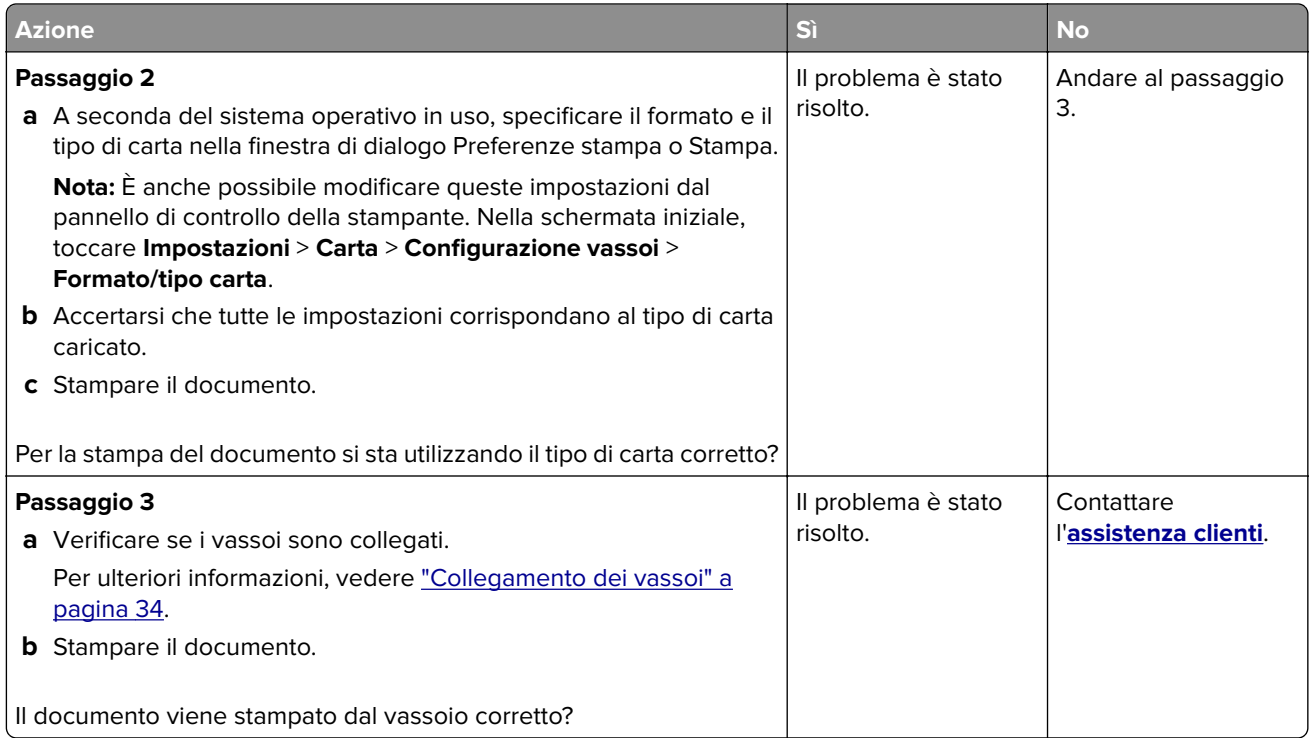

# **Stampa lenta**

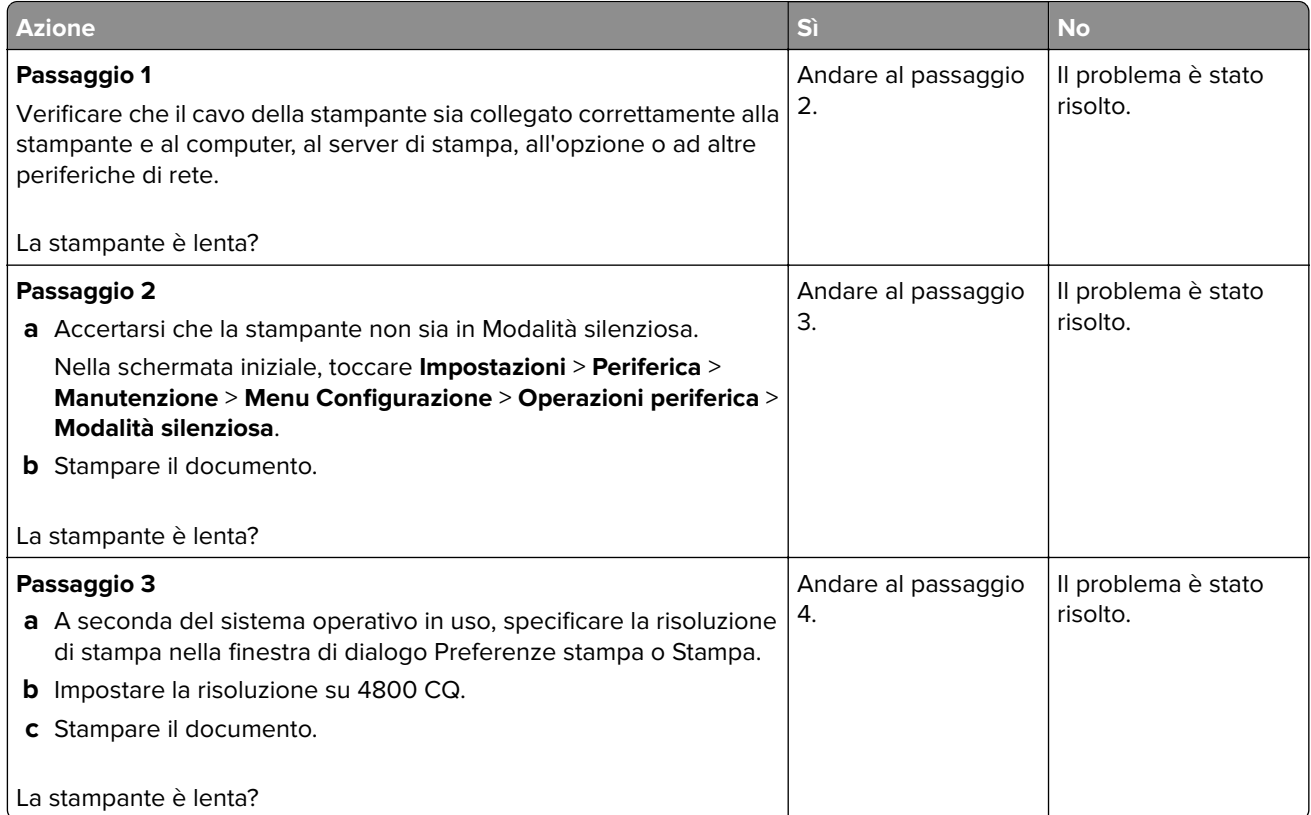

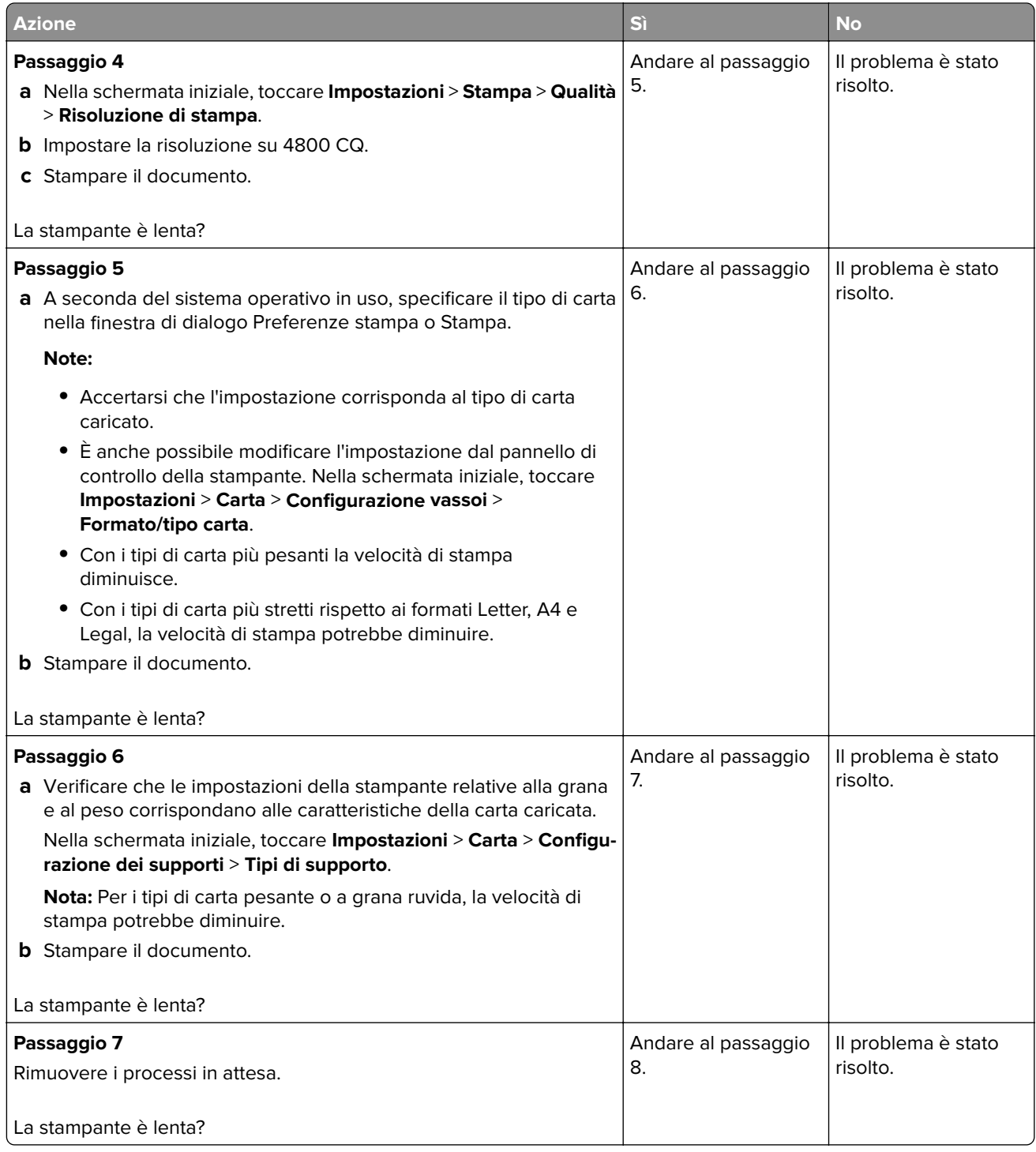

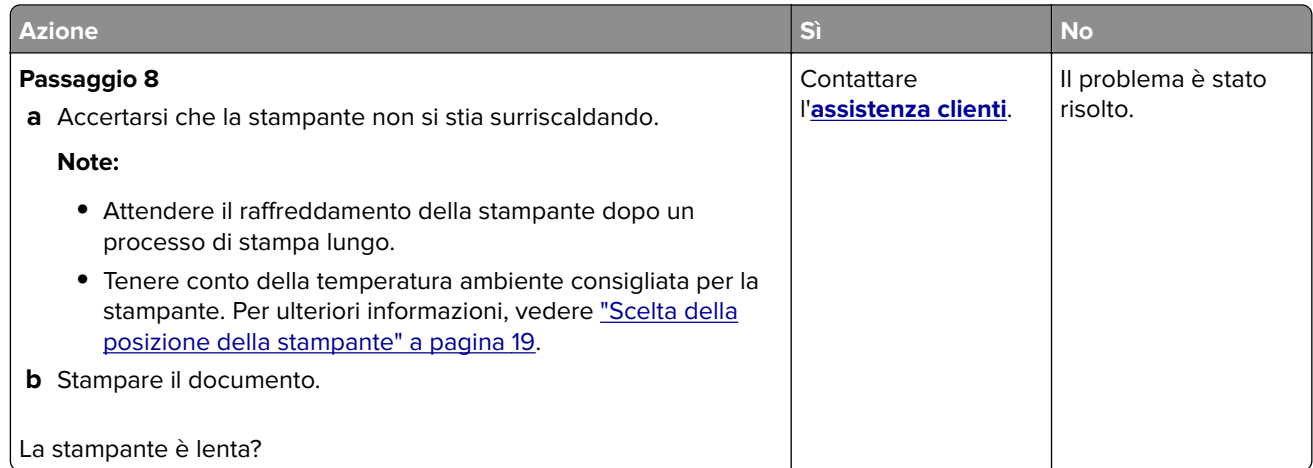

# **La stampante non risponde**

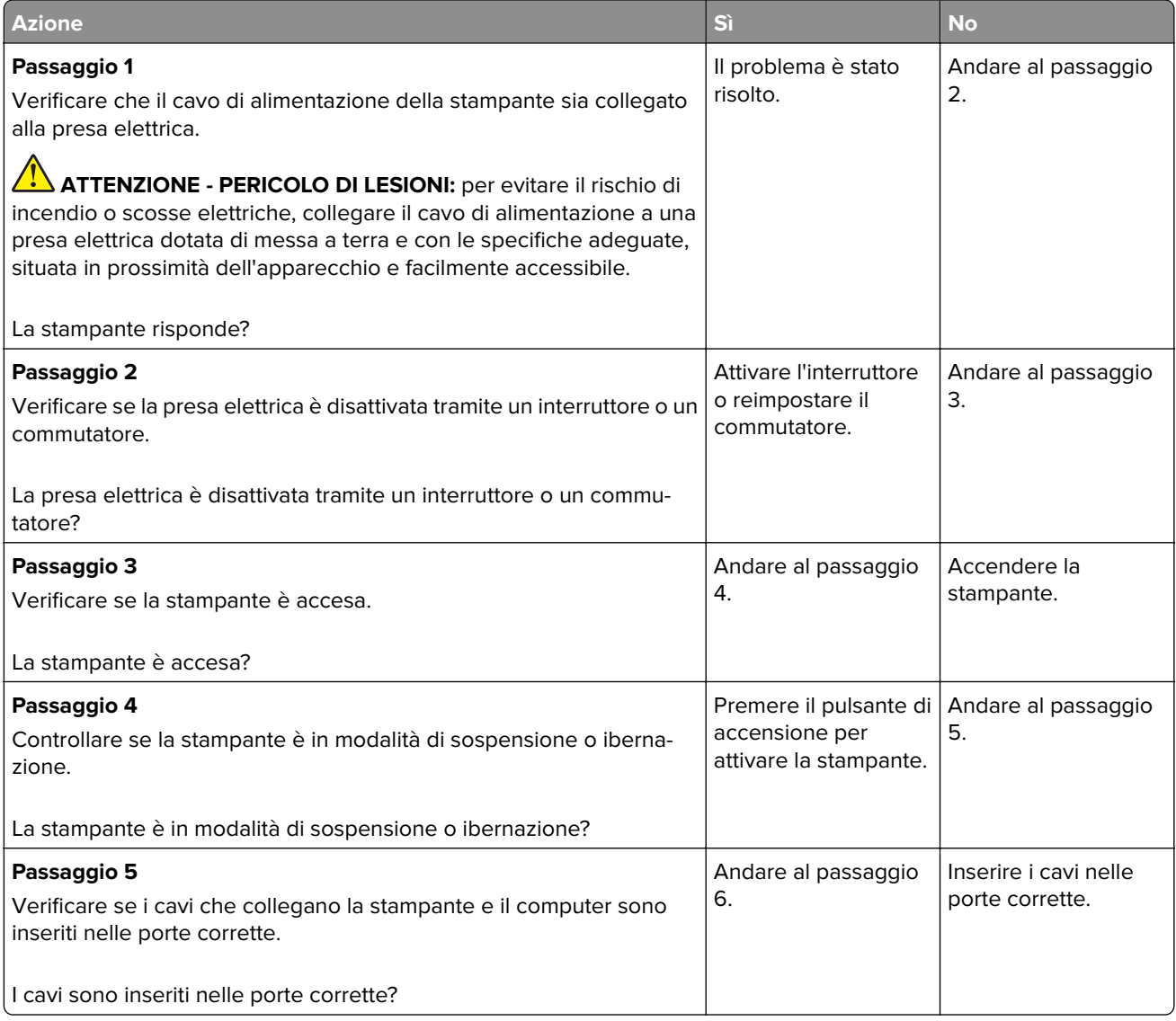

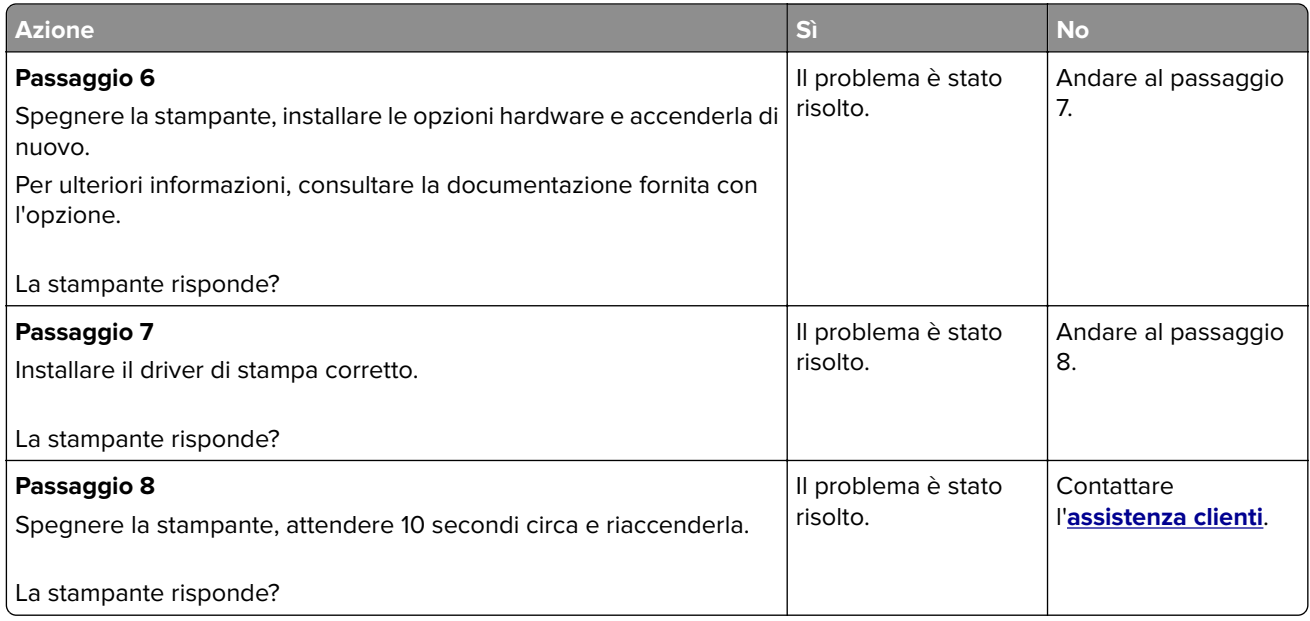

# **Impossibile leggere l'unità flash**

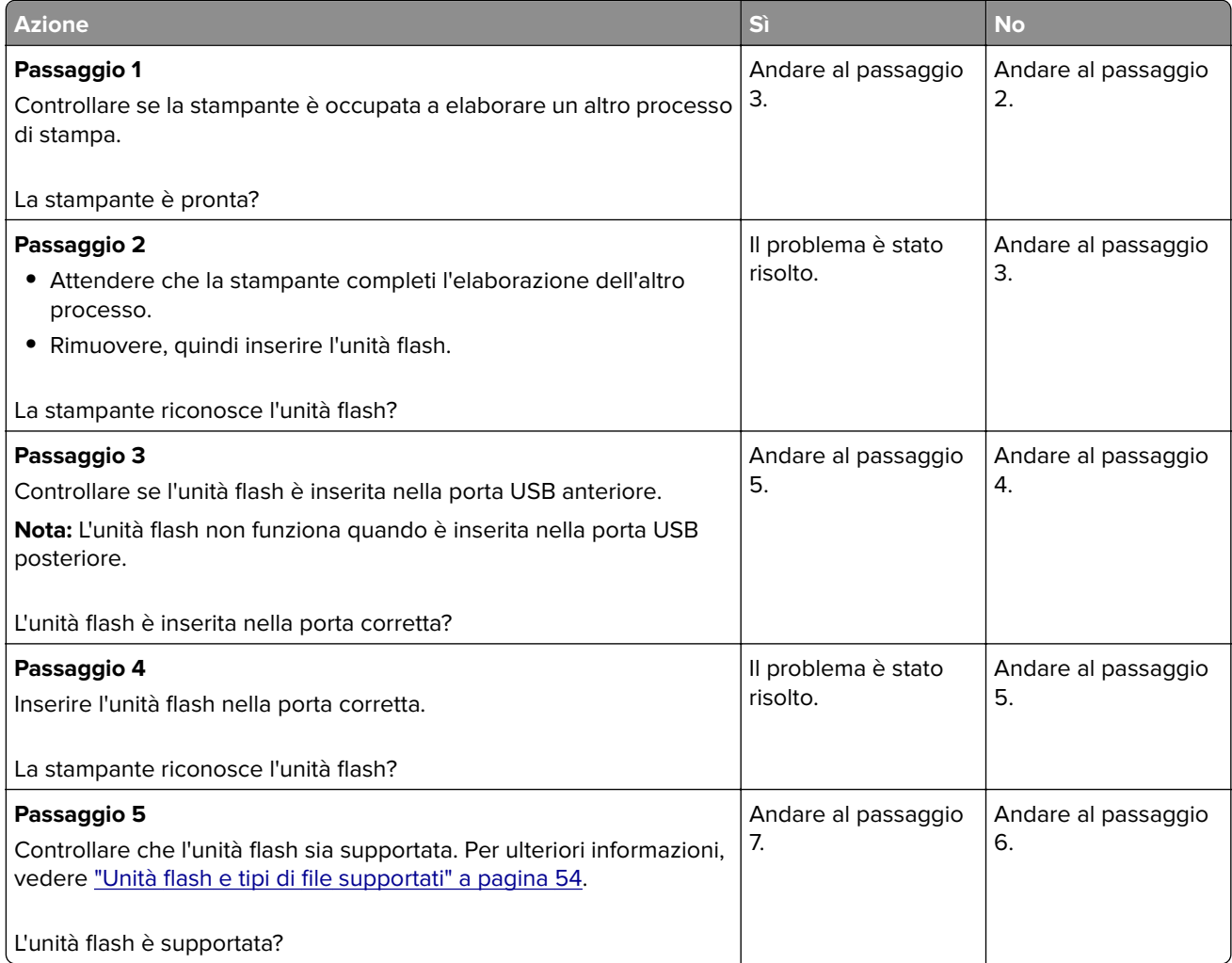

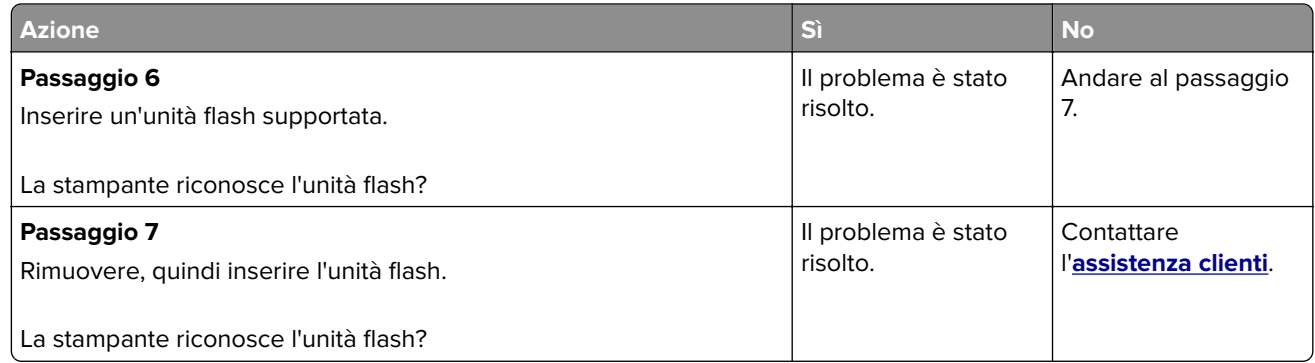

# **Attivazione della porta USB**

Nella schermata iniziale, toccare **Impostazioni** > **Rete/Porte** > **USB** > **Attiva porta USB**.

# **Rimozione degli inceppamenti**

# **Come evitare gli inceppamenti**

#### **Caricare la carta correttamente**

**•** Accertarsi che la carta sia ben distesa nel vassoio.

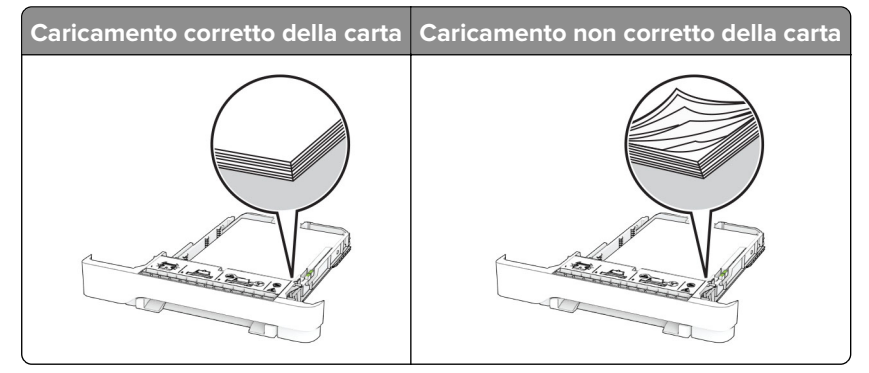

- **•** Non caricare o rimuovere un vassoio durante la stampa.
- **•** Non caricare una quantità eccessiva di carta. Accertarsi che l'altezza della risma non superi l'indicatore di livello massimo della carta.

**•** Non far scivolare la carta nel vassoio. Caricare la carta come mostrato in figura.

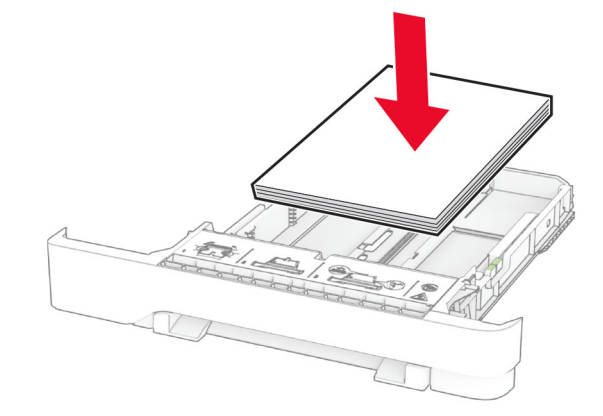

- **•** Assicurarsi che le guide della carta siano posizionate correttamente e che non aderiscano eccessivamente alla carta o alle buste.
- **•** Dopo aver caricato carta, inserire con decisione il vassoio nella stampante.

#### **Utilizzare la carta consigliata**

- **•** Utilizzare solo carta consigliata o supporti speciali.
- **•** Non caricare carta che sia piegata, sgualcita, umida, ripiegata o arricciata.
- **•** Flettere, aprire a ventaglio e allineare i bordi della carta prima di caricarla.

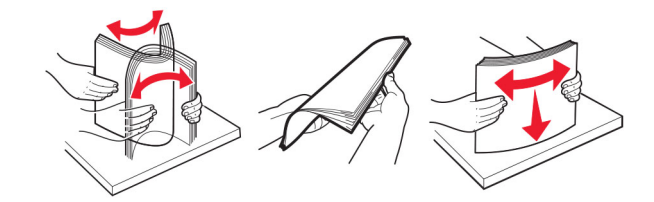

- **•** Non utilizzare carta tagliata o rifilata a mano.
- **•** Non mischiare tipi, pesi o dimensioni di supporti diversi nello stesso vassoio.
- **•** Accertarsi che il tipo e il formato della carta siano impostati correttamente sul computer o sul pannello di controllo della stampante.
- **•** Conservare la carta come consigliato dal produttore.

## **Individuazione delle aree di inceppamento**

#### **Note:**

- **•** Quando Assistenza inceppamento è impostato su Attivato, una volta rimossa la pagina inceppata, la stampante espelle automaticamente le pagine bianche o parzialmente stampate. Verificare se nel risultato di stampa sono presenti pagine vuote.
- **•** Se l'opzione Rimozione inceppamento è impostata su Attivato o su Automatico, le pagine inceppate vengono ristampate.

<span id="page-178-0"></span>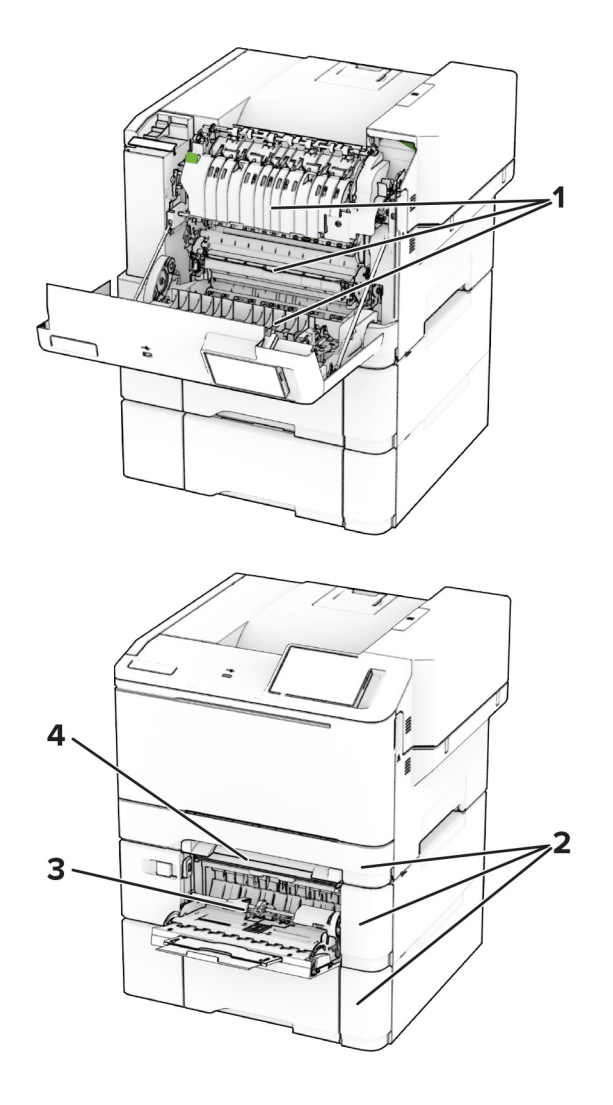

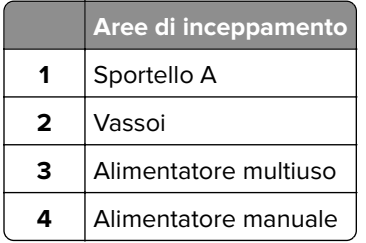

## **Inceppamento carta nello sportello A**

#### **Inceppamento della carta sotto il fusore**

**1** Aprire lo sportello A.

**ATTENZIONE - SUPERFICIE CALDA:** L'area interna della stampante potrebbe essere molto calda. Per evitare infortuni, lasciare raffreddare la superficie dei componenti prima di toccarli.

**Attenzione - Possibili danni:** per evitare danni causati da scariche elettrostatiche, toccare una parte in metallo esposta del telaio prima di accedere o toccare le parti interne della stampante.

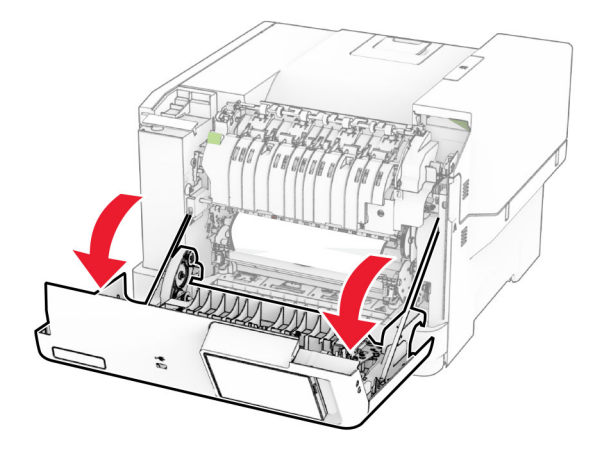

**2** Rimuovere la carta inceppata.

**Nota:** accertarsi che siano stati rimossi tutti i frammenti di carta.

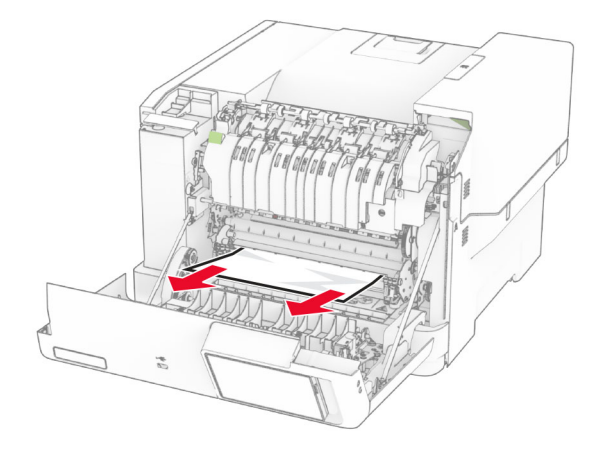

**3** Chiudere lo sportello A.

#### **Inceppamento carta nel fusore**

**1** Aprire lo sportello A.

**ATTENZIONE - SUPERFICIE CALDA:** L'area interna della stampante potrebbe essere molto calda. Per evitare infortuni, lasciare raffreddare la superficie dei componenti prima di toccarli.

**Attenzione - Possibili danni:** per evitare danni causati da scariche elettrostatiche, toccare una parte in metallo esposta del telaio prima di accedere o toccare le parti interne della stampante.
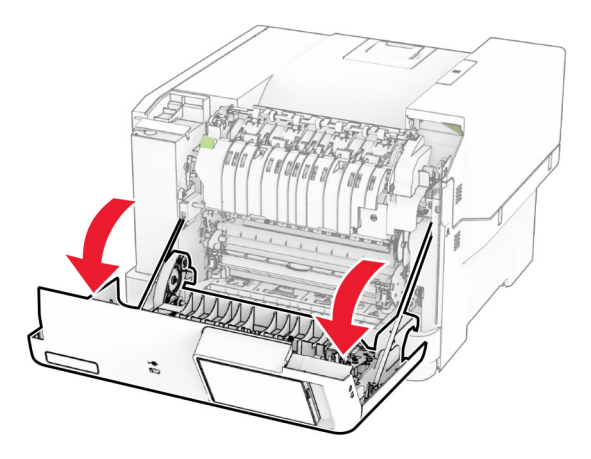

**2** Aprire lo sportello di accesso al fusore, quindi rimuovere la carta inceppata. **Nota:** accertarsi che siano stati rimossi tutti i frammenti di carta.

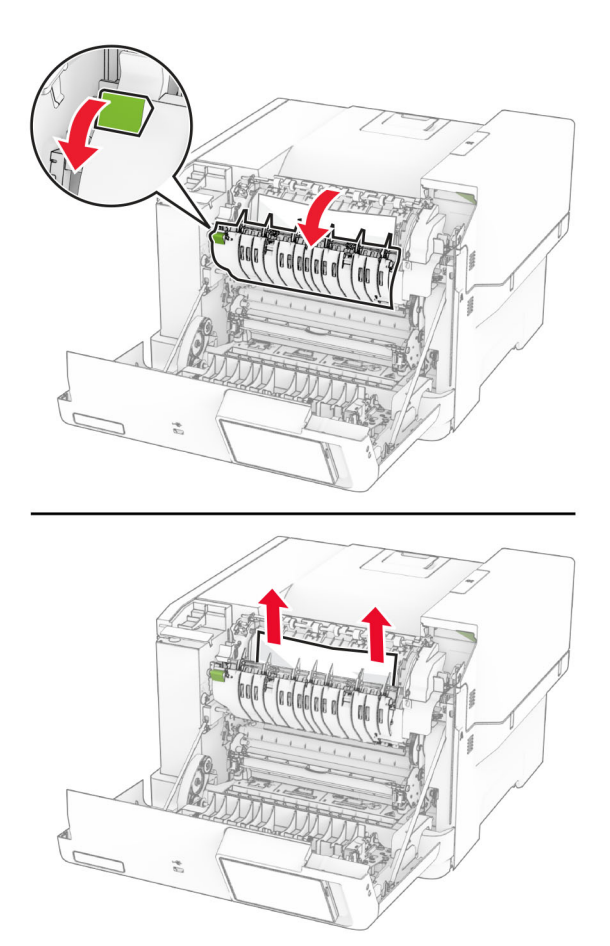

**3** Chiudere lo sportello A.

#### **Inceppamento della carta nell'unità fronte/retro**

**1** Aprire lo sportello A.

**ATTENZIONE - SUPERFICIE CALDA:** L'area interna della stampante potrebbe essere molto calda. Per evitare infortuni, lasciare raffreddare la superficie dei componenti prima di toccarli.

**Attenzione - Possibili danni:** per evitare danni causati da scariche elettrostatiche, toccare una parte in metallo esposta del telaio prima di accedere o toccare le parti interne della stampante.

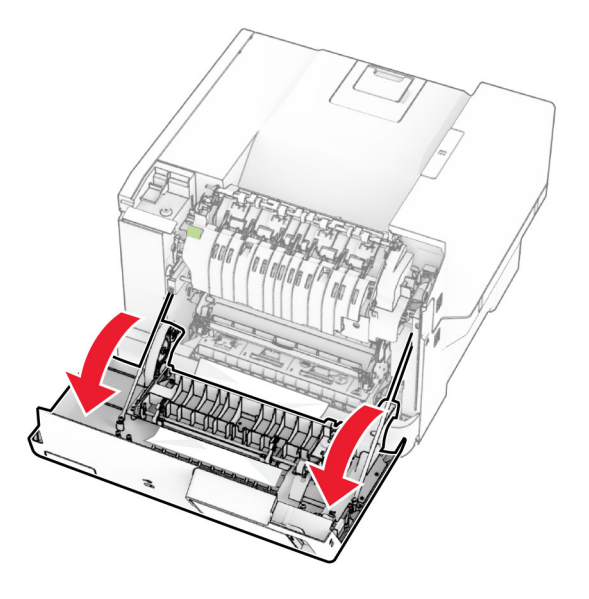

**2** Rimuovere la carta inceppata.

**Nota:** accertarsi che siano stati rimossi tutti i frammenti di carta.

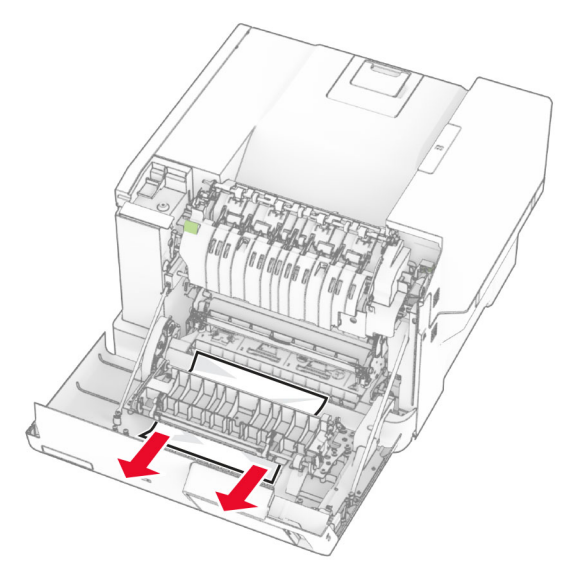

**3** Chiudere lo sportello A.

## <span id="page-182-0"></span>**Inceppamento della carta nei vassoi**

**1** Rimuovere il vassoio.

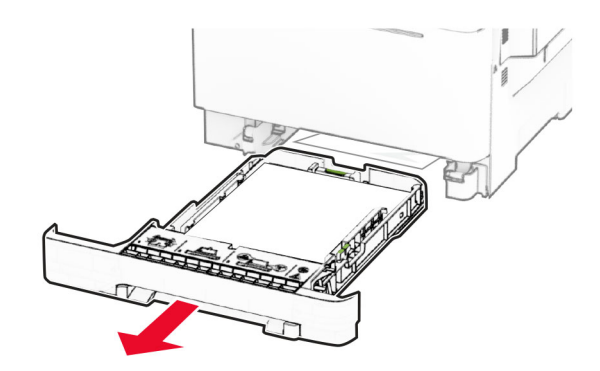

**Attenzione - Possibili danni:** un sensore all'interno del vassoio opzionale viene facilmente danneggiato dall'elettricità statica. Prima di rimuovere la carta inceppata nel vassoio, toccare una superficie metallica.

**2** Rimuovere la carta inceppata.

**Nota:** accertarsi che siano stati rimossi tutti i frammenti di carta.

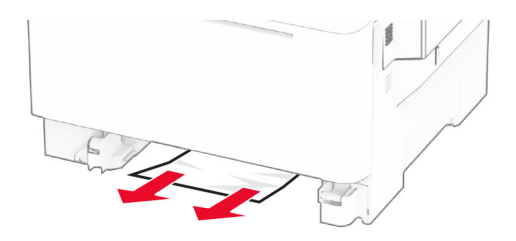

**3** Inserire il vassoio.

#### **Inceppamento della carta nell'alimentatore manuale**

Rimuovere la carta inceppata.

**Nota:** accertarsi che siano stati rimossi tutti i frammenti di carta.

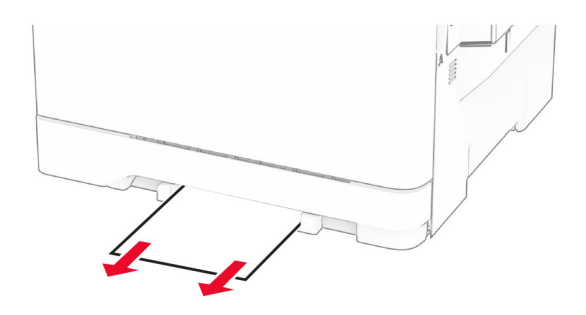

#### <span id="page-183-0"></span>**Inceppamento della carta nell'alimentatore multiuso**

**Nota:** l'alimentatore multiuso è disponibile solo se è installato il vassoio doppio da 650 fogli opzionale.

- **1** Rimuovere la carta dall'alimentatore multiuso e chiuderlo.
- **2** Rimuovere il vassoio.

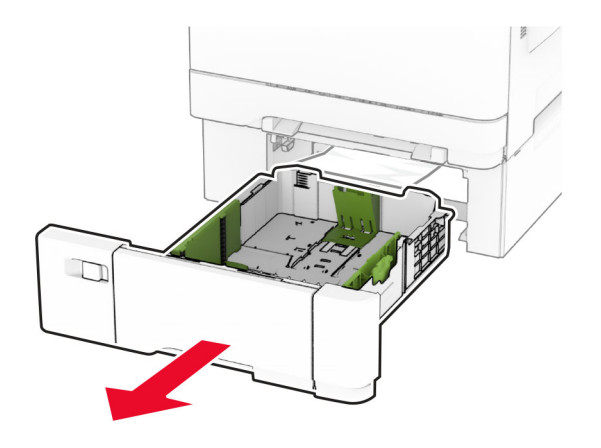

**3** Rimuovere la carta inceppata.

**Nota:** accertarsi che siano stati rimossi tutti i frammenti di carta.

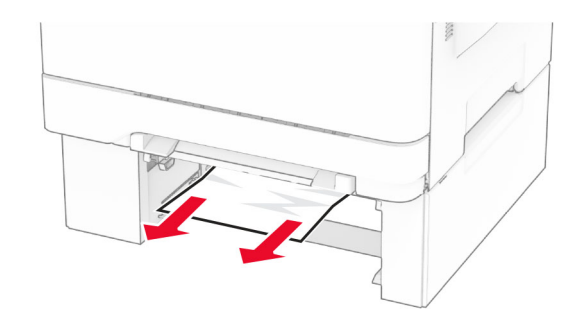

- **4** Inserire il vassoio.
- **5** Aprire l'alimentatore multiuso, quindi ricaricare la carta.

## **Problemi di connessione di rete**

#### **Impossibile aprire l'Embedded Web Server**

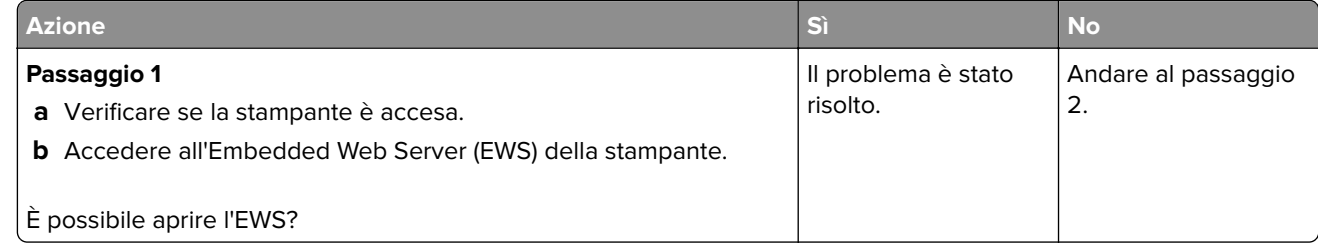

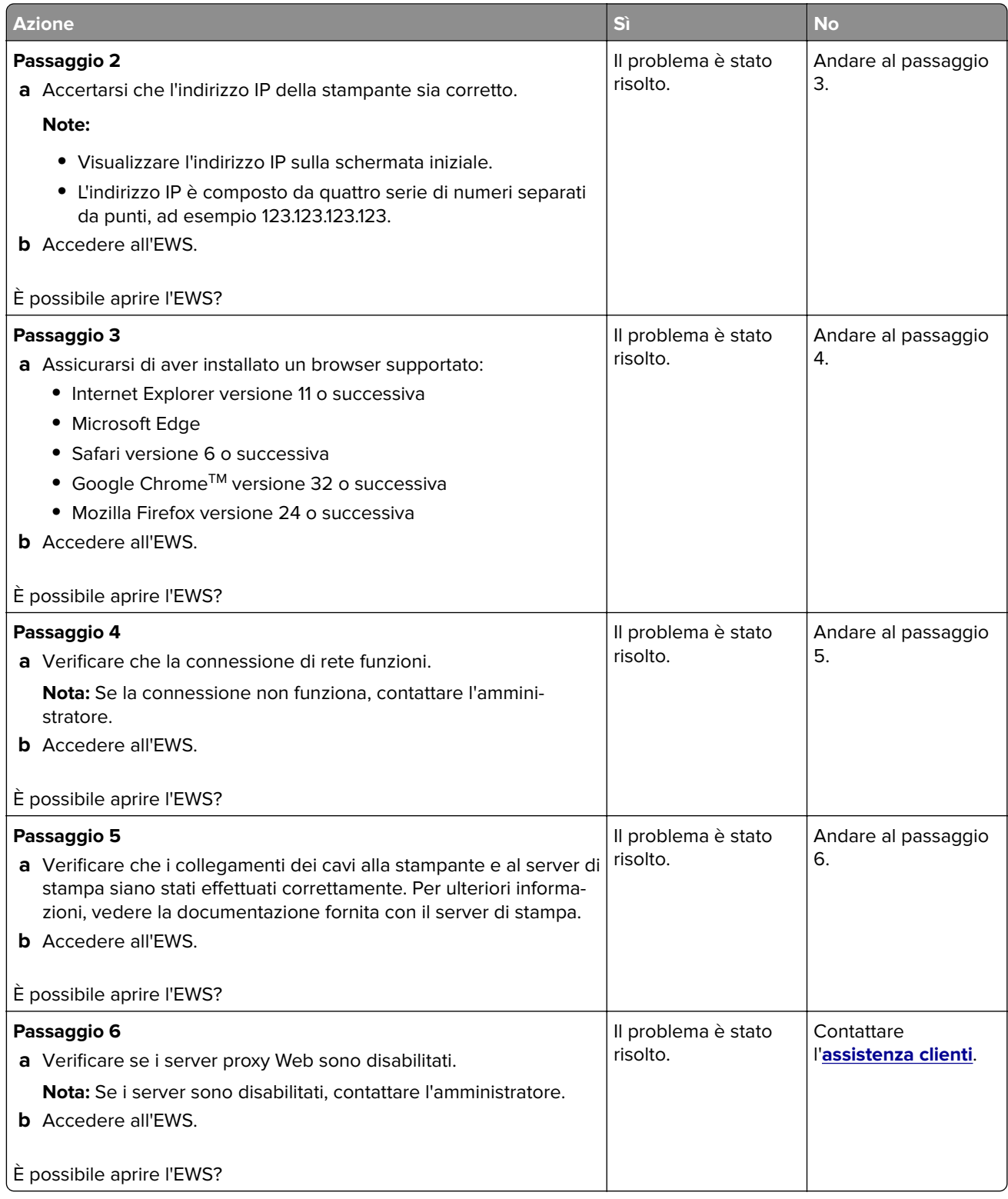

## <span id="page-185-0"></span>**Non è possibile connettere la stampante alla rete Wi-Fi**

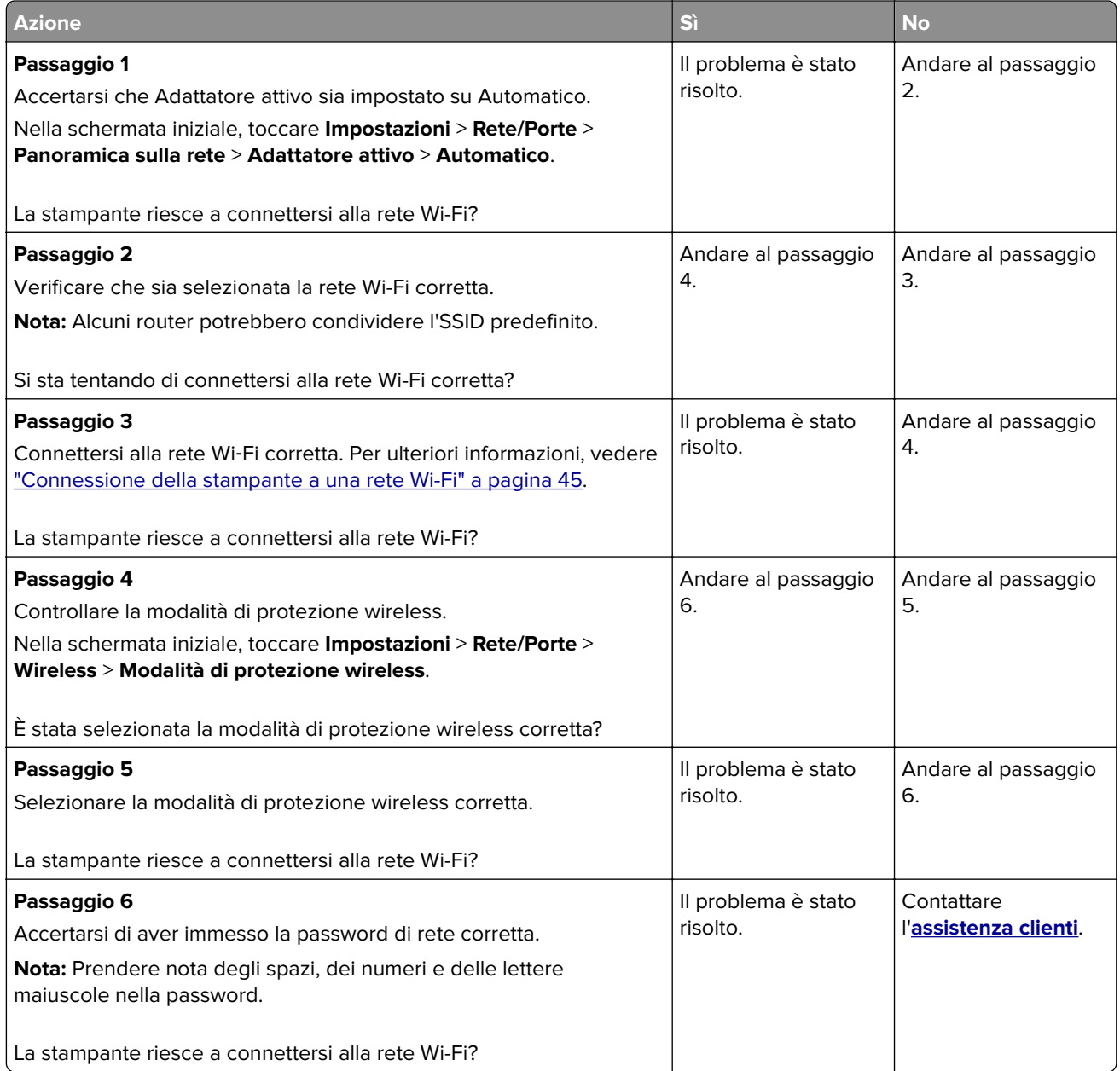

## <span id="page-186-0"></span>**Problemi delle opzioni hardware**

### **Impossibile rilevare l'opzione interna**

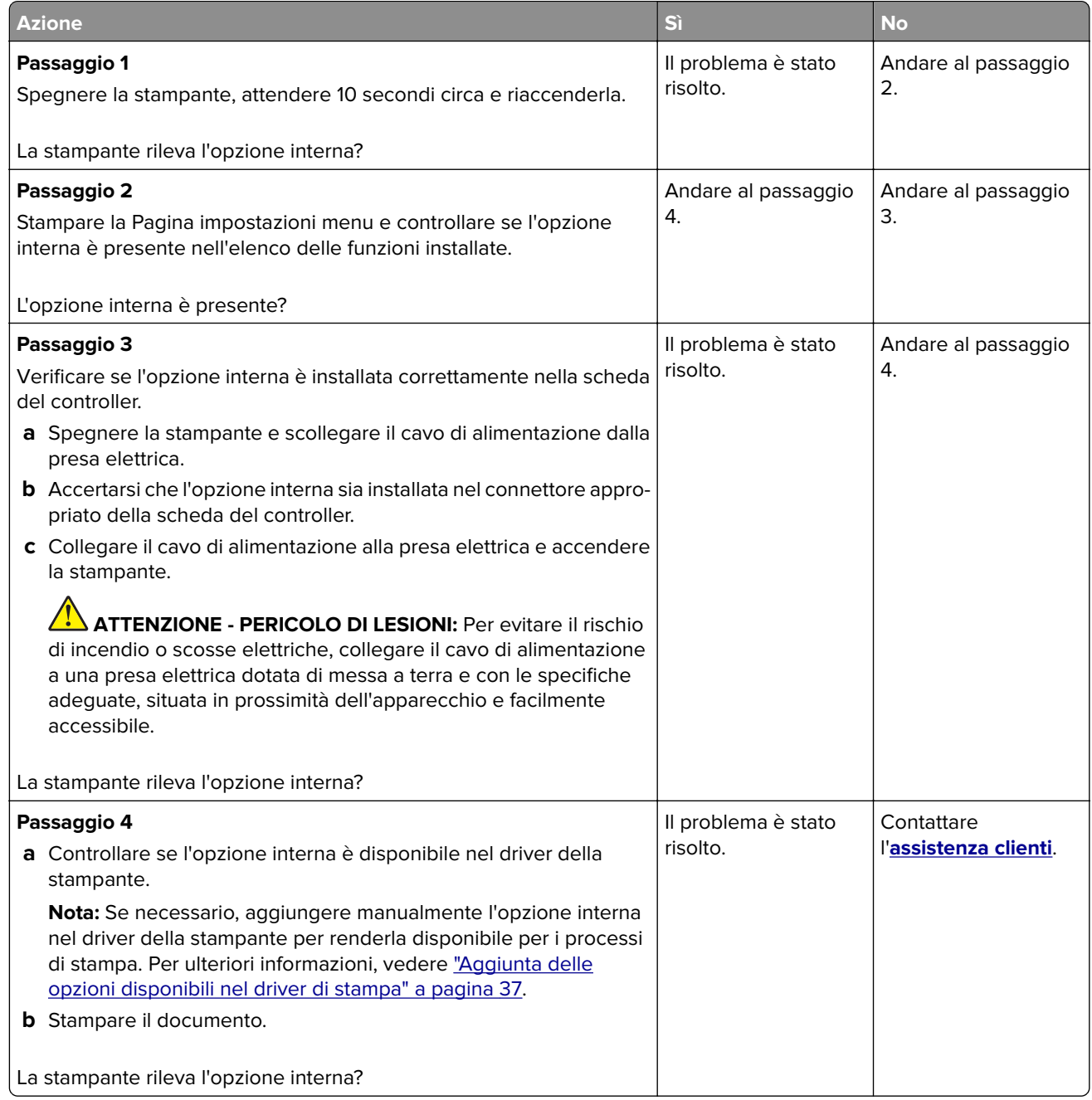

#### **Rilevata flash difettosa**

Provare una o più delle soluzioni seguenti:

- **•** Sostituire l'unità di archiviazione intelligente difettosa.
- **•** Nella schermata iniziale, toccare **Continua** per ignorare il messaggio e continuare la stampa.

<span id="page-187-0"></span>**•** Annullare il processo di stampa corrente.

#### **Spazio libero insufficiente nella memoria flash per le risorse**

Provare una o più delle soluzioni seguenti:

- **•** Toccare **Continua** per annullare il messaggio e continuare a stampare.
- **•** Eliminare i font, le macro e gli altri dati contenuti nella memoria flash.
- **•** Installare un disco fisso.

**Nota:** Le macro e i font scaricati e non precedentemente memorizzati nella memoria flash vengono eliminati.

## **Problemi con i materiali di consumo**

#### **sostituire cartuccia, regione stampante non corrispondente**

Per risolvere il problema, acquistare una cartuccia con la regione corretta corrispondente a quella della stampante oppure acquistare una cartuccia per tutto il mondo.

- **•** Il primo numero nel messaggio dopo il 42 indica la regione della stampante.
- **•** Il secondo numero nel messaggio dopo il 42 indica la regione della cartuccia.

#### **Regioni per stampante e cartuccia di toner**

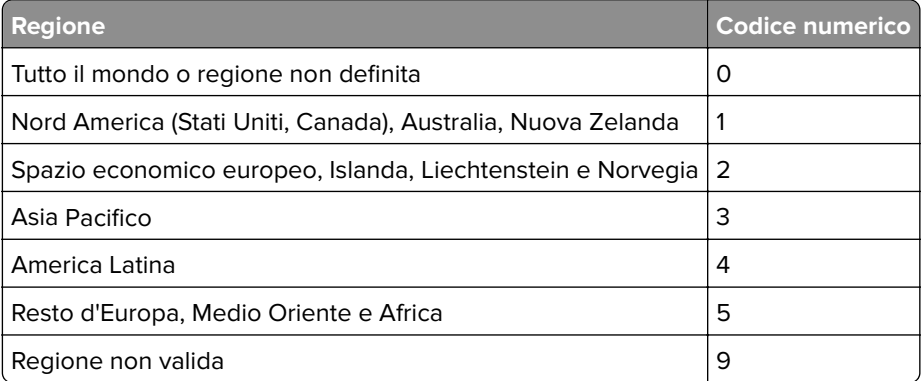

**Nota:** per trovare le impostazioni della regione della stampante e la cartuccia di toner, stampare le pagine di prova della qualità di stampa. Nella schermata iniziale, toccare **Impostazioni** > **Risoluzione dei problemi** > **Stampa pagine prova qualità**.

#### **Materiale di consumo non Lexmark**

La stampante ha rilevato un componente o un materiale di consumo o non Lexmark installato.

La stampante Lexmark è progettata per funzionare al meglio con materiali di consumo e componenti Lexmark originali. L'utilizzo di materiali di consumo o componenti di terze parti può influire su prestazioni, affidabilità o durata della stampante e dei relativi componenti di acquisizione immagini.

<span id="page-188-0"></span>Tutti gli indicatori di durata sono progettati per funzionare con materiali e componenti Lexmark e potrebbero produrre risultati imprevisti in caso di utilizzo di materiali e componenti di terze parti. L'utilizzo di componenti di acquisizione immagini oltre la durata prevista può causare danni alla stampante Lexmark o a componenti associati.

**Attenzione - Possibili danni:** L'utilizzo di materiali di consumo o componenti di terze parti può influire sulla copertura della garanzia. Eventuali danni causati dall'utilizzo di materiali di consumo o componenti di terze parti potrebbero non essere coperti dalla garanzia.

Per accettare tutti questi rischi o parte di essi e continuare a utilizzare materiali di consumo o componenti non originali nella stampante, tenere premuto il messaggio di errore sul display con due dita per 15 secondi. Quando viene visualizzata una finestra di dialogo di conferma, toccare **Continua**.

Se non si desidera accettare questi rischi, rimuovere il materiale di consumo o il componente di terze parti dalla stampante, quindi installare un materiale o un componente Lexmark originale. Per ulteriori informazioni, vedere ["Uso di componenti e materiali di consumo Lexmark originali" a pagina 105](#page-104-0).

Se la stampante non stampa dopo aver cancellato il messaggio di errore, azzerare il contatore di utilizzo dei materiali di consumo.

- **1** Nella schermata iniziale, toccare **Impostazioni** > **Periferica** > **Manutenzione** > **Menu Configurazione** > **Utilizzo e contatori materiali di consumo**.
- **2** Selezionare il componente o il materiale di consumo per cui si desidera azzerare il contatore, quindi toccare **Avvia**.
- **3** Leggere il messaggio di avviso, quindi toccare **Continua**.
- **4** Con due dita, toccare il display per 15 secondi per cancellare il messaggio.

**Nota:** Se non è possibile azzerare i contatori di utilizzo dei materiali di consumo, riportare il materiale di consumo presso il luogo di acquisto.

## **Problemi di alimentazione della carta**

#### **Le buste vengono sigillate durante la stampa**

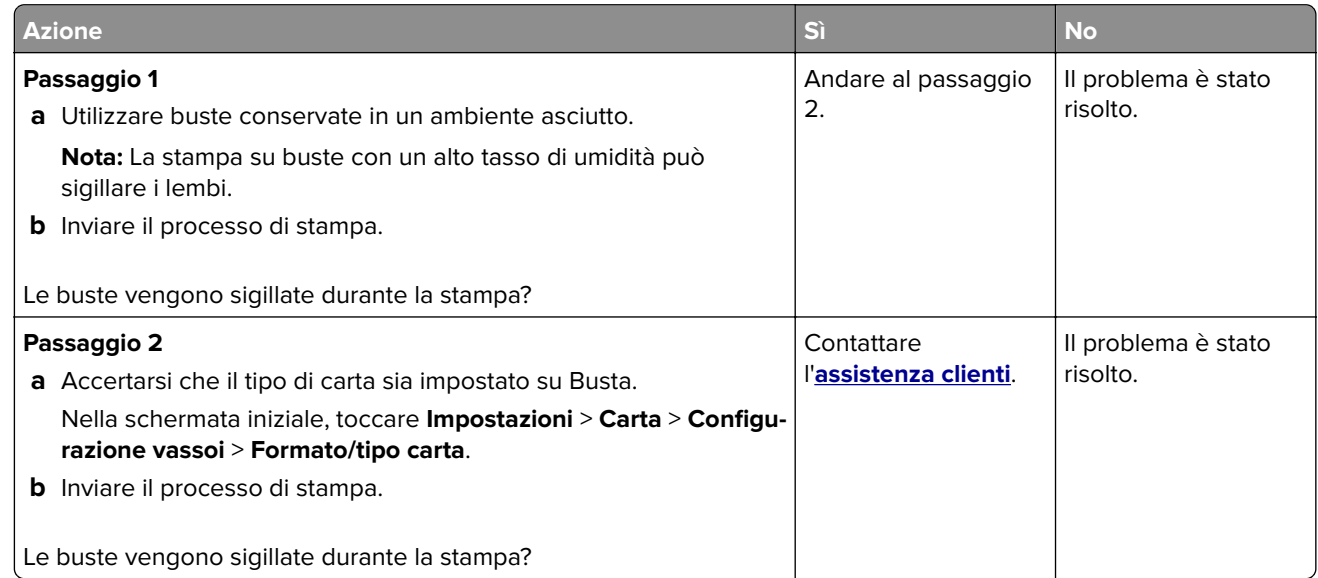

## <span id="page-189-0"></span>**Fascicolazione non funzionante**

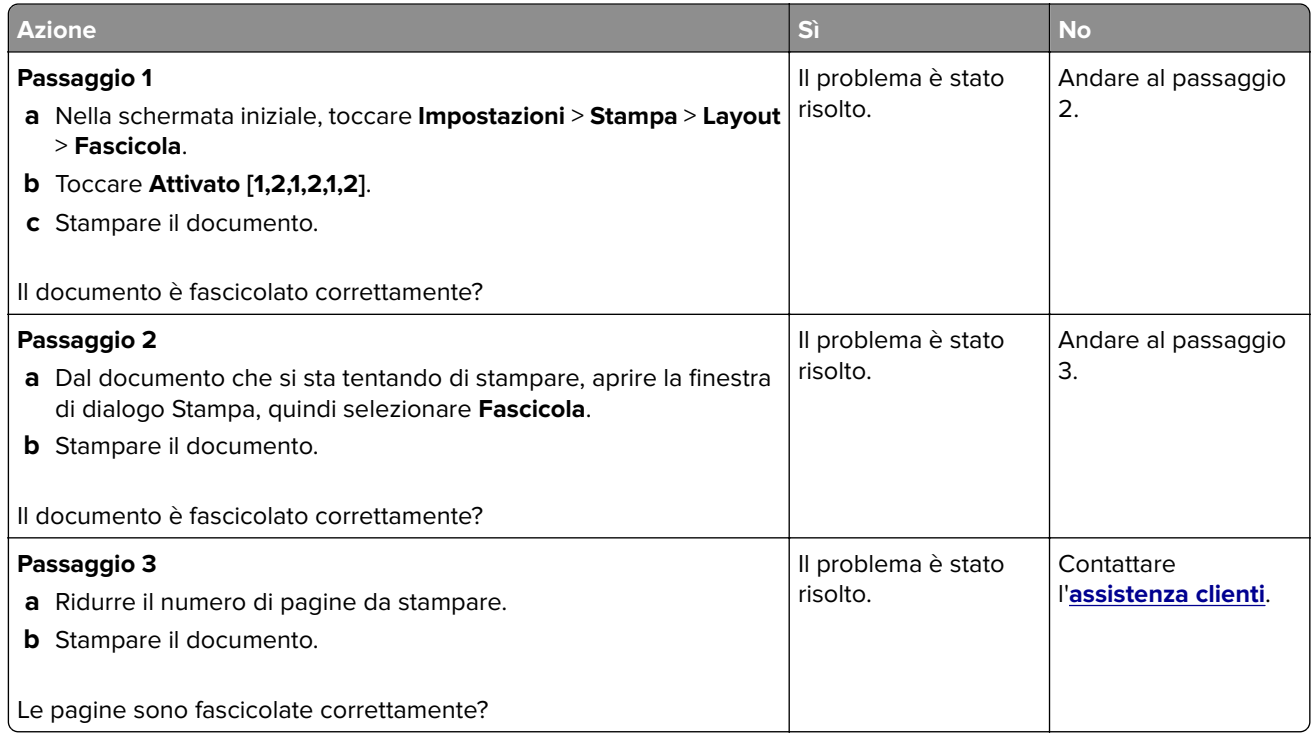

## **Collegamento dei vassoi non funzionante**

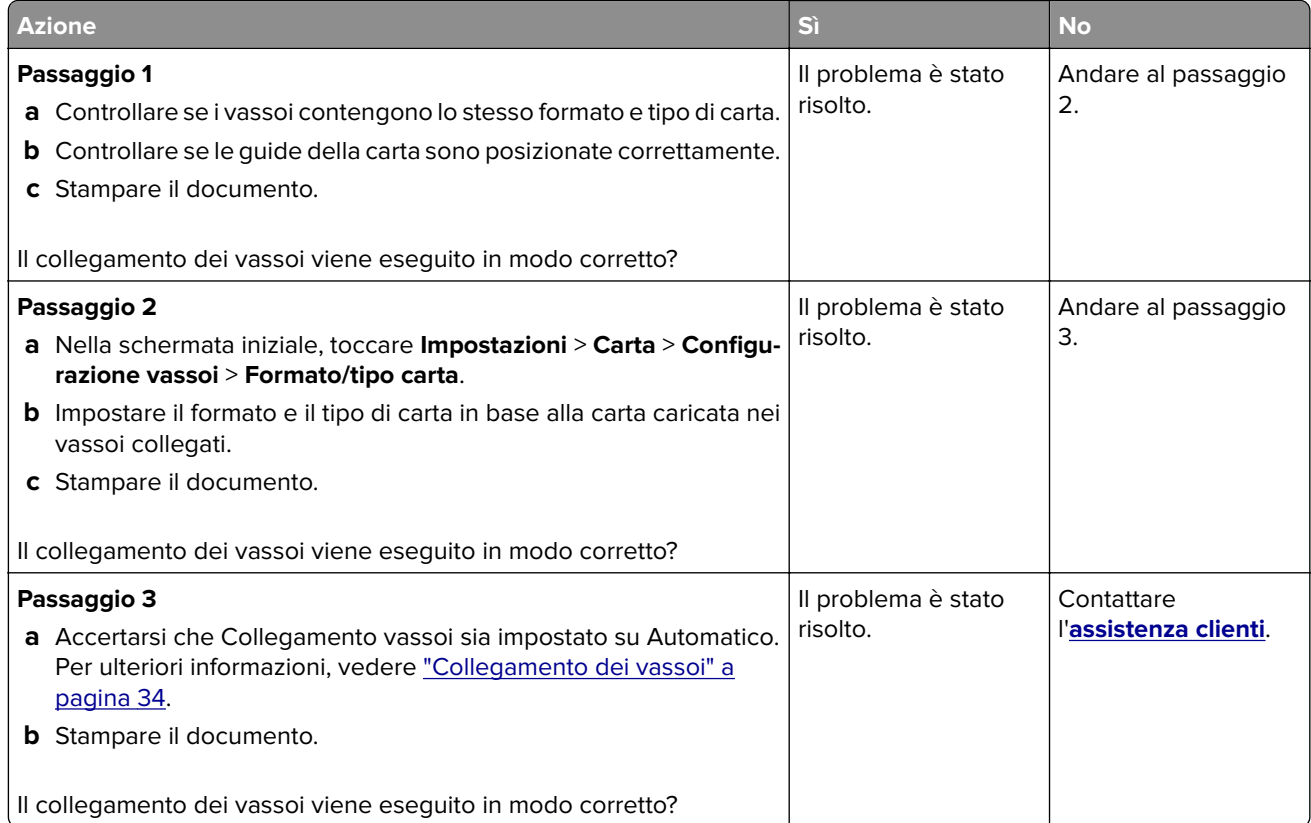

## <span id="page-190-0"></span>**Si verificano numerosi inceppamenti della carta**

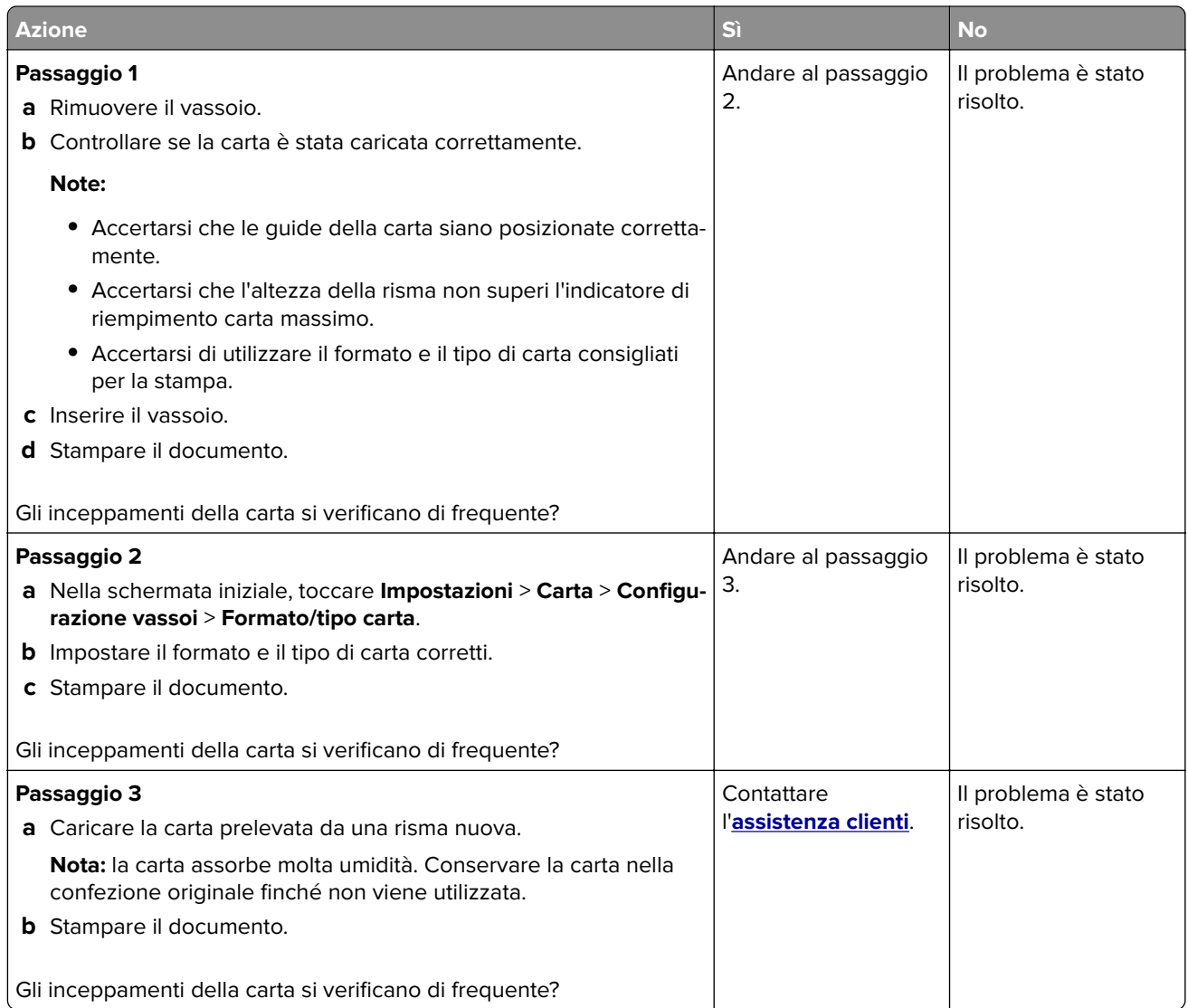

## **Pagine inceppate non ristampate**

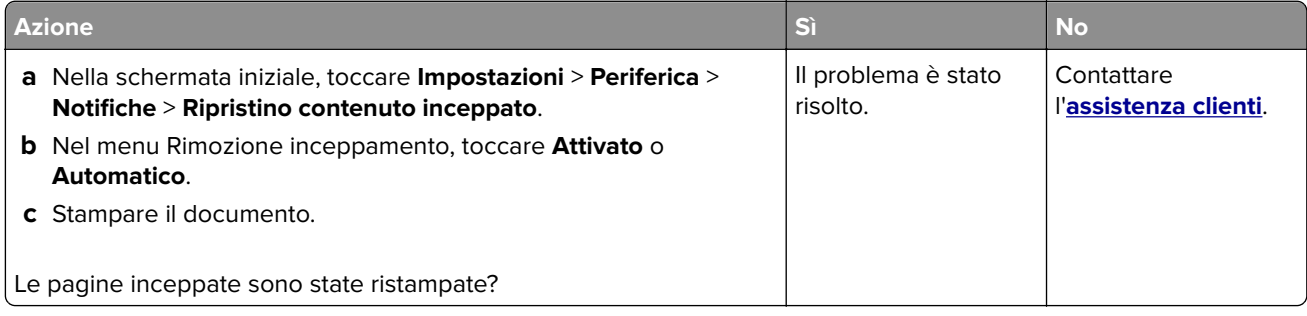

## <span id="page-191-0"></span>**Problemi di qualità dei colori**

### **Modifica dei colori della pagina stampata**

- **1** Nella schermata iniziale, toccare **Impostazioni** > **Stampa** > **Qualità** > **Immagine avanzata** > **Correzione colore**.
- **2** Dal menu Correzione colore toccare **Manuale** > **Contenuto correzione colore**.
- **3** Scegliere l'impostazione di conversione del colore appropriata.

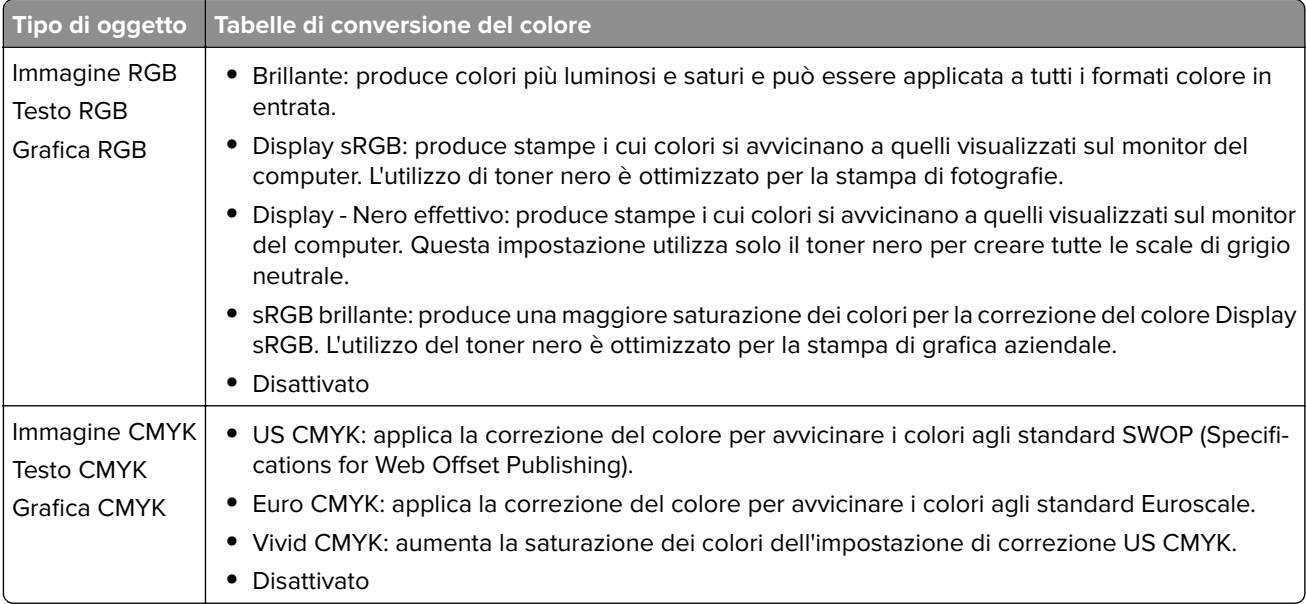

### **Domande frequenti sulla stampa a colori**

#### **Che cos'è il colore RGB?**

"Colore RGB" è un metodo di descrizione dei colori che indica la quantità di rosso, verde o blu utilizzata per riprodurre un colore. Il rosso, il verde e il blu chiaro possono essere aggiunti in varie quantità per produrre una vasta gamma di colori dall'aspetto naturale. Gli schermi dei computer, gli scanner e le fotocamere digitali utilizzano questo metodo per visualizzare i colori.

#### **Che cos'è il colore CMYK?**

"Colore CMYK" è un metodo di descrizione dei colori indicante la quantità di ciano, magenta, giallo e nero utilizzata per riprodurre un particolare colore. Gli inchiostri o i toner ciano, magenta, giallo e nero possono essere stampati in varie quantità per produrre una vasta gamma di colori dall'aspetto naturale. Macchine da stampa, stampanti a getto d'inchiostro e stampanti laser a colori creano i colori in questo modo.

#### **Come viene specificato il colore in un documento da stampare?**

I programmi software vengono utilizzati per specificare e modificare il colore del documento che utilizza le combinazioni di colori RGB o CMYK. Per ulteriori informazioni, vedere la Guida in linea del programma software.

#### **Quale metodo utilizza la stampante per riconoscere il colore da stampare?**

Durante la stampa di un documento, le informazioni relative al tipo e al colore di ciascun oggetto vengono inviate alla stampante e alle tabelle di conversione del colore. Il colore viene convertito nelle giuste quantità di toner ciano, magenta, giallo e nero utilizzate per riprodurre il colore desiderato. L'applicazione delle tabelle di conversione del colore si basa sulle informazioni relative all'oggetto. È possibile, ad esempio, applicare un tipo di tabella di conversione del colore al testo e un altro alle immagini fotografiche.

#### **Cosa si intende per correzione manuale del colore?**

Quando è abilitata la correzione manuale del colore, la stampante utilizza le tabelle di conversione del colore selezionate dall'utente per elaborare gli oggetti. Le impostazioni di correzione del colore manuale sono specifiche per il tipo di oggetto da stampare (testo, grafica o immagini). Sono specifiche anche per la modalità in cui il colore dell'oggetto viene indicato nel programma software (combinazioni RGB o CMYK). Per applicare una tabella di conversione del colore diversa manualmente, vedere ["Modifica dei colori della pagina](#page-191-0) [stampata" a pagina 192](#page-191-0).

La correzione del colore manuale è inutile se il programma software non specifica i colori con le combinazioni RGB o CMYK, oppure se il programma software o il sistema operativo del computer verifica la regolazione dei colori. Nella maggior parte dei casi, se si imposta Correzione del colore su Automatica, vengono generati i colori preferiti per i documenti.

#### **Com'è possibile riprodurre esattamente un colore, ad esempio in un logo aziendale?**

Nel menu Qualità della stampante sono disponibili nove tipi di set di campioni di colore. I set sono disponibili anche nella pagina Campioni colore di Embedded Web Server. Se si seleziona un set di campioni, vengono stampate più pagine contenenti centinaia di caselle colorate. Ciascuna casella contiene una combinazione CMYK o RGB, a seconda della tabella selezionata. Il colore di ciascuna casella è il risultato ottenuto facendo passare la combinazione CMYK o RGB attraverso la tabella di conversione del colore selezionata.

Osservando i set di campioni di colore, è possibile individuare la casella con il colore più appropriata per il colore che viene abbinato. La combinazione di colori della casella può quindi essere utilizzata per modificare il colore dell'oggetto in un programma software. Per ulteriori informazioni, vedere la Guida in linea del programma software. È possibile che sia necessaria la correzione manuale del colore per utilizzare la tabella di conversione del colore selezionata per un oggetto particolare.

La scelta del set di campioni di colore da utilizzare per un determinato problema di corrispondenza dei colori dipende da:

- **•** L'impostazione di Correzione colore selezionata (Automatica, Disattivata o Manuale)
- **•** Il tipo di oggetto da stampare (testo, grafica o immagini)
- **•** La modalità in cui il colore dell'oggetto viene specificato nel programma software (combinazioni RGB o CMYK)

Le pagine dei campioni di colore sono inutili se il programma software non specifica i colori con le combinazioni RGB o CMYK. Inoltre, alcuni programmi software regolano le combinazioni RGB o CMYK specificate tramite la gestione dei colori. In queste situazioni, il colore stampato potrebbe non corrispondere esattamente al colore delle pagine dei campioni colore.

#### <span id="page-193-0"></span>**Presenza di una dominante sulla stampa**

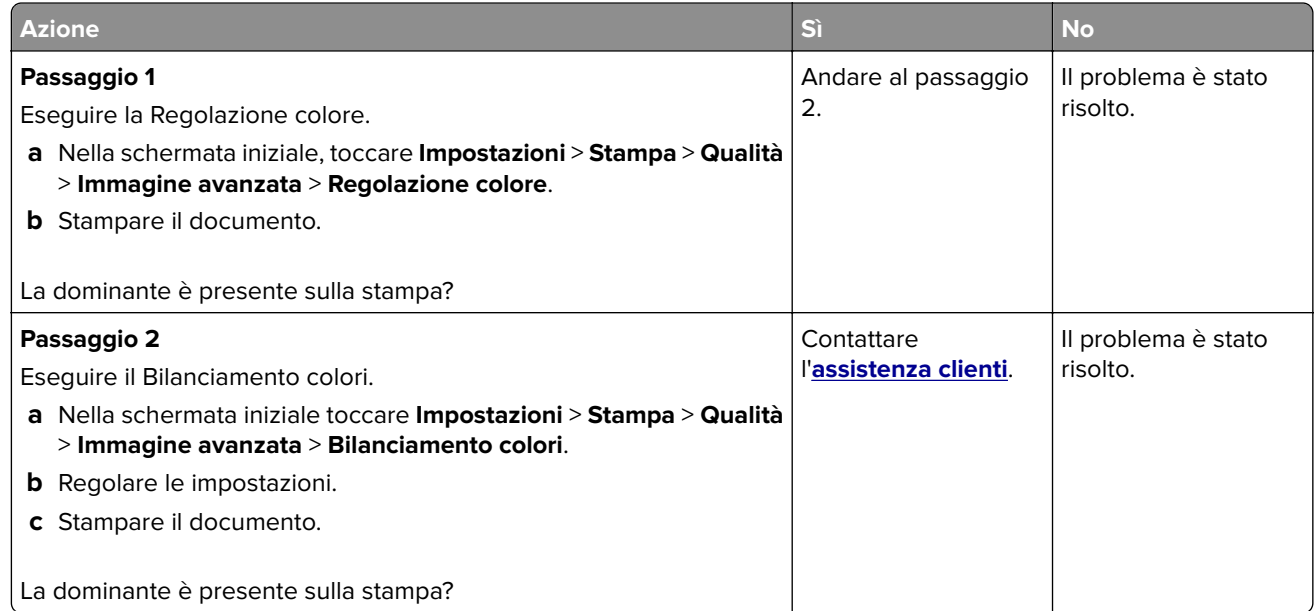

## **Come contattare l'assistenza clienti**

Prima di contattare il centro di assistenza clienti, assicurarsi di disporre delle seguenti informazioni:

- **•** Problema della stampante
- **•** Messaggio di errore
- **•** Modello e numero di serie della stampante

Andare all'indirizzo **<http://support.lexmark.com>** per ricevere assistenza tramite e-mail o chat oppure sfogliare la libreria dei manuali, la documentazione di supporto, i driver e altri download.

È disponibile anche l'assistenza tecnica telefonica. Negli Stati Uniti o in Canada, chiamare il numero 1- 800- 539-6275. Per gli altri paesi o regioni, visitare il sito all'indirizzo **<http://support.lexmark.com>**.

# <span id="page-194-0"></span>**Riciclo e smaltimento**

## **Riciclaggio dei prodotti Lexmark**

Per restituire i prodotti Lexmark per il riciclaggio:

- **1** Visitare il sito **[www.lexmark.com/recycle](http://www.lexmark.com/recycle)**.
- **2** Selezionare il prodotto che si desidera riciclare.

**Nota:** è possibile riciclare i materiali di consumo e i componenti hardware della stampante non inclusi nel Programma di raccolta e riciclaggio di Lexmark mediante il centro di riciclo di zona.

## **Riciclo del materiale di imballaggio Lexmark**

Lexmark è costantemente impegnata a minimizzare gli imballaggi. Un imballaggio ridotto aiuta a garantire che le stampanti Lexmark vengano trasportate nel modo più efficiente e più sostenibile possibile e che ci sia meno materiale da smaltire. Questo tipo di risparmio comporta meno emissioni di gas serra, risparmio energetico e un consumo ridotto di risorse naturali. In alcuni paesi o aree geografiche, Lexmark offre anche la possibilità di riciclare i componenti dell'imballaggio. Per maggiori informazioni, visitare **[www.lexmark.com/recycle](http://www.lexmark.com/recycle)** e scegliere il paese o l'area geografica. Le informazioni sui programmi di riciclo degli imballaggi sono fornite con le informazioni sul riciclaggio dei prodotti.

I cartoni Lexmark sono interamente riciclabili nei luoghi in cui sono disponibili strutture di riciclaggio di materiale corrugato. È possibile che tali strutture non esistano nella propria zona.

La schiuma utilizzata negli imballaggi Lexmark è riciclabile nei luoghi in cui sono disponibili strutture di riciclaggio della schiuma. È possibile che tali strutture non esistano nella propria zona.

Per restituire le cartucce a Lexmark, è possibile riutilizzare la scatola originale della cartuccia. Lexmark ricicla la scatola.

# **Avvertenze**

## **Informazioni sul prodotto**

Nome del prodotto:

Stampanti Lexmark C2335, Lexmark CS531dw, Lexmark CS632dwe, Lexmark CS639

Tipo di macchina: 5031 Modelli: 270, 280, 290, 635, 675, 685

## **Nota sull'edizione**

Aprile 2023

**Le informazioni incluse nel seguente paragrafo non si applicano a tutti quei Paesi in cui tali disposizioni non risultano conformi alle leggi locali:** LA PRESENTE DOCUMENTAZIONE VIENE FORNITA DA LEXMARK INTERNATIONAL, INC. COSÌ COM'È, SENZA ALCUNA GARANZIA IMPLICITA O ESPLICITA, INCLUSE LE GARANZIE IMPLICITE DI COMMERCIABILITÀ O IDONEITÀ A SCOPI SPECIFICI. In alcuni paesi non è consentita la rinuncia di responsabilità esplicita o implicita in determinate transazioni, pertanto la presente dichiarazione potrebbe non essere valida.

La presente pubblicazione potrebbe includere inesattezze di carattere tecnico o errori tipografici. Le presenti informazioni sono soggette a modifiche periodiche che vengono incluse nelle edizioni successive. Miglioramenti o modifiche ai prodotti o ai programmi descritti nel presente documento possono essere apportati in qualsiasi momento.

I riferimenti a prodotti, programmi o servizi contenuti in questa pubblicazione non sottintendono alcuna intenzione del produttore di renderli disponibili in tutti i Paesi in cui opera. Qualsiasi riferimento a un prodotto, programma o servizio non implica alcun uso esclusivo di tale prodotto, programma o servizio. Ogni prodotto, programma o servizio funzionalmente equivalente che non vìoli diritti di proprietà intellettuale può essere utilizzato in sostituzione. La valutazione e la verifica del funzionamento insieme ad altri prodotti, programmi o servizi, tranne quelli espressamente progettati dal produttore, sono di responsabilità dell'utente.

Per il supporto tecnico Lexmark, visitare il sito Web **<http://support.lexmark.com>**.

Per informazioni sui criteri relativi alla privacy di Lexmark che regolano l'uso di questo prodotto, visitare il sito Web **[www.lexmark.com/privacy](http://www.lexmark.com/privacy)**.

Per informazioni sui materiali di consumo e sui download, visitare il sito Web **[www.lexmark.com](http://www.lexmark.com)**.

**© 2023 Lexmark International, Inc.**

**Tutti i diritti riservati.**

## **Marchi commerciali**

Lexmark, il logo Lexmark e MarkNet sono marchi o marchi registrati di Lexmark International, Inc. negli Stati Uniti e/o in altri Paesi.

<span id="page-196-0"></span>Android, Google Play e Google Chrome sono marchi di Google LLC.

Macintosh, macOS, Safari, and AirPrint are trademarks of Apple Inc., registered in the U.S. and other countries. App Store is a service mark of Apple Inc., registered in the U.S. and other countries. Use of the Works with Apple badge means that an accessory has been designed to work specifically with the technology identified in the badge and has been certified by the developer to meet Apple performance standards.

Microsoft, Internet Explorer, Microsoft Edge e Windows sono marchi commerciali del gruppo di società Microsoft.

Il marchio Mopria® è un marchio registrato e/o non registrato di Mopria Alliance, Inc. negli Stati Uniti e in altri Paesi. L'uso non autorizzato è severamente vietato.

PCL® è un marchio registrato di Hewlett-Packard Company. PCL è la denominazione Hewlett-Packard di una serie di comandi (linguaggio) e funzioni inclusi nelle stampanti. Questa stampante è compatibile con il linguaggio PCL. Ciò significa che la stampante riconosce i comandi del linguaggio PCL utilizzati nelle diverse applicazioni e ne emula le funzioni corrispondenti.

PostScript è un marchio registrato di Adobe Systems Incorporated negli Stati Uniti e/o in altri Paesi.

Wi-Fi® e Wi-Fi Direct® sono marchi registrati di Wi-Fi Alliance®.

Tutti gli altri marchi sono di proprietà dei rispettivi proprietari.

### **Informazioni sulla licenza**

È possibile visualizzare tutti gli avvisi sulla licenza relativi a questo prodotto nel CD del software di installazione: \Directory NOTICES del CD del software di installazione.

### **Livelli di emissione dei rumori**

Le seguenti misurazioni sono state effettuate in conformità con ISO 7779 e riportate in base a ISO 9296.

**Nota:** alcune modalità potrebbero non essere applicabili al prodotto acquistato.

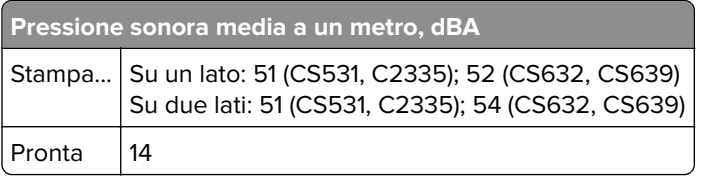

I valori sono soggetti a modifiche. Vedere il sito **[www.lexmark.com](http://www.lexmark.com)** per i valori correnti.

#### **Direttiva WEEE (Rifiuti di apparecchiature elettriche ed elettroniche)**

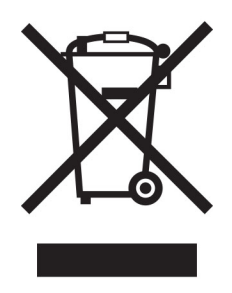

<span id="page-197-0"></span>Il logo WEEE indica programmi e procedure per prodotti elettronici specifici per il riciclo nei Paesi dell'Unione Europea. Si raccomanda il riciclaggio dei prodotti.

Per ulteriori informazioni sulle opzioni di riciclaggio, è possibile trovare il numero telefonico dei punti vendita più vicini sul sito Web Lexmark all'indirizzo **[www.lexmark.com](http://www.lexmark.com)**.

#### **Batteria ricaricabile agli ioni di litio**

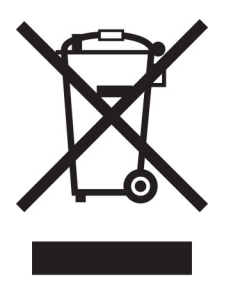

Questo prodotto può contenere una batteria a bottone agli ioni di litio ricaricabile, che deve essere rimossa solo da un tecnico qualificato. Il bidone dei rifiuti barrato indica che il prodotto non deve essere smaltito come rifiuti indifferenziati, ma deve essere inviato a strutture di raccolta separate per il recupero e il riciclo. Se la batteria viene rimossa, non smaltirla nei rifiuti domestici. Nella comunità locale potrebbero essere presenti sistemi di raccolta separati per le batterie, ad esempio un punto di raccolta per il riciclo delle batterie. La raccolta separata delle batterie garantisce il trattamento appropriato dei rifiuti, incluso il riutilizzo e il riciclo, ed evita potenziali effetti negativi sulla salute e sull'ambiente. Smaltire le batterie in modo responsabile.

## **Smaltimento dei prodotti**

Lo smaltimento della stampante o dei materiali di consumo non può essere eseguito come per i normali rifiuti domestici. Per le possibilità di smaltimento e riciclaggio, consultare le autorità locali.

## **Restituzione delle cartucce Lexmark per il riuso o il riciclo**

Il Cartridge Collection Program di Lexmark consente di restituire gratuitamente a Lexmark le cartucce consumate per consentirne il riuso o il riciclo. Il 100% delle cartucce vuote restituite a Lexmark sono riutilizzate o disassemblate per il riciclo. Vengono riciclate anche le confezioni utilizzate per restituire le cartucce.

Per restituire le cartucce Lexmark per il riuso o il riciclo, effettuare le seguenti operazioni:

- **1** Visitare il sito **[www.lexmark.com/recycle](http://www.lexmark.com/recycle)**.
- **2** Selezionare il proprio paese o la propria regione.
- **3** Selezionare **Cartridge Collection Program di Lexmark**
- **4** Seguire le istruzioni visualizzate sullo schermo.

### <span id="page-198-0"></span>**Avviso sensibilità ad elettricità statica**

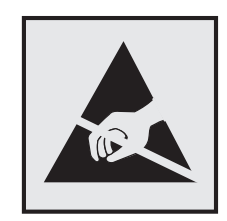

Questo simbolo identifica componenti sensibili all'elettricità statica. Non toccare le aree in prossimità di questi simboli senza prima toccare una superficie di metallo in un'area distante dal simbolo.

Per evitare danni da scariche elettrostatiche durante l'esecuzione delle operazioni di manutenzione, ad esempio l'eliminazione degli inceppamenti della carta o la sostituzione dei materiali di consumo, toccare una parte esposta del telaio metallico della stampante prima di accedere o di toccare le aree interne anche se non è presente il simbolo.

## **ENERGY STAR**

La presenza del simbolo ENERGY STAR<sup>®</sup> sui prodotti Lexmark o sulla schermata di avvio ne certifica la conformità della configurazione con i requisiti EPA (Environmental Protection Agency) ENERGY STAR alla data di fabbricazione del prodotto.

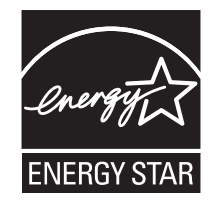

### **Informazioni sulle temperature**

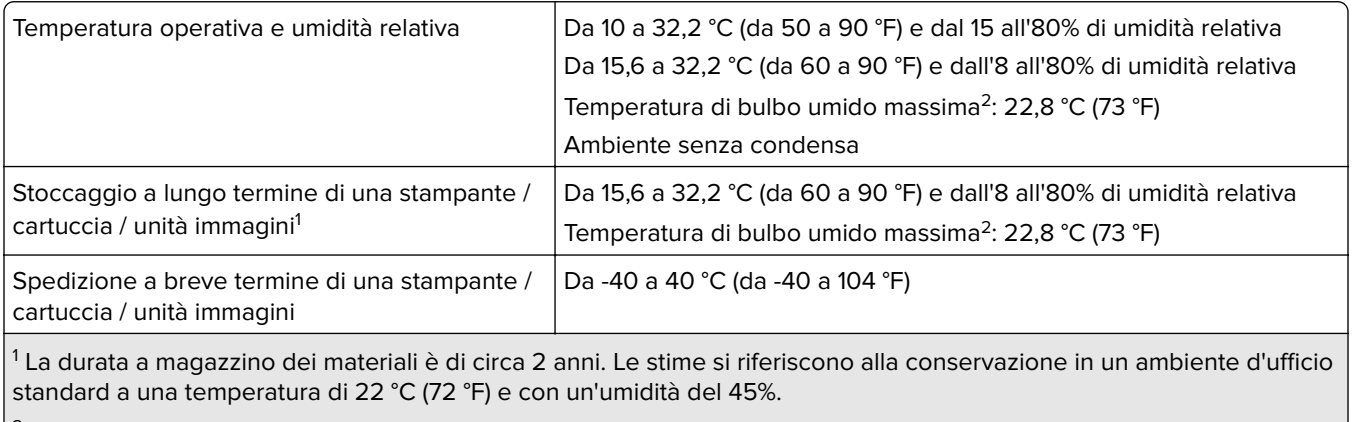

 $2$  La temperatura di bulbo umido viene determinata in base alla temperatura dell'aria e all'umidità relativa.

#### <span id="page-199-0"></span>**Avvertenze sui prodotti laser**

La stampante è certificata negli Stati Uniti come prodotto conforme ai requisiti DHHS 21 CFR Capitolo I, Sottocapitolo J per i prodotti laser di Classe I (1), mentre in altri paesi è certificata come prodotto laser di consumo di Classe I conforme ai requisiti IEC 60825-1:2014, EN 60825-1:2014+A11:2021 ed EN 50689:2021.

I prodotti laser di Classe I non sono considerati pericolosi. Il sistema laser e la stampante sono stati progettati in modo da impedire l'esposizione a radiazioni laser superiori al livello previsto dalla Classe I durante le normali operazioni di stampa, manutenzione o assistenza. La stampante è dotata di un gruppo testina di stampa non riparabile che contiene un laser con le seguenti specifiche:

Classe: IIIb (3b) AlGaAs

Potenza di uscita nominale (milliwatt): 12

Lunghezza d'onda (nanometri): 770-800

### **Consumo di energia**

#### **Consumo elettrico del prodotto**

Nella tabella seguente sono riportate le caratteristiche di consumo energetico del prodotto.

**Nota:** alcune modalità potrebbero non essere applicabili al prodotto acquistato.

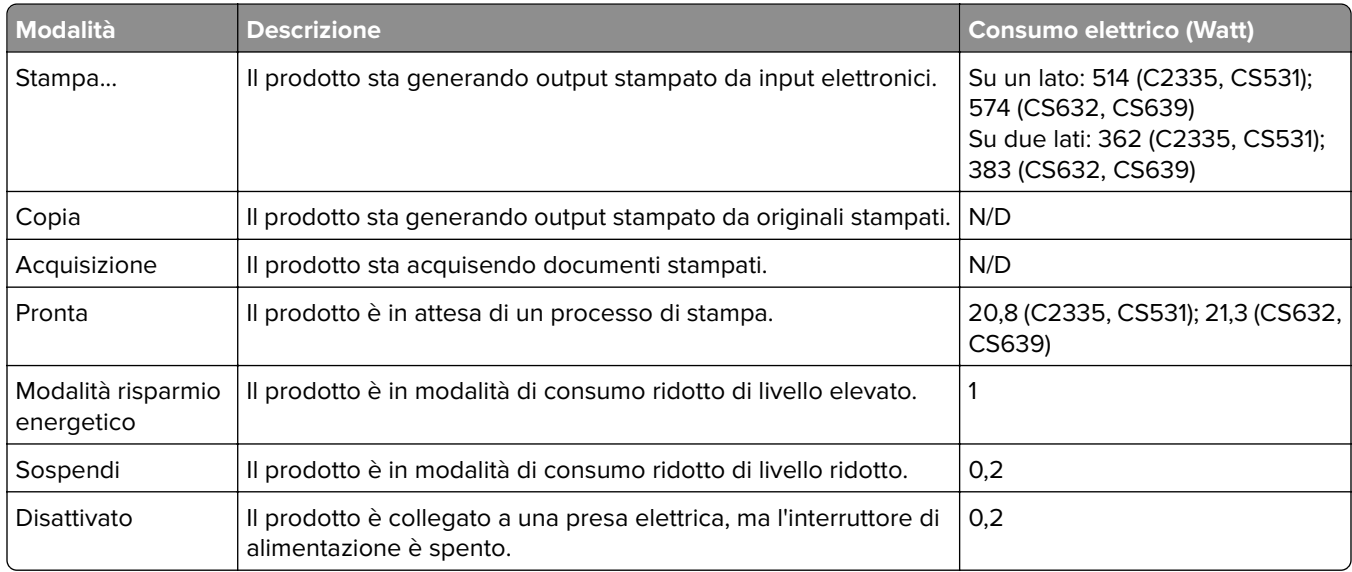

I livelli di consumo energetico elencati nella precedente tabella rappresentano misurazioni medie. Le misurazioni istantanee di consumo energetico potrebbero risultare notevolmente più elevate della media.

I valori sono soggetti a modifiche. Vedere il sito **[www.lexmark.com](http://www.lexmark.com)** per i valori correnti.

#### **Modalità sospensione**

Questo prodotto è progettato con una modalità di risparmio energetico definita Modalità sospensione. Questa modalità consente di risparmiare energia riducendo il consumo elettrico nei periodi di inattività prolungati.

<span id="page-200-0"></span>Questa modalità viene attivata automaticamente dopo un periodo di inattività del prodotto specificato, denominato Timeout modalità sospensione.

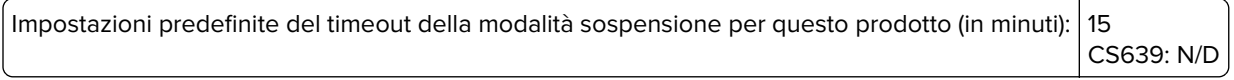

Utilizzando i menu di configurazione, è possibile modificare il timeout della Modalità sospensione tra 1 e 120 minuti o tra 1 e 114 minuti, a seconda del modello di stampante. Se la velocità della stampante è inferiore o pari a 30 pagine al minuto, è possibile impostare il timeout massimo a 60 o 54 minuti, a seconda del modello di stampante. Impostando un valore basso, viene ridotto il consumo energetico, ma aumenta il tempo di risposta del prodotto. Impostando un valore alto, si mantiene una risposta rapida, ma aumenta il consumo energetico.

Alcuni modelli supportano una modalità di sospensione profonda, che riduce ulteriormente il consumo energetico dopo periodi di inattività più lunghi.

#### **Modalità ibernazione**

Questo prodotto è stato progettato con una modalità di funzionamento a bassissima potenza denominata modalità ibernazione. Quando è attiva la modalità ibernazione, gli altri sistemi e le altre periferiche vengono spenti in modo sicuro.

La modalità ibernazione può essere attivata in uno dei seguenti metodi:

- **•** Utilizzando il timeout ibernazione
- **•** Utilizzando l'opzione Programma modalità di alimentazione

Timeout sospensione predefinito in fabbrica per questo prodotto in tutti i paesi/regioni 3 giorni CS639: N/D

Il tempo che la stampante attende dopo la stampa di un processo prima di entrare in modalità ibernazione può essere modificato tra un'ora e un mese.

#### **Note sui prodotti delle apparecchiature di grafica registrate EPEAT:**

- **•** Il livello di alimentazione in standby si verifica in modalità ibernazione o disattivata.
- **•** Il prodotto si spegne automaticamente a un livello di alimentazione in standby di ≤ 1 W. La funzione di standby automatico (ibernazione o disattivata) deve essere attivata al momento della spedizione del prodotto.

#### **Modalità di spegnimento**

Se questo prodotto dispone di una modalità di spegnimento che consuma comunque una minima quantità di corrente, per interrompere completamente il consumo elettrico del prodotto, scollegare l'alimentazione dalla presa elettrica.

#### **Utilizzo totale di energia**

A volte può risultare utile calcolare l'utilizzo totale di energia del prodotto. Poiché le dichiarazioni sui consumi elettrici sono fornite in Watt, per calcolare l'utilizzo di energia il consumo va moltiplicato per il tempo speso dal prodotto in ciascuna modalità. L'utilizzo totale di energia del prodotto è la somma dell'utilizzo di ciascuna modalità.

### <span id="page-201-0"></span>**Avvisi sulle normative per i prodotti wireless**

Questa sezione contiene informazioni sulle normative che si applicano solo ai modelli wireless.

Se non si sa con certezza se il modello in uso è un modello wireless, consultare la sezione ["Supporto wireless"](#page-44-0) [a pagina 45.](#page-44-0)

#### **Avvertenza sui componenti modulari**

I modelli wireless contengono i seguenti componenti modulari:

AzureWave AW-CM467-SUR; ID FCC:TLZ-CM467; IC:6100A-CM467

Per stabilire quali componenti modulari sono installati nel prodotto specifico, fare riferimento alle etichette presenti sul prodotto stesso.

#### **Esposizione alle radiazioni di radiofrequenza**

La potenza delle radiazioni emesse da questo apparecchio è sensibilmente al di sotto dei limiti di esposizione alle frequenze radio FCC e di altre agenzie normative. Una distanza minima di 20 cm (8 pollici) deve essere mantenuta tra l'antenna e le persone in conformità con i requisiti di esposizione RF dell'FCC e di altre agenzie normative.

## **Conformità alle direttive dell'Unione Europea (UE)**

Questo prodotto è conforme ai requisiti di protezione stabiliti dalla direttiva del Consiglio dell'Unione Europea 2014/53/UE in merito al ravvicinamento e all'armonizzazione delle leggi degli Stati membri in relazione alle apparecchiature radio.

Il produttore di questo prodotto è: Lexmark International, Inc., 740 West New Circle Road, Lexington, KY, 40550 USA. Il rappresentante autorizzato per SEE/UE è: Lexmark International Technology Hungária Kft., 8 Lechner Ödön fasor, Millennium Tower III, 1095 Budapest UNGHERIA. L'importatore SEE/UE è: Lexmark International Technology S.à.r.l. 20, Route de Pré-Bois, ICC Building, Bloc A, CH-1215 Ginevra, Svizzera. È possibile richiedere una copia della dichiarazione di conformità ai requisiti delle direttive contattando il rappresentante autorizzato o all'indirizzo

**[www.lexmark.com/en\\_us/about/regulatory-compliance/european-union-declaration-of-conformity.html](http://www.lexmark.com/en_us/about/regulatory-compliance/european-union-declaration-of-conformity.html)**.

La conformità è indicata dalla presenza della marcatura CE:

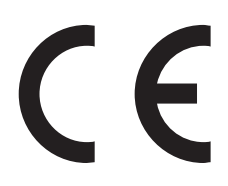

#### **Restrizioni**

Questa apparecchiatura radio può essere utilizzata solo in ambienti interni. L'uso all'esterno è vietato. Questa restrizione si applica a tutti i Paesi elencati nella tabella seguente:

<span id="page-202-0"></span>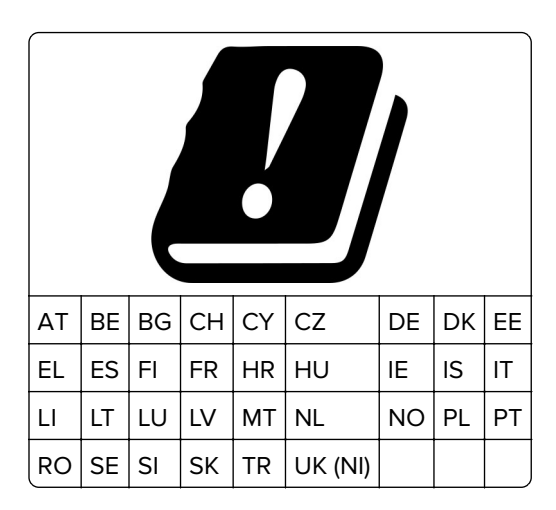

#### **Dichiarazione UE e di altri Paesi relativa alle bande di frequenza di funzionamento del**

#### **radiotrasmettitore e alla potenza RF massima**

Questo prodotto radio trasmette nelle bande a 2,4 GHz (2,412-2,472 GHz nell'UE) o a 5 GHz (5,15-5,35, 5,47-5,725 nell'UE). L'uscita di potenza EIRP massima del trasmettitore, incluso il guadagno di antenna, è ≤ 20 dBm per entrambe le bande.

### **Informazioni specifiche al modello**

Le seguenti informazioni si applicano solo ai modelli di stampante CS632 (5031-675, 5031-685) e CS639 (5031-635).

## **Conformità alle direttive dell'Unione Europea (UE)**

Questo prodotto è conforme ai requisiti di protezione stabiliti dalle direttive del Consiglio della Comunità Europea 2014/30/UE, 2014/35/UE e 2011/65/UE e 2011/65/UE nella versione modificata dalla (UE) 2015/863 in merito al ravvicinamento e all'armonizzazione delle leggi degli Stati membri in relazione alla compatibilità elettromagnetica, alla sicurezza delle apparecchiature elettriche destinate all'uso entro determinati limiti di tensione e in merito alla limitazione di utilizzo di alcune sostanze pericolose in apparecchiature elettriche ed elettroniche.

Il produttore di questo prodotto è: Lexmark International, Inc., 740 West New Circle Road, Lexington, KY, 40550 USA. Il rappresentante autorizzato per SEE/UE è: Lexmark International Technology Hungária Kft., 8 Lechner Ödön fasor, Millennium Tower III, 1095 Budapest UNGHERIA. L'importatore SEE/UE è: Lexmark International Technology S.à.r.l. 20, Route de Pré-Bois, ICC Building, Bloc A, CH-1215 Ginevra, Svizzera. È possibile richiedere una copia della dichiarazione di conformità ai requisiti delle direttive contattando il rappresentante autorizzato o all'indirizzo

**[www.lexmark.com/en\\_us/about/regulatory-compliance/european-union-declaration-of-conformity.html](http://www.lexmark.com/en_us/about/regulatory-compliance/european-union-declaration-of-conformity.html)**.

Questo prodotto è conforme alle limitazioni previste per i prodotti di Classe A dalla direttiva EN 55032 e ai requisiti di sicurezza della direttiva EN 62368-1.

## **Informazioni sulle interferenze radio**

**avvertenza**

<span id="page-203-0"></span>Questo prodotto è conforme ai limiti di Classe A sulle emissioni stabiliti dalla norma EN 55032 e ai requisiti di immunità della norma EN 55035. Questo prodotto non è destinato all'uso in ambienti residenziali/domestici.

Questa stampante è un prodotto di Classe A e, in ambiente domestico, può provocare interferenze radio. In tal caso, spetterà all'utente adottare le misure adeguate per ovviare al problema.

#### **Informazioni per più modelli**

Le seguenti informazioni si applicano ai modelli di stampante CS531 (5031-270, 5031-280) e C2335 (5031-290).

## **Conformità alle direttive dell'Unione Europea (UE)**

Questo prodotto è conforme ai requisiti di protezione stabiliti dalle direttive del Consiglio della Comunità Europea 2014/30/UE, 2014/35/UE, 2009/125/CE e 2011/65/UE nella versione modificata dalla (UE) 2015/863 in merito all'avvicinamento e all'armonizzazione delle leggi degli stati membri in relazione alla compatibilità elettromagnetica, alla sicurezza delle apparecchiature elettriche destinate all'uso entro determinati limiti di voltaggio, alla progettazione di prodotti eco-sostenibili e in merito alla limitazione di utilizzo di alcune sostanze tossiche in apparecchiature elettriche ed elettroniche.

Il produttore di questo prodotto è: Lexmark International, Inc., 740 West New Circle Road, Lexington, KY, 40550 USA. Il rappresentante autorizzato per SEE/UE è: Lexmark International Technology Hungária Kft., 8 Lechner Ödön fasor, Millennium Tower III, 1095 Budapest UNGHERIA. L'importatore SEE/UE è: Lexmark International Technology S.à.r.l. 20, Route de Pré-Bois, ICC Building, Bloc A, CH-1215 Ginevra, Svizzera. È possibile richiedere una copia della dichiarazione di conformità ai requisiti delle direttive contattando il rappresentante autorizzato o all'indirizzo

**[www.lexmark.com/en\\_us/about/regulatory-compliance/european-union-declaration-of-conformity.html](http://www.lexmark.com/en_us/about/regulatory-compliance/european-union-declaration-of-conformity.html)**.

Questo prodotto è conforme alle limitazioni previste per i prodotti di Classe B dalla direttiva EN 55032 e ai requisiti di sicurezza della direttiva EN 62368-1.

# **Indice**

#### **A**

abilitazione della modalità di ingrandimento [27](#page-26-0) abilitazione della porta USB [177](#page-176-0) abilitazione di Wi‑Fi Direct [47](#page-46-0) aggiornamento del firmware [36](#page-35-0) aggiunta dei gruppi di contatti [25](#page-24-0) aggiunta di app alla schermata iniziale [21](#page-20-0) aggiunta di contatti [25](#page-24-0) aggiunta di opzioni hardware driver di stampa [37](#page-36-0) aggiunta di opzioni interne driver di stampa [37](#page-36-0) aggiunta di stampanti a un computer [35](#page-34-0) AirPrint utilizzo [52](#page-51-0) alimentatore manuale caricamento [30](#page-29-0) alimentatore multiuso caricamento [32](#page-31-0) annullamento di un processo di stampa [56](#page-55-0) applicazioni, supportate [22](#page-21-0) applicazioni supportate [22](#page-21-0) aree di inceppamento individuazione [178](#page-177-0) Assistenza clienti utilizzo [23](#page-22-0) attivazione della Guida vocale [25](#page-24-0) avvertenze [197](#page-196-0), [198](#page-197-0), [200,](#page-199-0) [201](#page-200-0), [202](#page-201-0)[, 203](#page-202-0)[, 204](#page-203-0) avvertenze sulle emissioni [197](#page-196-0), [202](#page-201-0) avvertenze sulle norme FCC [202](#page-201-0) avvisi e-mail impostazione [104](#page-103-0) azzeramento dei contatori di utilizzo dei materiali di consumo [139,](#page-138-0) [188](#page-187-0)

#### **B**

buste caricamento [30](#page-29-0)

## **C**

cancellazione memoria della stampante [49](#page-48-0) cancellazione dell'unità di archiviazione della stampante [50](#page-49-0) cancellazione della memoria della stampante [50](#page-49-0) caratteristiche della carta [12](#page-11-0) caricamento dei cartoncini [32](#page-31-0) caricamento dei vassoi [28](#page-27-0) caricamento dell'alimentatore manuale [30](#page-29-0) caricamento delle buste [32](#page-31-0) caricamento nell'alimentatore multiuso [32](#page-31-0) carta carta intestata [14](#page-13-0) impostazione del formato carta Universale [28](#page-27-0) moduli prestampati [14](#page-13-0) non adatta [13](#page-12-0) selezione [12](#page-11-0) carta intestata caricamento [30](#page-29-0) selezione [14](#page-13-0) cartuccia di toner ordinazione [105](#page-104-0) sostituzione [108](#page-107-0) codici di errore [144](#page-143-0) codici di errore della stampante [144](#page-143-0) collegamento dei cavi [20](#page-19-0) collegamento dei vassoi [34](#page-33-0) colori mancanti [158](#page-157-0) come contattare l'assistenza clienti [194](#page-193-0) come evitare gli inceppamenti della carta [177](#page-176-0) componenti e materiali di consumo Lexmark originali [105](#page-104-0) componenti e materiali di consumo originali [105](#page-104-0) computer connessione alla stampante [48](#page-47-0) configurazione delle notifiche dei materiali di consumo [104](#page-103-0)

configurazione di Wi‑Fi Direct [47](#page-46-0) configurazioni della stampante [9](#page-8-0) connessione a una rete wireless [45](#page-44-0) con il metodo a pulsante [46](#page-45-0) con il metodo PIN [46](#page-45-0) connessione della stampante a una rete wireless [45](#page-44-0) connessione di un computer alla stampante [48](#page-47-0) connessione di un dispositivo mobile alla stampante [47](#page-46-0) conservazione dei materiali di consumo [141](#page-140-0) conservazione della carta [14](#page-13-0) contatori di utilizzo dei materiali di consumo reimpostazione [139,](#page-138-0) [188](#page-187-0) contenitore toner di scarto ordinazione [107](#page-106-0) sostituzione [119](#page-118-0) coperchio laterale sostituzione [134](#page-133-0) correzione colore manuale [192](#page-191-0) correzione del colore [192](#page-191-0) creazione di cartelle per segnalibri [24](#page-23-0) creazione di segnalibri [24](#page-23-0)

#### **D**

densità di stampa non uniforme [164](#page-163-0) dichiarazione di volatilità [50](#page-49-0) difetti di stampa ricorrenti [170](#page-169-0) disattivazione della Guida vocale [26](#page-25-0) disattivazione della rete Wi-Fi [48](#page-47-0) disco fisso [37](#page-36-0) cancellazione [50](#page-49-0) disco fisso della stampante installazione [41](#page-40-0) dispositivo mobile connessione alla stampante [47](#page-46-0) stampa da [51,](#page-50-0) [52](#page-51-0) documenti, stampa da un computer [51](#page-50-0) da un dispositivo mobile [51](#page-50-0) Domande frequenti sulla stampa a colori [192](#page-191-0)

driver di stampa installazione [34](#page-33-0) opzioni hardware, aggiunta [37](#page-36-0)

#### **E**

elenco di directory stampa [56](#page-55-0) elenco di esempi di font stampa [56](#page-55-0) eliminazione dei gruppi di contatti [25](#page-24-0) eliminazione di contatti [25](#page-24-0) esecuzione di una presentazione [22](#page-21-0) esportazione di un file di configurazione utilizzo di Embedded Web Server [36](#page-35-0)

### **F**

fascicolazione non funzionante [190](#page-189-0) firmware, aggiornamento [36](#page-35-0) fogli separatori posizionamento [56](#page-55-0) formato carta Universale impostazione [28](#page-27-0)

### **G**

gestione dello screen saver [22](#page-21-0) gommini di prelievo sostituzione [131](#page-130-0) Guida vocale attivazione [25](#page-24-0) disattivazione [26](#page-25-0)

### **I**

icone della schermata iniziale visualizzazione [21](#page-20-0) immagini nere [162](#page-161-0) immagini sfocate sulle stampe [153](#page-152-0) immagini tagliate sulla stampa [163](#page-162-0) importazione di un file di configurazione utilizzo di Embedded Web Server [36](#page-35-0) impossibile aprire Embedded Web Server [184](#page-183-0)

impossibile connettere la stampante al Wi‑Fi [186](#page-185-0) impossibile leggere l'unità flash risoluzione dei problemi, stampa [176](#page-175-0) impossibile rilevare l'opzione interna [187](#page-186-0) impostazione degli avvisi email [104](#page-103-0) impostazione del formato carta [27](#page-26-0) impostazione del formato carta Universale [28](#page-27-0) impostazione del tipo di carta [27](#page-26-0) impostazione di Quote periferica [23](#page-22-0) impostazioni ambientali [141](#page-140-0) impostazioni della stampante ripristino dei valori predefiniti di fabbrica [50](#page-49-0) impostazioni predefinite di fabbrica ripristino [50](#page-49-0) inceppamenti, carta prevenzione [177](#page-176-0) inceppamenti, rimozione nel fusore [179](#page-178-0) nell'unità fronte/retro [179](#page-178-0) inceppamenti carta prevenzione [177](#page-176-0) inceppamenti carta, rimozione nel fusore [179](#page-178-0) nell'unità fronte/retro [179](#page-178-0) inceppamenti carta frequenti [191](#page-190-0) inceppamento, rimozione nell'alimentatore manuale [183](#page-182-0) nell'alimentatore multiuso [184](#page-183-0) inceppamento carta nei vassoi [183](#page-182-0) nell'alimentatore manuale [183](#page-182-0) nell'alimentatore multiuso [184](#page-183-0) inceppamento carta nello sportello A [179](#page-178-0) individuazione delle aree di inceppamento [178](#page-177-0) individuazione delle informazioni sulla stampante [8](#page-7-0) individuazione dello slot di sicurezza [49](#page-48-0) informazioni sulla sicurezza [6](#page-5-0), [7](#page-6-0) inserimento di fogli separatori [56](#page-55-0) installazione dei vassoi [38](#page-37-0)

installazione del driver di stampa [34](#page-33-0) installazione delle opzioni disco fisso della stampante [41](#page-40-0) installazione delle opzioni interne unità di archiviazione intelligente [39](#page-38-0) installazione del software della stampante [34](#page-33-0) intensità toner regolazione [56](#page-55-0) istruzioni relative alla carta [12](#page-11-0)

#### **K**

kit di manutenzione del fusore ordinazione [108](#page-107-0) kit imaging ordinazione [107](#page-106-0) sostituzione [110](#page-109-0)

#### **L**

l'assistenza clienti come contattare [194](#page-193-0) le buste si incollano durante la stampa [189](#page-188-0) le icone nella schermata iniziale visualizzare [21](#page-20-0) Lexmark Mobile Print utilizzo [51](#page-50-0) Lexmark Print utilizzo [51](#page-50-0) linee bianche orizzontali [167](#page-166-0) linee bianche verticali [169](#page-168-0) linee scure orizzontali [165](#page-164-0) linee scure verticali sulle stampe [166](#page-165-0) livelli di emissione del rumore [197](#page-196-0) luminosità display regolazione [141](#page-140-0)

#### **M**

mancata risposta della stampante [175](#page-174-0) mancata ristampa delle pagine inceppate [191](#page-190-0) margini errati [155](#page-154-0) materiale di consumo non Lexmark [188](#page-187-0)

materiali di consumo conservazione [141](#page-140-0) memoria della stampante cancellazione [49](#page-48-0) memoria non volatile [50](#page-49-0) cancellazione [49](#page-48-0) memoria volatile [50](#page-49-0) cancellazione [49](#page-48-0) memorizzazione dei processi di stampa [54](#page-53-0) menu 802.1x [89](#page-88-0) Accessibilità [62](#page-61-0) Account locali [95](#page-94-0) Account processi [72](#page-71-0) Aggiornamento firmware [67](#page-66-0) AirPrint [83](#page-82-0) Cancella file dati temporanei [99](#page-98-0) Cancellazione fuori servizio [66](#page-65-0) Cloud Print Release [93](#page-92-0) Codifica disco [99](#page-98-0) Configurazione LPD [90](#page-89-0) Configurazione vassoi [76](#page-75-0) Connettore cloud [93](#page-92-0) Eco Mode [59](#page-58-0) Ethernet [84](#page-83-0) Forms Merge [101](#page-100-0) Gestione alimentazione [61](#page-60-0) Gestione certificati [97](#page-96-0) Gestione servizi mobili [84](#page-83-0) Gestisci autorizzazioni [94](#page-93-0) Immagine [75](#page-74-0) Impostazione stampa riservata [98](#page-97-0) Impostazione universale [77](#page-76-0) Impostazioni [69](#page-68-0) Impostazioni HTTP/FTP [91](#page-90-0) Impostazioni LDAP soluzioni [99](#page-98-0) Info su stampante [67](#page-66-0) IPSec [88](#page-87-0) Layout [68](#page-67-0) Limita accesso alla rete esterna [92](#page-91-0) Menu Configurazione [63](#page-62-0) Notifiche [59](#page-58-0) Pagina impostazioni menu [100](#page-99-0) Pannello operatore remoto [59](#page-58-0) Panoramica sulla rete [79](#page-78-0) PCL [74](#page-73-0) PDF [73](#page-72-0) Periferica [100](#page-99-0)

Personalizzazione della schermata iniziale [67](#page-66-0) PostScript [73](#page-72-0) Preferenze [58](#page-57-0) Programma periferiche USB [95](#page-94-0) Qualità [70](#page-69-0) Raccolta dati anonimi [62](#page-61-0) Registrazione ai servizi cloud [93](#page-92-0) Registro controllo protezione [95](#page-94-0) Restrizioni di accesso [98](#page-97-0) Rete [101](#page-100-0) Ripristina valori predefiniti di fabbrica [63](#page-62-0) Risoluzione dei problemi [101](#page-100-0) SNMP [87](#page-86-0) Stampa [101](#page-100-0) Stampa unità flash [78](#page-77-0) TCP/IP [86](#page-85-0) ThinPrint [91](#page-90-0) Tipi di supporto [77](#page-76-0) USB [92](#page-91-0) Varie [100](#page-99-0) Wi-Fi Direct [83](#page-82-0) Wireless [80](#page-79-0) menu della stampante [57](#page-56-0)[, 103](#page-102-0) messaggi della stampante materiale di consumo non Lexmark [188](#page-187-0) Rilevata flash difettosa [187](#page-186-0) Sostituire cartuccia, regione stampante non corrispondente [188](#page-187-0) Spazio libero insufficiente nella memoria flash per le risorse [188](#page-187-0) messaggi di errore [144](#page-143-0) messaggi di errore della stampante [144](#page-143-0) metodo a pulsante [46](#page-45-0) metodo PIN [46](#page-45-0) modalità di ibernazione configurazione [141](#page-140-0) Modalità di ingrandimento abilitazione [27](#page-26-0) modalità risparmio energetico configurazione [141](#page-140-0) Modalità sospensione configurazione [141](#page-140-0) modifica della stampa a colori [192](#page-191-0)

modifica dello sfondo [22](#page-21-0) modifica di contatti [25](#page-24-0) moduli prestampati selezione [14](#page-13-0) Mopria Print Service [52](#page-51-0)

#### **N**

navigazione su schermo mediante gesti [26](#page-25-0) navigazione su schermo mediante gesti [26](#page-25-0) notifiche sui materiali di consumo configurazione [104](#page-103-0) numero di serie, stampante ricerca [9](#page-8-0) numero di serie della stampante [9](#page-8-0)

### **O**

opzioni hardware vassoi [38](#page-37-0) opzioni hardware, aggiunta driver di stampa [37](#page-36-0) opzioni interne [37](#page-36-0) opzioni interne, aggiunta driver di stampa [37](#page-36-0) ordinazione dei materiali di consumo cartuccia di toner [105](#page-104-0) contenitore toner di scarto [107](#page-106-0) kit di manutenzione del fusore [108](#page-107-0) kit imaging [107](#page-106-0) unità sviluppatore [108](#page-107-0)

#### **P**

pagina delle impostazioni di rete stampa [48](#page-47-0) Pagina impostazioni menu stampa [103](#page-102-0) pagine bianche [151](#page-150-0) pagine vuote [151](#page-150-0) pannello di controllo della stampante [11](#page-10-0) personalizzazione del display [22](#page-21-0) Personalizzazione del display utilizzo [22](#page-21-0) pesi carta supportate [18](#page-17-0) pesi carta supportati [18](#page-17-0)

porta Ethernet [20](#page-19-0) Porta USB [20](#page-19-0) abilitazione [177](#page-176-0) porte della stampante [20](#page-19-0) presa del cavo di alimentazione [20](#page-19-0) presenza di una dominante sulla stampa [194](#page-193-0) problema di qualità di stampa difetti di stampa ricorrenti [170](#page-169-0) stampa inclinata [161](#page-160-0) stampa storta [161](#page-160-0) problema di stampa mancata esecuzione dei processi di stampa [171](#page-170-0) problemi di aderenza del toner [164](#page-163-0) processi di stampa non eseguiti [171](#page-170-0) processi di stampa riservata configurazione [54](#page-53-0) stampa [55](#page-54-0) processi in attesa impostazione della scadenza [54](#page-53-0) stampa [55](#page-54-0) processo di stampa eliminazione [56](#page-55-0) processo stampato dal vassoio errato [172](#page-171-0) processo stampato su carta errata [172](#page-171-0) protezione dei dati della stampante [50](#page-49-0) pulizia parte esterna della stampante [140](#page-139-0) parte interna della stampante [140](#page-139-0) pulizia della stampante [140](#page-139-0) pulizia dello schermo a sfioramento [140](#page-139-0) punti sulla pagina stampata [159](#page-158-0)

#### **Q**

qualità del colore, risoluzione dei problemi presenza di una dominante sulla stampa [194](#page-193-0) Quote periferica impostazione [23](#page-22-0)

#### **R**

regolazione dell'intensità del toner [56](#page-55-0) regolazione della luminosità del display [141](#page-140-0) reimpostazione contatori di utilizzo dei materiali di consumo [188](#page-187-0) report stato stampante [105](#page-104-0) utilizzo della stampante [105](#page-104-0) rete Wi-Fi disattivazione [48](#page-47-0) rete wireless [45](#page-44-0) collegamento della stampante [45](#page-44-0) Wi-Fi Protected Setup [46](#page-45-0) riciclaggio materiali di imballaggio Lexmark [195](#page-194-0) prodotti Lexmark [195](#page-194-0) rimozione di un inceppamento nei vassoi [183](#page-182-0) nell'alimentatore manuale [183](#page-182-0) nell'alimentatore multiuso [184](#page-183-0) rimozione inceppamento carta nei vassoi [183](#page-182-0) ripeti processi di stampa [54](#page-53-0) ripristino delle impostazioni predefinite di fabbrica [50](#page-49-0) risoluzione dei problemi Domande frequenti sulla stampa a colori [192](#page-191-0) impossibile aprire Embedded Web Server [184](#page-183-0) impossibile connettere la stampante al Wi‑Fi [186](#page-185-0) mancata risposta della stampante [175](#page-174-0) risoluzione dei problemi, opzioni della stampante impossibile rilevare l'opzione interna [187](#page-186-0) risoluzione dei problemi, qualità di stampa arricciamento della carta [160](#page-159-0) colori mancanti [158](#page-157-0) densità di stampa non uniforme [164](#page-163-0) immagini nere o a tinta unita [162](#page-161-0)

linee bianche orizzontali [167](#page-166-0) linee bianche verticali [169](#page-168-0) linee scure orizzontali [165](#page-164-0) pagine bianche [151](#page-150-0) pagine vuote [151](#page-150-0) presenza di immagini sfocate sulle stampe [153](#page-152-0) problemi di aderenza del toner [164](#page-163-0) sfondo grigio o a colori [154](#page-153-0) sono presenti righe scure verticali sulle stampe [166](#page-165-0) stampa a chiazze e punti [159](#page-158-0) stampa chiara [156](#page-155-0) stampa scura [152](#page-151-0) testo o immagini tagliati [163](#page-162-0) risoluzione dei problemi, stampa collegamento dei vassoi non funzionante [190](#page-189-0) fascicolazione non funzionante [190](#page-189-0) inceppamenti carta frequenti [191](#page-190-0) le buste si incollano durante la stampa [189](#page-188-0) mancata ristampa delle pagine inceppate [191](#page-190-0) margini errati [155](#page-154-0) processo stampato dal vassoio errato [172](#page-171-0) processo stampato su carta errata [172](#page-171-0) stampa di documenti riservati e altri documenti in attesa non eseguita [171](#page-170-0) stampa lenta [173](#page-172-0) risoluzione dei problemi della qualità di stampa arricciamento della carta [160](#page-159-0) colori mancanti [158](#page-157-0) densità di stampa non uniforme [164](#page-163-0) immagini nere o a tinta unita [162](#page-161-0) linee bianche orizzontali [167](#page-166-0) linee bianche verticali [169](#page-168-0) linee scure orizzontali [165](#page-164-0) pagine bianche [151](#page-150-0) pagine vuote [151](#page-150-0) presenza di immagini sfocate sulle stampe [153](#page-152-0)

problemi di aderenza del toner [164](#page-163-0) sfondo grigio o a colori [154](#page-153-0) sono presenti righe scure verticali sulle stampe [166](#page-165-0) stampa a chiazze e punti [159](#page-158-0) stampa chiara [156](#page-155-0) stampa scura [152](#page-151-0) testo o immagini tagliati [163](#page-162-0) risoluzione dei problemi delle opzioni della stampante impossibile rilevare l'opzione interna [187](#page-186-0) risoluzione dei problemi di copia presenza di una dominante sulla stampa [194](#page-193-0) risoluzione dei problemi di stampa collegamento dei vassoi non funzionante [190](#page-189-0) fascicolazione non funzionante [190](#page-189-0) impossibile leggere l'unità flash [176](#page-175-0) inceppamenti carta frequenti [191](#page-190-0) le buste si incollano durante la stampa [189](#page-188-0) margini errati [155](#page-154-0) processo stampato dal vassoio errato [172](#page-171-0) processo stampato su carta errata [172](#page-171-0) stampa di documenti riservati e altri documenti in attesa non eseguita [171](#page-170-0) stampa lenta [173](#page-172-0) Rubrica utilizzo [25](#page-24-0)

#### **S**

scelta della posizione per la stampante [19](#page-18-0) scheda firmware [37](#page-36-0) schermata iniziale personalizzazione [21](#page-20-0) utilizzo [21](#page-20-0) scollegamento dei vassoi [34](#page-33-0) segnalibri creazione [24](#page-23-0) creazione di cartelle per [24](#page-23-0) server di stampa wireless sostituzione [136](#page-135-0) Server di stampa wireless MarkNet N8450 [136](#page-135-0) sfondo a colori sulla stampa [154](#page-153-0) sfondo grigio sulla stampa [154](#page-153-0) slot di sicurezza individuazione [49](#page-48-0) software della stampante installazione [34](#page-33-0) Sostituire cartuccia, regione stampante non corrispondente [188](#page-187-0) sostituzione dei componenti coperchio laterale [134](#page-133-0) gommini di prelievo [131](#page-130-0) sostituzione dei materiali di consumo cartuccia di toner [108](#page-107-0) contenitore toner di scarto [119](#page-118-0) kit immagini nero [110](#page-109-0) kit immagini nero e a colori [110](#page-109-0) unità sviluppatore [123](#page-122-0) sostituzione del server di stampa wireless [136](#page-135-0) Spazio libero insufficiente nella memoria flash per le risorse [188](#page-187-0) spedizione della stampante [142](#page-141-0) spia luminosa informazioni sullo stato [12](#page-11-0) spostamento della stampante [19](#page-18-0), [141](#page-140-0) stampa da un'unità flash [53](#page-52-0) da un computer [51](#page-50-0) da un dispositivo mobile [52](#page-51-0) elenco di directory [56](#page-55-0) elenco di esempi di font [56](#page-55-0) mediante Mopria Print Service [52](#page-51-0) mediante Wi-Fi Direct [52](#page-51-0) pagina delle impostazioni di rete [48](#page-47-0) Pagina impostazioni menu [103](#page-102-0) processi di stampa riservata [55](#page-54-0) processi in attesa [55](#page-54-0) stampa a chiazze e punti [159](#page-158-0) stampa chiara [156](#page-155-0) stampa da un computer [51](#page-50-0) stampa di documenti riservati non eseguita [171](#page-170-0)

stampa di processi in attesa non eseguita [171](#page-170-0) stampa di una pagina delle impostazioni di rete [48](#page-47-0) stampa di un elenco di directory [56](#page-55-0) stampa di un elenco di esempi di font [56](#page-55-0) stampa inclinata [161](#page-160-0) stampa lenta [173](#page-172-0) stampante selezione di una posizione per [19](#page-18-0) spazio minimo [19](#page-18-0) spedizione [142](#page-141-0) stampanti che supportano la connessione wireless [45](#page-44-0) Stampa pagine prova qualità [101](#page-100-0) stampa scura [152](#page-151-0) stampa storta [161](#page-160-0) stato dei componenti verifica [104](#page-103-0) stato dei materiali di consumo verifica [104](#page-103-0) stato stampante [12](#page-11-0)

#### **T**

tastiera sullo schermo utilizzo [27](#page-26-0) temperatura nell'ambiente della stampante [199](#page-198-0) testo tagliato sulla stampa [163](#page-162-0) tinta unita [162](#page-161-0) tipi di carta supportate [18](#page-17-0) tipi di carta supportati [18](#page-17-0) tipi di file supportati [54](#page-53-0) touch screen pulizia [140](#page-139-0)

### **U**

umidità nell'ambiente della stampante [199](#page-198-0) unità di archiviazione cancellazione [50](#page-49-0) unità di archiviazione disco fisso [50](#page-49-0) unità di archiviazione intelligente [37](#page-36-0), [50](#page-49-0) cancellazione [50](#page-49-0) installazione [39](#page-38-0)

unità di archiviazione intelligente difettosa [187](#page-186-0) unità Flash stampa da [53](#page-52-0) unità flash supportate [54](#page-53-0) unità sviluppatore ordinazione [108](#page-107-0) sostituzione [123](#page-122-0) uso di componenti e materiali di consumo Lexmark originali [105](#page-104-0) utilizzo della schermata iniziale [21](#page-20-0) utilizzo del pannello di controllo [11](#page-10-0) utilizzo di Personalizzazione del display [22](#page-21-0) utilizzo di Supporto clienti [23](#page-22-0)

## **V**

vassoi caricamento [28](#page-27-0) collegamento [34](#page-33-0) installazione [38](#page-37-0) scollegamento [34](#page-33-0) verifica dello stato dei componenti e dei materiali di consumo [104](#page-103-0) verifica processi di stampa [54](#page-53-0) visualizzazione dei report [105](#page-104-0) visualizzazione delle app sulla schermata iniziale [21](#page-20-0)

#### **W**

Wi-Fi Direct abilitazione [47](#page-46-0) configurazione [47](#page-46-0) stampa da un dispositivo mobile [52](#page-51-0) Wi ‑Fi Protected Setup rete wireless [46](#page-45-0)